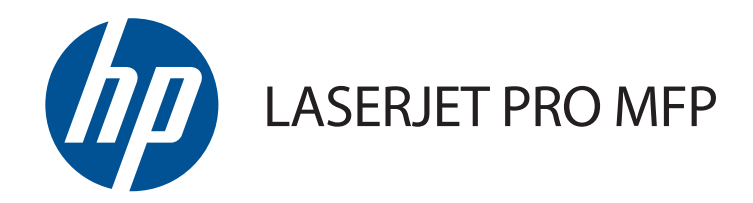

# Käyttöopas

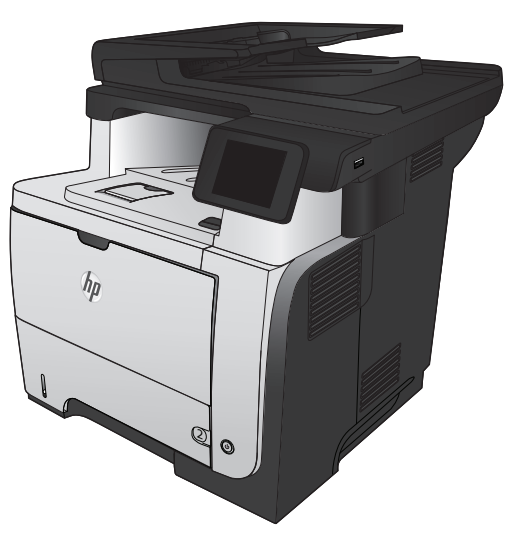

M521

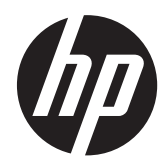

# HP LaserJet Pro MFP M521

Käyttöopas

#### **Tekijänoikeus- ja käyttöoikeustiedot**

© 2014 Copyright Hewlett-Packard Development Company, L.P.

Tämän materiaalin kopioiminen, sovittaminen tai kääntäminen on kiellettyä, paitsi tekijänoikeuslain sallimilla tavoilla.

Tämän asiakirjan sisältämät tiedot voivat muuttua ilman ennakkoilmoitusta.

HP-tuotteiden ja palvelujen takuut rajoittuvat kyseisten tuotteiden ja palvelujen mukana toimitettavissa nimenomaisissa takuulausekkeissa esitettyihin takuisiin. Mitään tämän julkaisun sisältöä ei tule tulkita lisätakuuksi. HP ei ole vastuussa tämän julkaisun mahdollisesti sisältämistä teknisistä tai toimituksellisista virheistä tai puutteista.

Edition 1, 10/2014

Osanumero: A8P80-91072

#### **Tavaramerkkitietoja**

Adobe®, Acrobat® ja PostScript® ovat Adobe Systems Incorporated -yhtiön tavaramerkkejä.

Apple ja Apple-logo ovat Apple Computer, Inc:n tavaramerkkejä, jotka on rekisteröity Yhdysvalloissa ja muissa maissa / muilla alueilla. iPod on Apple Computer, Inc:n tavaramerkki. iPod on tarkoitettu vain lailliseen tai tekijänoikeuksien haltijan sallimaan kopiointiin. Älä varasta musiikkia.

Bluetooth on toisen yrityksen tavaramerkki, jota Hewlett-Packard käyttää lisenssillä.

Microsoft®, Windows®, Windows® XP ja Windows Vista® ovat Microsoft Corporationin Yhdysvalloissa rekisteröimiä tavaramerkkejä.

UNIX® on Open Group -yhtiön rekisteröimä tavaramerkki.

# Sisällysluettelo

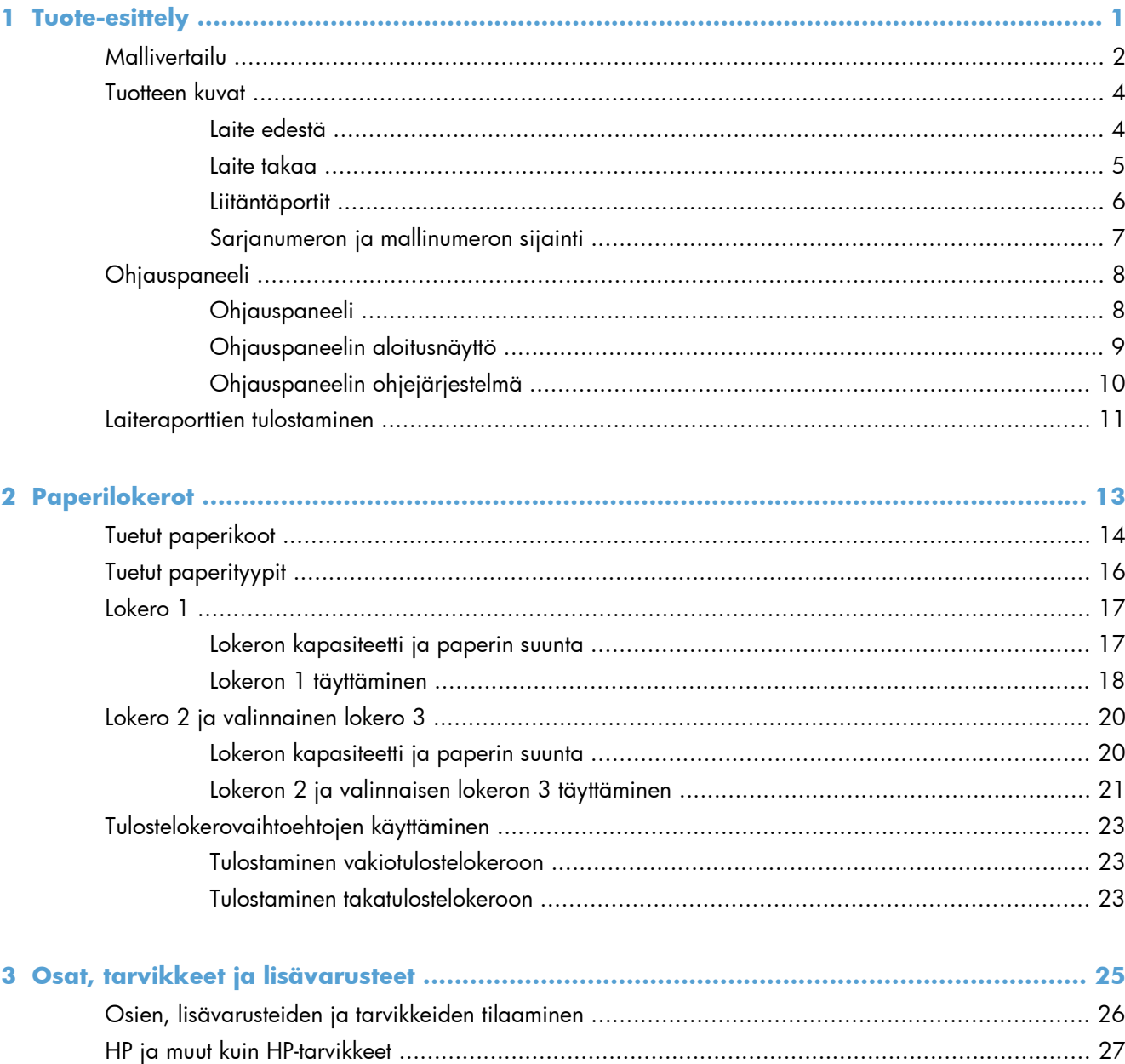

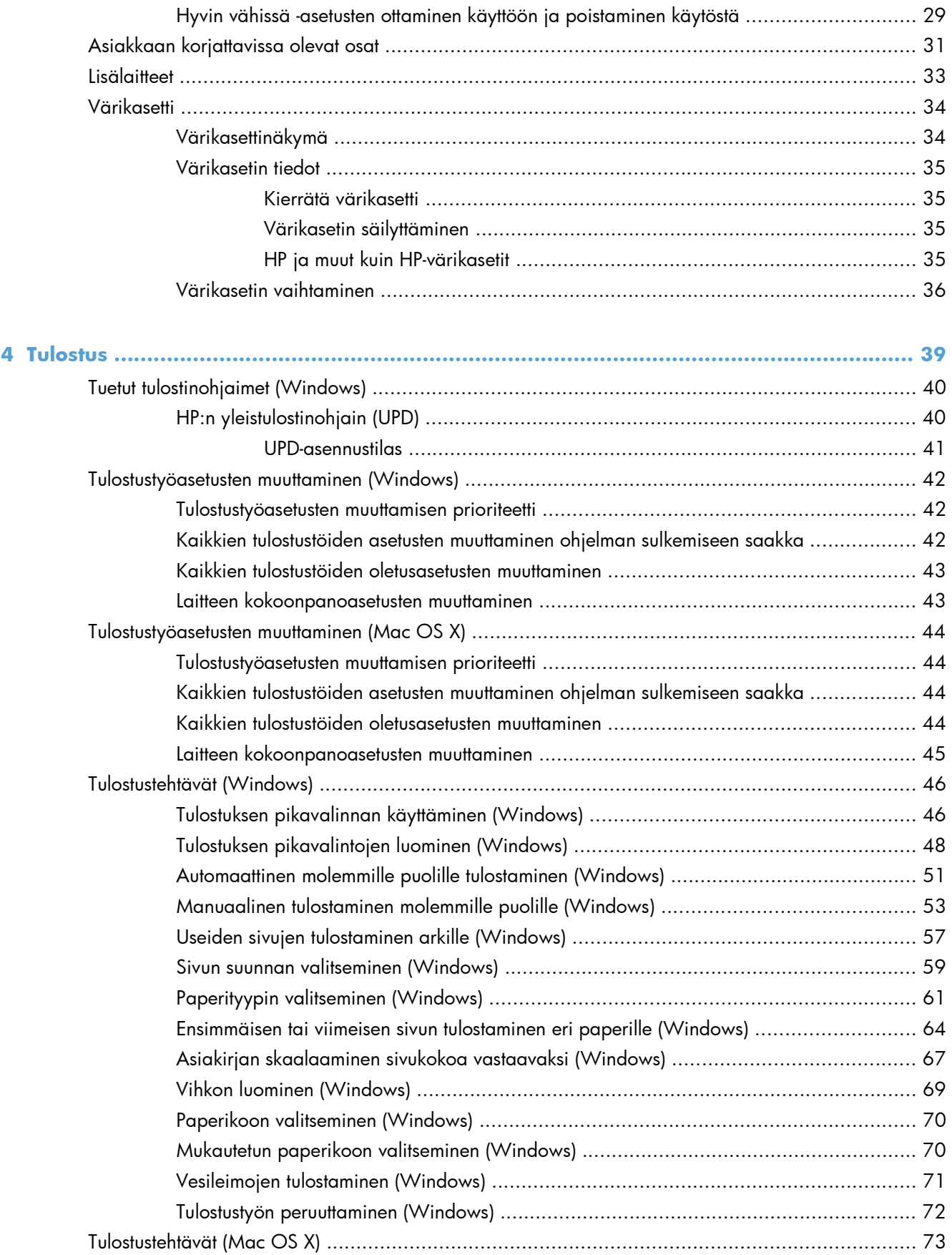

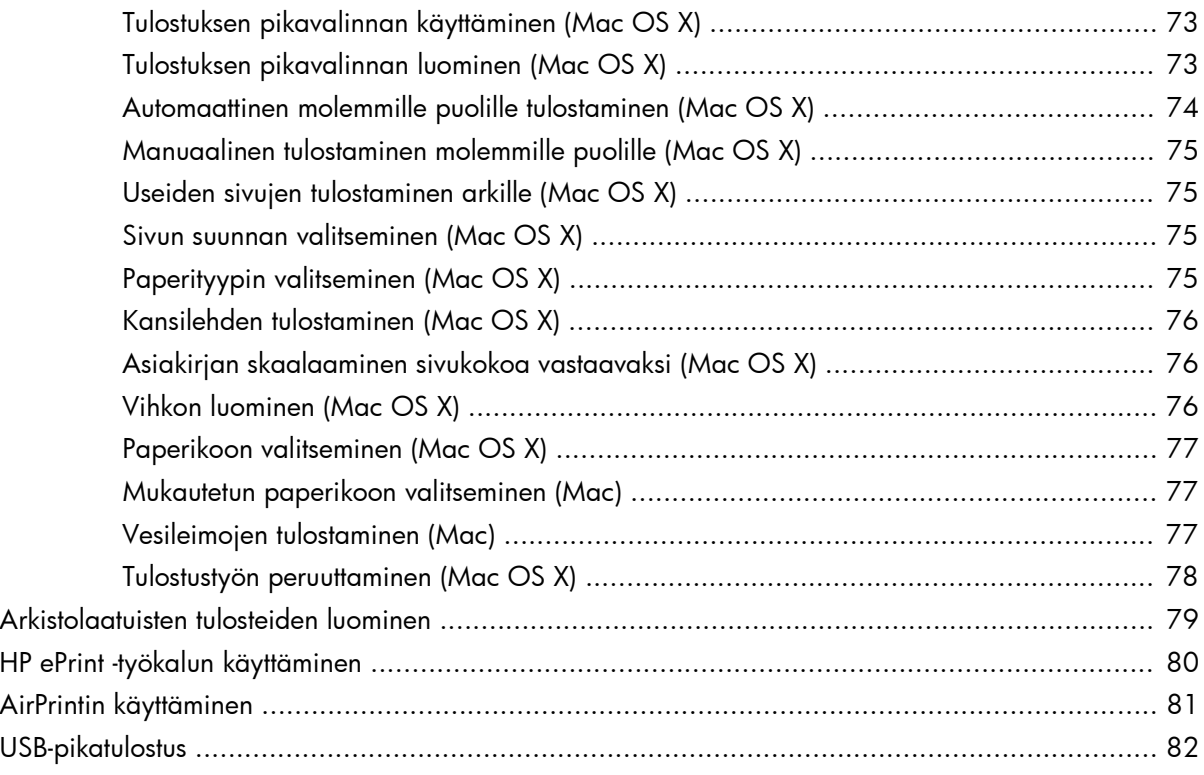

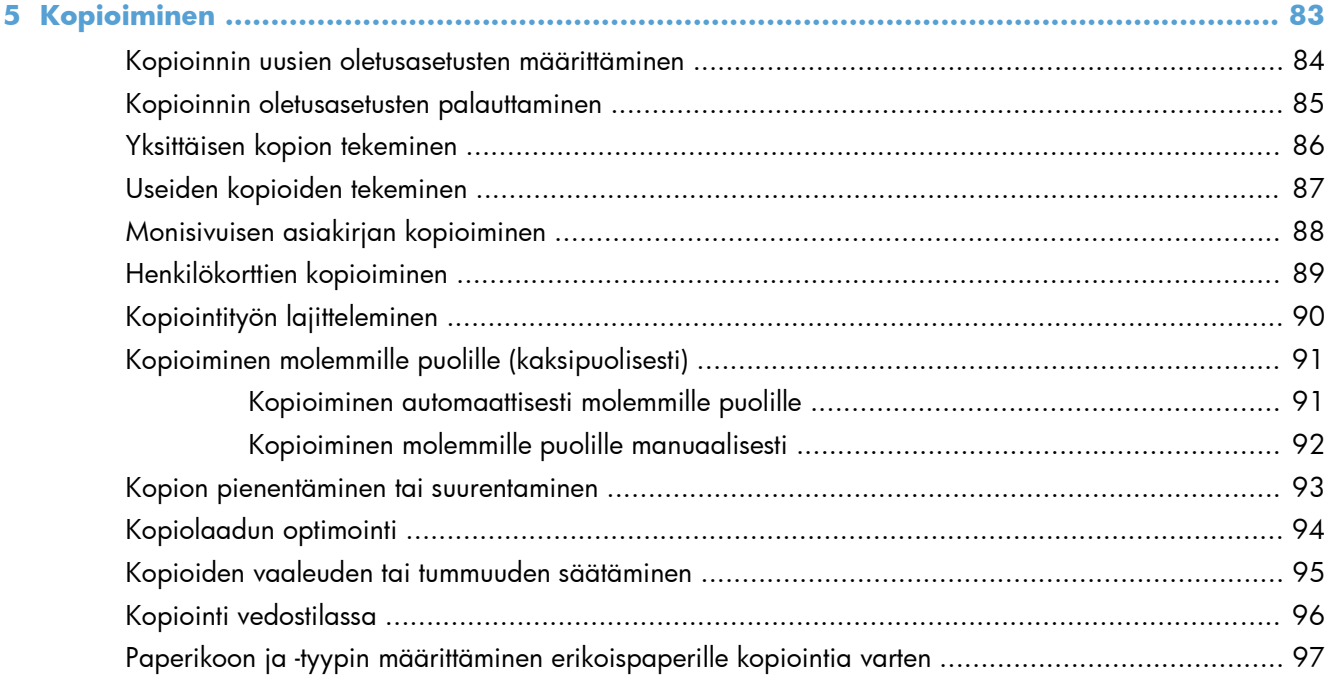

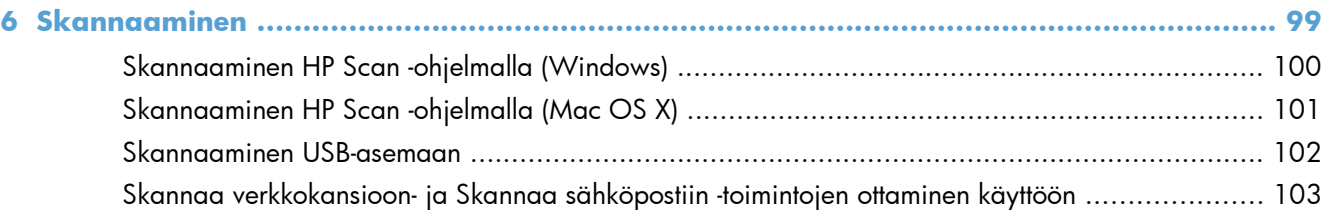

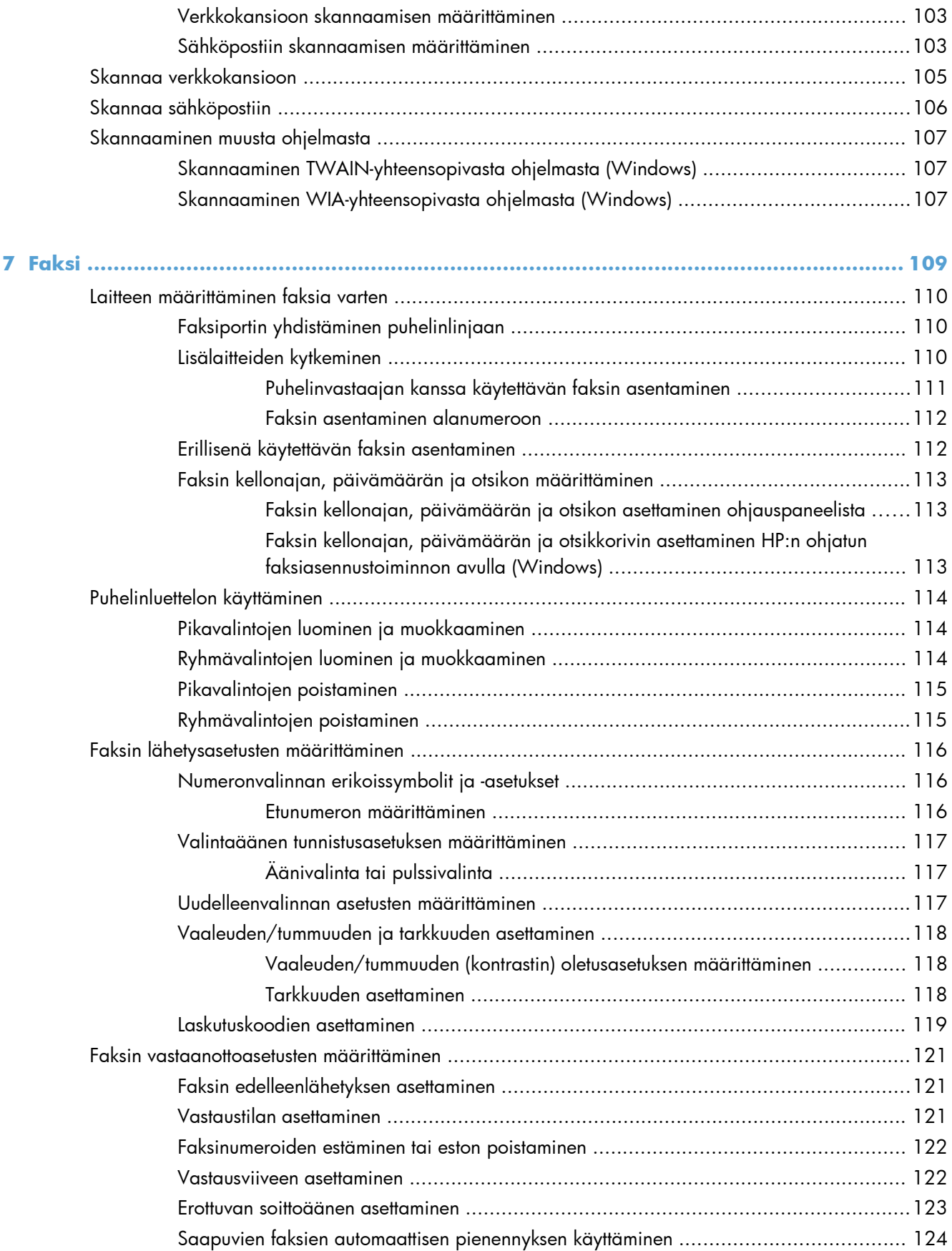

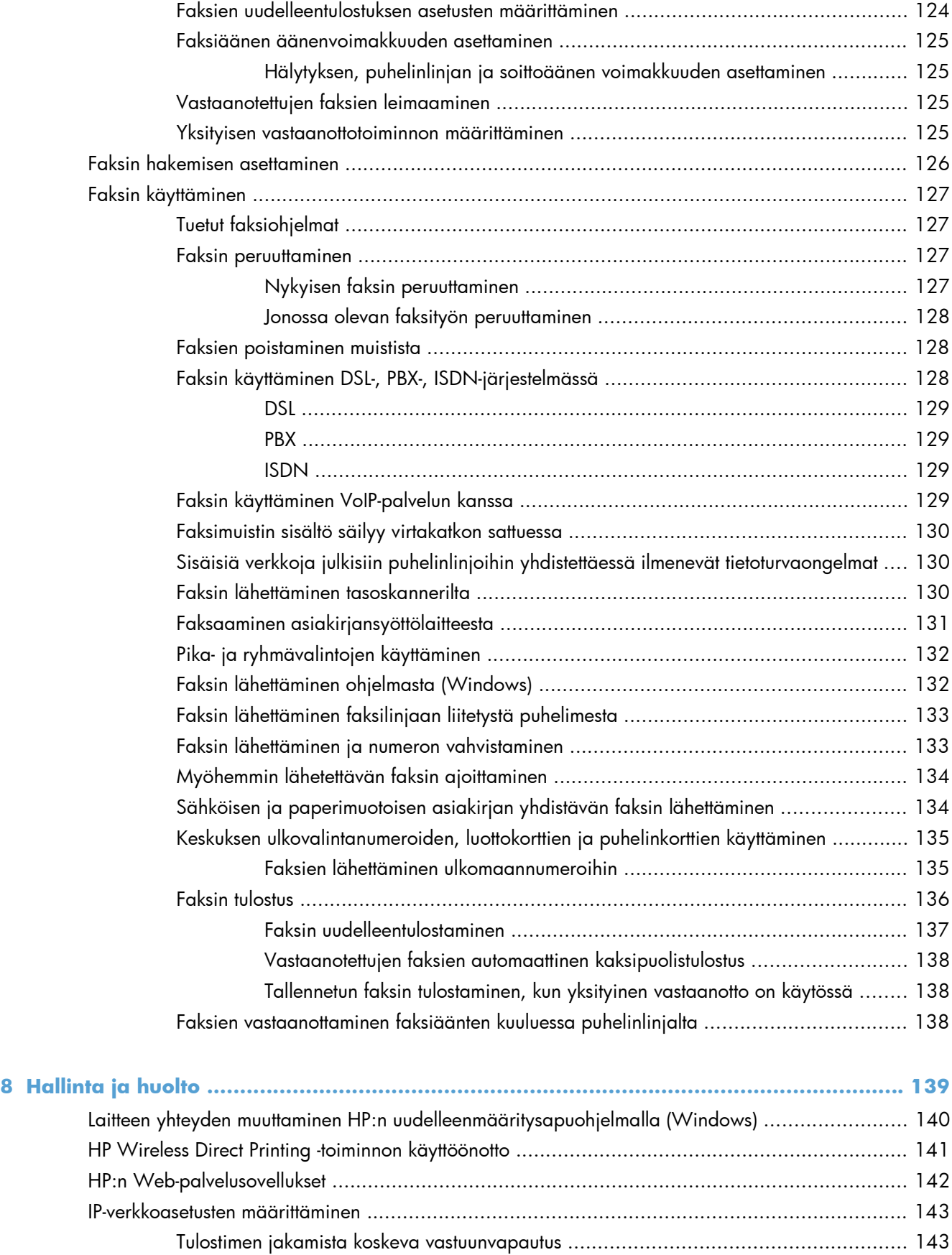

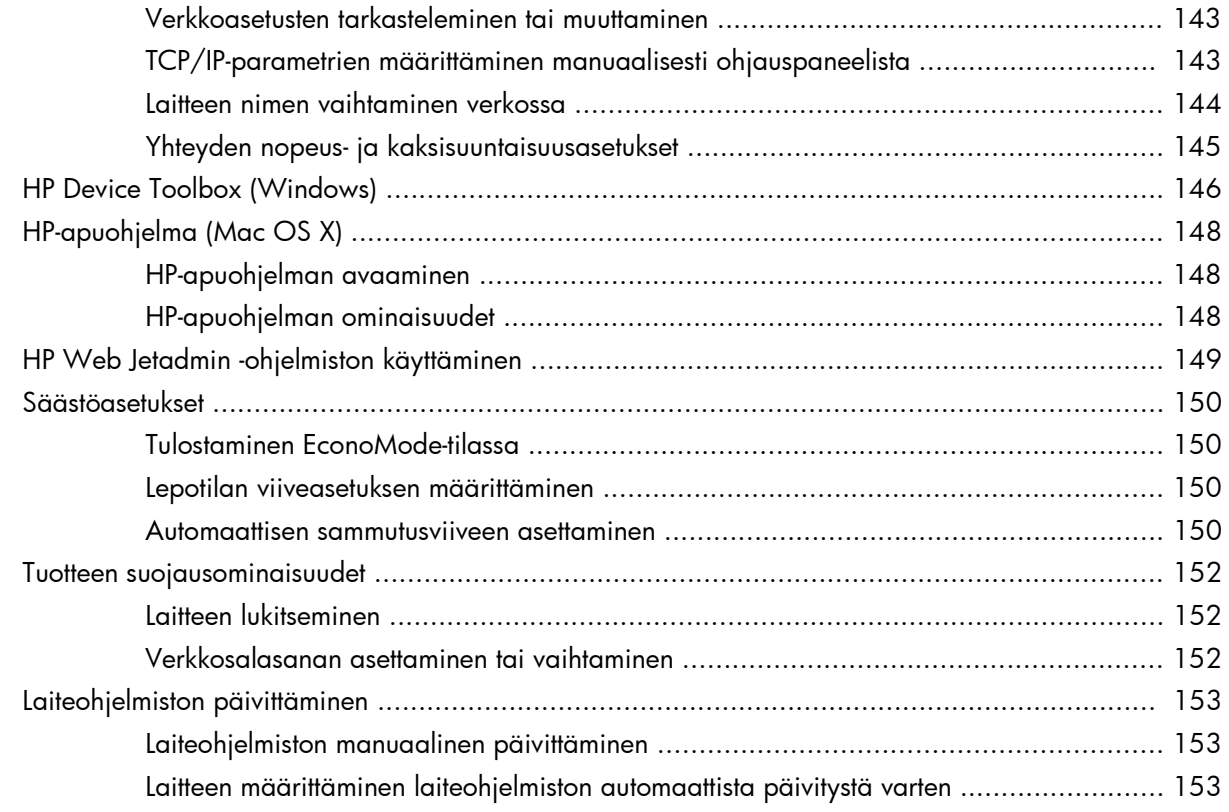

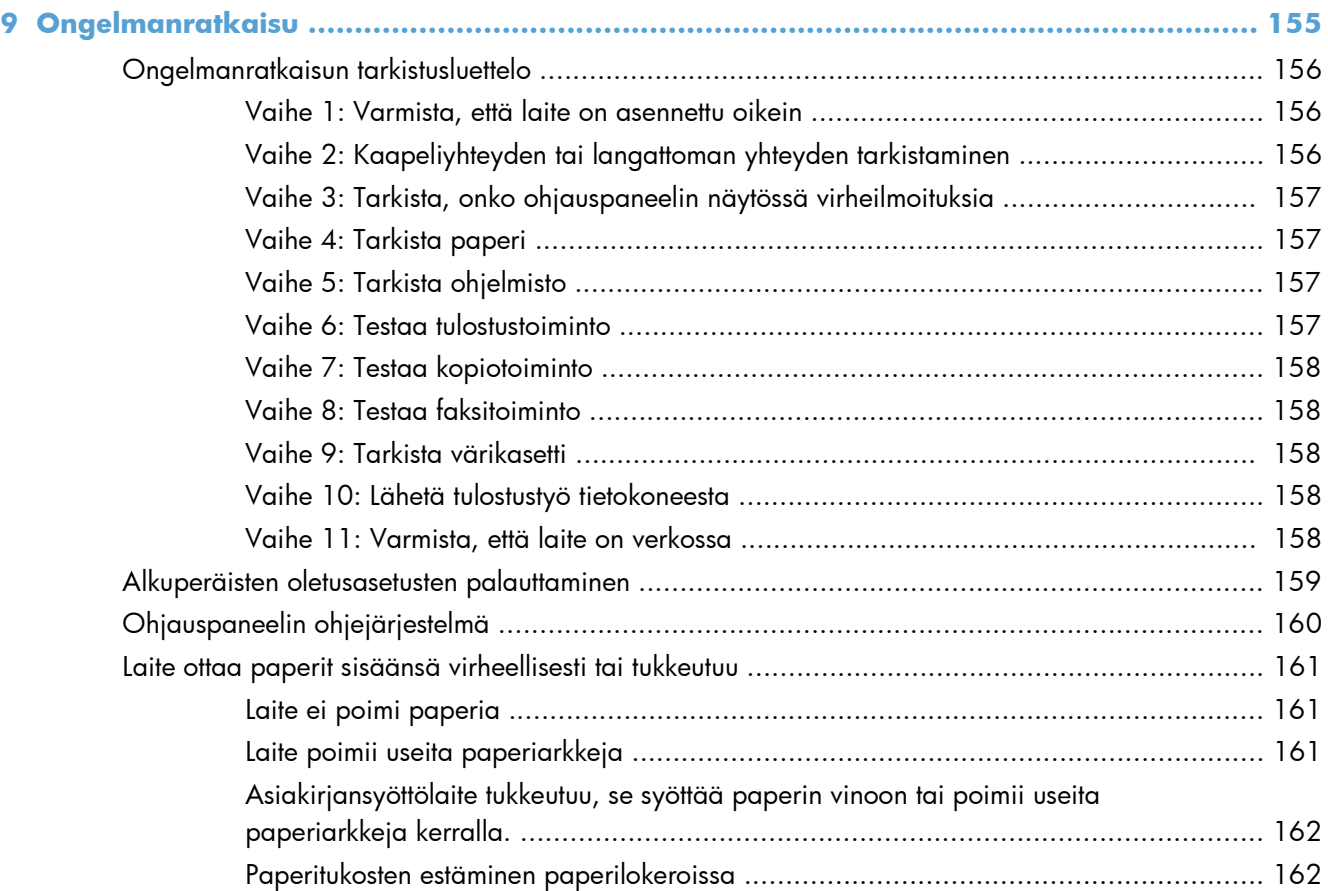

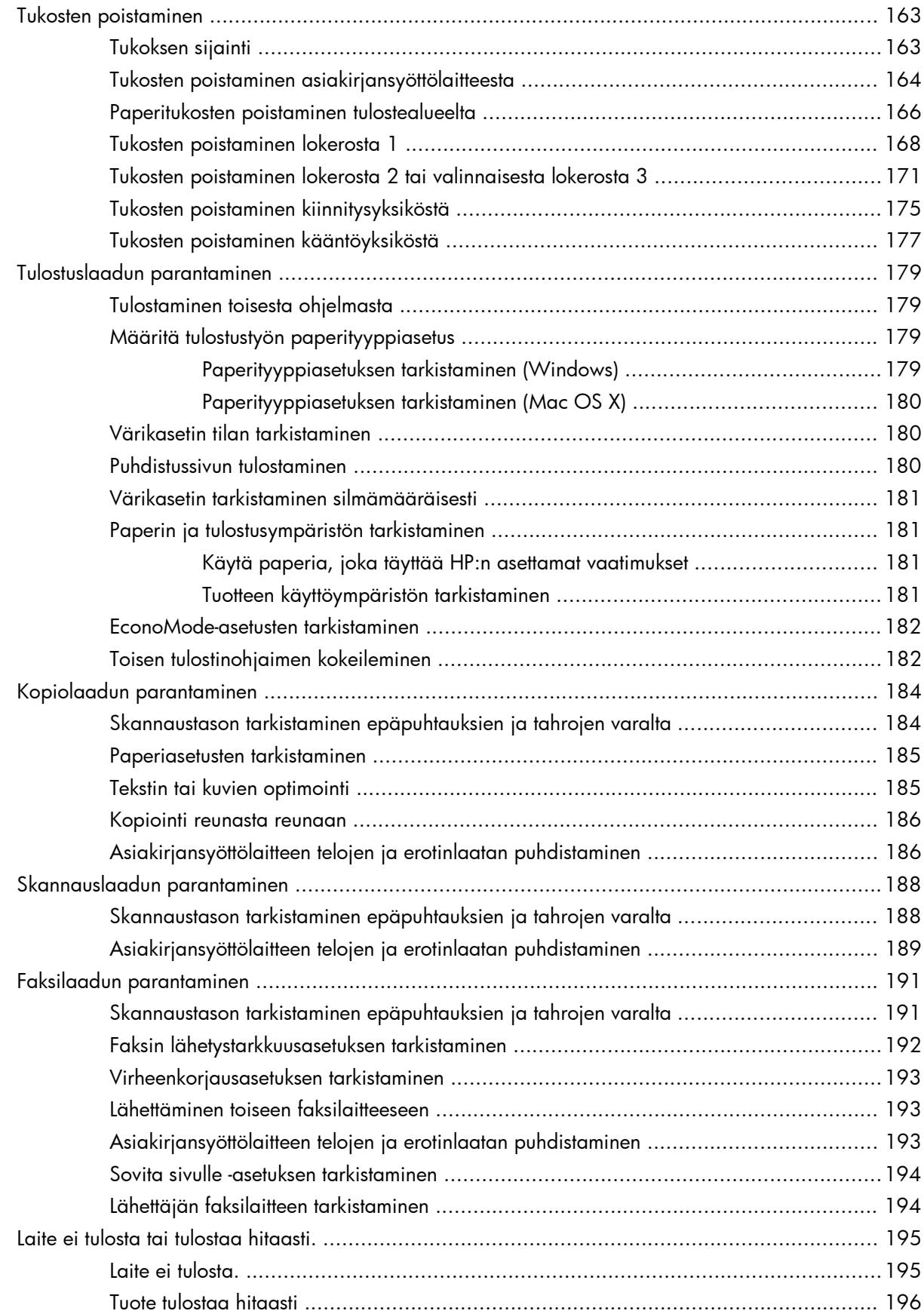

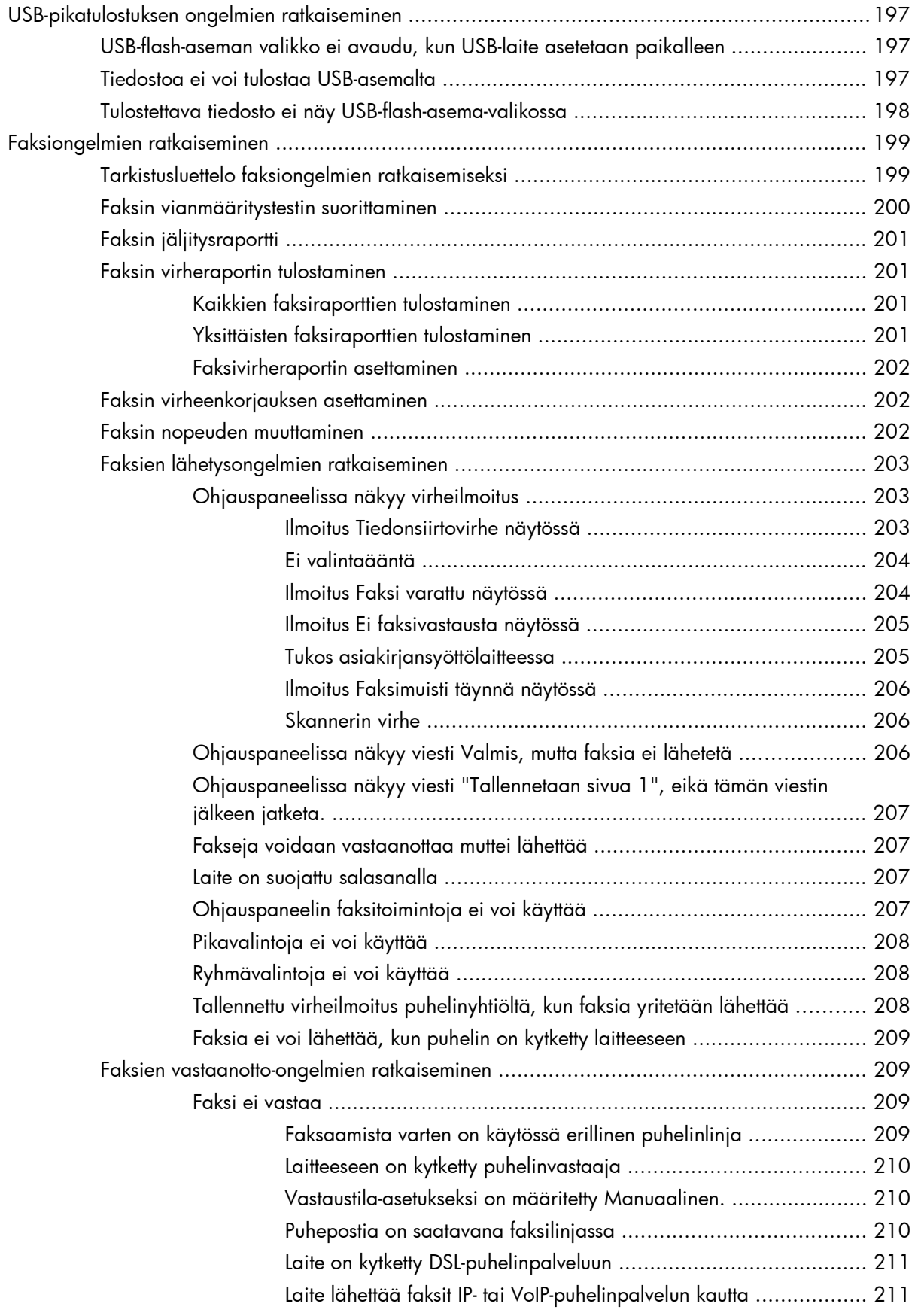

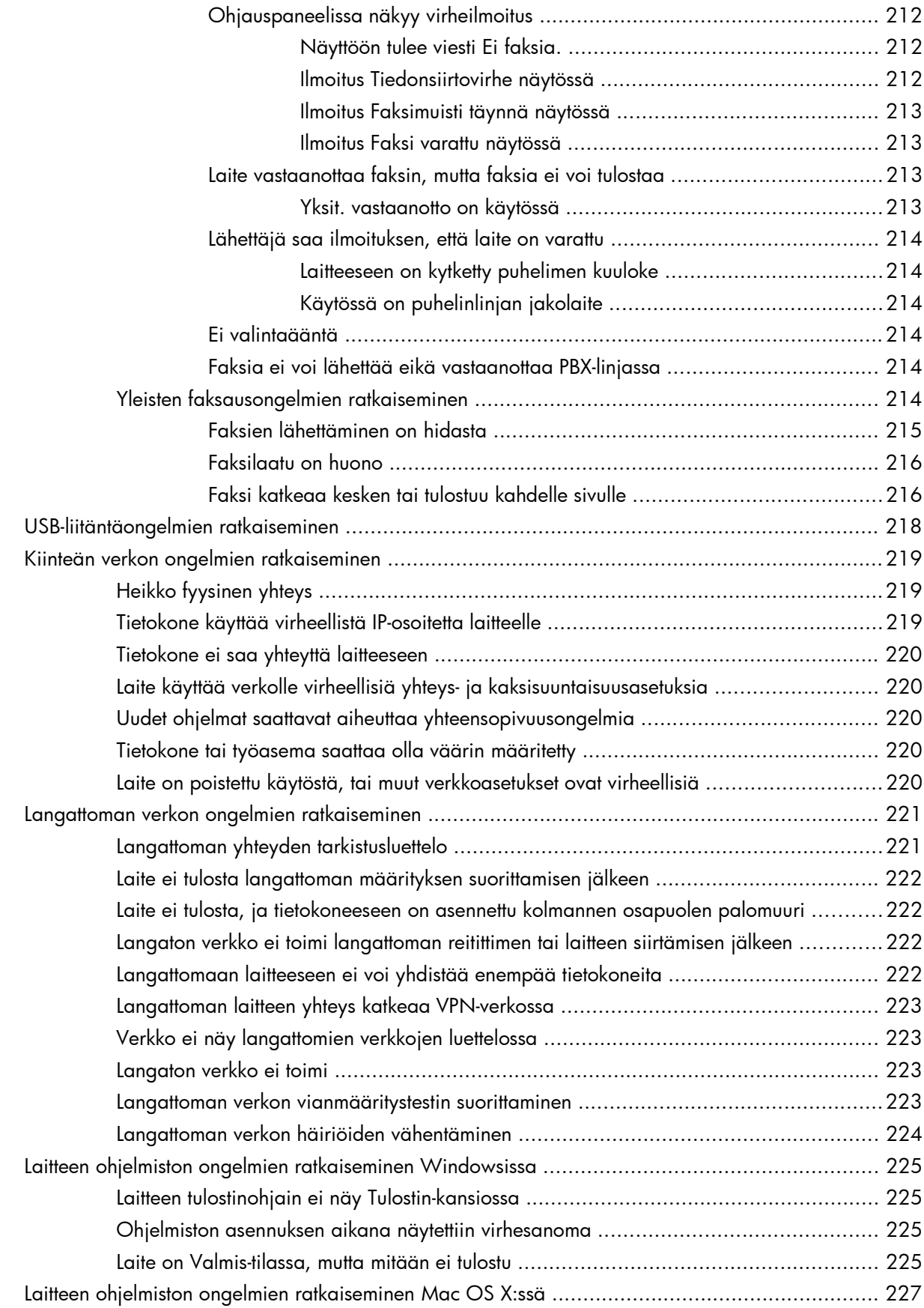

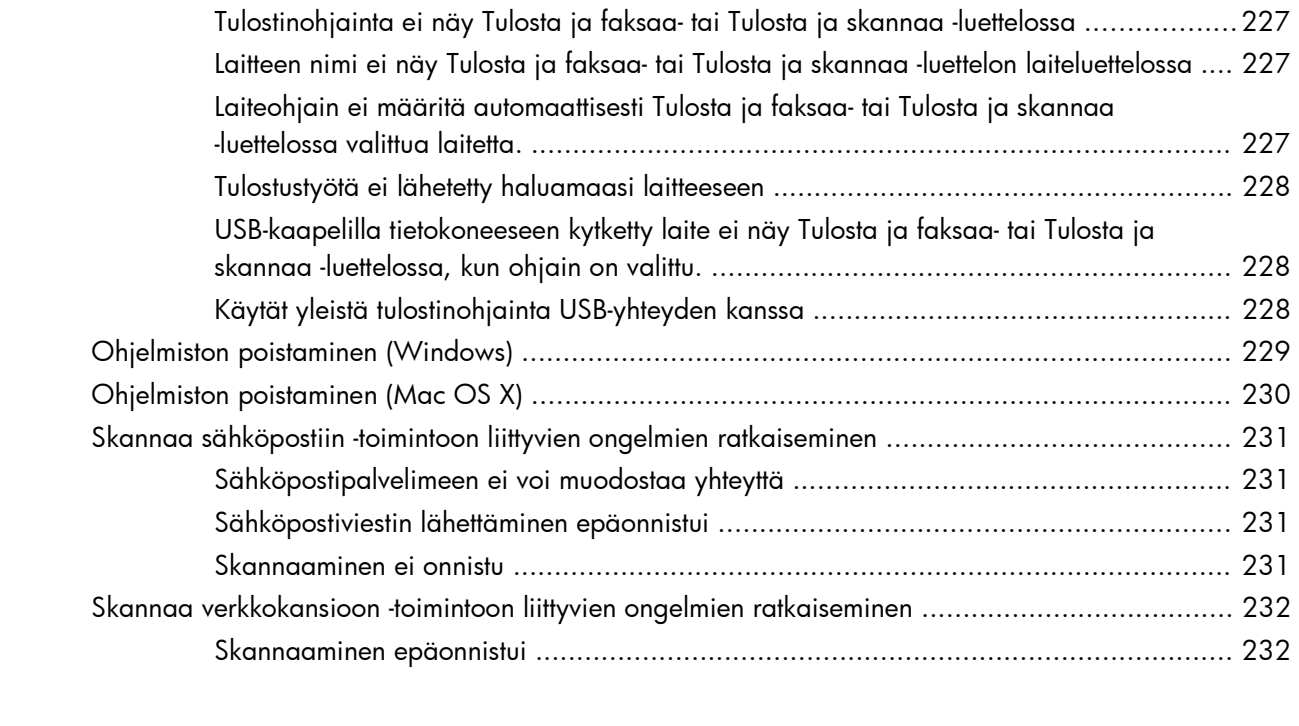

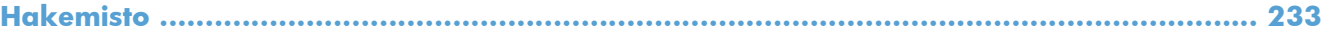

# <span id="page-14-0"></span>**1 Tuote-esittely**

- [Mallivertailu](#page--1-0)
- [Tuotteen kuvat](#page-17-0)
- [Ohjauspaneeli](#page-21-0)
- [Laiteraporttien tulostaminen](#page-24-0)

## **Mallivertailu**

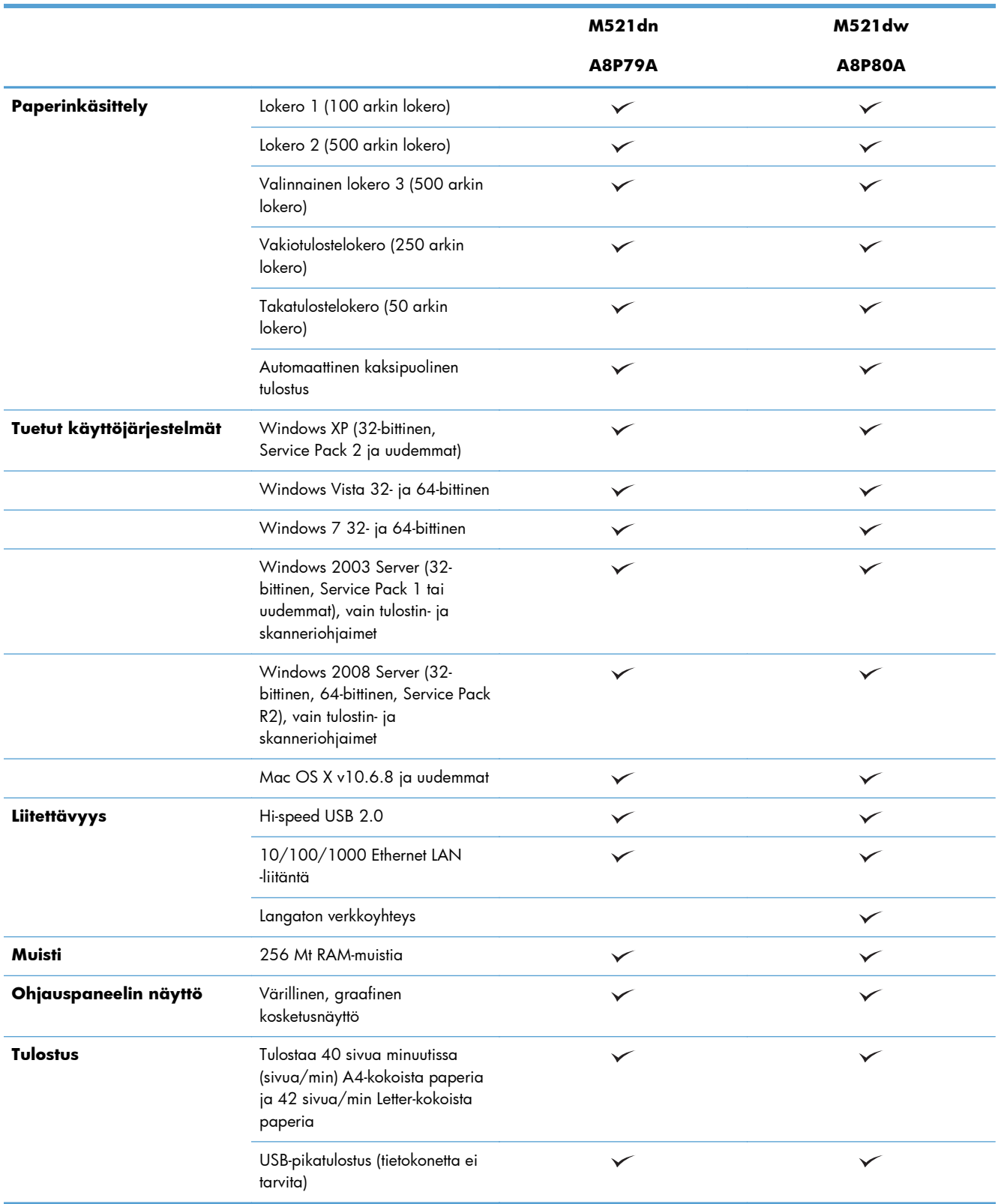

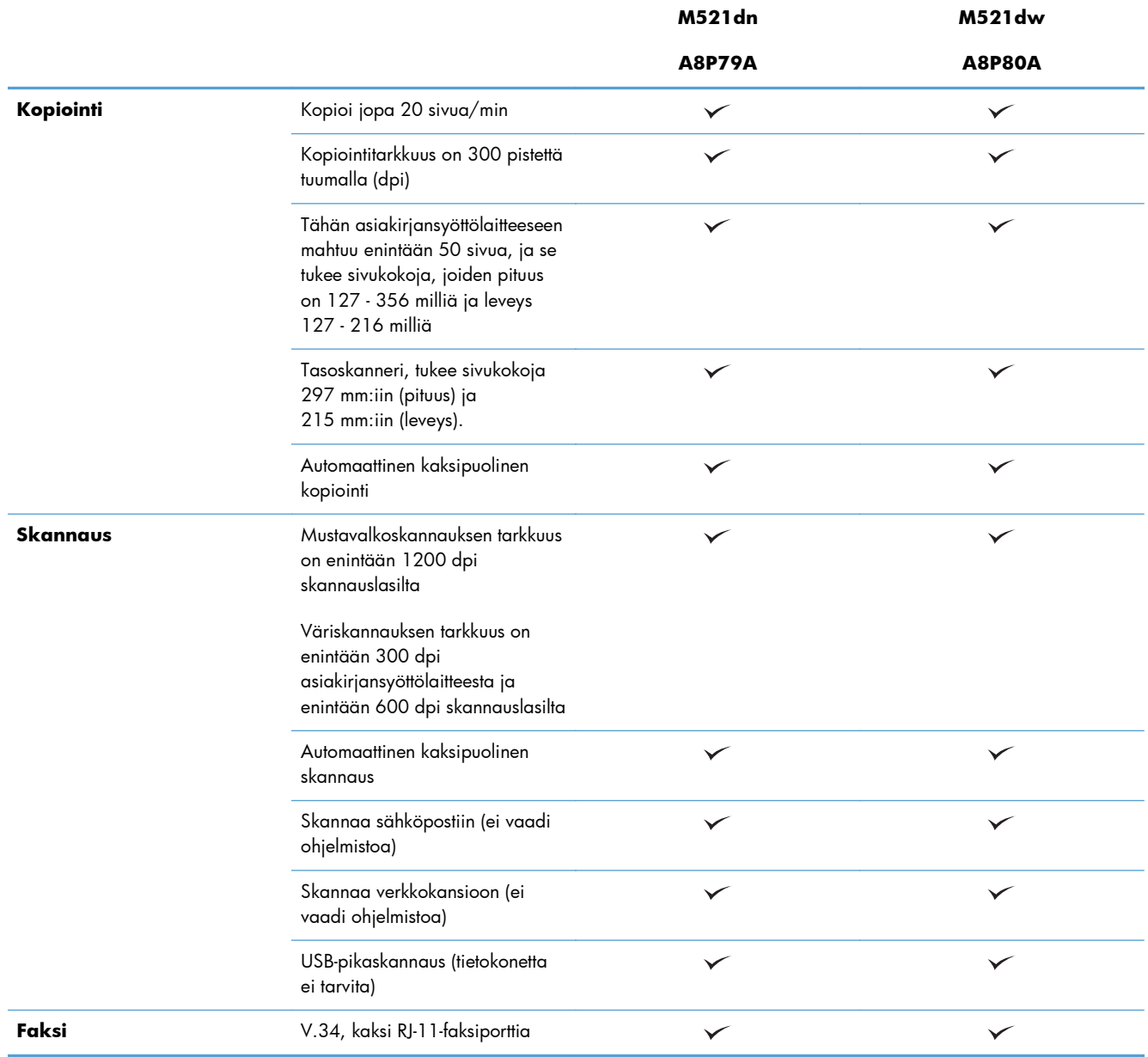

## <span id="page-17-0"></span>**Tuotteen kuvat**

- Laite edestä
- [Laite takaa](#page-18-0)
- [Liitäntäportit](#page-19-0)
- [Sarjanumeron ja mallinumeron sijainti](#page-20-0)

### **Laite edestä**

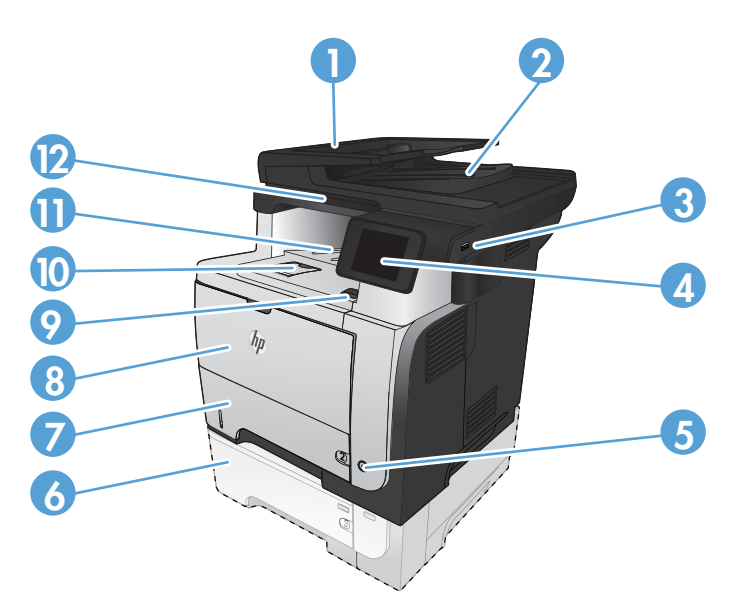

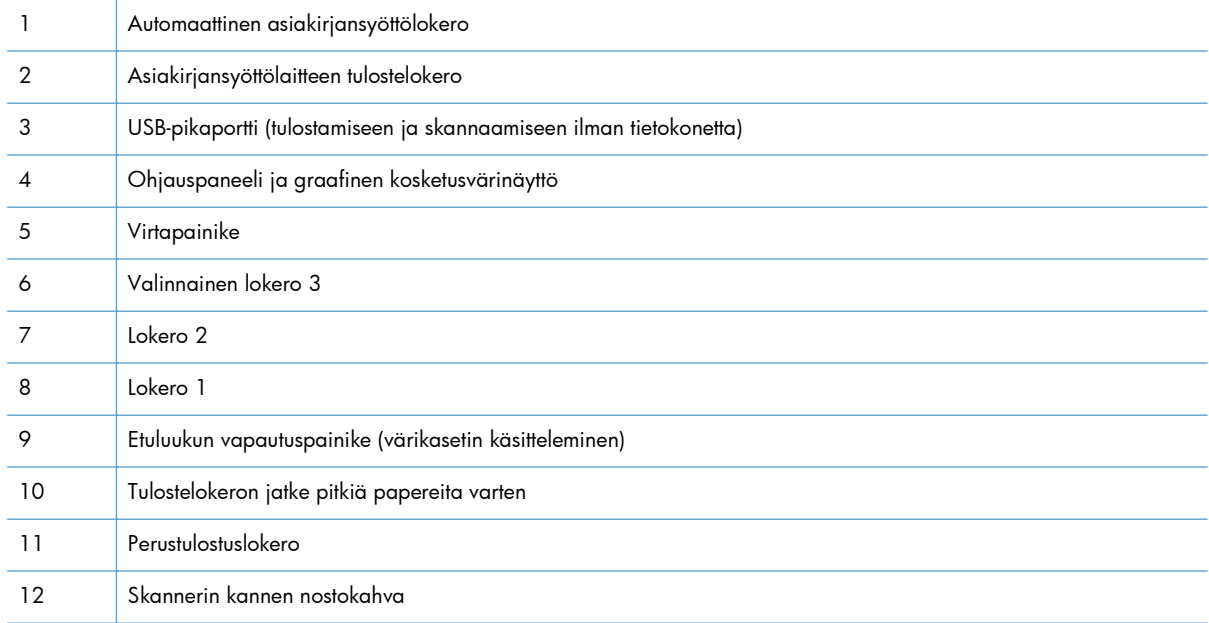

### <span id="page-18-0"></span>**Laite takaa**

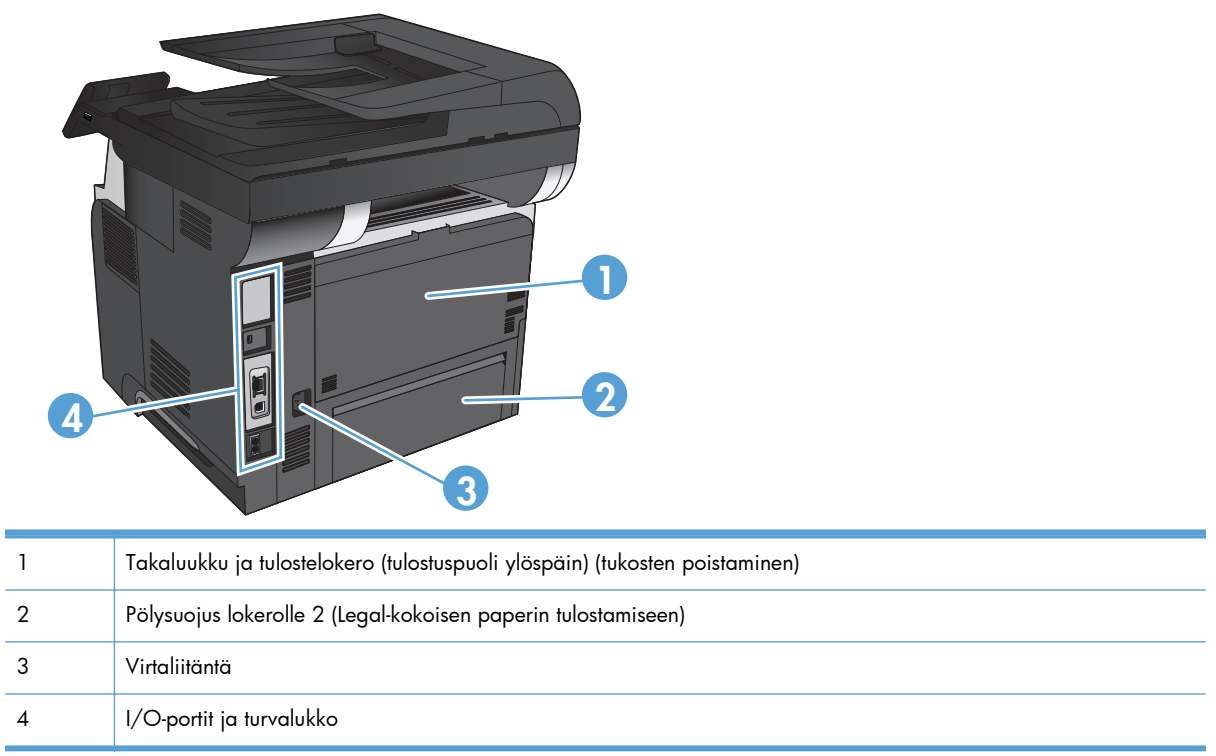

## <span id="page-19-0"></span>**Liitäntäportit**

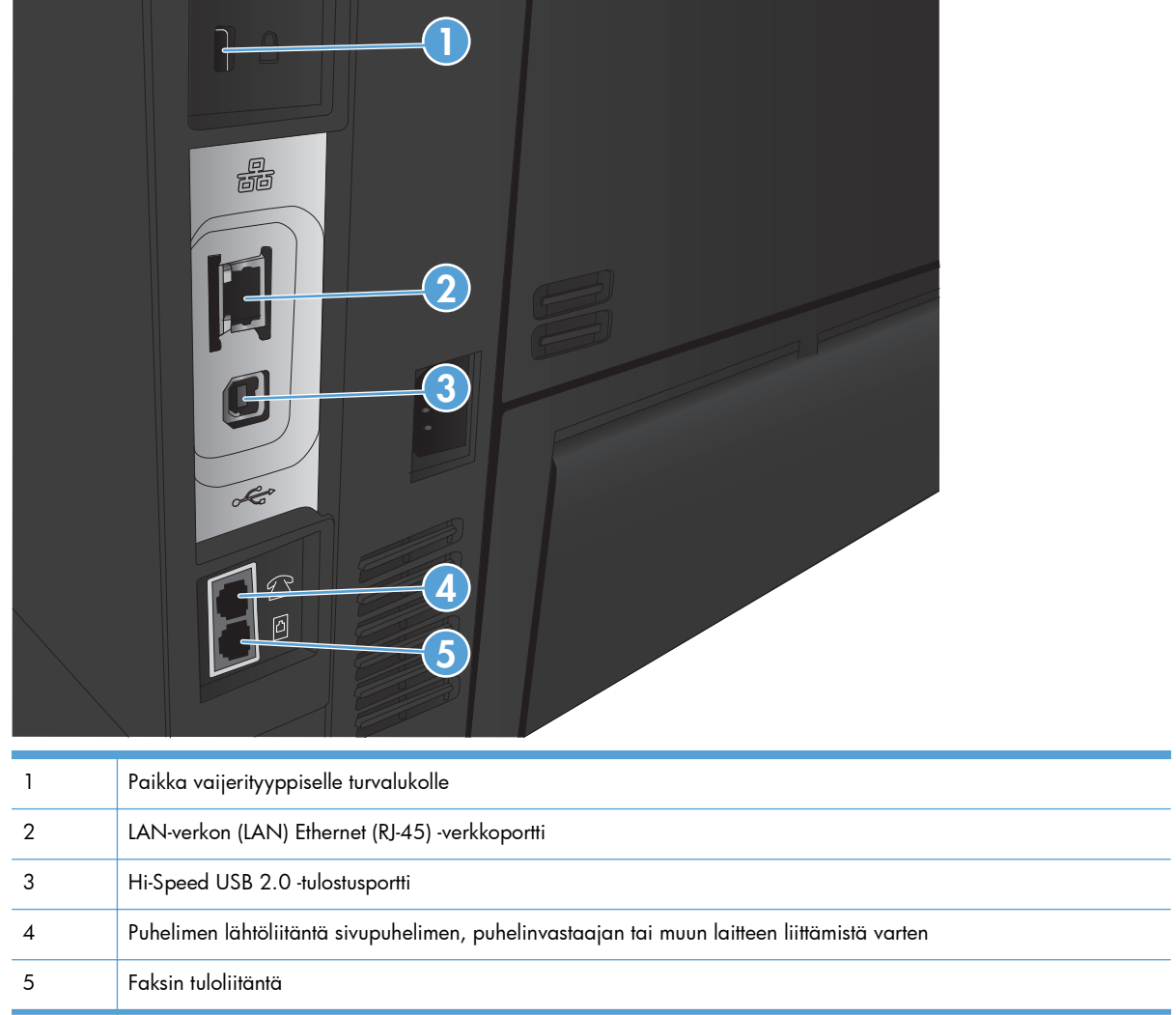

## <span id="page-20-0"></span>**Sarjanumeron ja mallinumeron sijainti**

Malli- ja sarjanumero on merkitty laitteen takana oleviin tunnistetarroihin. Ne näkyvät myös etuluukun sisäpuolella. Sarjanumero sisältää tiedot alkuperämaasta/-alueesta, laitteen versiosta, valmistuskoodista ja laitteen valmistusnumerosta.

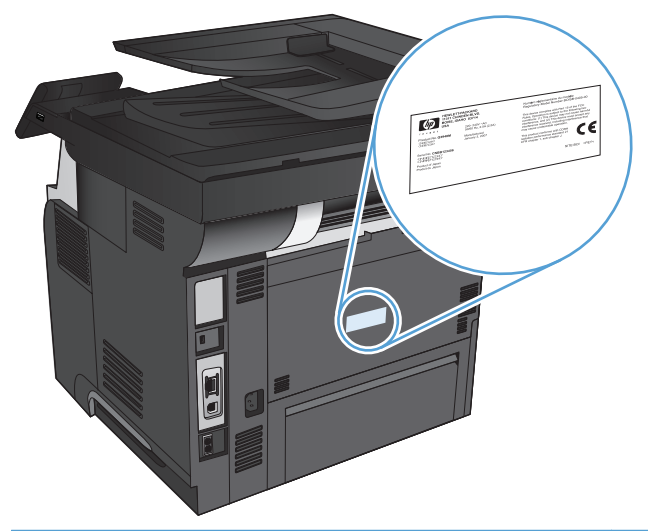

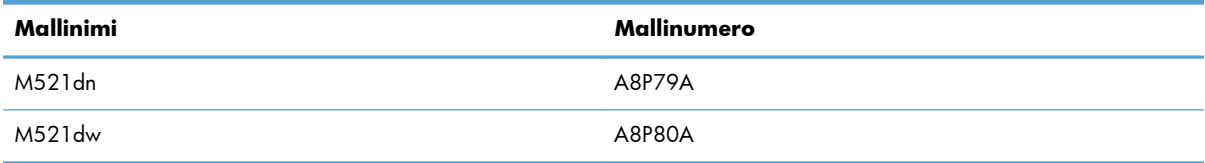

# <span id="page-21-0"></span>**Ohjauspaneeli**

- Ohjauspaneeli
- [Ohjauspaneelin aloitusnäyttö](#page-22-0)
- [Ohjauspaneelin ohjejärjestelmä](#page-23-0)

## **Ohjauspaneeli**

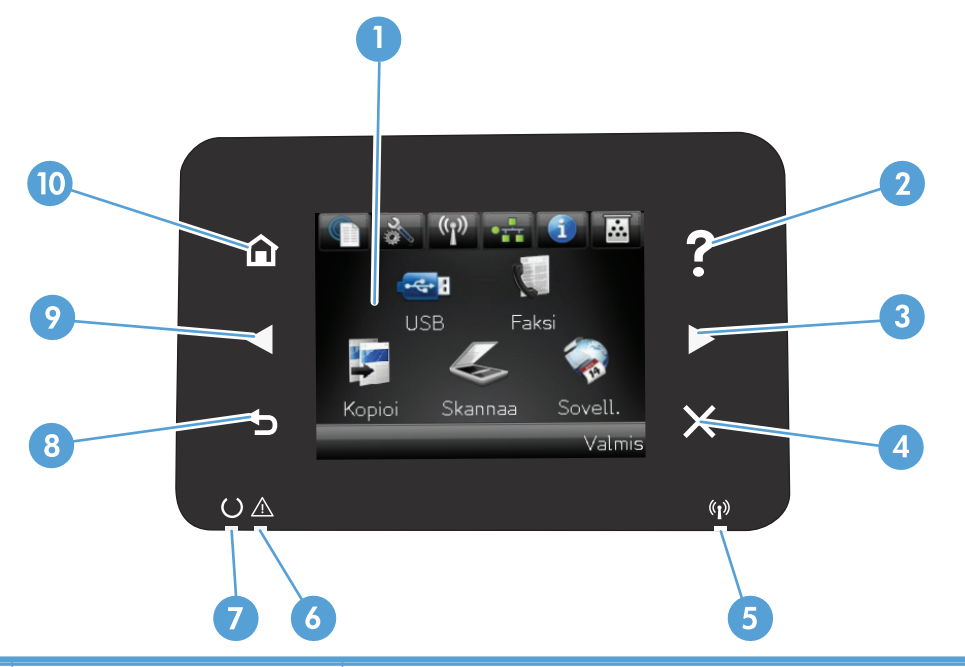

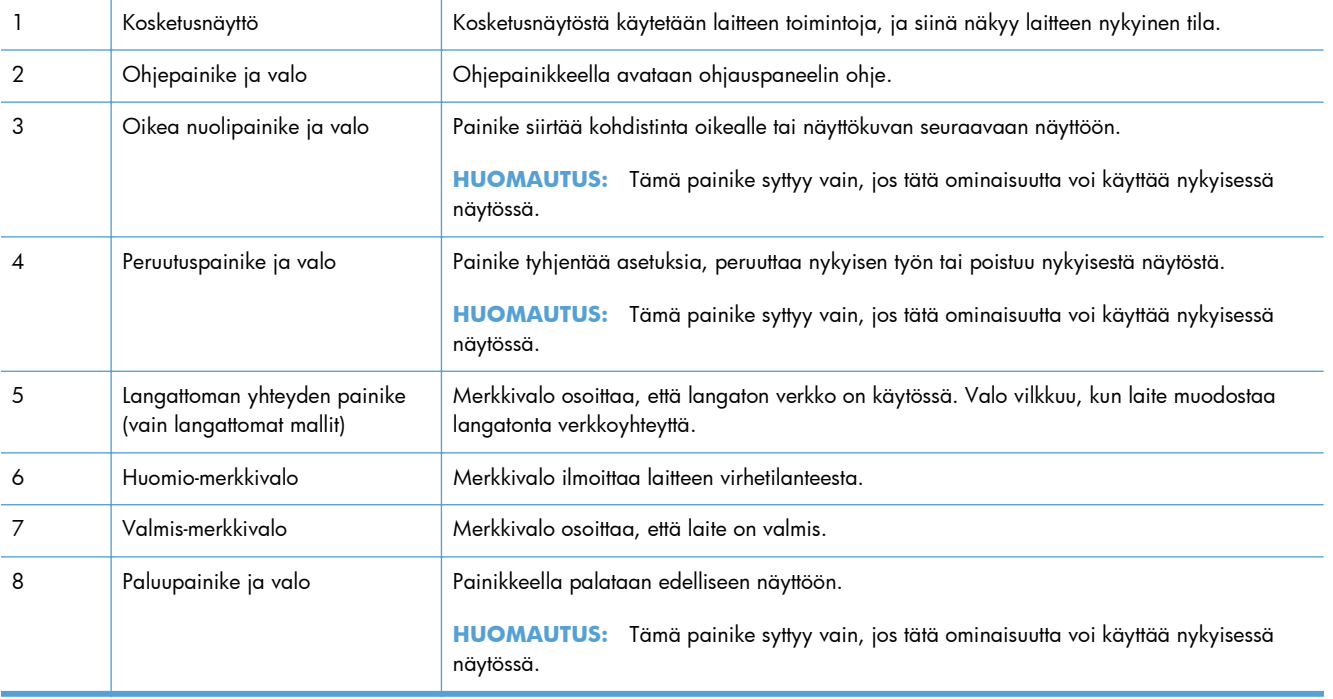

<span id="page-22-0"></span>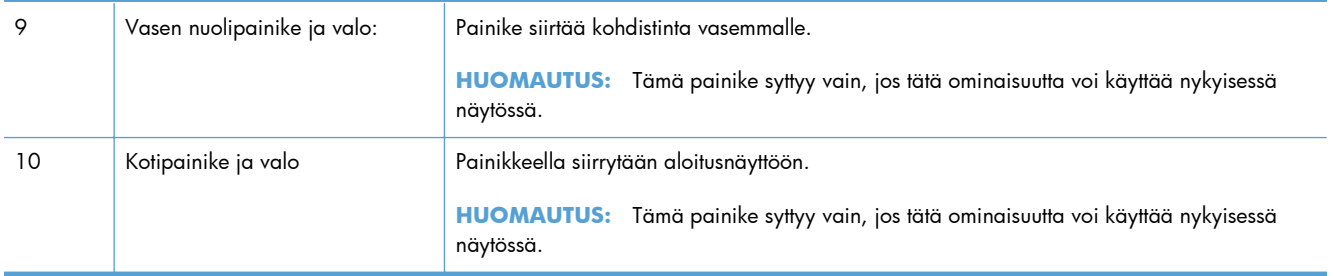

### **Ohjauspaneelin aloitusnäyttö**

Aloitusnäytöstä voidaan käynnistää laitteen toimintoja, ja se ilmaisee laitteen tilan.

**HUOMAUTUS:** Aloitusnäytön ominaisuudet voivat vaihdella laitteen määritysten mukaan. Myös asettelu saattaa olla käänteinen joidenkin kielten yhteydessä.

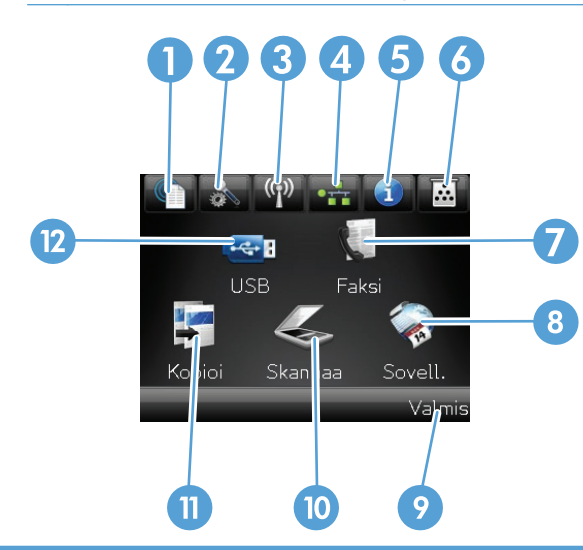

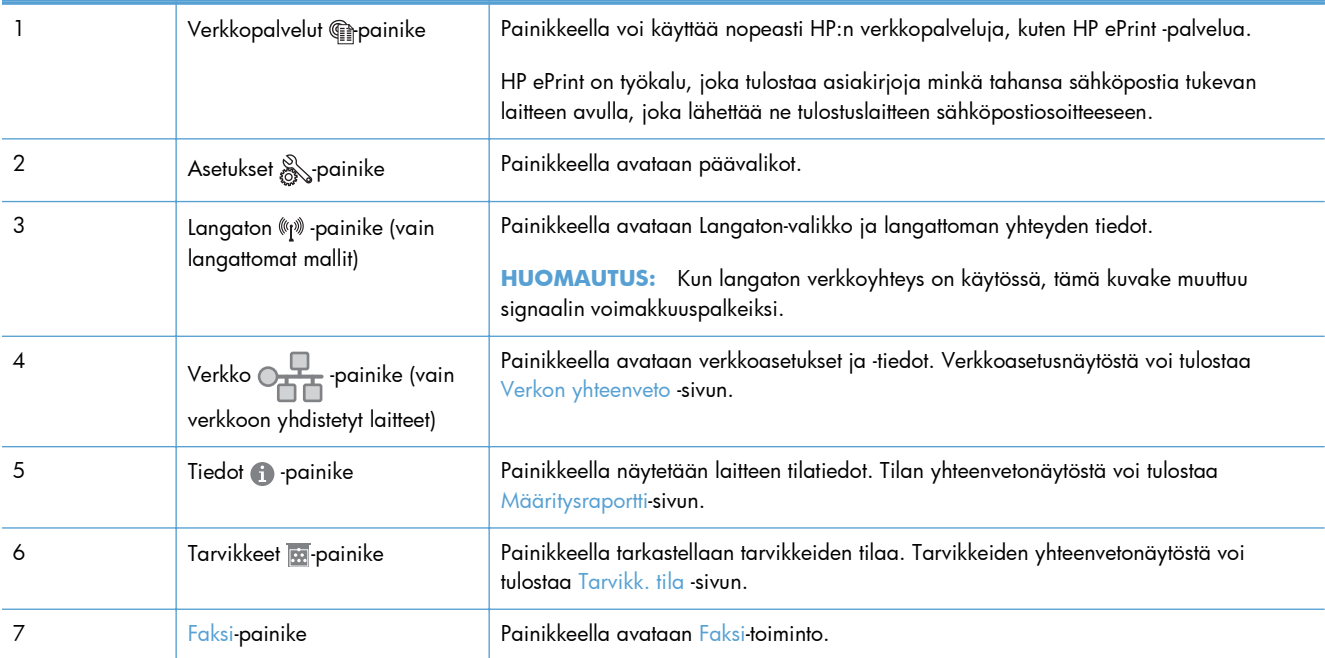

<span id="page-23-0"></span>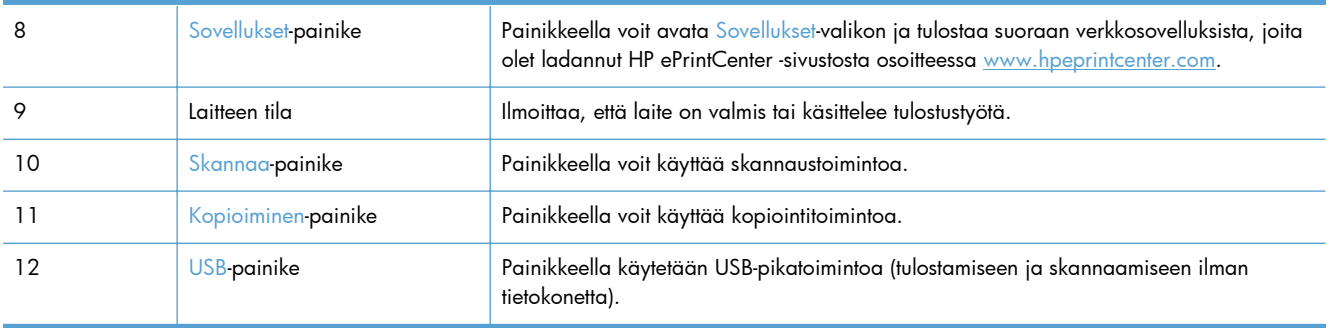

### **Ohjauspaneelin ohjejärjestelmä**

Laitteessa on sisäinen ohjetoiminto, joka opastaa kunkin näytön käytössä. Voit käynnistää ohjetoiminnon koskettamalla näytön oikeassa yläkulmassa olevaa Ohje ?-painiketta.

Joissakin näytöissä Ohje-painikkeen koskettaminen avaa yleisen valikon, jossa voit etsiä haluamiasi aiheita. Voit selata valikkorakennetta koskettamalla valikossa olevia painikkeita.

Joissakin ohjenäytöissä on animaatioita, joissa esitellään toimia, kuten tukosten poistaminen.

Niissä näytöissä, joissa on asetuksia yksittäisiä töitä varten, Ohje-painike avaa aiheen, joka selostaa kyseisessä näytössä olevia asetuksia.

Jos laite huomauttaa virheestä tai antaa varoituksen, kosketa Ohje ?-painiketta, jolloin näyttöön tulee ongelman kuvaus. Kuvaus sisältää myös ongelman ratkaisemista helpottavia ohjeita.

# <span id="page-24-0"></span>**Laiteraporttien tulostaminen**

Raportit-valikosta voit tulostaa laitteen tietosivuja.

- 1. Valitse laitteen ohjauspaneelin aloitusnäytössä Asetukset & painike.
- **2.** Kosketa Raportit-painiketta.
- **3.** Valitse tulostettavan työn nimi.

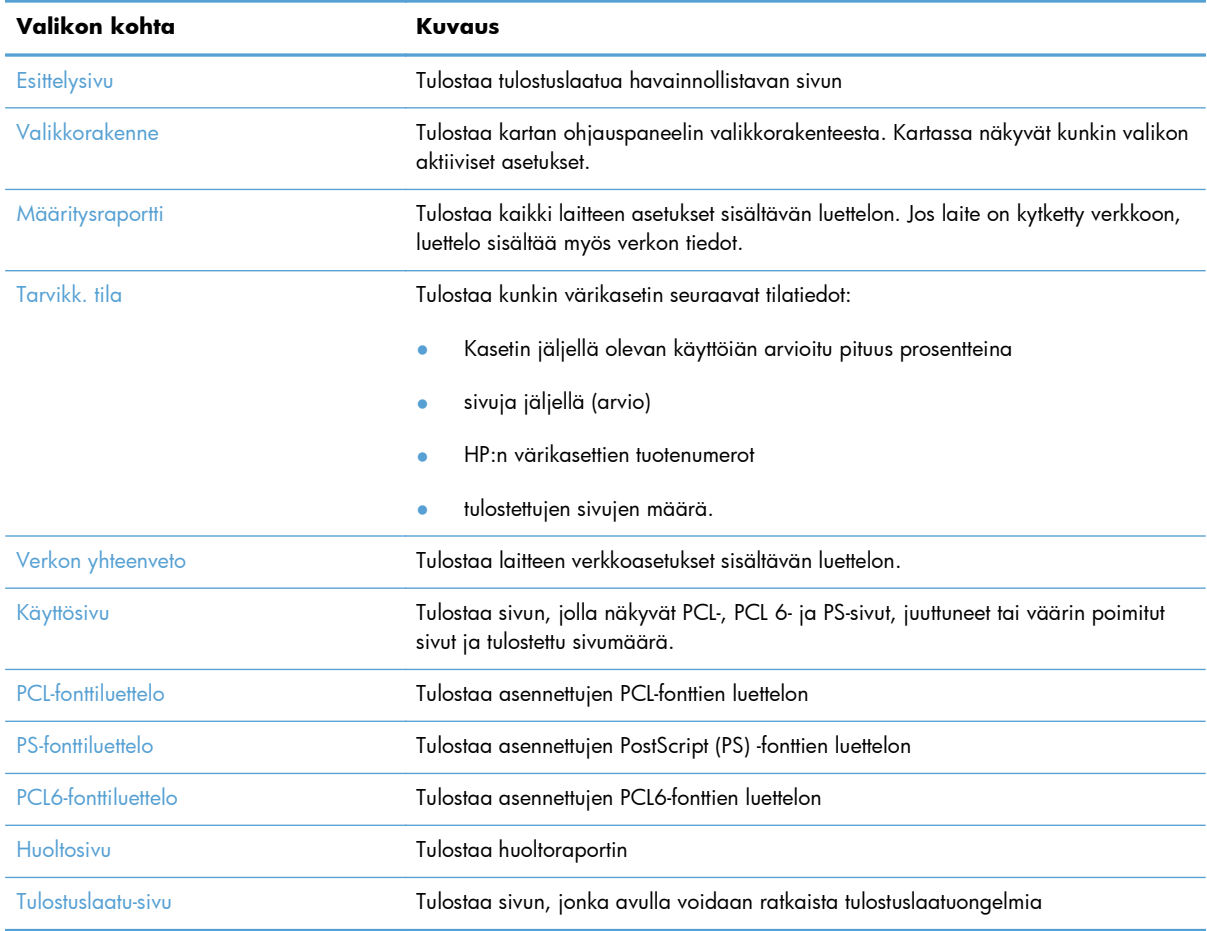

# <span id="page-26-0"></span>**2 Paperilokerot**

- [Tuetut paperikoot](#page--1-0)
- [Tuetut paperityypit](#page--1-0)
- [Lokero 1](#page-30-0)
- [Lokero 2 ja valinnainen lokero 3](#page-33-0)
- [Tulostelokerovaihtoehtojen käyttäminen](#page-36-0)

# **Tuetut paperikoot**

**HUOMAUTUS:** Saat parhaat tulokset valitsemalla oikean paperikoon ja -tyypin tulostinohjaimessa ennen tulostusta.

### **Taulukko 2-1 Tuetut paperikoot**

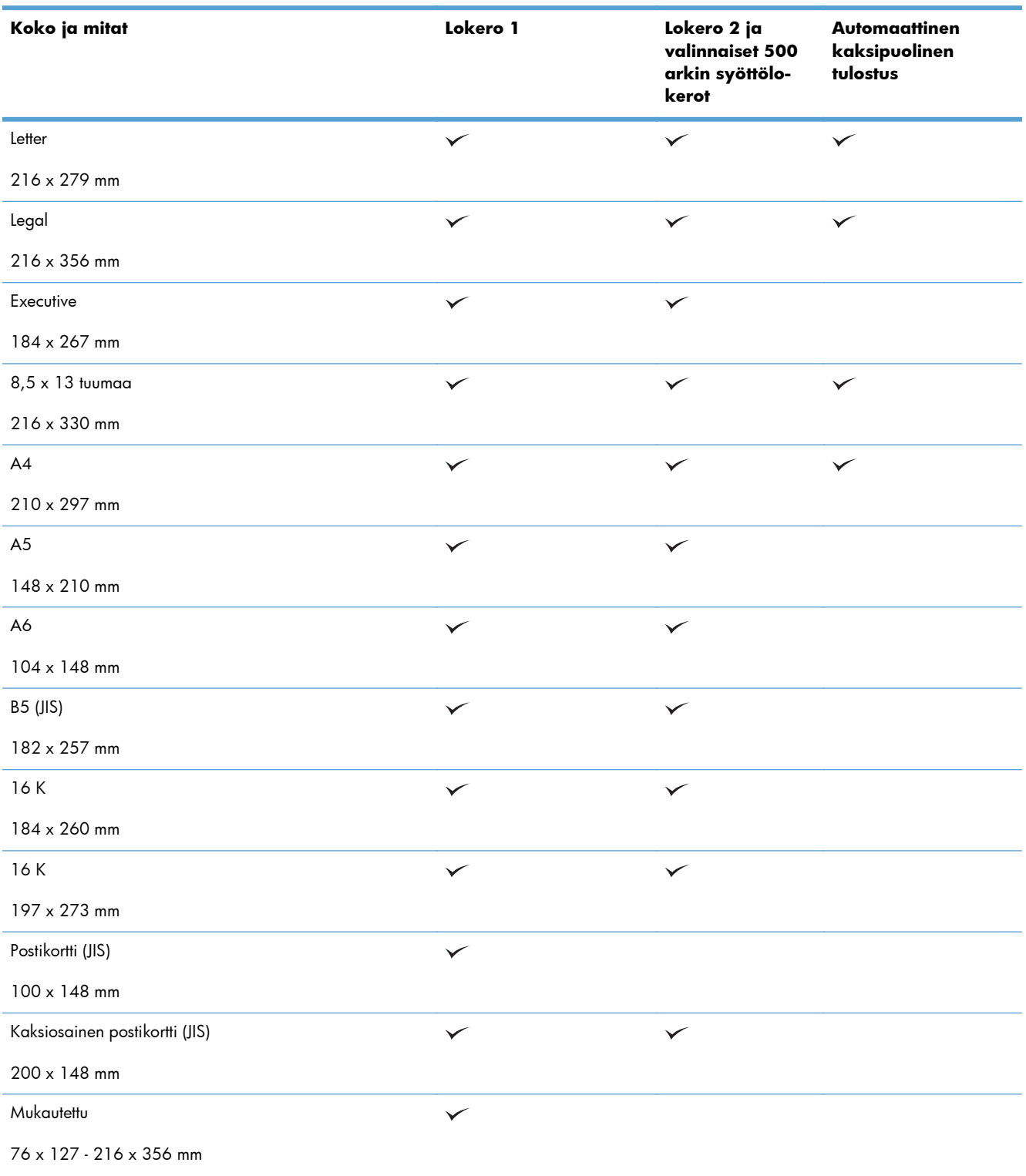

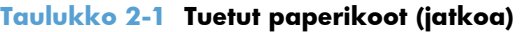

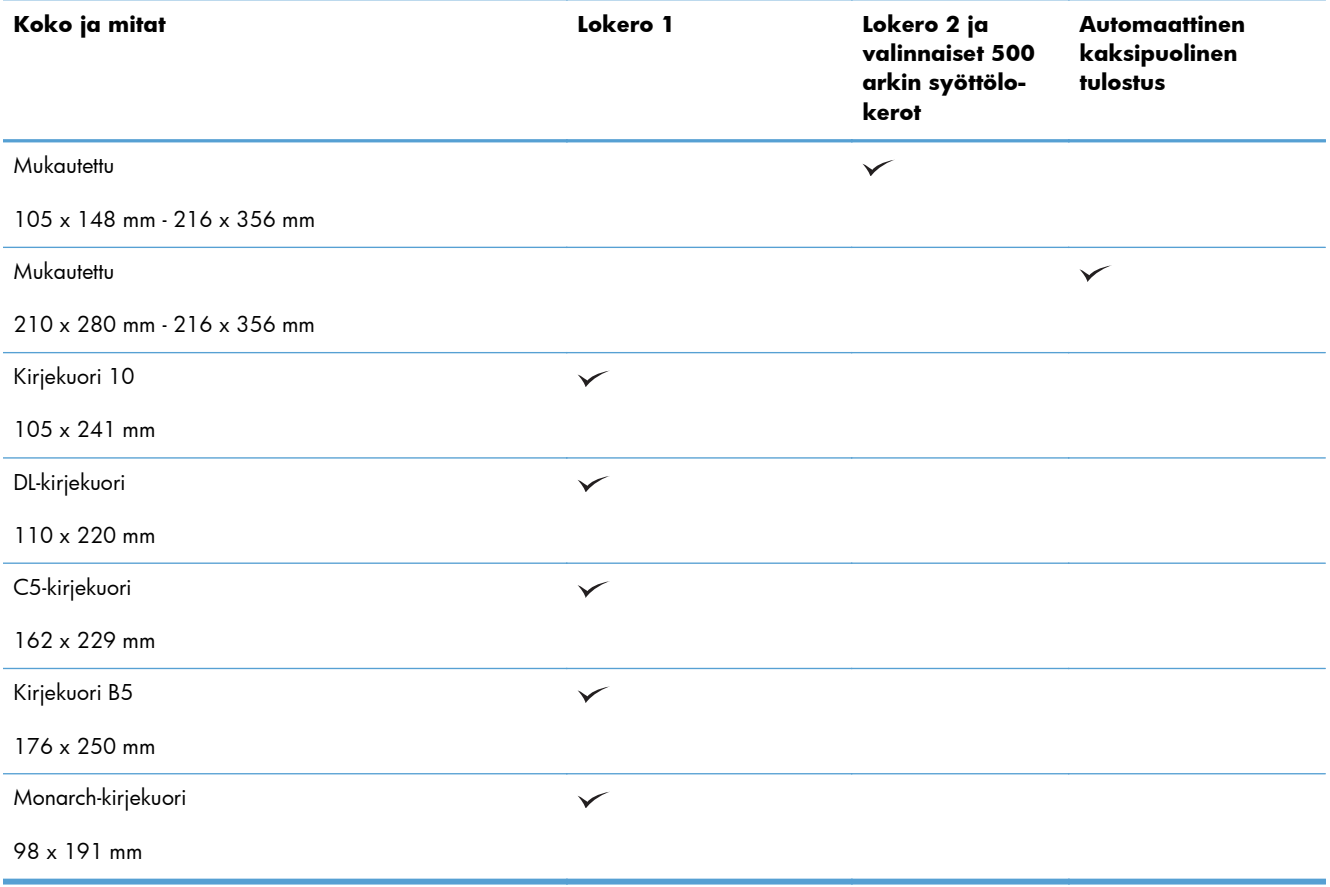

# **Tuetut paperityypit**

Täydellinen luettelo HP:n papereista, joita tämä laite tukee, on saatavissa osoitteesta [www.hp.com/](http://www.hp.com/support/ljmfpM521series) [support/ljmfpM521series.](http://www.hp.com/support/ljmfpM521series)

**HUOMAUTUS:** Saat parhaat tulokset valitsemalla oikean paperikoon ja -tyypin tulostinohjaimessa ennen tulostusta.

### **Taulukko 2-2 Tuetut paperityypit**

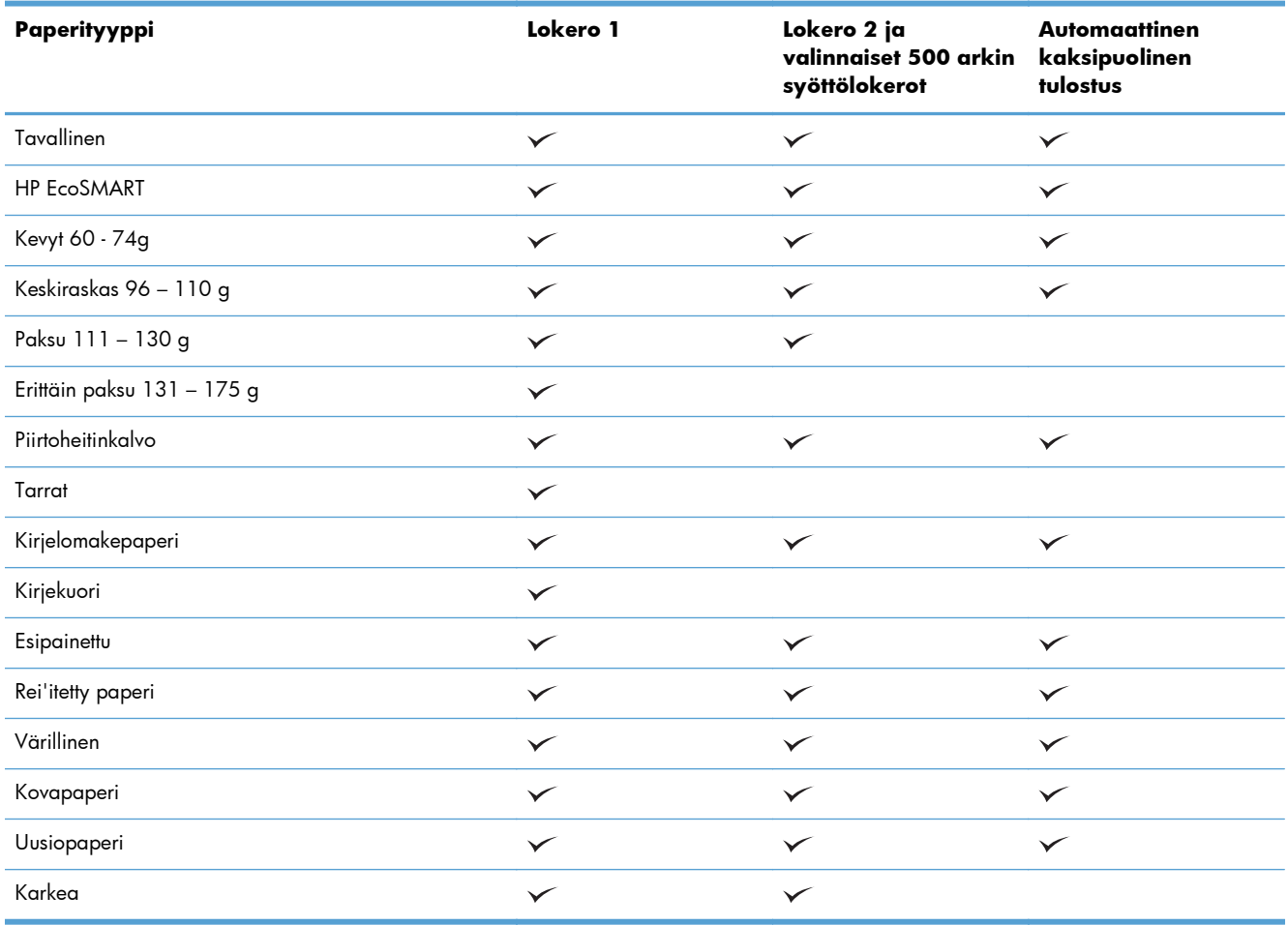

# <span id="page-30-0"></span>**Lokero 1**

- Lokeron kapasiteetti ja paperin suunta
- [Lokeron 1 täyttäminen](#page-31-0)

### **Lokeron kapasiteetti ja paperin suunta**

Älä ylitäytä lokeroita, jotta laitteeseen ei tulisi tukoksia. Varmista, että pinon yläreuna jää täyttörajan alapuolelle. Jos käytät lyhyttä/kapeaa ja paksua/kiiltävää paperia, lisää paperia alle puolet lokeron kapasiteetista.

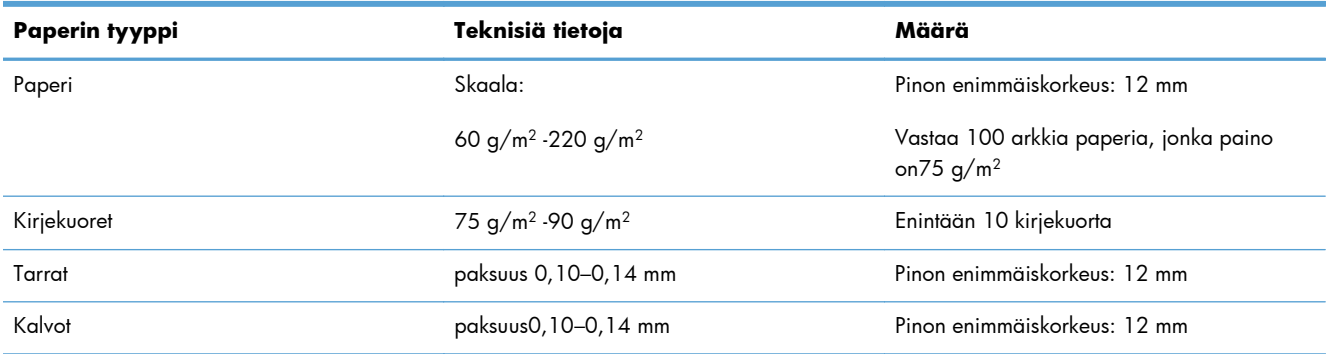

### **Taulukko 2-3 Lokeron 1 kapasiteetti**

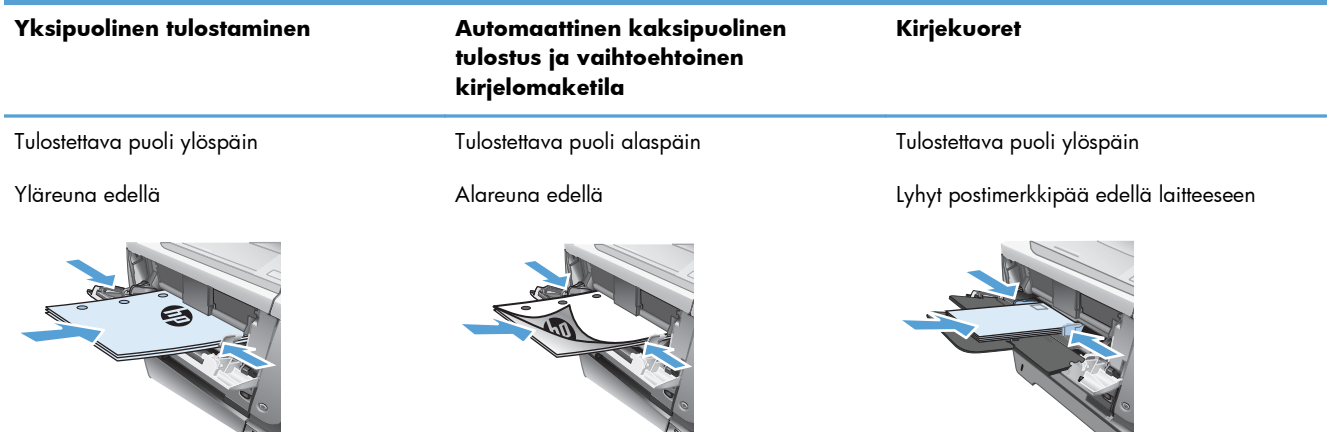

#### **Taulukko 2-4 Lokeron 1 paperin suunta**

## <span id="page-31-0"></span>**Lokeron 1 täyttäminen**

**1.** Avaa lokero 1.

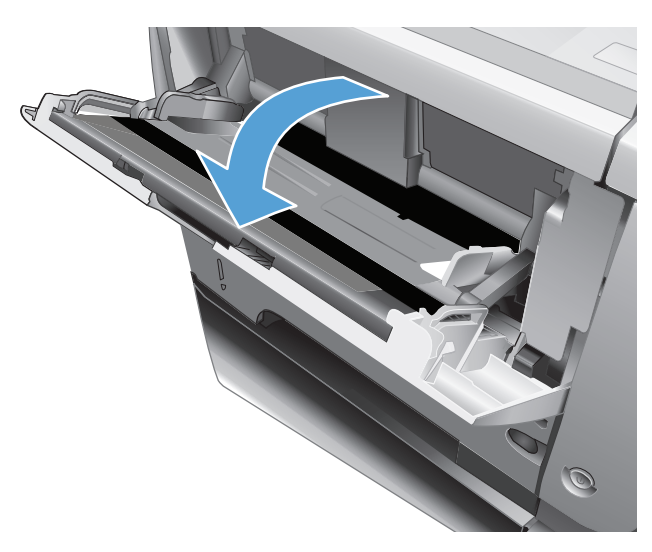

**2.** Vedä paperituki ulos ja avaa jatke.

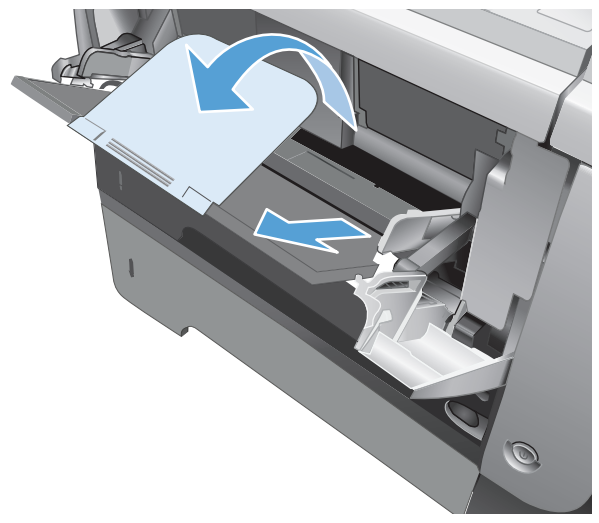

**3.** Aseta lokeroon paperia. Varmista, että paperi mahtuu kielekkeiden alle eikä se ylitä korkeusosoittimia.

**4.** Säädä sivuohjaimet niin, että ne koskettavat kevyesti paperinippua mutta eivät taivuta paperia.

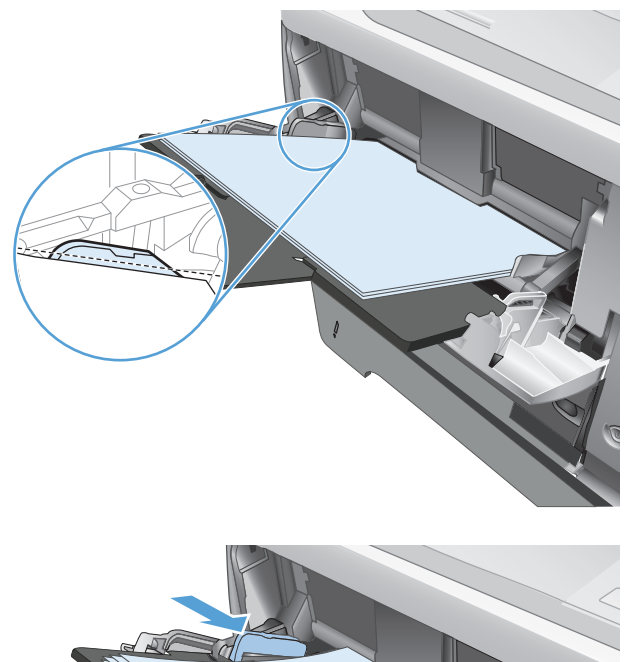

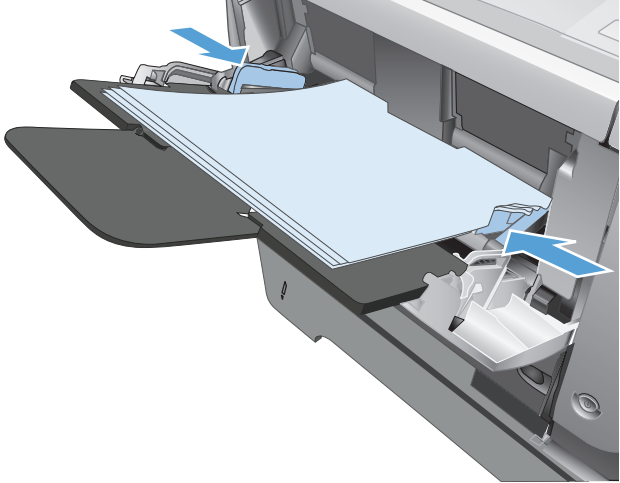

# <span id="page-33-0"></span>**Lokero 2 ja valinnainen lokero 3**

- Lokeron kapasiteetti ja paperin suunta
- [Lokeron 2 ja valinnaisen lokeron 3 täyttäminen](#page-34-0)

### **Lokeron kapasiteetti ja paperin suunta**

Älä ylitäytä lokeroita, jotta laitteeseen ei tulisi tukoksia. Varmista, että pinon yläreuna jää täyttörajan alapuolelle. Jos käytät lyhyttä/kapeaa ja paksua/kiiltävää paperia, lisää paperia alle puolet lokeron kapasiteetista.

### **Taulukko 2-5 Lokeron 2 ja valinnaisen lokeron 3 kapasiteetti**

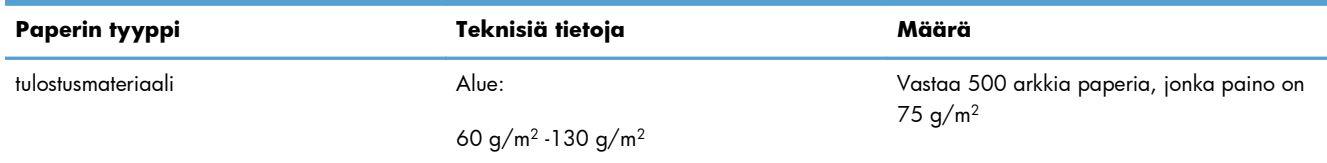

### **Taulukko 2-6 Lokeron 2 ja valinnaisen lokeron 3 paperin suunta**

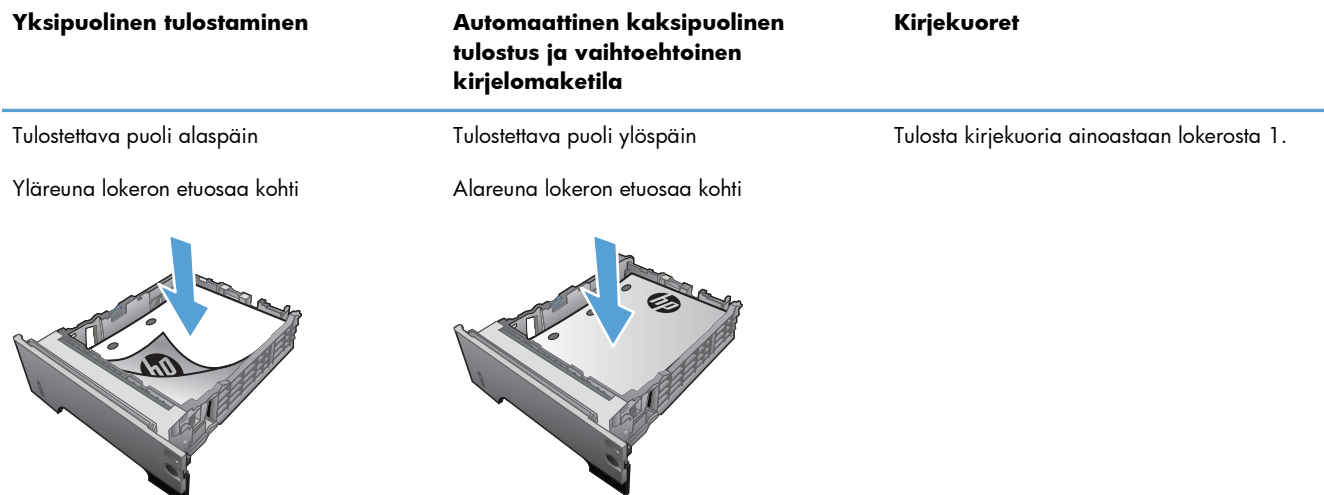

### <span id="page-34-0"></span>**Lokeron 2 ja valinnaisen lokeron 3 täyttäminen**

**HUOMAUTUS:** Lokero 3 täytetään samaan tapaan kuin lokero 2. Tässä on näytetty vain lokero 2. ₩

**1.** Irrota lokero tulostimesta vetämällä se ulos ja nostamalla sitä hieman.

**2.** Purista vasemman paperinohjaimen lukitsinta ja siirrä sivuohjaimet vastaamaan oikeaa paperikokoa.

**3.** Purista takaohjaimessa olevaa vapautinta ja siirrä se oikean paperikoon mukaiseksi.

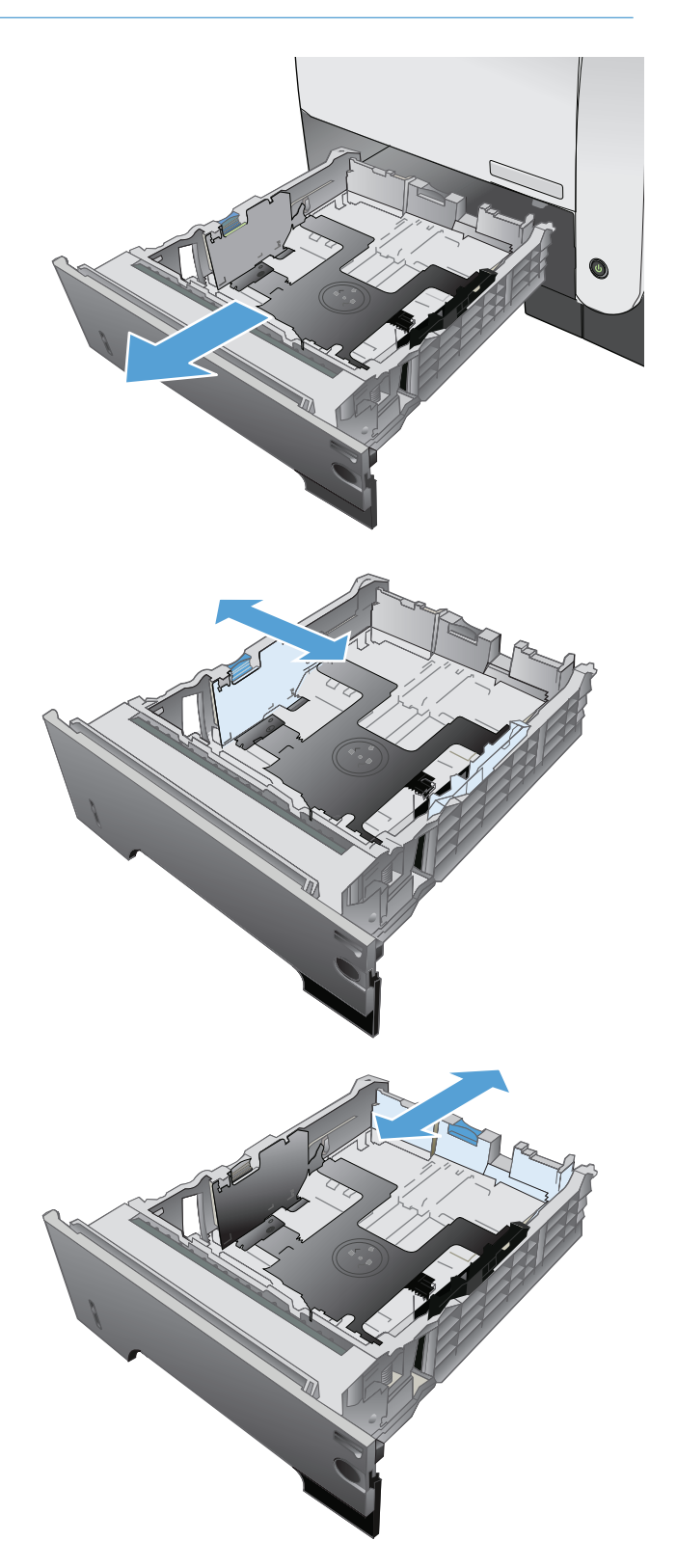

- **4.** Lisää paperi lokeroon. Varmista, että paperipino on tasaisesti paikallaan kaikista nurkista ja että pino on korkeusosoittimia matalampi.
- $\circledcirc$  $\oint$ 1 O 2
- **5.** Työnnä lokero kokonaan tulostimen sisään.
## **Tulostelokerovaihtoehtojen käyttäminen**

#### **Tulostaminen vakiotulostelokeroon**

Vakiotulostelokero kerää paperin tulostuspuoli alaspäin, sivut oikeassa järjestyksessä. Käytä tätä lokeroa useimmissa tulostustöissä, myös kalvoille tulostettaessa. Varmista vakiotulostelokeroa käyttäessäsi, että takatulostelokero on kiinni. Vältät tukokset, kun et avaa tai sulje takatulostelokeroa laitteen tulostaessa.

Vakiotulostelokeroon mahtuu enintään 250 arkkia paperia, jonka paino on 75 g/m2.

#### **Tulostaminen takatulostelokeroon**

Tulostin tulostaa aina takatulostelokeroon, jos lokero on auki. Paperit tulostetaan tähän lokeroon tulostuspuoli ylöspäin viimeinen sivu päällimmäisenä (käänteisessä järjestyksessä).

Takatulostelokeroon mahtuu enintään 50 arkkia paperia, jonka paino on 75 g/m2.

Paperirata on suorin, kun tulostetaan lokerosta 1 takatulostelokeroon. Takatulostelokeron avaaminen saattaa parantaa suorituskykyä seuraavilla materiaaleilla:

- Kirjekuoret
- **Tarrat**
- Pieni mukautettu paperikoko
- Postikortit
- Yli 120  $q/m^2$  (32 lb) painava paperi

Avaa takatulostelokero tarttumalla lokeron yläosassa olevaan kahvaan. Avaa lokero 45 asteen kulmaan ja vedä jatke ulos.

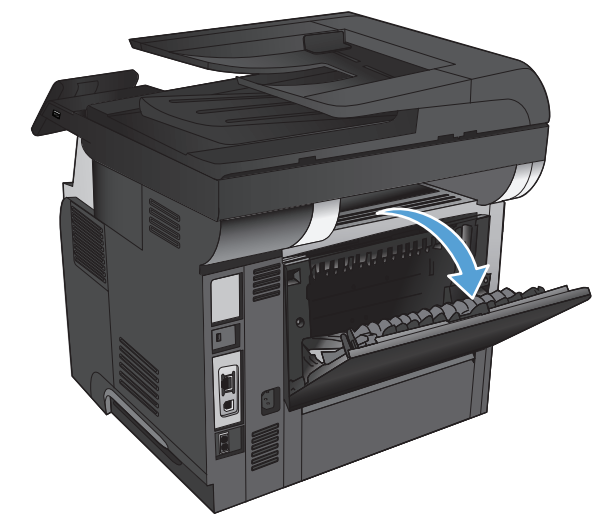

**HUOMAUTUS:** Takatulostelokeron avaaminen poistaa valinnaisen kääntöyksikön ja ylätulostelokeron käytöstä. Vältät tukokset, kun et avaa tai sulje takatulostelokeroa laitteen tulostaessa.

# **3 Osat, tarvikkeet ja lisävarusteet**

- [Osien, lisävarusteiden ja tarvikkeiden tilaaminen](#page-39-0)
- [HP ja muut kuin HP-tarvikkeet](#page-40-0)
- [HP:n väärennösten vastainen Web-sivusto](#page-41-0)
- [Tulostaminen, kun värikasetin arvioitu käyttöikä on lopussa](#page-42-0)
- [Asiakkaan korjattavissa olevat osat](#page-44-0)
- [Lisälaitteet](#page-46-0)
- [Värikasetti](#page-47-0)

## <span id="page-39-0"></span>**Osien, lisävarusteiden ja tarvikkeiden tilaaminen**

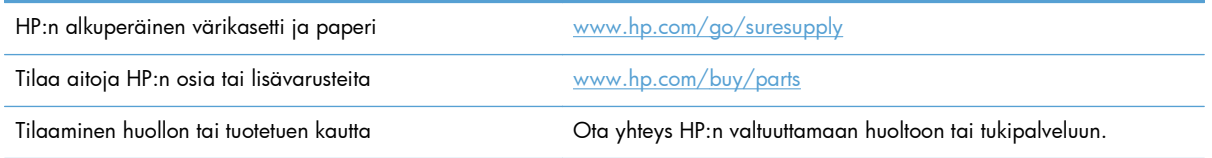

## <span id="page-40-0"></span>**HP ja muut kuin HP-tarvikkeet**

Hewlett-Packard Company ei voi suositella uusia eikä uusittuja värikasetteja, jotka eivät ole HP:n valmistamia.

**HUOMAUTUS:** Muun valmistajan kuin HP:n toimittaman värikasetin tai uudelleentäytetyn värikasetin käyttö ei vaikuta HP:n tulostintuotteita koskevaan asiakastakuuseen tai asiakkaan kanssa tehtävän HPtukipalvelusopimuksen ehtoihin. Jos kuitenkin laitteen virhetoiminto tai vahingoittuminen johtuu muun valmistajan kuin HP:n värikasetin tai uudelleentäytetyn värikasetin käytöstä, HP laskuttaa normaalin aika- ja materiaalihinnastonsa mukaan laitteen huollosta kyseisen virhetoiminnon tai vahingoittumisen vuoksi.

### <span id="page-41-0"></span>**HP:n väärennösten vastainen Web-sivusto**

Siirry osoitteeseen [www.hp.com/go/anticounterfeit](http://www.hp.com/go/anticounterfeit), kun olet asentanut HP:n värikasetin ja ohjauspaneelissa on ilmoitus, että kasetti ei ole HP:n. HP auttaa määrittämään tuotteen aitouden ja etsii ratkaisun ongelmaan.

Muun kuin aidon HP-värikasetin voi tunnistaa seuraavien merkkien avulla:

- Tarvikkeiden tilasivun mukaan laitteeseen on asennettu jonkin muun valmistajan tarvike.
- Värikasetin käyttämisessä on paljon ongelmia.
- Kasetti ei ole samannäköinen kuin yleensä (esimerkiksi pakkaus on erilainen kuin HP:n pakkaus).

## <span id="page-42-0"></span>**Tulostaminen, kun värikasetin arvioitu käyttöikä on lopussa**

**Musta väriaine on vähissä**: Laite ilmoittaa, kun värikasetin väriaine on vähissä. Värikasetin todellinen jäljellä oleva käyttöikä voi vaihdella. Uusi tarvike kannattaa hankkia etukäteen, jotta se voidaan vaihtaa laitteeseen, kun tulostuslaatu ei ole enää hyväksyttävää. Värikasettia ei tarvitse vaihtaa heti.

**Musta väriaine on lähes loppu**: Laite ilmoittaa, kun värikasetin väriaine on erittäin vähissä. Värikasetin todellinen jäljellä oleva käyttöikä voi vaihdella. Uusi tarvike kannattaa hankkia etukäteen, jotta se voidaan vaihtaa laitteeseen, kun tulostuslaatu ei ole enää hyväksyttävää. Värikasettia ei tarvitse vaihtaa nyt, ellei tulostuslaatu ole jo liian heikko.

Kun HP-värikasetin väriaine on erittäin vähissä, kyseisen kasetin HP Premium Protection -takuu on päättynyt.

Voit muuttaa tapaa, jolla laite toimii, kun tarvikkeet ovat erittäin vähissä. Asetuksia ei tarvitse määrittää uudelleen, kun laitteeseen asennetaan uusi värikasetti.

#### **Hyvin vähissä -asetusten ottaminen käyttöön ja poistaminen käytöstä**

Oletusasetukset voi ottaa käyttöön tai poistaa käytöstä milloin tahansa, eikä niitä tarvitse ottaa uudelleen käyttöön uuden värikasetin asentamisen jälkeen.

- **1.** Valitse laitteen ohjauspaneelin aloitusnäytössä Asetukset & painike.
- **2.** Avaa seuraavat valikot:
	- Järjestelmän asetukset
	- Tarvikeasetukset
	- Musta kasetti
	- Erittäin vähissä -asetus
- **3.** Valitse jokin seuraavista vaihtoehdoista:
	- Valitse Jatka, jos haluat, että laite ilmoittaa, kun värikasetin muste on hyvin vähissä, mutta jatkaa tulostamista.
	- Valitse Lopeta, jos haluat, että laite keskeyttää tulostamisen (myös faksien tulostamisen), kunnes värikasetti on vaihdettu.
	- Valitse Kehote, jos haluat, että laite keskeyttää tulostamisen (myös faksien tulostamisen) ja kehottaa vaihtamaan värikasetin. Voit huomioida kehotteen ja jatkaa tulostamista. Asiakas voi määrittää tässä laitteessa asetuksen Muistutuskehote 100 sivun, 200 sivun, 300 sivun tai 400 sivun jälkeen tai ei koskaan. Asetus on viitteellinen eikä se takaa, että sivujen tulostuslaatu on hyväksyttävä.

Kun määritykseksi on valittu Lopeta, fakseja ei välttämättä voi tulostaa kasetin vaihtamisen jälkeen, jos laite on vastaanottanut keskeytyksen aikana enemmän fakseja kuin sen muistiin mahtuu.

Kun määritykseksi on valittu Kehote, fakseja ei välttämättä voi tulostaa kasetin vaihtamisen jälkeen, jos laite on vastaanottanut kehotuksen hyväksyntää odottaessaan enemmän fakseja kuin sen muistiin mahtuu.

Kun HP-värikasetin väriaine on **erittäin vähissä**, kyseisen kasetin HP Premium Protection -takuu on päättynyt. Jos laitteessa ilmenee tulostusvikoja tai värikasettivikoja, kun HP:n tarviketta käytetään Jatkatilassa sen ollessa erittäin vähissä, näitä vikoja ei tulkita HP:n värikasettien takuulausekkeessa tarkoitetuiksi värikasetin materiaali- tai valmistusvioiksi.

### <span id="page-44-0"></span>**Asiakkaan korjattavissa olevat osat**

Tuotteelle on saatavissa seuraavat asiakkaan vaihdettavissa olevat osat.

- **Pakolliseksi** merkityt osat on tarkoitettu asiaan vaihdettaviksi, ellei asiakas ole halukas maksamaan HP:n huoltohenkilökunnalle korjauksen suorittamisesta. HP:n tuotetakuu ei kata näiden osien tukea paikan päällä tai huoltoon lähetettynä.
- **Valinnainen**-luettelossa olevat osat voidaan pyydettäessä vaihtaa HP:n huoltohenkilökunnan toimesta ilman lisämaksua tuotetakuun voimassaoloaikana.

**HUOMAUTUS:** Lisätietoja on osoitteessa [www.hp.com/go/learnaboutsupplies](http://www.hp.com/go/learnaboutsupplies)

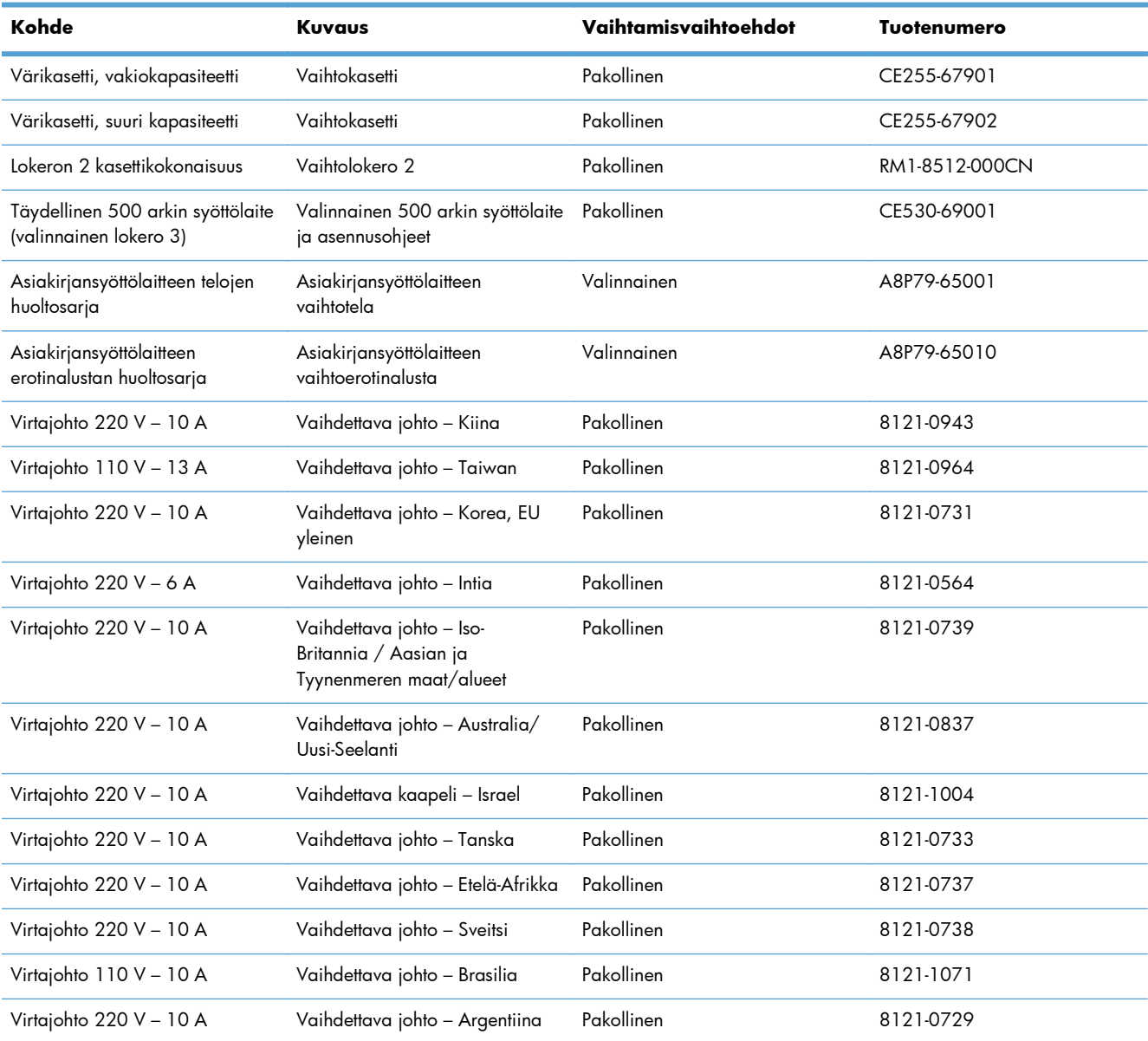

#### **Taulukko 3-1 Asiakkaan korjattavissa olevat osat**

| Kohde                   | <b>Kuvaus</b>                                     | Vaihtamisvaihtoehdot | <b>Tuotenumero</b> |
|-------------------------|---------------------------------------------------|----------------------|--------------------|
| Virtajohto 220 V - 10 A | Vaihdettava johto - Etelä-<br>Amerikka/Chile/Peru | Pakollinen           | 8121-0735          |
| Virtajohto 220/110 V    | Vaihdettava johto - Thaimaa/<br>Filippiinit       | Pakollinen           | 8121-0734          |
| Virtajohto 110 V - 10 A | Vaihdettava johto - Saudi<br>Arabia / Muut        | Pakollinen           | 8121-0740          |

**Taulukko 3-1 Asiakkaan korjattavissa olevat osat (jatkoa)**

## <span id="page-46-0"></span>**Lisälaitteet**

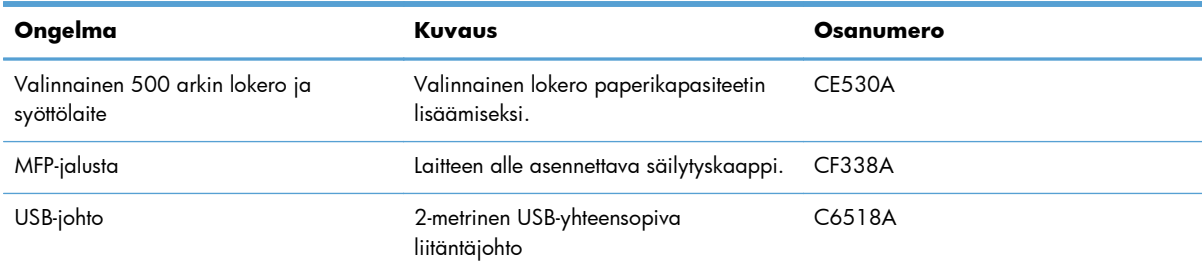

## <span id="page-47-0"></span>**Värikasetti**

- Värikasettinäkymä
- [Värikasetin tiedot](#page-48-0)
- [Värikasetin vaihtaminen](#page-49-0)

### **Värikasettinäkymä**

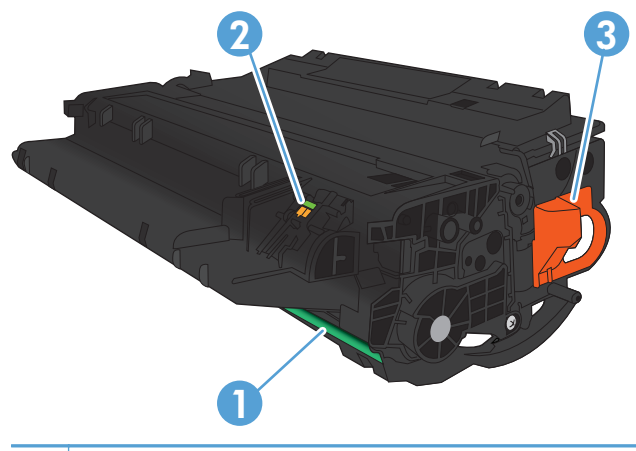

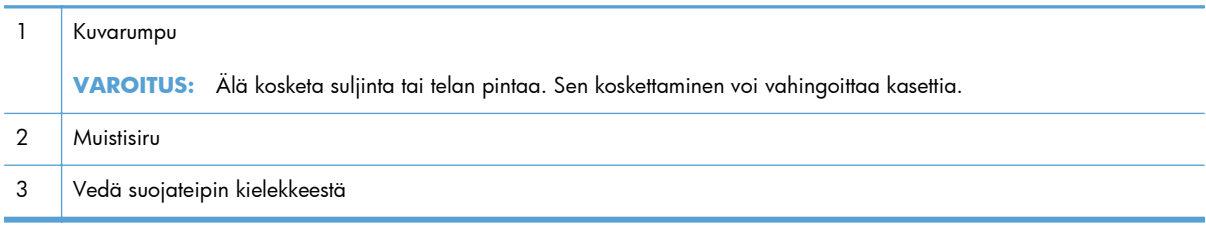

#### <span id="page-48-0"></span>**Värikasetin tiedot**

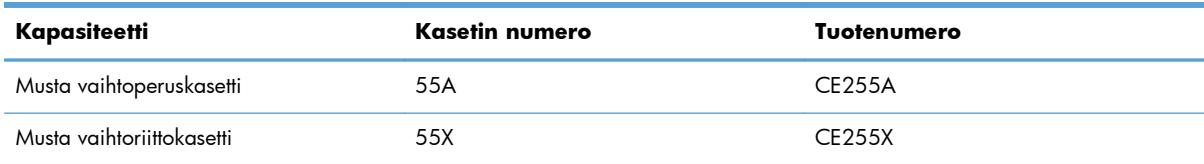

Lisätietoja tarvikkeista on osoitteessa [www.hp.com/go/learnaboutsupplies](http://www.hp.com/go/learnaboutsupplies).

Tässä olevia tietoja voidaan muuttaa ilman erillistä ilmoitusta. Uusimmat tarviketiedot ovat osoitteessa [www.hp.com/support/ljmfpM521series](http://www.hp.com/support/ljmfpM521series).

#### **Kierrätä värikasetti**

Voit kierrättää aidot HP:n värikasetit sijoittamalla käytetyn kasetin laatikkoon, jossa uusi kasetti toimitettiin. Käytä mukana toimitettua palautustarraa ja lähetä käytetty tarvike HP:lle kierrätettäväksi. Katso tarkemmat tiedot kierrätysoppaasta, joka toimitetaan kaikkien uusien HP-tarvikkeiden mukana.

#### **Värikasetin säilyttäminen**

Säilytä tulostuskasetti avaamattomassa pakkauksessa ennen asennusta.

**VAROITUS:** Älä altista väriainekasettia valolle muutamaa minuuttia kauempaa, sillä valo saattaa vaurioittaa kasettia.

#### **HP ja muut kuin HP-värikasetit**

Hewlett-Packard Company ei voi suositella uusia eikä uusittuja värikasetteja, jotka eivät ole HP:n valmistamia.

**HUOMAUTUS:** Muiden valmistajien kuin HP:n tuotteiden aiheuttamien ongelmien huolto ei sisälly HP:n takuuseen eikä huoltosopimuksiin.

### <span id="page-49-0"></span>**Värikasetin vaihtaminen**

**VAROITUS:** Jos väriainetta pääsee vaatteille, pyyhi se pois kuivalla kankaalla ja pese vaatteet kylmällä vedellä. Kuuma vesi kiinnittää väriaineen kankaaseen.

**HUOMAUTUS:** Värikasetin pakkauksessa on lisätietoja käytettyjen värikasettien kierrätyksestä.

**1.** Paina etuluukun vapautuspainiketta.

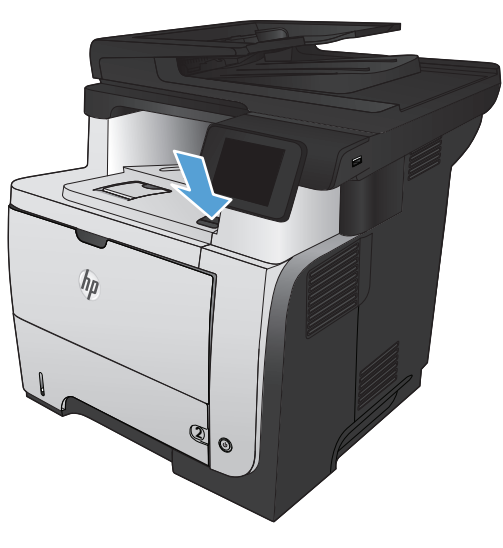

**2.** Avaa etuluukku.

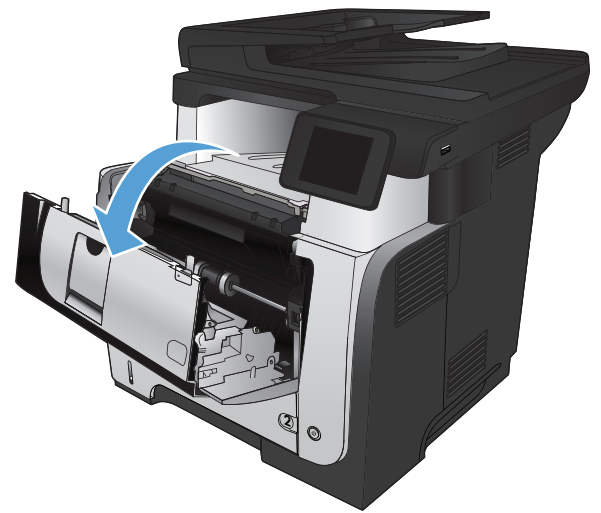

**3.** Poista käytetty värikasetti laitteesta.

**4.** Poista uusi värikasetti pussista. Sijoita käytetty värikasetti pussiin kierrätystä varten.

**5.** Pitele kiinni värikasetin etu- ja taustapuolesta ja tasoita väriaine ravistamalla kasettia edestakaisin viisi tai kuusi kertaa.

**VAROITUS:** Älä kosketa telan suljinta tai pintaa.

**6.** Poista suojateippi uudesta värikasetista. Kierrätä teippi ja käytetty värikasetti.

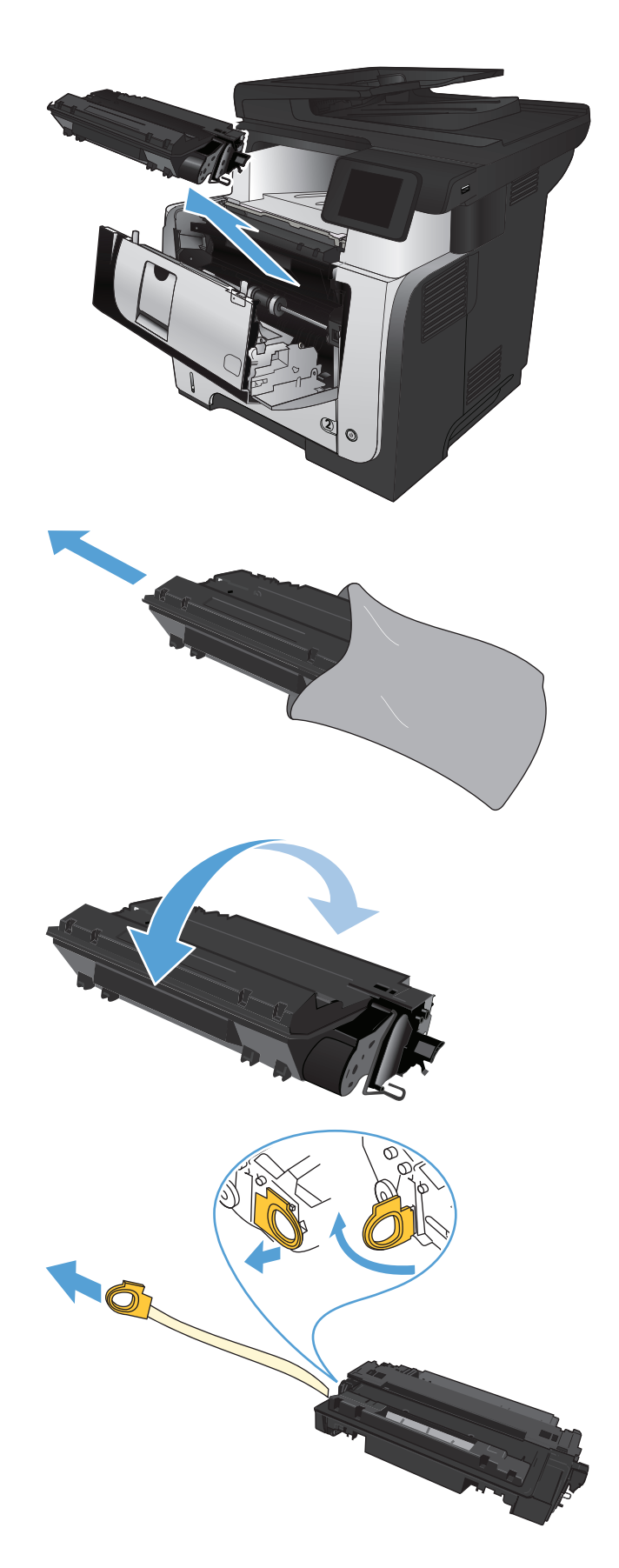

**7.** Kohdista värikasetti laitteen sisällä oleviin merkkeihin ja aseta kasetti tukevasti paikalleen.

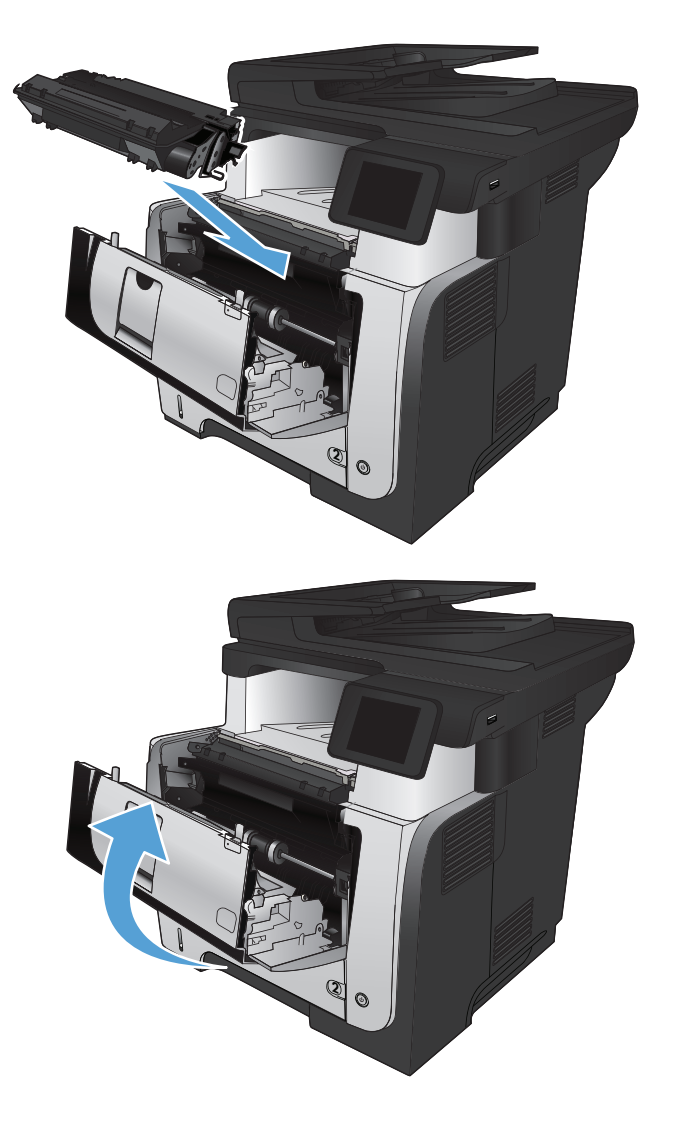

**8.** Sulje etuluukku.

# **4 Tulostus**

- [Tuetut tulostinohjaimet \(Windows\)](#page-53-0)
- [Tulostustyöasetusten muuttaminen \(Windows\)](#page-55-0)
- [Tulostustyöasetusten muuttaminen \(Mac OS X\)](#page-57-0)
- [Tulostustehtävät \(Windows\)](#page-59-0)
- [Tulostustehtävät \(Mac OS X\)](#page-86-0)
- [Arkistolaatuisten tulosteiden luominen](#page-92-0)
- [HP ePrint -työkalun käyttäminen](#page-93-0)
- **•** [AirPrintin käyttäminen](#page-94-0)
- [USB-pikatulostus](#page-95-0)

## <span id="page-53-0"></span>**Tuetut tulostinohjaimet (Windows)**

Laitteen tulostusjärjestelmää käytetään tulostinohjainten avulla Seuraavat tulostinohjaimet ovat saatavissa osoitteesta [www.hp.com/go/ljmfpM521series\\_software](http://www.hp.com/go/ljmfpM521series_software).

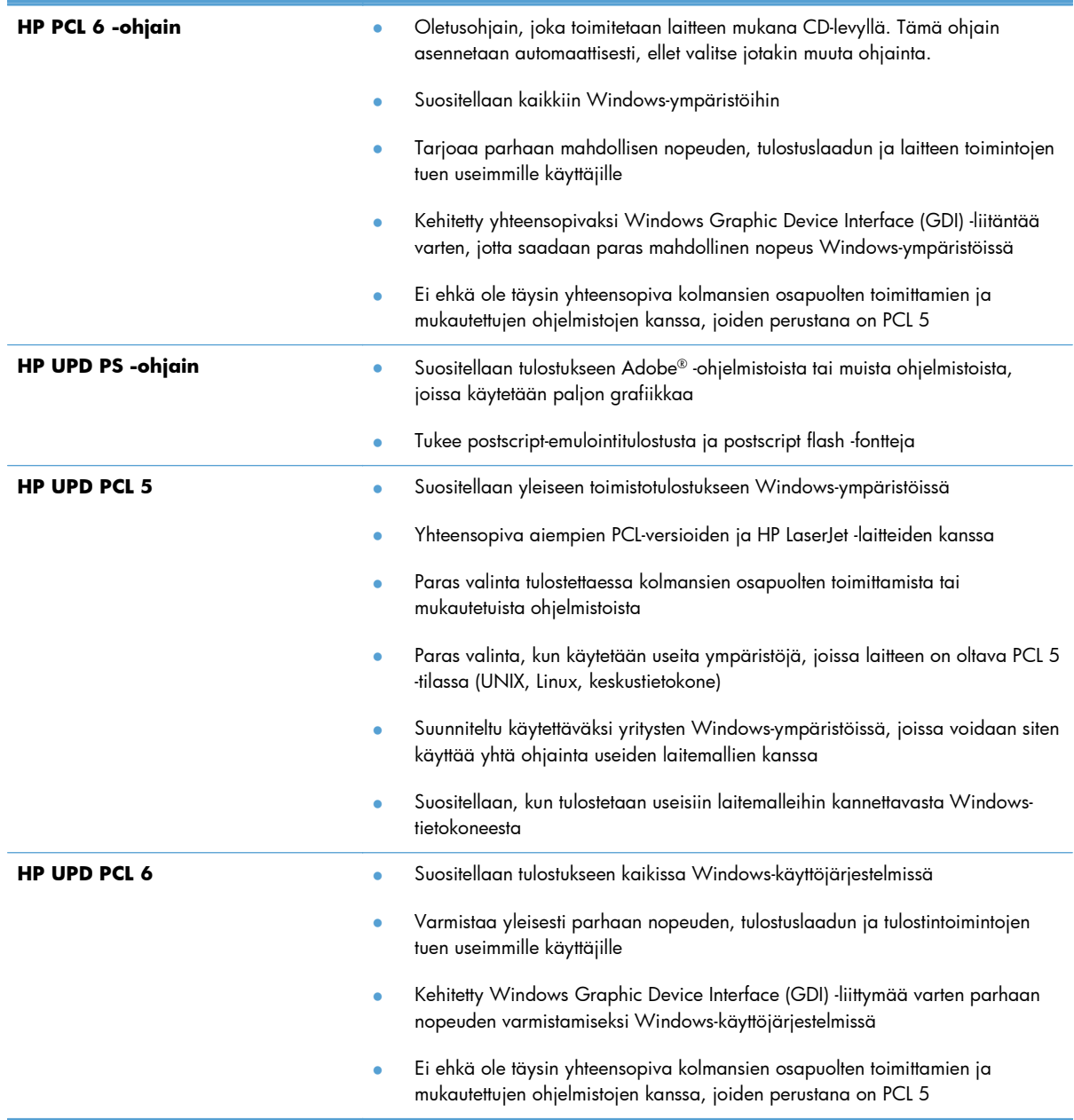

### **HP:n yleistulostinohjain (UPD)**

HP:n yleistulostinohjain (UPD) Windowsiin on tulostinohjain, jonka avulla voidaan käyttää heti lähes mitä tahansa HP LaserJet -laitetta sijainnista riippumatta, ilman erillisiä ohjaimia. Se perustuu HP:n tulostinohjaintekniikkaan. Se on testattu huolellisesti useiden ohjelmistojen kanssa. Se on tehokas ja luotettava ratkaisu.

HP UPD on suoraan yhteydessä kuhunkin HP-laitteeseen, kerää kokoonpanotietoja ja mukauttaa käyttöliittymän siten, että siinä näkyvät laitteessa käytettävissä olevat toiminnot. Se mahdollistaa automaattisesti kaikkien laitteen toimintojen käyttämisen, kuten kaksipuolinen tulostus ja nidonta, joten niitä ei tarvitse ottaa käyttöön manuaalisesti.

Lisätietoja on osoitteessa [www.hp.com/go/upd](http://www.hp.com/go/upd).

#### **UPD-asennustilas**

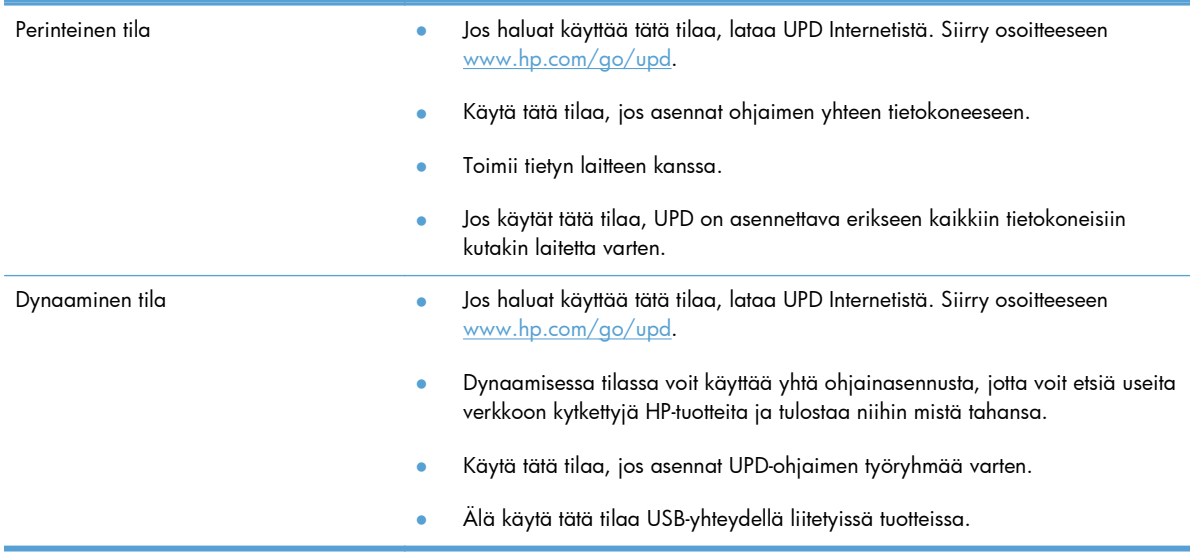

### <span id="page-55-0"></span>**Tulostustyöasetusten muuttaminen (Windows)**

- Tulostustyöasetusten muuttamisen prioriteetti
- Kaikkien tulostustöiden asetusten muuttaminen ohjelman sulkemiseen saakka
- [Kaikkien tulostustöiden oletusasetusten muuttaminen](#page-56-0)
- [Laitteen kokoonpanoasetusten muuttaminen](#page-56-0)

#### **Tulostustyöasetusten muuttamisen prioriteetti**

Tulostusasetusten arvojärjestys määräytyy sen mukaan, missä muutokset on tehty:

**HUOMAUTUS:** Komentojen ja valintaikkunoiden nimet saattavat vaihdella käytössä olevan ohjelman mukaan.

- **Sivun asetukset -valintaikkuna**: Tämä valintaikkuna avataan valitsemalla käytettävän ohjelman **Tiedosto**-valikosta **Sivun asetukset** tai vastaava komento. Siinä määritetyt asetukset kumoavat kaikkialla muualla määritetyt asetukset.
- **Tulosta-valintaikkuna**: Tämä valintaikkuna avataan valitsemalla käytettävän ohjelman **Tiedosto**-valikosta **Tulosta**, **Tulostimen asetukset** tai vastaava komento. **Tulosta**valintaikkunassa määritetyt asetukset ovat toissijaisia, ja ne **eivät** tavallisesti kumoa Sivun asetukset -valintaikkunassa määritettyjä asetuksia.
- **Tulostimen asetukset -valintaikkuna (tulostinohjain)**. Avaa tulostinohjain napsauttamalla **Tulosta**-valintaikkunan **Ominaisuudet**-painiketta. **Tulostimen ominaisuudet** -valintaikkunassa määritetyt asetukset eivät tavallisesti kumoa muualla tulostusohjelmassa määritettyjä asetuksia. Useimpia tulostusasetuksia voi muuttaa tässä.
- **Tulostinohjaimen oletusasetukset**: Tulostinohjaimen oletusasetukset määräävät kaikissa tulostustöissä käytettävät asetukset, *paitsi* jos asetuksia muutetaan **Sivun asetukset**-, **Tulosta**tai **Tulostimen ominaisuudet** -valintaikkunassa.
- **Laitteen ohjauspaneelin asetukset**: Laitteen ohjauspaneelin avulla määritetyt asetukset ovat toissijaisia muualla määritettyihin asetuksiin verrattuna.

### **Kaikkien tulostustöiden asetusten muuttaminen ohjelman sulkemiseen saakka**

Toimintavaiheet saattavat vaihdella: tämä on yleisin tapa.

- **1.** Valitse ohjelmistossa **Tulosta**.
- **2.** Valitse tuote ja valitse sitten **Ominaisuudet** tai **Määritykset**.

#### <span id="page-56-0"></span>**Kaikkien tulostustöiden oletusasetusten muuttaminen**

**1. Windows XP, Windows Server 2003 ja Windows Server 2008 (käytössä oletusarvoinen Käynnistä-valikkonäkymä)**: Valitse **Käynnistä** ja valitse **Tulostimet ja faksit**.

**Windows XP, Windows Server 2003 ja Windows Server 2008 (käytössä perinteinen Käynnistä-valikkonäkymä)**: Valitse **Käynnistä**, **Asetukset** ja sitten **Tulostimet**.

**Windows Vista**: Valitse näytön vasemmassa alakulmassa oleva Windows-symboli, valitse **Ohjauspaneeli** ja valitse sitten **Tulostimet**.

**Windows 7**: Valitse näytön vasemmassa alakulmassa oleva Windows-symboli ja valitse sitten **Laitteet ja tulostimet**.

**2.** Napsauta tuotteen tulostinohjainkuvaketta hiiren kakkospainikkeella, ja valitse sitten **Tulostusmääritykset**.

#### **Laitteen kokoonpanoasetusten muuttaminen**

**1. Windows XP, Windows Server 2003 ja Windows Server 2008 (käytössä oletusarvoinen Käynnistä-valikkonäkymä)**: Valitse **Käynnistä** ja valitse **Tulostimet ja faksit**.

**Windows XP, Windows Server 2003 ja Windows Server 2008 (käytössä perinteinen Käynnistä-valikkonäkymä)**: Valitse **Käynnistä**, **Asetukset** ja sitten **Tulostimet**.

**Windows Vista**: Valitse näytön vasemmassa alakulmassa oleva Windows-symboli, valitse **Ohjauspaneeli** ja valitse sitten **Tulostimet**.

**Windows 7**: Valitse näytön vasemmassa alakulmassa oleva Windows-symboli ja valitse sitten **Laitteet ja tulostimet**.

- **2.** Napsauta tuotteen tulostinohjainkuvaketta hiiren kakkospainikkeella, ja valitse **Ominaisuudet** tai **Tulostimen ominaisuudet**.
- **3.** Napsauta **Laitteen asetukset** -välilehteä.

### <span id="page-57-0"></span>**Tulostustyöasetusten muuttaminen (Mac OS X)**

- Tulostustyöasetusten muuttamisen prioriteetti
- Kaikkien tulostustöiden asetusten muuttaminen ohjelman sulkemiseen saakka
- Kaikkien tulostustöiden oletusasetusten muuttaminen
- [Laitteen kokoonpanoasetusten muuttaminen](#page-58-0)

#### **Tulostustyöasetusten muuttamisen prioriteetti**

Tulostusasetusten arvojärjestys määräytyy sen mukaan, missä muutokset on tehty:

**HUOMAUTUS:** Komentojen ja valintaikkunoiden nimet saattavat vaihdella käytössä olevan ohjelman mukaan.

- **Arkin määrittely -valintataulu**: Tämä valintataulu avataan valitsemalla käytettävän ohjelman **Arkisto**-valikosta **Arkin määrittely** tai vastaava komento. Siinä määritetyt asetukset saattavat kumota kaikkialla muualla määritetyt asetukset.
- **Tulosta-valintaikkuna**: Tämä valintaikkuna avataan valitsemalla käytettävän ohjelman **Tiedosto**-valikosta **Tulosta**, **Tulostimen asetukset** tai vastaava komento. **Tulosta**valintaikkunassa määritetyt asetukset ovat toissijaisia, ja ne *eivät* kumoa **Sivun asetukset** -valintaikkunassa määritettyjä asetuksia.
- **Tulostinohjaimen oletusasetukset**: Tulostinohjaimen oletusasetukset määräävät kaikissa tulostustöissä käytettävät asetukset, *paitsi* jos asetuksia muutetaan **Sivun asetukset**-, **Tulosta**tai **Tulostimen ominaisuudet** -valintaikkunassa.
- **Laitteen ohjauspaneelin asetukset**: Laitteen ohjauspaneelissa määritetyt asetukset ovat toissijaisia muualla määritettyihin asetuksiin verrattuna.

### **Kaikkien tulostustöiden asetusten muuttaminen ohjelman sulkemiseen saakka**

- **1.** Valitse **Tiedosto**-valikko ja valitse sitten **Tulostaminen**.
- **2.** Valitse tämä laite **Tulostin**-valikosta.
- **3.** Tulostinohjain näyttää oletuksena **Kopiot ja sivut** -valikon. Avaa valikon avattava luettelo ja valitse valikko, jonka tulostusasetuksia haluat muuttaa.
- **4.** Valitse jokaisesta valikosta tulostusasetukset, jotka haluat muuttaa.
- **5.** Muuta haluamiasi asetuksia valikoissa.

#### **Kaikkien tulostustöiden oletusasetusten muuttaminen**

- **1.** Valitse **Tiedosto**-valikko ja valitse sitten **Tulostaminen**.
- **2.** Valitse tämä laite **Tulostin**-valikosta.
- <span id="page-58-0"></span>**3.** Tulostinohjain näyttää oletuksena **Kopiot ja sivut** -valikon. Avaa valikon avattava luettelo ja valitse valikko, jonka tulostusasetuksia haluat muuttaa.
- **4.** Valitse jokaisessa valikossa tulostusasetukset, jotka haluat tallentaa myöhempää käyttöä varten.
- **5.** Valitse **Esiasetukset**-valikosta **Tallenna nimellä...** ja kirjoita esiasetuksen nimi.
- **6.** Osoita **OK**-painiketta.

Nämä asetukset tallennetaan **Esiasetukset**-valikkoon. Jos haluat käyttää uusia asetuksia, valitse tallennettu esiasetusvaihtoehto aina, kun käynnistät ohjelman ja tulostat.

#### **Laitteen kokoonpanoasetusten muuttaminen**

- 1. Avaa tietokoneen Apple  $\triangle$  -valikko, valitse kohta **Järjestelmäasetukset** ja valitse sitten **Tulosta ja faksaa** -kuvake tai **Tulosta ja skannaa** -kuvake.
- **2.** Valitse ikkunassa vasemmalla oleva laite.
- **3.** Osoita **Lisävarusteet ja tarvikkeet**-painiketta.
- **4.** Valitse **Ohjain**-välilehti.
- **5.** Tee asennettujen lisävarusteiden määritykset.

## <span id="page-59-0"></span>**Tulostustehtävät (Windows)**

- Tulostuksen pikavalinnan käyttäminen (Windows)
- [Tulostuksen pikavalintojen luominen \(Windows\)](#page-61-0)
- [Automaattinen molemmille puolille tulostaminen \(Windows\)](#page-64-0)
- [Manuaalinen tulostaminen molemmille puolille \(Windows\)](#page-66-0)
- [Useiden sivujen tulostaminen arkille \(Windows\)](#page-70-0)
- **•** [Sivun suunnan valitseminen \(Windows\)](#page-72-0)
- [Paperityypin valitseminen \(Windows\)](#page-74-0)
- [Ensimmäisen tai viimeisen sivun tulostaminen eri paperille \(Windows\)](#page-77-0)
- [Asiakirjan skaalaaminen sivukokoa vastaavaksi \(Windows\)](#page-80-0)
- [Vihkon luominen \(Windows\)](#page-82-0)
- [Paperikoon valitseminen \(Windows\)](#page-83-0)
- [Mukautetun paperikoon valitseminen \(Windows\)](#page-83-0)
- [Vesileimojen tulostaminen \(Windows\)](#page-84-0)
- [Tulostustyön peruuttaminen \(Windows\)](#page-85-0)

#### **Tulostuksen pikavalinnan käyttäminen (Windows)**

- **1.** Valitse ohjelmistossa **Tulosta**.
- **2.** Valitse laite ja paina **Ominaisuudet** tai **Määritykset**-painiketta.

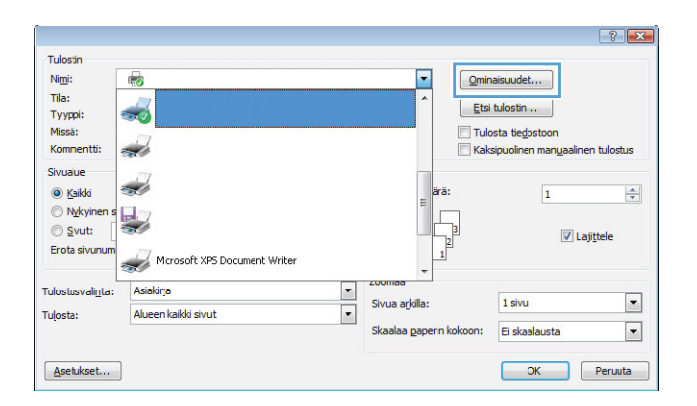

**3.** Valitse **Pikavalinnat**-välilehti.

**4.** Valitse jokin pikavalinta. Sulje **Ominaisuudet**-valintaikkuna napsauttamalla **OK**-painiketta.

**HUOMAUTUS:** Kun valitset pikavalinnan, tulostinohjaimen muiden välilehtien vastaavat asetukset muuttuvat.

**5.** Tulosta työ valitsemalla **Tulosta**valintaikkunasta **OK**-painike.

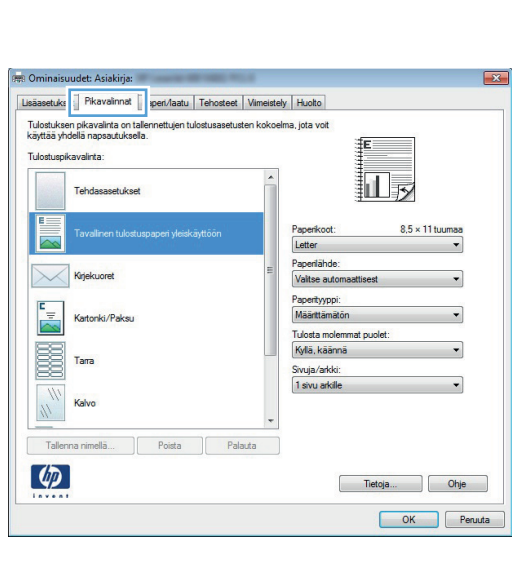

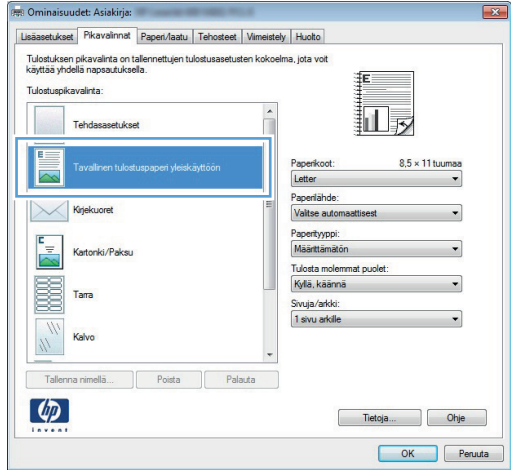

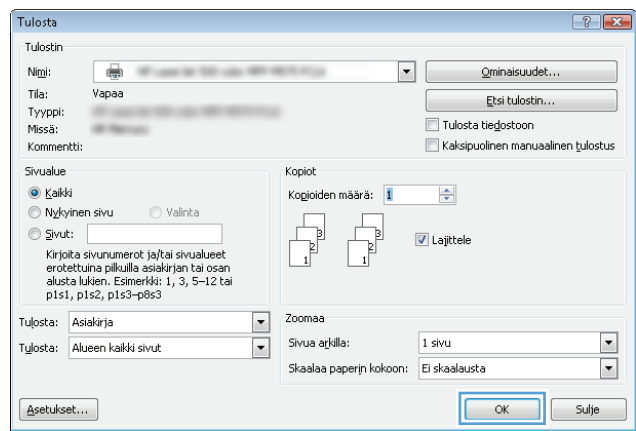

### <span id="page-61-0"></span>**Tulostuksen pikavalintojen luominen (Windows)**

- **1.** Valitse ohjelmistossa **Tulosta**.
- **2.** Valitse laite ja paina **Ominaisuudet** tai **Määritykset**-painiketta.

**3.** Valitse **Pikavalinnat**-välilehti.

**4.** Valitse valmis pikavalinta perustaksi.

**HUOMAUTUS:** Valitse pikakuvake aina, ennen kuin muutat asetuksia ruudun oikeassa reunassa. Jos muutat asetusta ja valitset pikakuvakkeen vasta sen jälkeen, menetät tekemäsi muutokset.

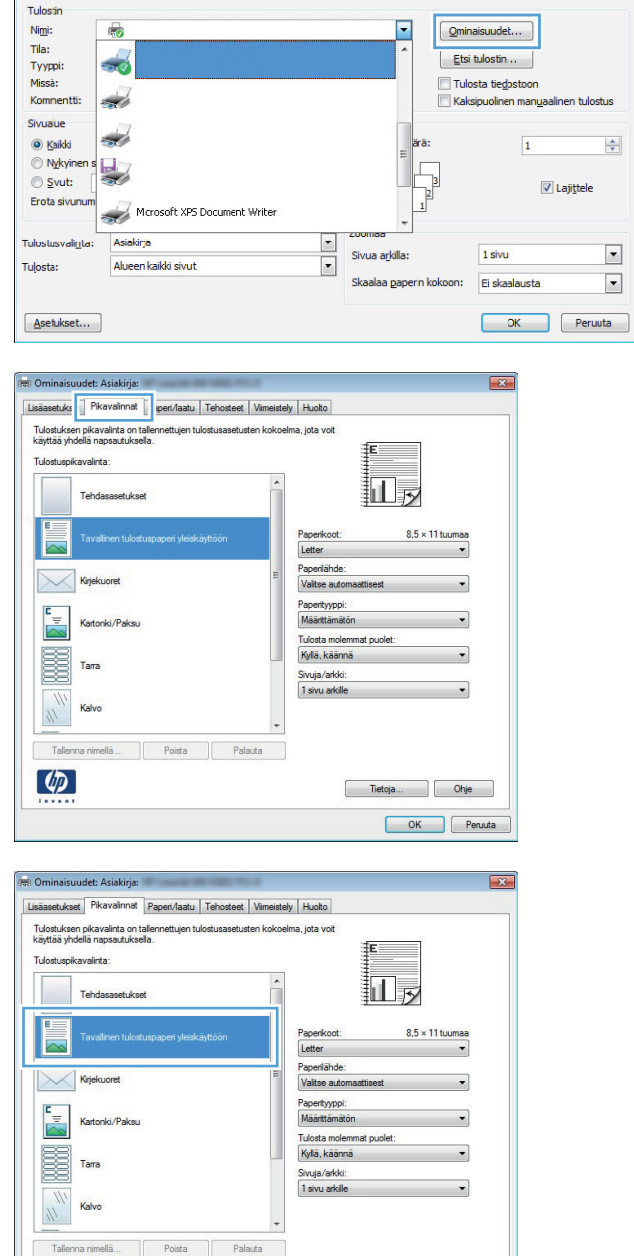

 $\lbrack \varphi \rbrack$ 

OK Penuta

 $7 - x$ 

**5.** Valitse uuden pikavalinnan tulostusasetukset.

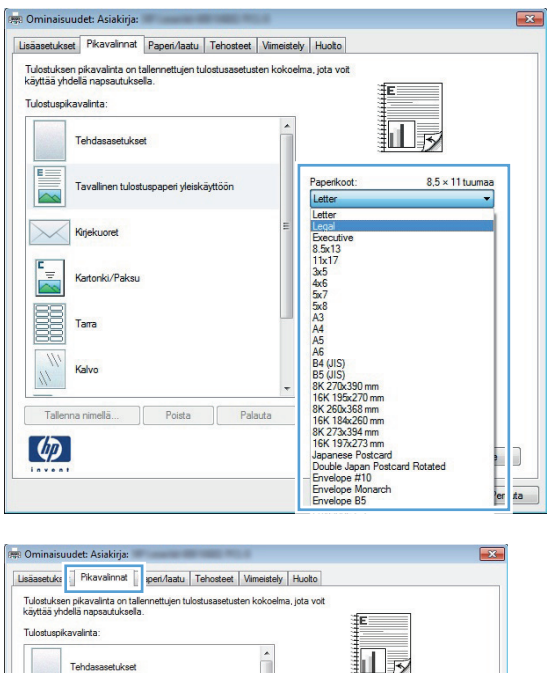

Paperlähde<br>Valtse aut

Papertyypp<br>Määrittämä

Sivuja/arkki:<br>1 sivu arkile

 $\left| \begin{array}{ccc} & \text{Plauta} & \\ & & \end{array} \right|$ 

 $\mathsf{Pois}$ 

Tulosta molemmat puolet<br>Kyllä, käännä

Kirjekuoret

Kartonki/Paksu

 $\frac{1}{\sqrt{2}}$ 

B Tarra

 $\varphi$ 

 $8.5 \times 11$  tuur

Tietoja... Ohje OK Penuta

**6.** Napsauta **Tallenna nimellä**-painiketta.

**7.** Anna pikavalinnan nimi ja paina **OK**painiketta.

**8.** Sulje **Ominaisuudet**-valintaikkuna napsauttamalla **OK**-painiketta. Tulosta työ valitsemalla **Tulosta**-valintaikkunasta **OK**painike.

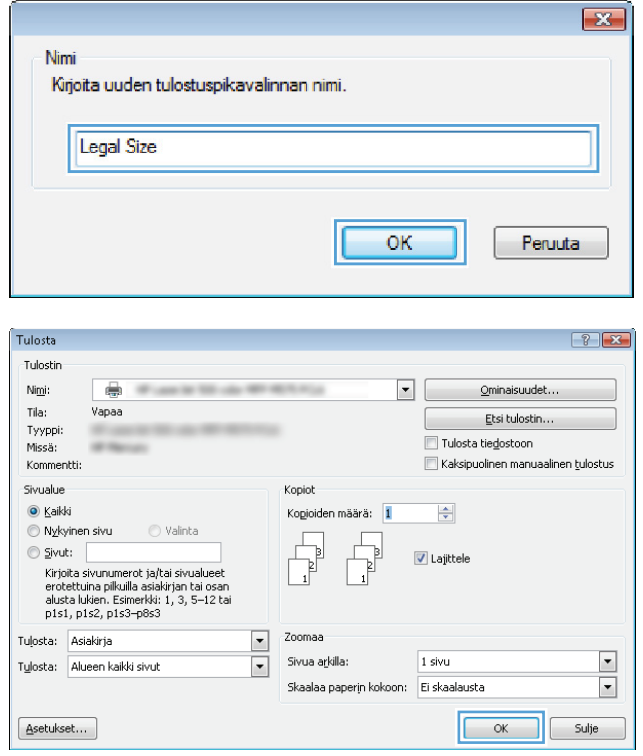

#### <span id="page-64-0"></span>**Automaattinen molemmille puolille tulostaminen (Windows)**

Laite tukee seuraavia paperikokoja automaattisen kaksipuolistulostuksen yhteydessä:

- Letter
- **Legal**
- $A<sub>4</sub>$
- $8,5 \times 13$

Laite tukee seuraavia paperityyppejä automaattisen kaksipuolistulostuksen yhteydessä:

- Määrittämätön
- **Tavallinen**
- HP EcoSMART Lite
- Kevyt  $60-74$  g
- Keskiraskas 96–110 g
- Kirjelomakepaperi
- **•** Esipainettu
- Rei'itetty paperi
- **Värillinen**
- **•** Kovapaperi
- **•** Uusiopaperi

Jos käytät muita paperityyppejä ja -kokoja, käytä manuaalista kaksipuolista tulostusta.

- **1.** Valitse ohjelmistossa **Tulosta**.
- **2.** Valitse laite ja paina **Ominaisuudet** tai **Määritykset**-painiketta.

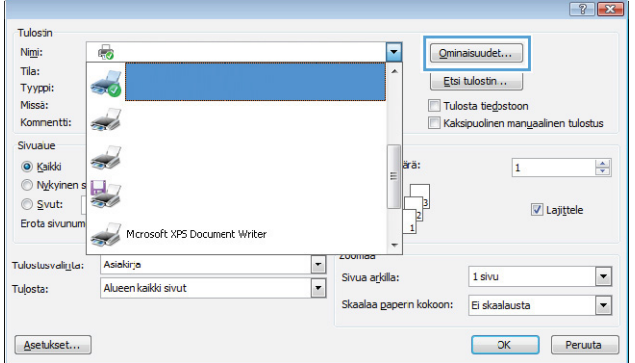

**3.** Valitse **Viimeistely**-välilehti.

**4.** Valitse **Tulosta molemmat puolet** -valintaruutu. Sulje **Ominaisuudet**valintaikkuna napsauttamalla **OK**-painiketta.

**5.** Tulosta työ valitsemalla **Tulosta**valintaikkunasta **OK**-painike.

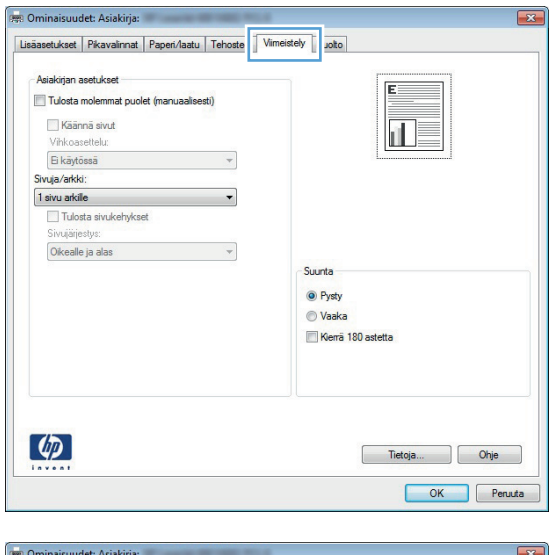

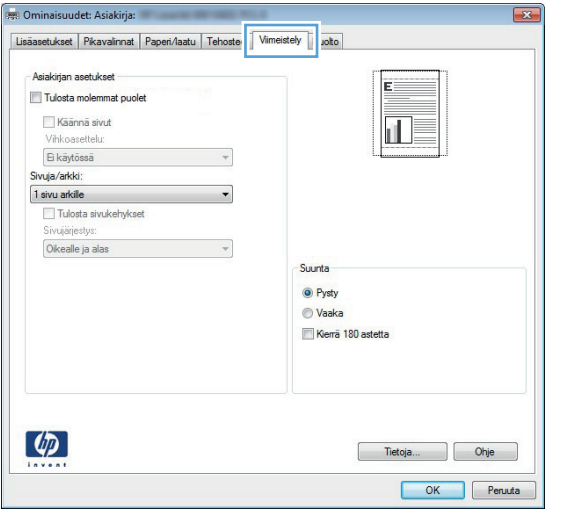

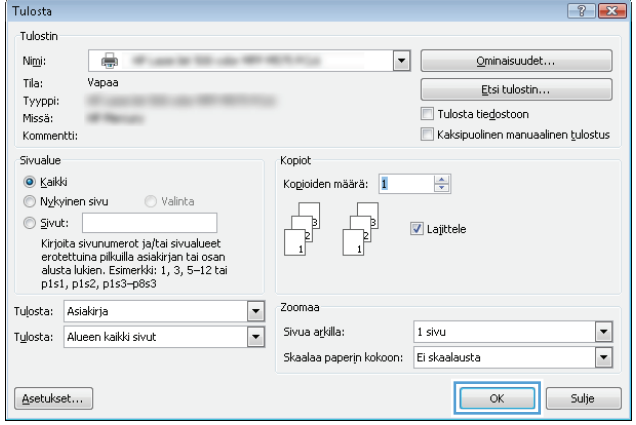

#### <span id="page-66-0"></span>**Manuaalinen tulostaminen molemmille puolille (Windows)**

Käytä manuaalista tulostusta, jos automaattinen kääntöyksikkö ei tue käytettävää paperikokoa tai -tyyppiä. Manuaalinen kaksipuoleinen tulostus on otettava käyttöön laitteessa, jotta toimintoa voi käyttää. Seuraavien ohjeiden ensimmäiset viisi vaihetta tarvitsee suorittaa vain kerran. Tämän jälkeen voit tulostaa kaksipuolisesti aloittamalla vaiheesta 6.

**1. Windows XP, Windows Server 2003 ja Windows Server 2008 (käytössä oletusarvoinen Käynnistävalikkonäkymä)**: Valitse **Käynnistä** ja valitse **Tulostimet ja faksit**.

**Windows XP, Windows Server 2003 ja Windows Server 2008 (käytössä perinteinen Käynnistävalikkonäkymä)**: Valitse **Käynnistä**, **Asetukset** ja sitten **Tulostimet**.

**Windows Vista**: Valitse näytön vasemmassa alakulmassa oleva Windows-symboli, valitse **Ohjauspaneeli** ja valitse sitten **Tulostimet**.

**Windows 7**: Valitse näytön vasemmassa alakulmassa oleva Windows-symboli ja valitse sitten **Laitteet ja tulostimet**.

- **2.** Napsauta tulostinohjainkuvaketta hiiren kakkospainikkeella ja valitse sitten **Tulostimen ominaisuudet**.
- **3.** Napsauta **Laitteen asetukset** -välilehteä.
- **4.** Avaa **Asennettavat vaihtoehdot** -luettelo ja valitse **Salli käsinkääntö:** -kohdan vieressä olevassa avattavasta valikosta **Käytössä**.

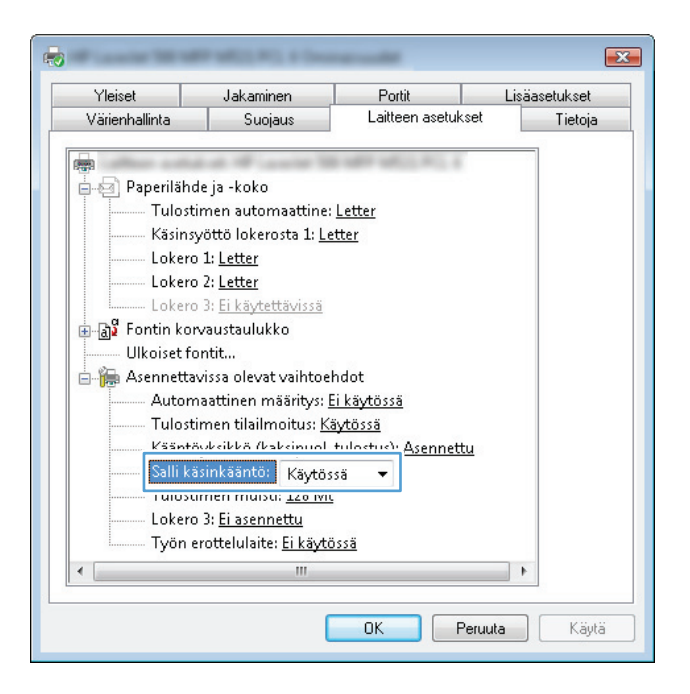

**5.** Valitse **OK**.

**6.** Lisää asiakirjaa varten paperia lokeroon 1.

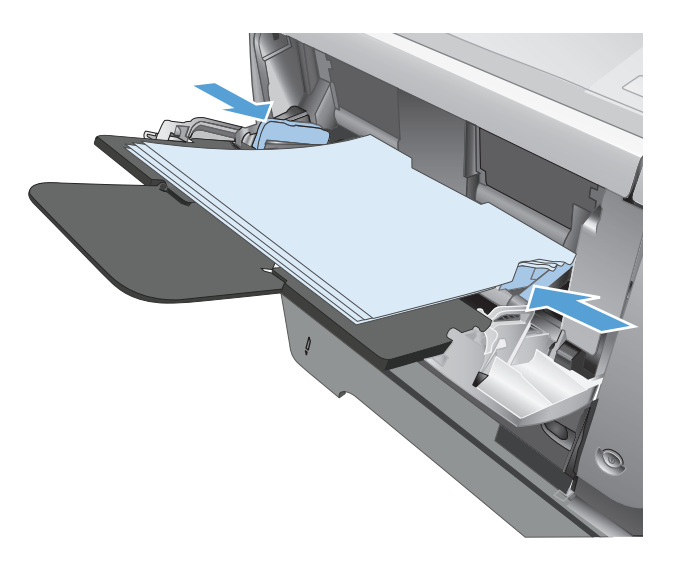

- **7.** Valitse ohjelmistossa **Tulosta**.
- **8.** Valitse laite ja paina **Ominaisuudet** tai **Määritykset**-painiketta.

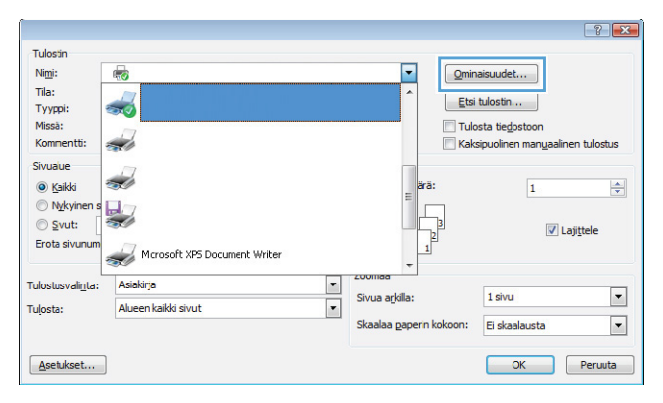

**9.** Valitse **Paperi/laatu**-välilehti.

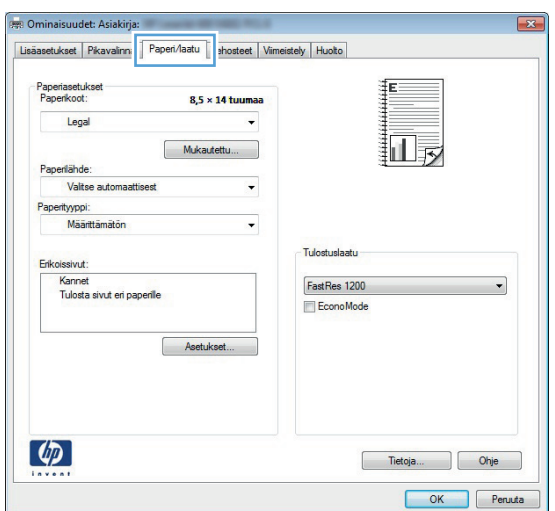

**10.** Valitse asiakirjalle sopiva paperikoko ja käyttämäsi paperityyppi. Valitse avattavasta **Paperilähde**-luettelosta **Käsinsyöttö lokerosta 1**.

**11.** Valitse **Viimeistely**-välilehti.

**12.** Valitse **Tulosta molemmat puolet (manuaalisesti)**-valintaruutu. Tulosta työn ensimmäinen sivu valitsemalla **OK**.

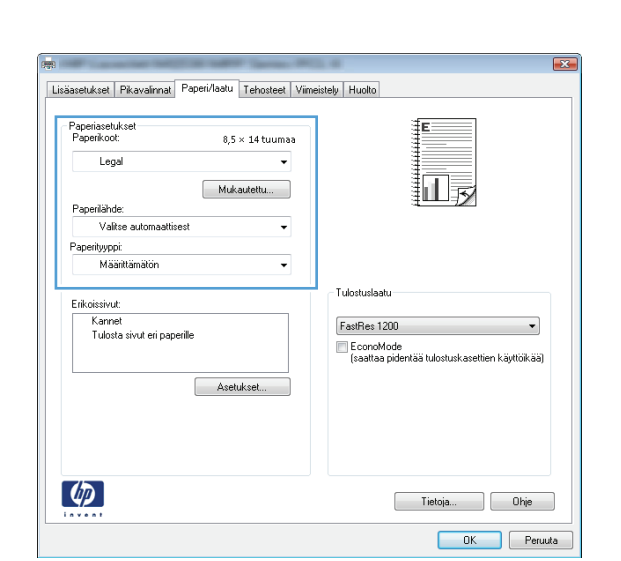

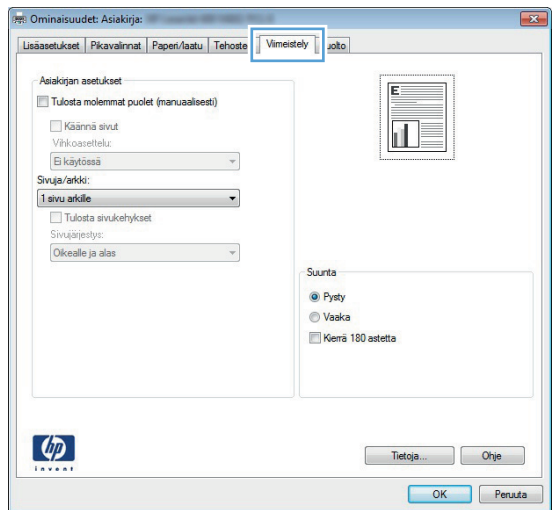

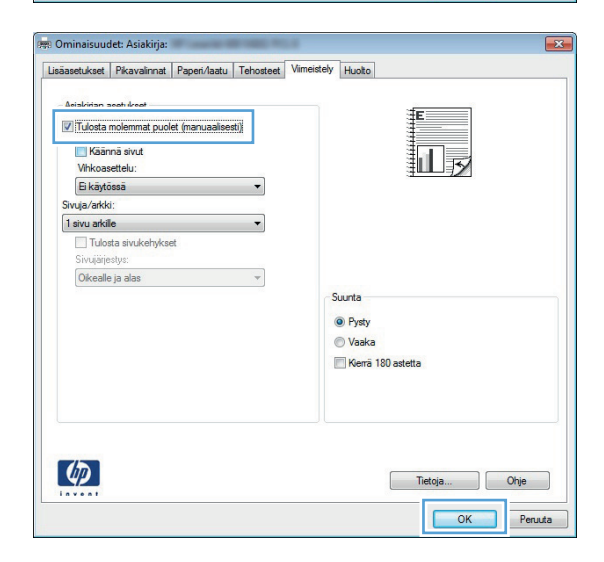

**13.** Hae tulostettu pino tulostelokerosta ja aseta se tulostettu puoli alaspäin lokeroon 1.

**HUOMAUTUS:** Älä käännä papereita ympäri tai ylösalaisin.

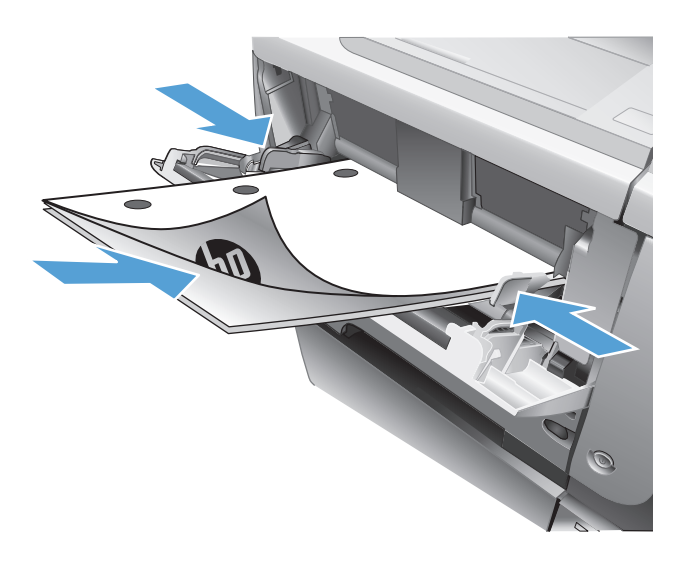

**14.** Jatka valitsemalla tarvittaessa asianmukainen ohjauspaneelin painike.

### <span id="page-70-0"></span>**Useiden sivujen tulostaminen arkille (Windows)**

- **1.** Valitse ohjelmistossa **Tulosta**.
- **2.** Valitse laite ja paina **Ominaisuudet** tai **Määritykset**-painiketta.

**3.** Valitse **Viimeistely**-välilehti.

**4.** Valitse arkille tulevien sivujen määrä avattavasta **Sivuja/arkki**-luettelosta.

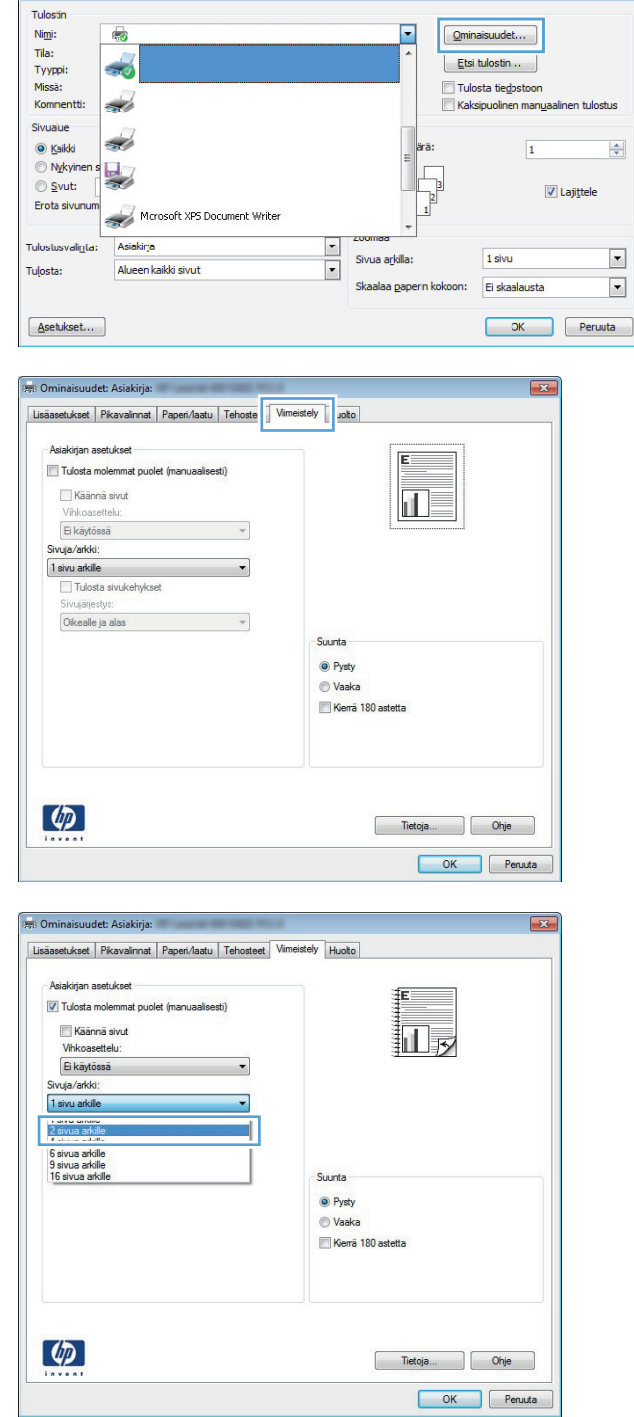

 $\overline{1}$ 

 $\boxed{?}$  X

- **5.** Valitse oikeat **Tulosta sivukehykset**-, **Sivujärjestys**- ja **Suunta**-asetukset. Sulje **Ominaisuudet**-valintaikkuna napsauttamalla **OK**-painiketta.
- Lisäasetukset Pikavalinnat Paperi/laatu Tehosteet Viimeistely Huolto -<br>Asiakirjan asetukset V Tulosta molemmat puolet (manuaalisesti)  $\| \mathbf{u} \|_2$ Käännä sivut Vihkoasettelu: Ei käytössä Sivuja/arkki: V Tulosta sivukehykset Sivujärjestys: Okealle ja alas  $\ddot{\phantom{0}}$ Suunta <sup>O</sup> Pysty  $<sup>•</sup> Vaaka$ </sup> Kierrä 180 astetta  $\left( \phi \right)$ Tietoja... Dhje OK Peruuta
- Tulosta  $\boxed{?}$   $\boxed{3}$ -<br>Tulostin  $Nimi$ :  $\Box$   $\Box$ 臝 Ominaisuudet... Tila: Vapaa Etsi tulostin.. Tyyppi:  $\hfill \Box$  Tulosta tie<u>d</u>ostoon Missä: Kommentti: Kaksipuolinen manuaalinen tulostus Sivualue Kopiot  $\circledcirc$  Kaikki  $\Rightarrow$ Kopioiden määrä: 1  $\textcircled{Ny}$ kyinen sivu $\textcircled{V}$ alinta  $\begin{bmatrix} \mathbb{R}^d \ \mathbb{R}^d \end{bmatrix}$  $\sqrt{ }$  $\odot$  Sivut: V Lajittele =<br>"Kirjoita sivunumerot ja/tai sivualueet<br>erotettuina pilkuilla asiakirjan tai osan<br>alusta lukien. Esimerkki: 1, 3, 5–12 tai<br>p1s1, p1s2, p1s3–p8s3 Zoomaa Tuļosta: Asiakirja ⊡  $\boxed{\blacksquare}$ Sivua arkilla:  $1$  sivu  $\boxed{\blacksquare}$ Tulosta: Alueen kaikki sivut  $\boxed{\bullet}$ Skaalaa paperin kokoon: Ei skaalausta Asetukset... COK Sulje

**6.** Tulosta työ valitsemalla **Tulosta**valintaikkunasta **OK**-painike.
### **Sivun suunnan valitseminen (Windows)**

**1.** Valitse ohjelmistossa **Tulosta**.

**3.** Valitse **Viimeistely**-välilehti.

**2.** Valitse laite ja paina **Ominaisuudet**- tai **Määritykset**-painiketta.

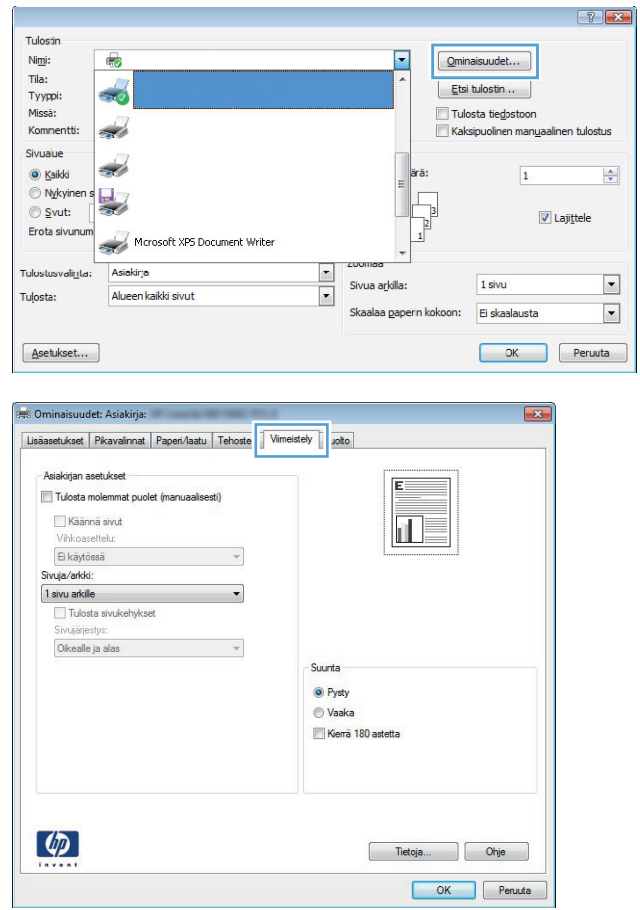

FIWW Tulostustehtävät (Windows) 59

**4.** Valitse **Suunta**-alueella **Pysty**- tai **Vaaka**asetus.

> Voit tulostaa sivun ylösalaisin valitsemalla **Kierrä 180 astetta**-asetuksen.

Sulje **Ominaisuudet**-valintaikkuna napsauttamalla **OK**-painiketta.

**5.** Tulosta työ valitsemalla **Tulosta**valintaikkunasta **OK**-painike.

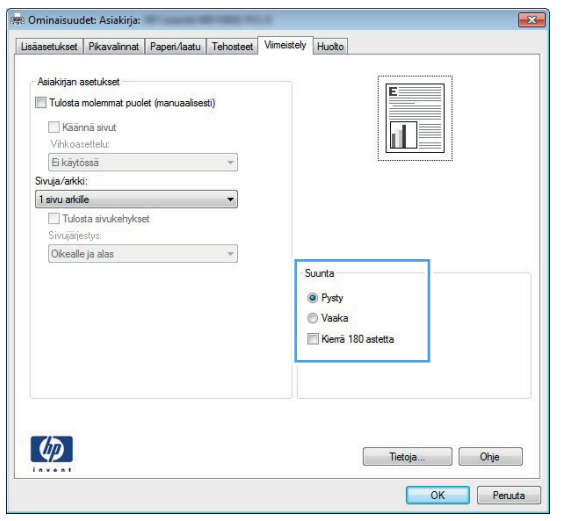

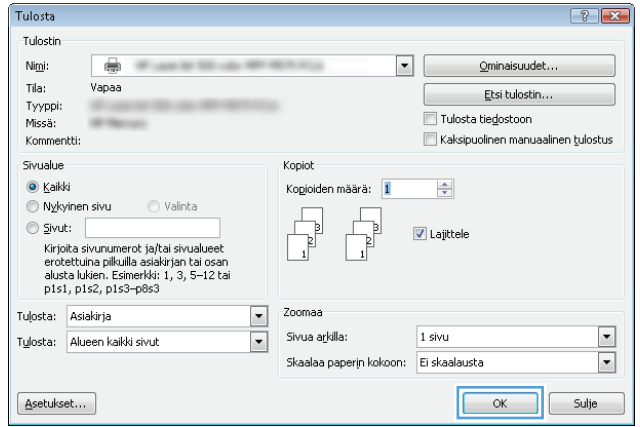

### **Paperityypin valitseminen (Windows)**

Tulostin

Ni<u>m</u>i:<br>Tila:<br>Tyyppi:<br>Missä:

Komne

 $\overline{\mathbb{Q}}$ 

50

- **1.** Valitse ohjelmistossa **Tulosta**.
- **2.** Valitse laite ja paina **Ominaisuudet** tai **Määritykset**-painiketta.

**3.** Valitse **Paperi/laatu**-välilehti.

**4.** Valitse avattavasta **Paperityyppi**-luettelosta **Lisää...**-asetus.

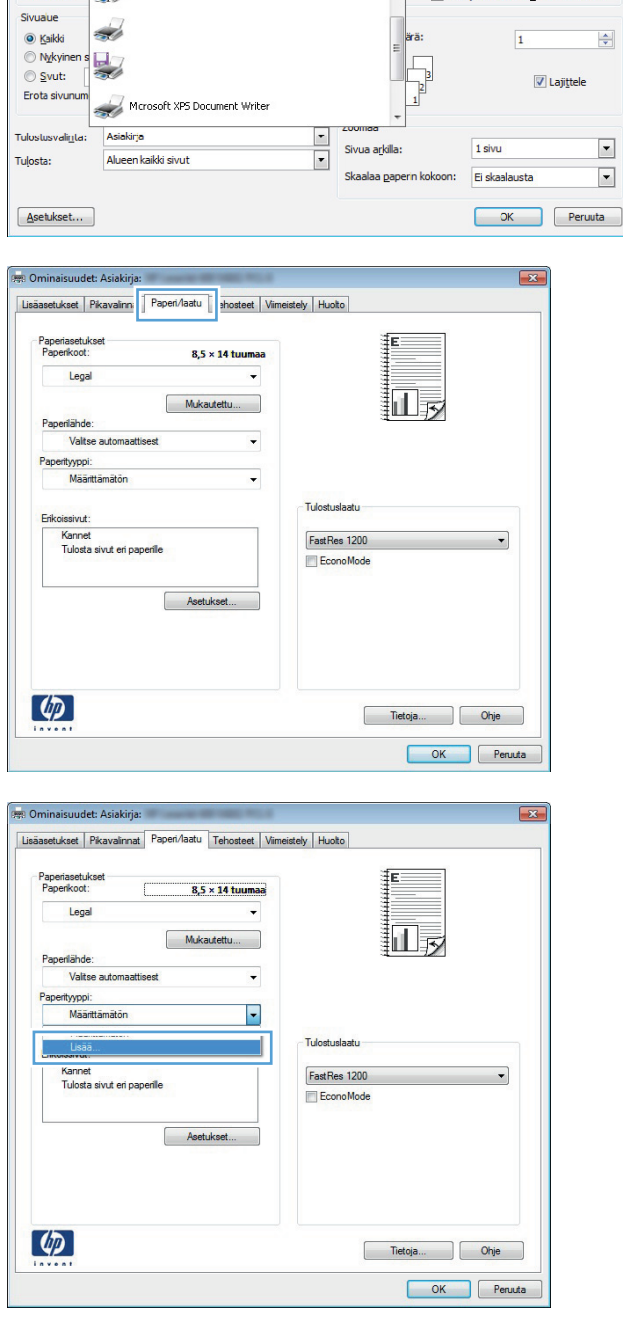

 $\boxed{?}$   $\boxed{X}$ 

 $\overline{\blacksquare}$ 

 $\boxed{\text{Qmin}$ aisuudet $\dots$ 

 $\boxed{\phantom{a}$  Etsi tulostin ... Tulosta tiedostoon

Kaksinuolinen manuaalinen tulostus

**5. Tyyppi on:**-asetusten laajentaminen.

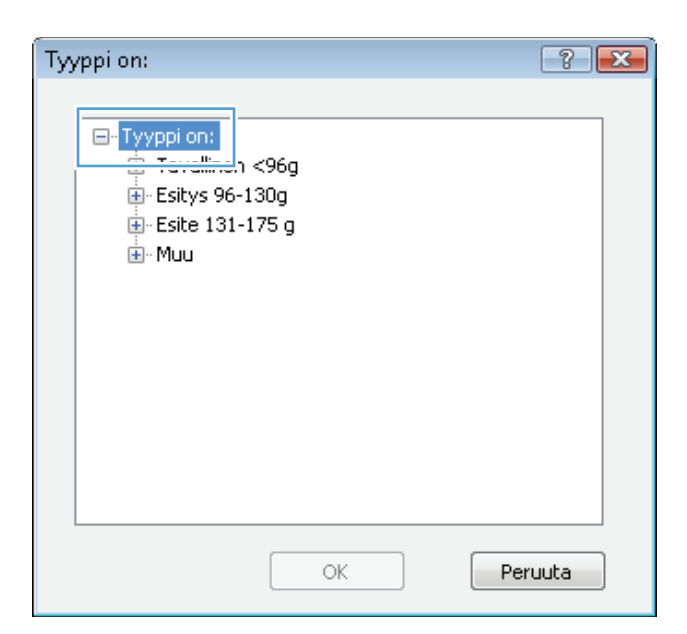

- $\left| \cdot \right|$   $\left| \cdot \right|$ Tyyppi on: ⊟ Tyyppi on:<br>□ Tavallinen <96g E Esitys 96-130g Esite 131-175 g □ Muu mustavalkolaserkalvo - Tarra -Kirjelomake Kirjekuori - Esipainettu -Rei'itetty -Värillinen Karkea OK Peruuta
- **6.** Laajenna se paperityyppiluokka, joka parhaiten vastaa käyttämääsi paperia.

**7.** Valitse käyttämäsi paperityypin asetus ja paina **OK**-painiketta.

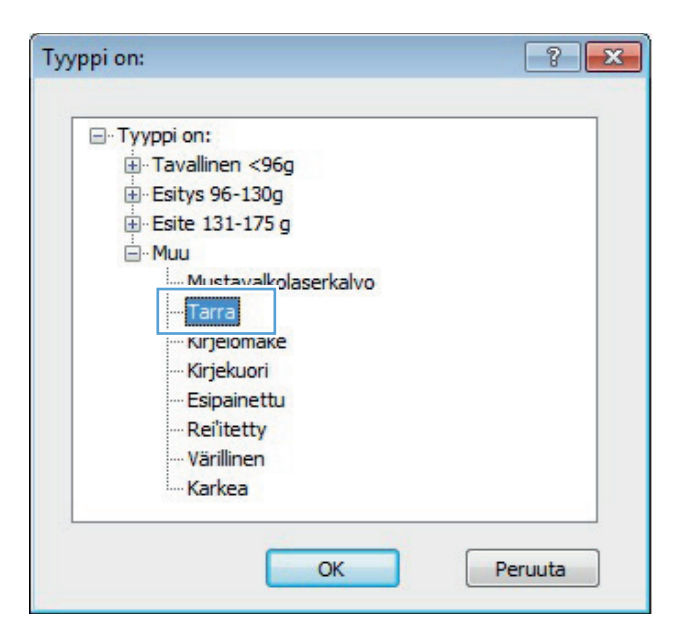

**8.** Sulje **Ominaisuudet**-valintaikkuna napsauttamalla **OK**-painiketta. Tulosta työ valitsemalla **Tulosta**-valintaikkunasta **OK**painike.

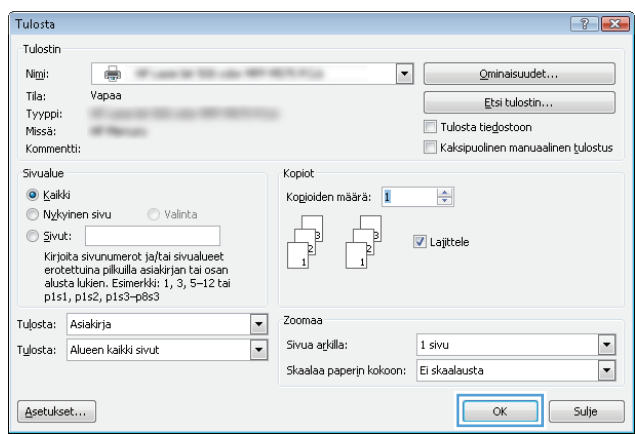

### **Ensimmäisen tai viimeisen sivun tulostaminen eri paperille (Windows)**

Tulostin

 $\Box$ 

- **1.** Valitse ohjelmistossa **Tulosta**.
- **2.** Valitse laite ja paina **Ominaisuudet** tai **Määritykset**-painiketta.

**3.** Valitse **Paperi/laatu**-välilehti.

**4.** Napsauta **Erikoissivut**-alueella **Tulosta** sivut eri paperille-asetusta ja sitten **Asetukset**-painiketta.

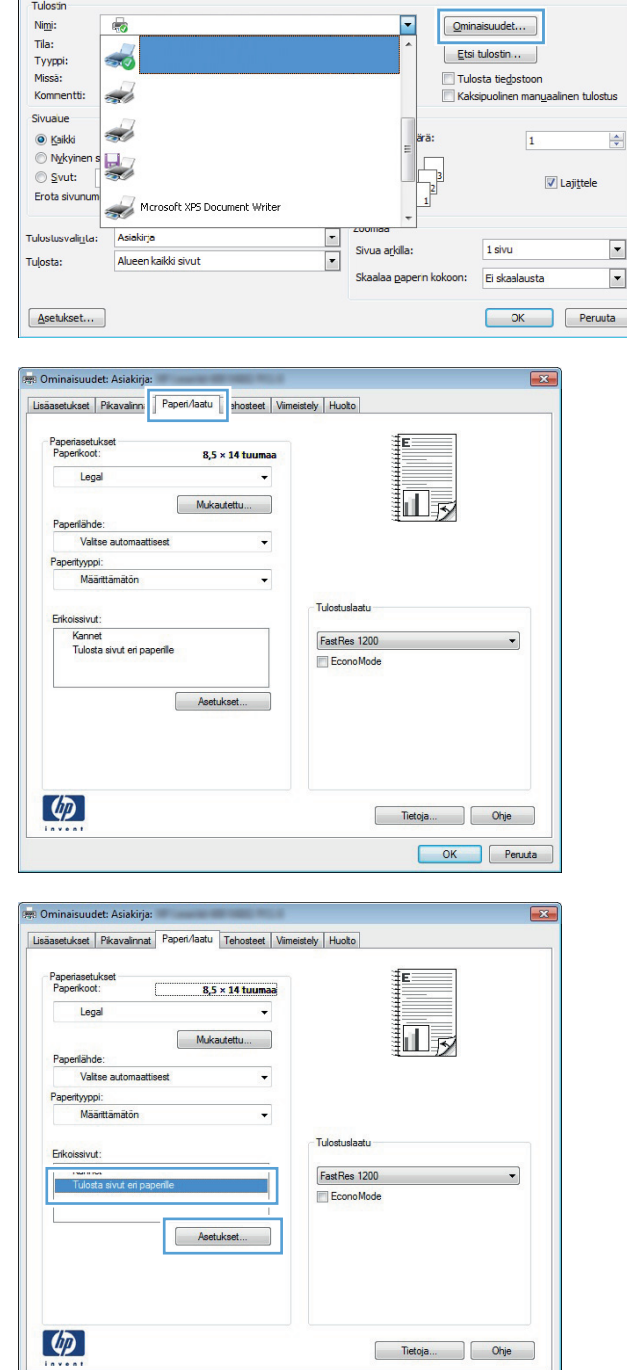

OK Penuda

 $\begin{array}{|c|c|c|}\hline \begin{array}{|c|c|c|}\hline \begin{array}{|c|c|c|}\hline \begin{array}{|c|c|c|}\hline \begin{array}{|c|c|c|}\hline \begin{array}{|c|c|c|}\hline \begin{array}{|c|c|c|}\hline \begin{array}{|c|c|c|}\hline \begin{array}{|c|c|c|}\hline \begin{array}{|c|c|c|}\hline \begin{array}{|c|c|c|}\hline \begin{array}{|c|c|c|}\hline \begin{array}{|c|c|c|}\hline \begin{array}{|c|c|c|}\hline \begin{array}{|c|c|$ 

**5.** Valitse **Asiakirjassa sivuja**-alueella joko **Ensimmäinen**- tai **Viimeinen**-asetus.

**6.** Valitse oikeat asetukset avattavista **Paperilähde**- ja **Paperityyppi**-luetteloista. Napsauta **Lisää**-painiketta.

**7.** Jos tulostat *sekä* ensimmäisen että viimeisen sivun eri paperille, toista vaiheet 5 ja 6, joissa valitset asetukset toiselle sivulle.

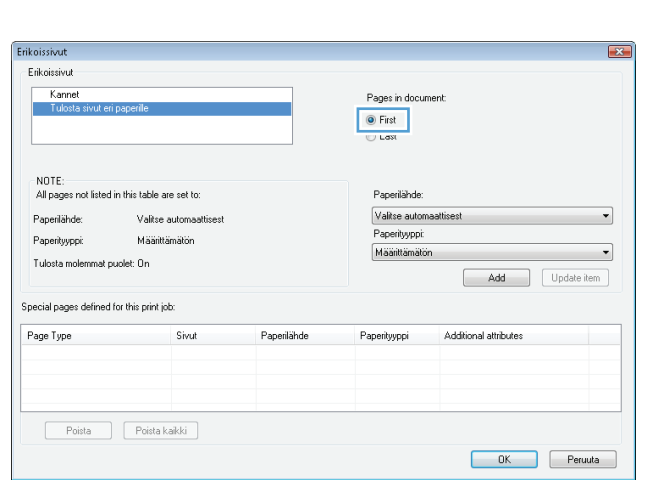

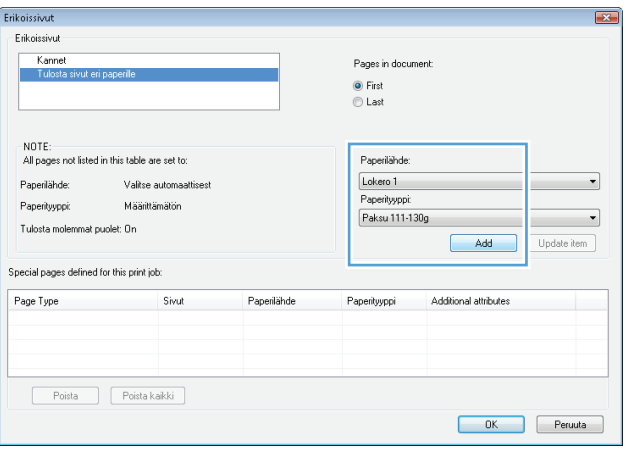

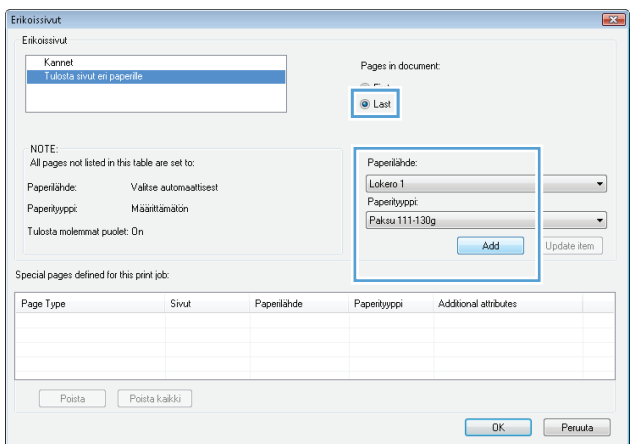

**8.** Napsauta **OK**-painiketta.

- Erikoissivut  $\overline{\mathbf{r}}$ Erikoissivut Kannet Pages in document: l. ● First<br>© Last -<br>All pages not listed in this table are set to:<br>. .<br>Paperilahde .<br>Paperiähde: Valise automaattisest Valitse automaattises  $\overline{\phantom{a}}$ Paperityyppi Määrittämätön Paperityvooi:  $\overline{\phantom{a}}$ Määrittämätön Tulosta molemmat puolet: On Add Update item Special pages defined for this print job: Page Type  $Sivut$ Paperilähde Additional attributes Paperityyppi Tulosta sivut eri paperile<br>Tulosta sivut eri paperile Paksu 111-130g<br>Paksu 111-130g Ensimmäinen<br>Viimeinen Lokero 1<br>Lokero 1  $0K$  $P$ eruuta Tulosta  $72$ Tulostin  $\overline{\phantom{a}}$  $Ni\underline{m}i$ :  $\overline{\bullet}$  $\underline{\textsf{O}}$ minaisuudet... Tila: Vapaa  $\underline{\mathsf{E}}$ tsi tulostin... Tyyppi:<br>Missä: **SECU**  $\Box$  Tulosta tiegostoon Kaksipuolinen manuaalinen tulostus Kommentti: Sivualue Kopiot  $\odot$  Kaikki Kopioiden määrä: 1  $\frac{1}{\sqrt{2}}$ Nykyinen sivu  $\odot$  Valinta , I  $\sqrt{\frac{1}{2}}$  $\circledcirc$  Sivut:  $\circledcirc$  $\overline{\mathbf{v}}$  Lajittele |<br>|Kirjoita sivunumerot ja/tai sivualueet<br>|erotettuina pilkuilla asiakirjan tai osan<br>|alusta lukien. Esimerkki: 1, 3, 5–12 tai<br>|p1s1, p1s2, p1s3–p8s3 Zoomaa Tuļosta: Asiakirja  $\Box$  $\boxed{\blacksquare}$ Tulosta: Alueen kaikki sivut  $\boxed{\bullet}$ Sivua arkilla: 1 sivu Skaalaa paperin kokoon: Ei skaalausta  $\blacktriangledown$  $\underline{\textbf{A}} \textbf{setukset} \dots$  $\begin{array}{|c|} \hline \quad\quad & \mathsf{OK} \\\hline \end{array}$ Sulje
- **9.** Sulje **Ominaisuudet**-valintaikkuna napsauttamalla **OK**-painiketta. Tulosta työ valitsemalla **Tulosta**-valintaikkunasta **OK**painike.

### **Asiakirjan skaalaaminen sivukokoa vastaavaksi (Windows)**

- **1.** Valitse ohjelmistossa **Tulosta**.
- **2.** Valitse laite ja paina **Ominaisuudet** tai **Määritykset**-painiketta.

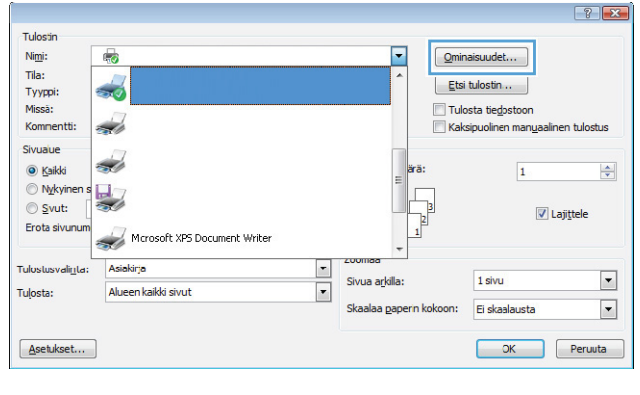

**3.** Valitse **Tehosteet**-välilehti.

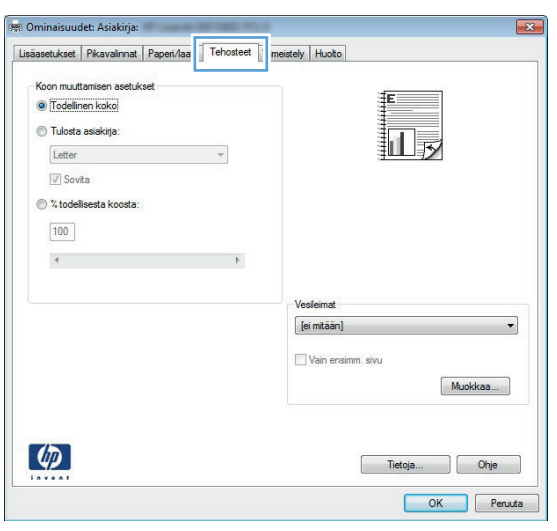

**4.** Valitse **Tulosta asiakirja:**-asetus ja sen jälkeen koko avattavasta luettelosta.

> Sulje **Ominaisuudet**-valintaikkuna napsauttamalla **OK**-painiketta.

898 Ominaisuudet: Asiakirja:  $\overline{23}$ Lisäasetukset | Pikavalinnat | Paperi/laatu | Tehosteet | Viimeistely | Huolto Koon muuttamisen asetukset ● Todellinen koko ·<br>• Tulosta asiakirja:  $\overline{\mathbb{H}}_E$ Legal  $\overline{\cdot}$ ◯ % todellisesta koosta:  $\boxed{100}$  $\leftarrow$  $\rightarrow$ [ei mitään] Vain ensimm, sivu Muokkaa...  $\lbrack \varphi \rbrack$ Tietoja... Ohje OK Penuta

**5.** Tulosta työ valitsemalla **Tulosta**valintaikkunasta **OK**-painike.

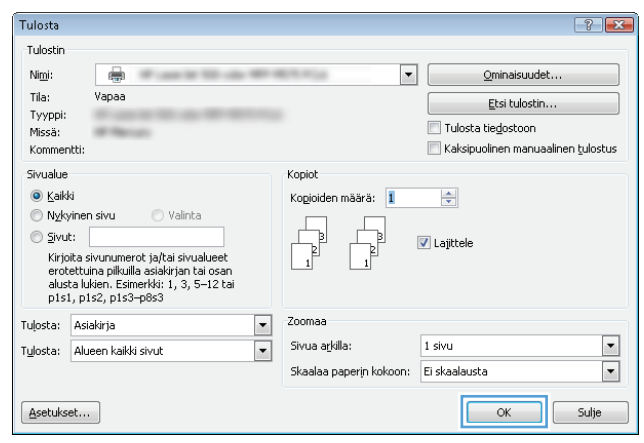

### **Vihkon luominen (Windows)**

- **1.** Valitse ohjelmistossa **Tulosta**.
- **2.** Valitse laite ja paina **Ominaisuudet** tai **Määritykset**-painiketta.

**3.** Valitse **Viimeistely**-välilehti.

**4.** Valitse **Tulosta molemmat puolet**valintaruutu.

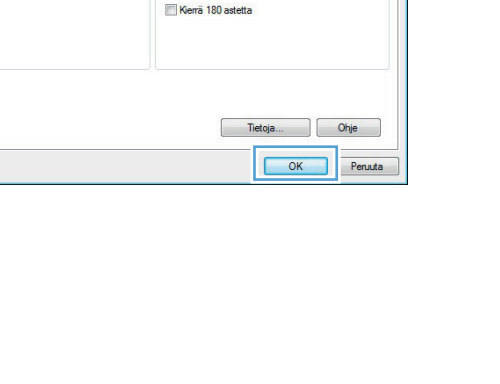

扣房

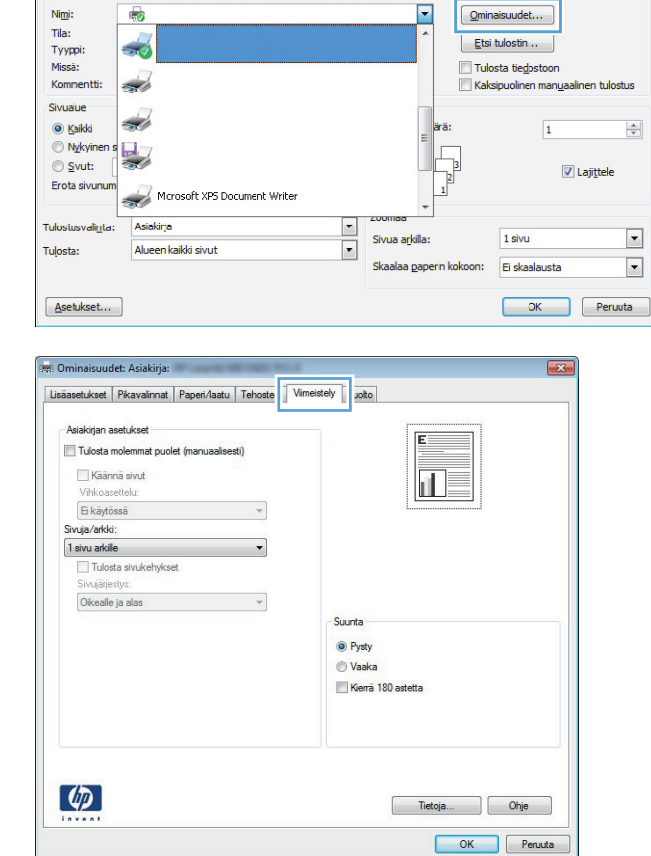

Tulostin

**PR** Ominaisuudet: Asiakirja:

Vihkoasettelu: Ei käytössä

Sivuja/arkki 1 sivu arkille<br>Tulosta sivukehykset Okealle ja alas

 $\left( \phi \right)$ 

and dead V Tulosta molemmat puolet (manuaalisesti) Käännä sivut

 $\textbf{Lisäasetukset} \left | \text{Pikavairnat} \right | \text{Paper/hatu} \left | \text{Tehostet} \right | \text{Vimeistely} \left | \text{Huoto} \right |$ 

 $\cdot$ 

 $\overline{\phantom{a}}$ 

Suunta <sup>O</sup> Pysty ◎ Vaaka  $\boxed{?}$   $\boxed{\mathbf{x}}$ 

 $\frac{\left|\mathbf{A}\right|}{\mathbf{v}}$ 

 $\overline{\phantom{a}}$ 

 $\boxed{\bullet}$ 

 $\boxed{3}$ 

**5.** Valitse avattavassa **Vihkoasettelu**-luettelossa **Vasen sidonta**-tai **Oikea sidonta**-asetus. Sivuja/arkki-asetus muuttuu automaattisesti asetukseksi **2 sivua arkille**.

Sulje **Ominaisuudet**-valintaikkuna napsauttamalla **OK**-painiketta.

**6.** Tulosta työ valitsemalla **Tulosta**valintaikkunasta **OK**-painike.

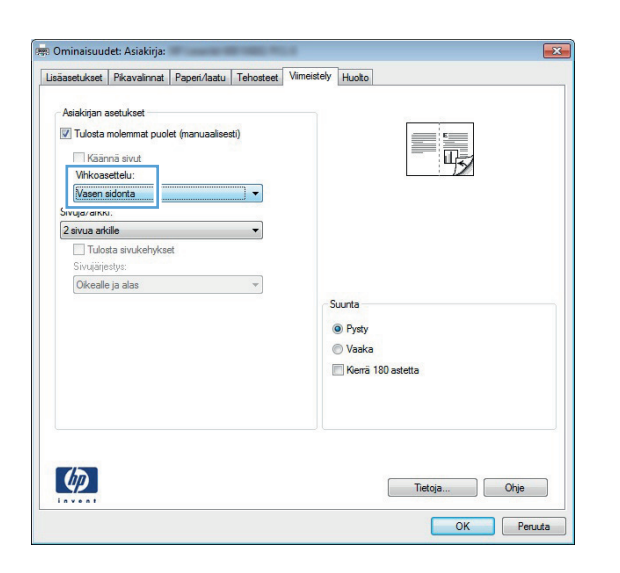

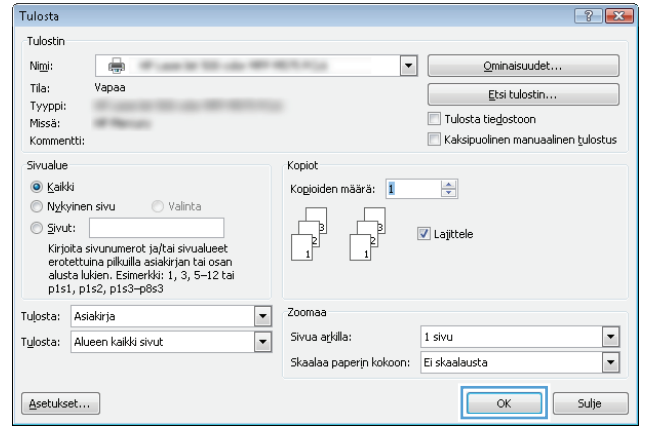

#### **Paperikoon valitseminen (Windows)**

- **1.** Valitse ohjelmistossa **Tulosta**.
- **2.** Valitse laite ja valitse **Ominaisuudet** tai **Määritykset**-painike.
- **3.** Valitse **Paperi/laatu**-välilehti.
- **4.** Valitse koko avattavasta **Paperikoko**-luettelosta.
- **5.** Napsauta **OK**-painiketta.
- **6.** Tulosta työ valitsemalla **Tulosta**-valintaikkunasta **OK**-painike.

#### **Mukautetun paperikoon valitseminen (Windows)**

- **1.** Valitse ohjelmistossa **Tulosta**.
- **2.** Valitse laite ja paina **Ominaisuudet** tai **Määritykset**-painiketta.
- **3.** Valitse **Paperi/laatu**-välilehti.
- **4.** Napsauta **Mukautettu**-painiketta.
- **5.** Kirjoita mukautetun koon nimi ja määritä mitat.
	- Leveys on paperin lyhyt reuna.
	- Pituus on paperin pitkä reuna.
- **6.** Valitse **Tallenna** ja sen jälkeen **Sulje**.
- **7.** Sulje **Ominaisuudet**-valintaikkuna napsauttamalla **OK**-painiketta. Tulosta työ valitsemalla **Tulosta**-valintaikkunasta **OK**-painike.

#### **Vesileimojen tulostaminen (Windows)**

- **1.** Valitse ohjelmistossa **Tulosta**.
- **2.** Valitse laite ja paina **Ominaisuudet** tai **Määritykset**-painiketta.
- **3.** Valitse **Tehosteet**-välilehti.
- **4.** Valitse vesileima avattavasta **Vesileimat**-luettelosta.

Jos haluat lisätä uuden vesileiman luetteloon, valitse **Muokkaa**-painike. Määritä vesileiman asetukset ja valitse **OK**-painike.

- **5.** Jos haluat tulostaa vesileiman vain ensimmäiselle sivulle, valitse **Vain ensimmäinen sivu** -valintaruutu. Muutoin vesileima tulostetaan kaikille sivuille.
- **6.** Sulje **Ominaisuudet**-valintaikkuna napsauttamalla **OK**-painiketta. Tulosta työ valitsemalla **Tulosta**-valintaikkunasta **OK**-painike.

#### **Tulostustyön peruuttaminen (Windows)**

1. Jos tulostustyö on kesken, voit pysäyttää sen painamalla laitteen ohjauspaneelin Peruuta Xpainiketta.

**HUOMAUTUS:** Jos tulostustyö on edennyt jo liian pitkälle, sitä ei ehkä voi enää peruuttaa.

**HUOMAUTUS:** Voit poistaa käsiteltävät työt painamalla Peruuta  $\times$ -painiketta. Jos käynnissä on useita prosesseja, voit peruuttaa ohjauspaneelissa näkyvän työn painamalla Peruuta $\,\mathsf{\times}\,$ -painiketta.

- **2.** Voit myös peruuttaa tulostustyön ohjelmasta tai tulostusjonosta.
	- **Ohjelma:** Yleensä näkyviin tulee hetken ajaksi valintaikkuna, jonka avulla tulostustyön voi peruuttaa.
	- **Windowsin tulostusjono:** Jos tulostustyö on odottamassa tulostusjonossa (tietokoneen muistissa) tai taustatulostuksessa, poista työ sieltä.
		- **Windows XP, Windows Server 2003 ja Windows Server 2008** Valitse **Käynnistä**, valitse **Asetukset** ja valitse sitten **Tulostimet ja faksit**. Avaa ikkuna kaksoisnapsauttamalla laitteen kuvaketta, napsauta peruutettavaa tulostustyötä hiiren kakkospainikkeella ja valitse sitten **Peruuta**.
		- **Windows Vista:** Valitse näytön vasemmassa alakulmassa oleva Windows-symboli, valitse **Asetukset** ja valitse sitten **Tulostimet**. Avaa ikkuna kaksoisnapsauttamalla laitteen kuvaketta, napsauta peruutettavaa tulostustyötä hiiren kakkospainikkeella ja valitse **Peruuta**.
		- **Windows 7:** Valitse näytön vasemmassa alakulmassa oleva Windows-symboli ja valitse sitten **Laitteet ja tulostimet**. Avaa ikkuna kaksoisnapsauttamalla laitteen kuvaketta, napsauta peruutettavaa tulostustyötä hiiren kakkospainikkeella ja valitse **Peruuta**.

# **Tulostustehtävät (Mac OS X)**

- Tulostuksen pikavalinnan käyttäminen (Mac OS X)
- Tulostuksen pikavalinnan luominen (Mac OS X)
- [Automaattinen molemmille puolille tulostaminen \(Mac OS X\)](#page-87-0)
- [Manuaalinen tulostaminen molemmille puolille \(Mac OS X\)](#page-88-0)
- [Useiden sivujen tulostaminen arkille \(Mac OS X\)](#page-88-0)
- **•** [Sivun suunnan valitseminen \(Mac OS X\)](#page-88-0)
- **•** [Paperityypin valitseminen \(Mac OS X\)](#page-88-0)
- [Kansilehden tulostaminen \(Mac OS X\)](#page-89-0)
- [Asiakirjan skaalaaminen sivukokoa vastaavaksi \(Mac OS X\)](#page-89-0)
- [Vihkon luominen \(Mac OS X\)](#page-89-0)
- [Paperikoon valitseminen \(Mac OS X\)](#page-90-0)
- [Mukautetun paperikoon valitseminen \(Mac\)](#page-90-0)
- [Vesileimojen tulostaminen \(Mac\)](#page-90-0)
- [Tulostustyön peruuttaminen \(Mac OS X\)](#page-91-0)

#### **Tulostuksen pikavalinnan käyttäminen (Mac OS X)**

- **1.** Valitse **Tiedosto**-valikko ja valitse sitten **Tulostaminen**.
- **2.** Valitse tämä laite **Tulostin**-valikosta.
- **3.** Valitse **Esiasetukset**-valikosta tulostuksen esiasetus.
- **4.** Osoita **Tulostaminen**-painiketta.

**HUOMAUTUS:** Voit käyttää tulostinohjaimen oletusasetuksia valitsemalla vaihtoehdon **standardi**.

#### **Tulostuksen pikavalinnan luominen (Mac OS X)**

Tallenna nykyiset tulostusasetukset myöhempää käyttöä varten esiasetusten avulla.

- **1.** Valitse **Tiedosto**-valikko ja valitse sitten **Tulostaminen**.
- **2.** Valitse tämä laite **Tulostin**-valikosta.
- **3.** Tulostinohjain näyttää oletuksena **Kopiot ja sivut** -valikon. Avaa valikon avattava luettelo ja valitse valikko, jonka tulostusasetuksia haluat muuttaa.
- **4.** Valitse jokaisessa valikossa tulostusasetukset, jotka haluat tallentaa myöhempää käyttöä varten.
- <span id="page-87-0"></span>**5.** Valitse **Esiasetukset**-valikosta **Tallenna nimellä...** ja kirjoita esiasetuksen nimi.
- **6.** Osoita **OK**-painiketta.

#### **Automaattinen molemmille puolille tulostaminen (Mac OS X)**

Laite tukee seuraavia paperikokoja automaattisen kaksipuolistulostuksen yhteydessä:

- Letter
- **Legal**
- $A<sub>4</sub>$
- $8,5 \times 13$

Laite tukee seuraavia paperityyppejä automaattisen kaksipuolistulostuksen yhteydessä:

- Määrittämätön
- Tavallinen
- HP EcoSMART Lite
- $\bullet$  Kevyt 60–74 g
- Keskiraskas 96–110 g
- Kirjelomakepaperi
- **•** Esipainettu
- Rei'itetty paperi
- Värillinen
- **•** Kovapaperi
- **•** Uusiopaperi

Jos käytät muita paperityyppejä ja -kokoja, käytä manuaalista kaksipuolista tulostusta.

- **1.** Valitse **Tiedosto**-valikko ja valitse sitten **Tulostaminen**.
- **2.** Valitse tämä laite **Tulostin**-valikosta.
- **3.** Tulostinohjain näyttää oletuksena **Kopiot ja sivut** -valikon. Avaa valikon avattava luettelo ja valitse **Asettelu**-valikko.
- **4.** Valitse sidonta-asetus avattavasta **Kaksipuolinen**-luettelosta.
- **5.** Osoita **Tulostaminen**-painiketta.

#### <span id="page-88-0"></span>**Manuaalinen tulostaminen molemmille puolille (Mac OS X)**

- **1.** Napsauta **Tiedosto**-valikkoa ja valitse sitten **Tulostaminen**.
- **2.** Valitse tämä laite **Tulostin**-valikosta.
- **3.** Oletusarvoisesti tulostinohjain näyttää **Kopiot ja sivut**-valikon. Avaa valikoiden avattava luettelo ja napsauta **Kaksipuolinen tulostus manuaalisesti**-valikkoa.
- **4.** Valitse **Kaksipuolinen tulostus manuaalisesti** -valintaruutu ja valitse sidontavaihtoehto.
- **5.** Osoita **Tulostaminen**-painiketta.
- **6.** Mene tulostimen luo ja poista kaikki tyhjät paperit lokerosta 1.
- **7.** Hae tulostettu pino tulostelokerosta ja aseta se syöttölokeroon tulostettu puoli alaspäin.

**HUOMAUTUS:** Älä käännä papereita ympäri tai ylösalaisin.

**8.** Jatka valitsemalla tarvittaessa asianmukainen ohjauspaneelin painike.

#### **Useiden sivujen tulostaminen arkille (Mac OS X)**

- **1.** Valitse **Tiedosto**-valikko ja valitse sitten **Tulostaminen**.
- **2.** Valitse tämä laite **Tulostin**-valikosta.
- **3.** Tulostinohjain näyttää oletuksena **Kopiot ja sivut** -valikon. Avaa valikon avattava luettelo ja valitse **Asettelu**-valikko.
- **4.** Valitse avattavasta **Sivuja arkille**-luettelosta kullekin arkille tulostettava sivujen määrä.
- **5.** Valitsemalla **Asemointisuunta** voit valita sivujen järjestyksen ja sijoittelun arkilla.
- **6.** Valitse **Reunat**-kohdasta, millainen reunus sivujen ympärille tulostetaan.
- **7.** Osoita **Tulostaminen**-painiketta.

#### **Sivun suunnan valitseminen (Mac OS X)**

- **1.** Valitse **Tiedosto**-valikko ja valitse sitten **Tulostaminen**.
- **2.** Valitse tämä laite **Tulostin**-valikosta.
- **3.** Osoita **Kopiot ja sivut**-valikossa **Sivun asetukset &nbhy;valintaikkuna**-painiketta.
- **4.** Valitse käytettävää sivun suuntaa vastaava kuvake ja **OK**-painike.
- **5.** Osoita **Tulostaminen**-painiketta.

#### **Paperityypin valitseminen (Mac OS X)**

- **1.** Valitse **Tiedosto**-valikko ja valitse sitten **Tulostaminen**.
- **2.** Valitse tämä laite **Tulostin**-valikosta.
- <span id="page-89-0"></span>**3.** Tulostinohjain näyttää oletuksena **Kopiot ja sivut** -valikon. Avaa valikon avattava luettelo ja valitse **Viimeistely**-valikko.
- **4.** Valitse tyyppi avattavasta **Materiaalityyppi**-luettelosta.
- **5.** Napsauta **Tulostaminen**-painiketta.

#### **Kansilehden tulostaminen (Mac OS X)**

- **1.** Valitse **Tiedosto**-valikko ja valitse sitten **Tulostaminen**.
- **2.** Valitse tämä laite **Tulostin**-valikosta.
- **3.** Tulostinohjain näyttää oletuksena **Kopiot ja sivut** -valikon. Avaa valikon avattava luettelo ja valitse **Kansilehti**-valikko.
- **4.** Valitse milloin haluat tulostaa kansisivun. Valitse joko **Ennen asiakirjaa** tai **Asiakirjan jälkeen**.
- **5.** Valitse **Kansilehden tyyppi** -valikosta viesti, jonka haluat tulostaa kansilehdelle.

**HUOMAUTUS:** Voit tulostaa tyhjän kansilehden valitsemalla **Kansilehden tyyppi** -valikosta **standardi**.

**6.** Napsauta **Tulostaminen**-painiketta.

#### **Asiakirjan skaalaaminen sivukokoa vastaavaksi (Mac OS X)**

- **1.** Valitse **Tiedosto**-valikko ja valitse sitten **Tulostaminen**.
- **2.** Valitse tämä laite **Tulostin**-valikosta.
- **3.** Tulostinohjain näyttää oletuksena **Kopiot ja sivut** -valikon. Avaa valikon avattava luettelo ja valitse **Paperinkäsittely**-valikko.
- **4.** Valitse **Kohteen paperikoko** -alueelta **Sovittaminen paperikokoon** -valinta ja valitse sitten avautuvasta luettelosta koko.
- **5.** Napsauta **Tulostaminen**-painiketta.

#### **Vihkon luominen (Mac OS X)**

- **1.** Valitse **Tiedosto**-valikko ja valitse sitten **Tulostaminen**.
- **2.** Valitse tämä laite **Tulostin**-valikosta.
- **3.** Tulostinohjain näyttää oletuksena **Kopiot ja sivut** -valikon. Avaa valikon avattava luettelo ja valitse **Asettelu**-valikko.
- **4.** Valitse sidonta-asetus avattavasta **Kaksipuolinen**-luettelosta.
- **5.** Avaa valikon avattava luettelo ja valitse **Vihkotulostus**-valikko.
- **6.** Valitse **Tulosteen muotoileminen vihoksi** -valintaneliö ja valitse sidontavaihtoehto.
- <span id="page-90-0"></span>**7.** Valitse paperikoko.
- **8.** Napsauta **Tulostaminen**-painiketta.

#### **Paperikoon valitseminen (Mac OS X)**

- **1.** Valitse **Tiedosto**-valikko ja valitse sitten **Tulostaminen**.
- **2.** Valitse tämä laite **Tulostin**-valikosta.
- **3.** Osoita **Kopiot ja sivut**-valikossa **Sivun asetukset &nbhy;valintaikkuna**-painiketta.
- **4.** Valitse koko avattavasta **Paperikoko**-luettelosta ja osoita sitten **OK**-painiketta.
- **5.** Napsauta **Tulostaminen**-painiketta.

#### **Mukautetun paperikoon valitseminen (Mac)**

- **1.** Valitse **Tiedosto**-valikko ja valitse sitten **Tulostaminen**.
- **2.** Valitse tämä laite **Tulostin**-valikosta.
- **3.** Osoita **Kopiot ja sivut**-valikossa **Sivun asetukset &nbhy;valintaikkuna**-painiketta.
- **4.** Valitse avattavasta **Paperikoko**-luettelosta **Mukautettujen kokojen hallinta**.
- **5.** Määritä sivun mitat ja valitse **OK**-painike.
- **6.** Sulje **Sivun asetukset &nbhy;valintaikkuna**-valintaikkuna valitsemalla **OK**-painike.
- **7.** Napsauta **Tulostaminen**-painiketta.

#### **Vesileimojen tulostaminen (Mac)**

- **1.** Valitse **Tiedosto**-valikko ja valitse sitten **Tulostaminen**.
- **2.** Valitse tämä laite **Tulostin**-valikosta.
- **3.** Tulostinohjain näyttää oletuksena **Kopiot ja sivut** -valikon. Avaa valikon avattava luettelo ja valitse **Vesileimat**-valikko.
- **4.** Valitse **Tila**-valikosta **Vesileima**-asetus.
- **5.** Valitse avattavassa **Sivut**-luettelossa, tulostetaanko vesileima kaikille sivuille vai vain ensimmäiselle sivulle.
- **6.** Valitse avattavassa **Teksti**-luettelossa jokin vakioviesteistä tai valitse **Mukautettu** ja kirjoita ruutuun uusi viesti.
- **7.** Valitse loput asetukset.
- **8.** Napsauta **Tulostaminen**-painiketta.

#### <span id="page-91-0"></span>**Tulostustyön peruuttaminen (Mac OS X)**

1. Jos tulostustyö on kesken, voit pysäyttää sen painamalla laitteen ohjauspaneelin Peruuta Xpainiketta.

HUOMAUTUS: Jos tulostustyö on edennyt jo liian pitkälle, sitä ei ehkä voi enää peruuttaa.

**HUOMAUTUS:** Voit poistaa käsiteltävät työt painamalla Peruuta  $\times$ -painiketta. Jos useita tulostustöitä on odottamassa, Peruuta  $\times$ -painikkeen painaminen poistaa tulostustyön, joka näkyy laitteen ohjauspaneelissa.

- **2.** Voit myös peruuttaa tulostustyön ohjelmasta tai tulostusjonosta.
	- **Ohjelma:** Yleensä näkyviin tulee hetken ajaksi valintaikkuna, jonka avulla tulostustyön voi peruuttaa.
	- **Mac-tulostusjonosta:** Avaa tulostusjono kaksoisnapsauttamalla Dock-palkissa olevaa laitteen kuvaketta. Korosta tulostustyö ja valitse **Poista**.

### **Arkistolaatuisten tulosteiden luominen**

Arkistotuloste-asetus vähentää väriaineen leviämistä ja pölyämistä. Arkistotuloste-asetuksen avulla voi tulostaa säilytettäviä tai arkistoitavia asiakirjoja.

**HUOMAUTUS:** Arkistolaatuinen tulostuslaatu saavutetaan lisäämällä kiinnitysyksikön lämpötilaa. Lämpötilan lisääntymisen vuoksi laite tulostaa puolella nopeudella vahinkojen välttämiseksi.

- 1. Valitse laitteen ohjauspaneelin aloitusnäytössä Asetukset & painike.
- 2. Valitse Huolto-valikko.
- **3.** Valitse Arkistotuloste -painike ja sen jälkeen Käytössä-painike.

### **HP ePrint -työkalun käyttäminen**

HP ePrint -apuohjelmalla voit tulostaa asiakirjoja lähettämällä ne sähköpostiliitteinä laitteen sähköpostiosoitteeseen mistä tahansa laitteesta, jolla voi lähettää sähköpostia.

**HUOMAUTUS:** HP ePrint -apuohjelman käyttö edellyttää, että laite on kytketty kiinteään tai langattomaan verkkoon ja sillä on Internet-yhteys.

- **1.** Jotta HP ePrint -apuohjelmaa voisi käyttää, HP-verkkopalvelut on otettava käyttöön.
	- **a.** Valitse laitteen ohjauspaneelin aloitusnäytössä Verkkopalvelut **Opainike**.
	- **b.** Kosketa Ota Web-palvelut käyttöön -painiketta.
- **2.** Näytä laitteen sähköpostiosoite ohjauspaneelissa valitsemalla HP-verkkopalvelut-valikon Näytä sähköpostiosoite -painike.
- **3.** Määritä suojausasetukset ja oletustulostusasetukset laitteeseen lähetettäville HP ePrint -töille HP ePrintCenter -sivustossa.
	- **a.** Siirry osoitteeseen [www.hpeprintcenter.com](http://www.hpeprintcenter.com).
	- **b.** Valitse **Sisäänkirjautuminen** ja anna HP ePrintCenter -käyttäjätietosi tai rekisteröi uusi tili.
	- **c.** Valitse käyttämäsi laite luettelosta tai lisää se luetteloon valitsemalla **+ Lisää tulostin**. Kun lisäät laitteen, tarvitset tulostimen koodin eli laitteen sähköpostiosoitteen @-merkkiä edeltävän osan. Saat tämän koodin tulostamalla Verkkopalvelut-sivun laitteen ohjauspaneelista.

Laitteen lisäämisen jälkeen voit halutessasi mukauttaa laitteen sähköpostiosoitetta.

**HUOMAUTUS:** Koodi on voimassa vain 24 tuntia siitä, kun otat HP-verkkopalvelut käyttöön. Jos koodi vanhenee, hanki uusi koodi ottamalla HP-verkkopalvelut käyttöön uudelleen ohjeiden mukaisesti.

- **d.** Jos haluat estää asiakirjojen luvattoman tulostuksen laitteella, valitse **ePrint-asetukset** ja valitse sitten **Sallitut lähettäjät** -välilehti. Valitse **Vain sallitut lähettäjät** ja lisää ne sähköpostiosoitteet, joista voi lähettää ePrint-töitä laitteeseen.
- **e.** Jos haluat määrittää oletusasetukset laitteeseen lähetettäville ePrint-töille, valitse ensin **ePrintasetukset** ja sitten **Tulostusasetukset** ja valitse haluamasi asetukset.
- **4.** Kun haluat tulostaa asiakirjan, liitä se sähköpostiviestiin ja lähetä viesti laitteen sähköpostiosoitteeseen. Sekä sähköpostiviesti että liite tulostetaan.

### **AirPrintin käyttäminen**

Suoratulostus Applen AirPrint-toiminnolla on tuettu iOS-versiossa 4.2 ja uudemmissa versioissa. AirPrintin avulla voit tulostaa suoraan laitteeseen iPadista (iOS 4.2), iPhonesta (3GS ja uudemmat) tai iPod touchista (kolmas sukupolvi ja uudemmat) seuraavista sovelluksista:

- Mail
- Valokuvat
- Safari
- tietyt kolmansien osapuolten sovellukset.

AirPrintin käyttö edellyttää, laite on kytketty verkkoon. Lisätietoja AirPrintin käyttämisestä ja AirPrintyhteensopivista HP-tuotteista on osoitteessa [www.hp.com/go/airprint.](http://www.hp.com/go/airprint)

**HUOMAUTUS:** Laiteohjelmisto on ehkä päivitettävä AirPrint-käyttöä varten. Siirry osoitteeseen [www.hp.com/go/ljmfpM521series\\_firmware.](http://www.hp.com/go/ljmfpM521series_firmware)

# **USB-pikatulostus**

**1.** Liitä USB-asema laitteen etupaneelin USBporttiin.

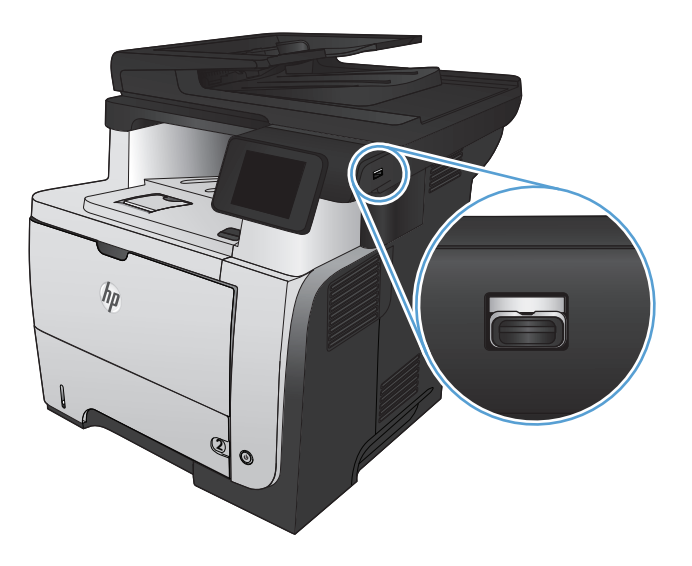

- **2.** USB-flash-asema-valikko avautuu. Selaa vaihtoehtoja nuolipainikkeilla.
	- Tulosta asiakirja
	- Näytä ja tulosta valokuvat
	- Skannaus USB-asemaan
- **3.** Tulosta asiakirja koskettamalla Tulosta asiakirja -näyttöä ja kosketa sen USB-laitteen kansion nimeä, johon asiakirja on tallennettu. Kun yhteenvetonäyttö avautuu, voit muuttaa asetuksia koskettamalla näyttöä. Tulosta asiakirja valitsemalla Tulosta-painike.
- **4.** Voit tulostaa valokuvia koskettamalla Näytä ja tulosta valokuvat -näyttöä ja koskettamalla sen jälkeen kunkin tulostettavan valokuvan esikatselukuvaa. Kosketa Valmis-painiketta. Kun yhteenvetonäyttö avautuu, voit muuttaa asetuksia koskettamalla näyttöä. Tulosta valokuvat koskettamalla Tulosta-painiketta.
- **5.** Hae tulostettu työ tulostelokerosta ja irrota USBasema.

# **5 Kopioiminen**

- [Kopioinnin uusien oletusasetusten määrittäminen](#page-97-0)
- [Kopioinnin oletusasetusten palauttaminen](#page-98-0)
- [Yksittäisen kopion tekeminen](#page-99-0)
- [Useiden kopioiden tekeminen](#page-100-0)
- [Monisivuisen asiakirjan kopioiminen](#page-101-0)
- **•** [Henkilökorttien kopioiminen](#page-102-0)
- [Kopiointityön lajitteleminen](#page-103-0)
- [Kopioiminen molemmille puolille \(kaksipuolisesti\)](#page-104-0)
- [Kopion pienentäminen tai suurentaminen](#page-106-0)
- **•** [Kopiolaadun optimointi](#page-107-0)
- [Kopioiden vaaleuden tai tummuuden säätäminen](#page-108-0)
- **•** [Kopiointi vedostilassa](#page-109-0)
- [Paperikoon ja -tyypin määrittäminen erikoispaperille kopiointia varten](#page-110-0)

### <span id="page-97-0"></span>**Kopioinnin uusien oletusasetusten määrittäminen**

Voit tallentaa haluamasi kopioasetusten yhdistelmän jokaisen työn oletusasetuksiksi.

- **1.** Valitse aloitusnäytössä Kopioiminen-painike.
- **2.** Kosketa Asetukset-painiketta.
- **3.** Määritä kopiointiasetukset haluamiksesi ja kosketa Määritä oletuksiksi -painiketta.
- **4.** Kosketa Kyllä-painiketta.

### <span id="page-98-0"></span>**Kopioinnin oletusasetusten palauttaminen**

Tällä toiminnolla voit palauttaa kopioinnin oletusasetukset.

- **1.** Valitse aloitusnäytössä Kopioiminen-painike.
- **2.** Kosketa Asetukset -painiketta.
- **3.** Selaa Palauta oletukset -painikkeen kohtaan ja kosketa sitä.
- **4.** Palauta oletukset valitsemalla OK.

# <span id="page-99-0"></span>**Yksittäisen kopion tekeminen**

**1.** Aseta asiakirja skannaustasolle tai asiakirjansyöttölaitteeseen.

> **HUOMAUTUS:** Jos asiakirjoja on yhtä aikaa sekä asiakirjansyöttölaitteessa että skannaustasolla, laite käsittelee asiakirjansyöttölaitteessa olevan asiakirjan eikä skannaustasolla olevaa asiakirjaa.

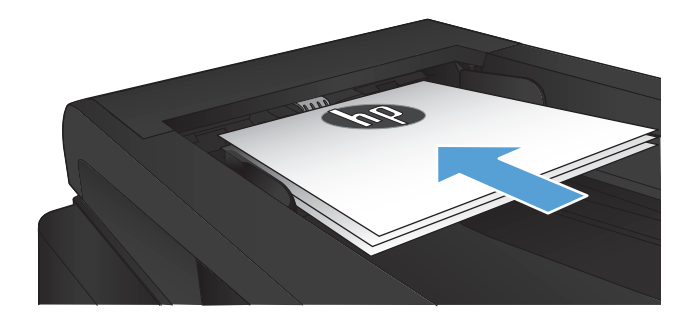

**2.** Jos lisäsit asiakirjan asiakirjansyöttölaitteeseen, säädä ohjaimia, kunnes ne ovat tiukasti paperia vasten.

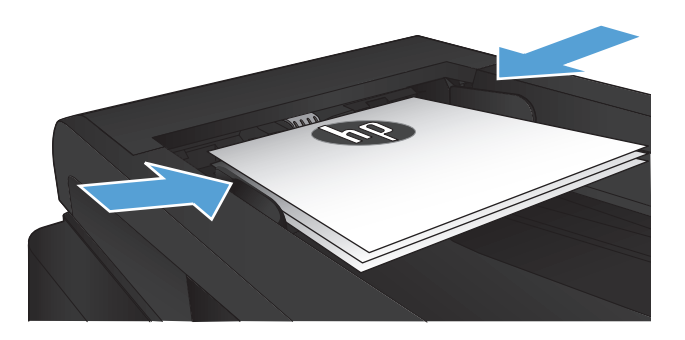

- **3.** Valitse laitteen ohjauspaneelin aloitusnäytössä Kopioiminen-painike.
- **4.** Aloita kopiointi painamalla Kopioi -painiketta.

# <span id="page-100-0"></span>**Useiden kopioiden tekeminen**

**1.** Aseta asiakirja skannaustasolle tai asiakirjansyöttölaitteeseen.

> **HUOMAUTUS:** Jos asiakirjoja on yhtä aikaa sekä asiakirjansyöttölaitteessa että skannaustasolla, laite käsittelee asiakirjansyöttölaitteessa olevan asiakirjan eikä skannaustasolla olevaa asiakirjaa.

**2.** Jos lisäsit asiakirjan asiakirjansyöttölaitteeseen, säädä ohjaimia, kunnes ne ovat tiukasti paperia vasten.

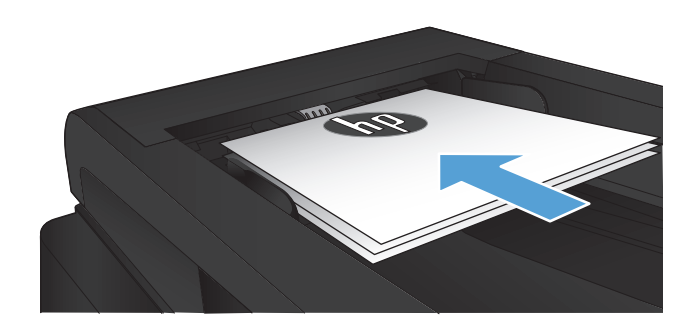

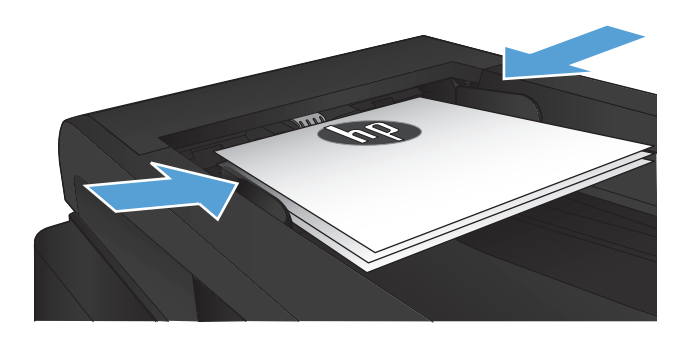

- **3.** Valitse laitteen ohjauspaneelin aloitusnäytössä Kopioiminen-painike.
- **4.** Voit muuttaa kopiomäärää nuolilla tai koskettamalla nykyistä määrää ja kirjoittamalla kopiomäärän.
- **5.** Aloita kopiointi painamalla Kopioi -painiketta.

# <span id="page-101-0"></span>**Monisivuisen asiakirjan kopioiminen**

**1.** Aseta alkuperäiset asiakirjat asiakirjansyöttölaitteeseen tulostuspuoli ylöspäin.

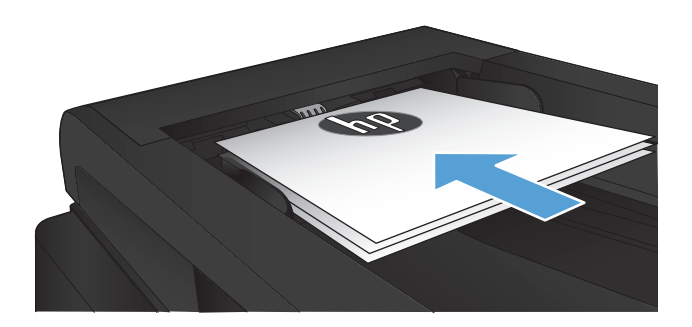

**2.** Säädä ohjaimet napakasti paperia vasten.

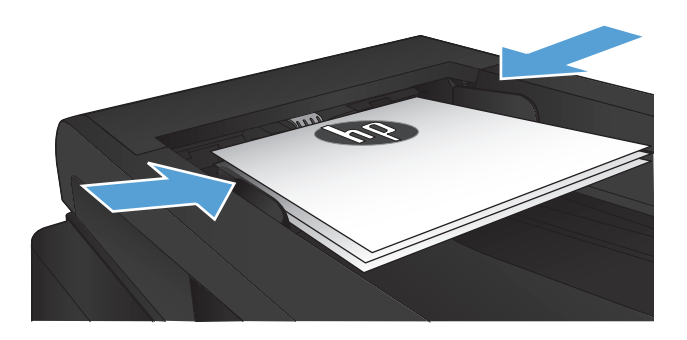

- **3.** Valitse aloitusnäytössä Kopioiminen-painike.
- **4.** Aloita kopiointi painamalla Kopioi -painiketta.

### <span id="page-102-0"></span>**Henkilökorttien kopioiminen**

ID-kopio-toiminnolla voit kopioida henkilökorttien tai muiden pienikokoisten asiakirjojen molemmat puolet paperiarkin yhdelle puolelle. Laite kehottaa kopioimaan ensimmäisen puolen, sijoittamaan toisen puolen skannaustasolle ja kopioimaan uudelleen. Laite tulostaa molemmat kuvat samanaikaisesti.

**1.** Aseta asiakirja skannaustasolle.

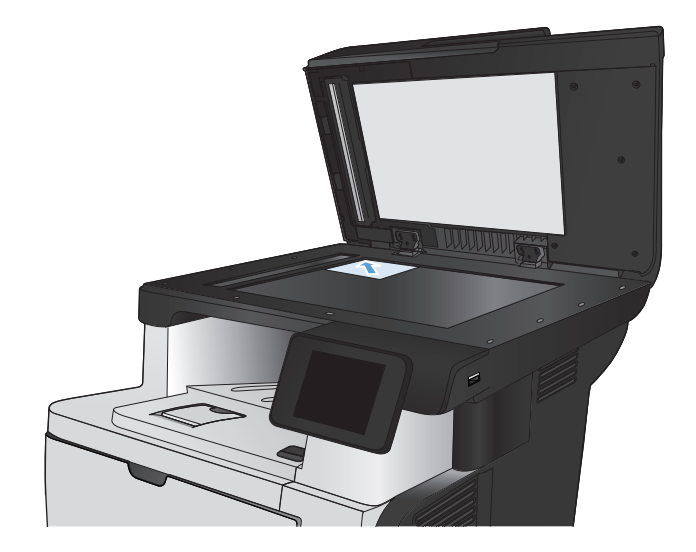

- **2.** Valitse aloitusnäytössä Kopioiminen-painike.
- **3.** Valitse ID-kopio-painike.
- **4.** Aloita kopiointi painamalla Kopioi -painiketta.
- **5.** Laite kehottaa asettamaan seuraavan sivun eri kohtaan skannaustasolla.

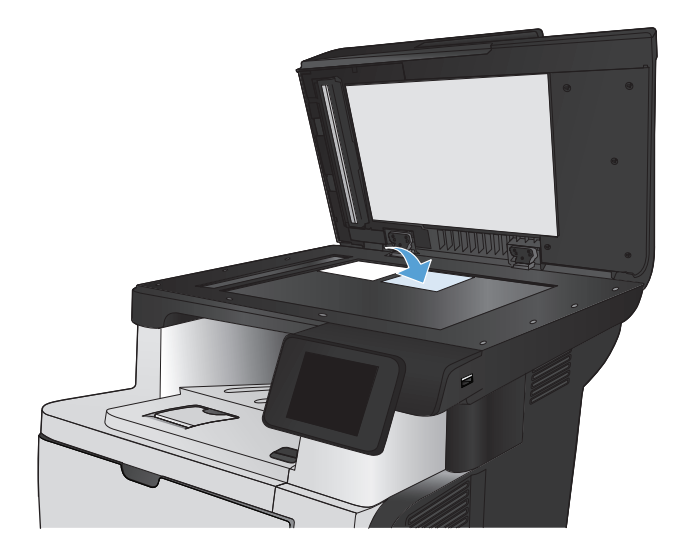

- **6.** Valitse OK-painike, jos kopioitavia sivuja on lisää, tai valitse Valmis-painike, jos tämä on viimeinen sivu.
- **7.** Laite kopioi kaikki sivut paperiarkin yhdelle puolelle.

# <span id="page-103-0"></span>**Kopiointityön lajitteleminen**

**1.** Aseta asiakirja skannaustasolle tai asiakirjansyöttölaitteeseen.

> **HUOMAUTUS:** Jos asiakirjoja on yhtä aikaa sekä asiakirjansyöttölaitteessa että skannaustasolla, laite käsittelee asiakirjansyöttölaitteessa olevan asiakirjan eikä skannaustasolla olevaa asiakirjaa.

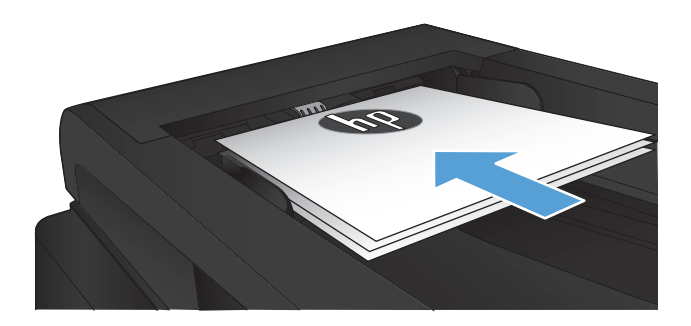

- **2.** Valitse laitteen ohjauspaneelin aloitusnäytössä Kopioiminen-painike.
- **3.** Valitse Asetukset-painike ja sen jälkeen Lajittelu -painike. Selaa vaihtoehtoja nuolipainikkeilla ja valitse vaihtoehto koskettamalla sitä.
- **4.** Aloita kopiointi painamalla Kopioi -painiketta.

# <span id="page-104-0"></span>**Kopioiminen molemmille puolille (kaksipuolisesti)**

#### **Kopioiminen automaattisesti molemmille puolille**

**1.** Aseta alkuperäiskappaleet asiakirjansyöttölaitteeseen ensimmäinen sivu ylöspäin ja sivun yläreuna edellä.

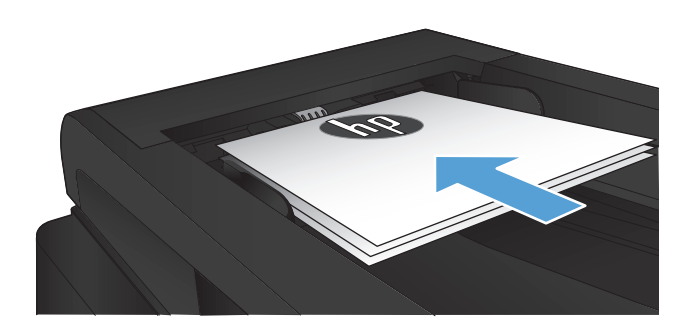

**2.** Säädä paperinohjaimet paperin koon mukaan.

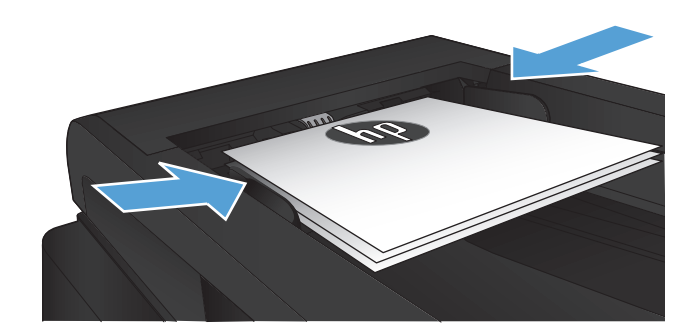

- **3.** Valitse laitteen ohjauspaneelin aloitusnäytössä Kopioiminen -painike.
- **4.** Kosketa Asetukset-painiketta.
- **5.** Selaa Kaksipuolinen -painikkeen kohtaan ja kosketa sitä.
- **6.** Selaa vaihtoehtoja nuolipainikkeilla ja valitse vaihtoehto koskettamalla sitä.
- **7.** Aloita kopiointi painamalla Kopioi -painiketta.

### **Kopioiminen molemmille puolille manuaalisesti**

**1.** Aseta asiakirja skannattava puoli alaspäin skannerin lasille niin, että sivun vasen yläkulma on skannerin lasin vasemmassa yläkulmassa. Sulje skanneri.

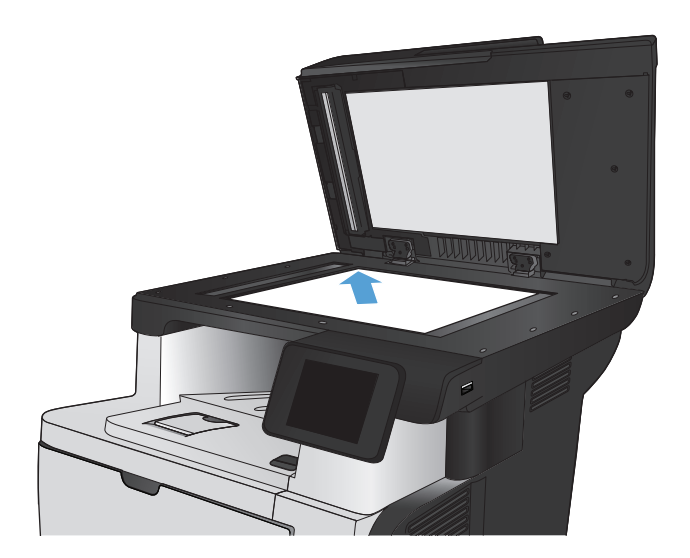

- **2.** Valitse laitteen ohjauspaneelin aloitusnäytössä Kopioiminen -painike.
- **3.** Kosketa Asetukset-painiketta.
- **4.** Selaa Kaksipuolinen-painikkeen kohtaan ja kosketa sitä.
- **5.** Selaa vaihtoehtoja nuolipainikkeilla ja valitse vaihtoehto koskettamalla sitä.
- **6.** Aloita kopiointi painamalla Kopioi -painiketta.
- **7.** Laite kehottaa asettamaan seuraavan asiakirjan. Aseta se skannaustasolle ja valitse sitten OK-painike.
- **8.** Toista vaiheita, kunnes olet skannannut viimeisen sivun. Kopioi loppuun koskettamalla Valmis-painiketta.

# <span id="page-106-0"></span>**Kopion pienentäminen tai suurentaminen**

**1.** Aseta asiakirja skannaustasolle tai asiakirjansyöttölaitteeseen.

> **HUOMAUTUS:** Jos asiakirjoja on yhtä aikaa sekä asiakirjansyöttölaitteessa että skannaustasolla, laite käsittelee asiakirjansyöttölaitteessa olevan asiakirjan eikä skannaustasolla olevaa asiakirjaa.

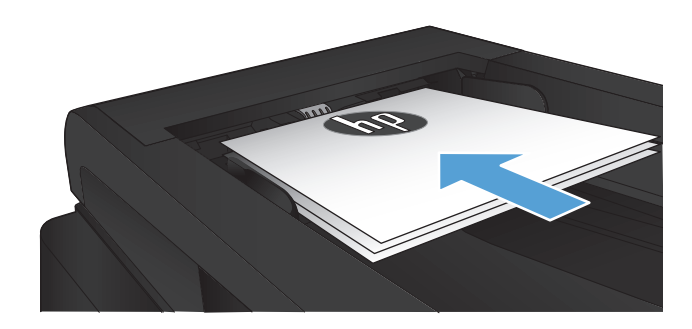

- **2.** Valitse laitteen ohjauspaneelin aloitusnäytössä Kopioiminen-painike.
- **3.** Valitse Asetukset -painike ja sen jälkeen Pienennys/suur.-painike. Selaa vaihtoehtoja nuolipainikkeilla ja valitse vaihtoehto koskettamalla sitä.
- **4.** Aloita kopiointi painamalla Kopioi -painiketta.

### <span id="page-107-0"></span>**Kopiolaadun optimointi**

Valittavissa olevat kopiointilaatuasetukset

- Autom. valinta: Valitse tämä asetus, jos kopiointilaadulla ei ole suurta merkitystä. Tämä on oletusasetus.
- Yhdistetty: Valitse tämä asetus, jos asiakirjassa on sekä tekstiä että kuvia.
- Teksti: Valitse tämä asetus, jos asiakirjassa on pääasiassa tekstiä.
- Kuva: Valitse tämä asetus, jos asiakirjassa on pääasiassa kuvia.
- **1.** Aseta asiakirja skannaustasolle tai asiakirjansyöttölaitteeseen.

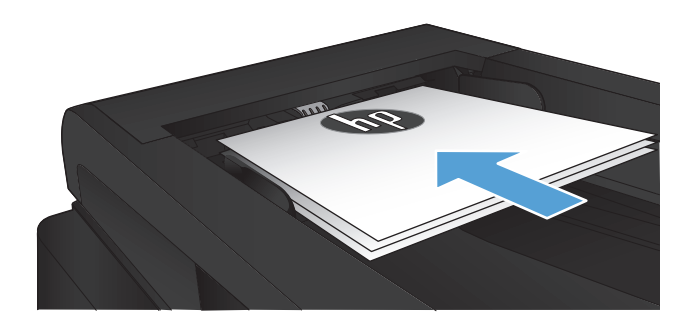

- **2.** Valitse aloitusnäytössä Kopioiminen-painike.
- **3.** Valitse Asetukset-painike ja sen jälkeen Optimoi-painike. Selaa vaihtoehtoja nuolipainikkeilla ja valitse vaihtoehto koskettamalla sitä.
- **4.** Aloita kopiointi painamalla Kopioi -painiketta.
# **Kopioiden vaaleuden tai tummuuden säätäminen**

**1.** Aseta asiakirja skannaustasolle tai asiakirjansyöttölaitteeseen.

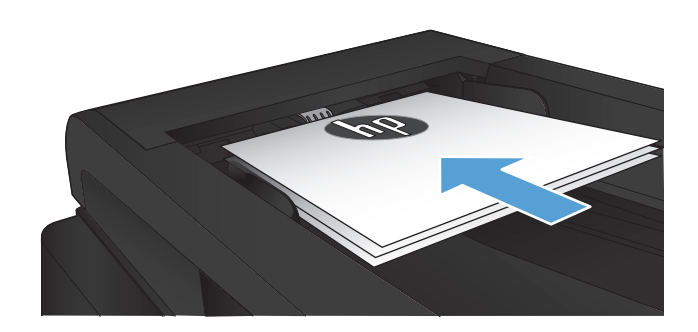

- **2.** Valitse aloitusnäytössä Kopioiminen-painike.
- **3.** Kosketa Asetukset-painiketta.
- **4.** Kosketa Vaalenna/Tummenna -painiketta.
- **5.** Säädä asetuksen arvoa koskettamalla plus- tai miinuspainiketta (+ tai -), ja kosketa OKpainiketta.
- **6.** Aloita kopiointi painamalla Kopioi -painiketta.

# **Kopiointi vedostilassa**

Vedostilan käytöllä voi vähentää väriaineen käyttöä. Vedostilan käyttö saattaa kuitenkin myös heikentää tulostuslaatua.

HP ei suosittele jatkuvaa vedostilan käyttöä. Jos vedostilaa käytetään jatkuvasti, väriaine saattaa kestää kauemmin kuin värikasetin mekaaniset osat. Jos tulostuslaatu alkaa heiketä eikä ole enää hyväksyttävä, harkitse värikasetin vaihtamista.

**1.** Aseta asiakirja skannaustasolle tai asiakirjansyöttölaitteeseen.

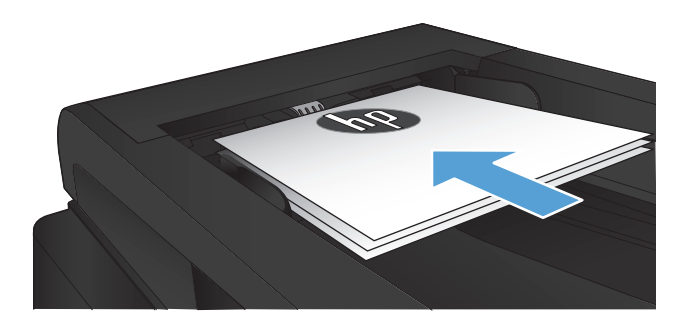

- **2.** Valitse aloitusnäytössä Kopioiminen-painike.
- **3.** Kosketa Asetukset-painiketta.
- **4.** Selaa Vedostila-painikkeen kohtaan ja kosketa sitä.
- **5.** Kosketa Käytössä-painiketta.
- **6.** Aloita kopiointi painamalla Kopioi -painiketta.

# **Paperikoon ja -tyypin määrittäminen erikoispaperille kopiointia varten**

- **1.** Valitse aloitusnäytössä Kopioiminen-painike.
- **2.** Valitse Asetukset-painike ja sen jälkeen Paperi-painike.
- **3.** Valitse paperikokoluettelosta sen paperikoon nimi, jota on lokerossa 1.

**HUOMAUTUS:** Tuote tukee seuraavia kokoja kopioimiseen: Letter, Legal tai A4

- **4.** Valitse paperityyppiluettelosta sen paperityypin nimi, jota on lokerossa 1.
- **5.** Aloita kopiointi painamalla Kopioi -painiketta.

# **6 Skannaaminen**

- [Skannaaminen HP Scan -ohjelmalla \(Windows\)](#page-113-0)
- [Skannaaminen HP Scan -ohjelmalla \(Mac OS X\)](#page-114-0)
- [Skannaaminen USB-asemaan](#page-115-0)
- [Skannaa verkkokansioon- ja Skannaa sähköpostiin -toimintojen ottaminen käyttöön](#page-116-0)
- [Skannaa verkkokansioon](#page-118-0)
- [Skannaa sähköpostiin](#page-119-0)
- [Skannaaminen muusta ohjelmasta](#page-120-0)

# <span id="page-113-0"></span>**Skannaaminen HP Scan -ohjelmalla (Windows)**

- **1.** Kaksoisnapsauta työpöydän **HP Scan** -kuvaketta. Jos kuvaketta ei näy työpöydällä, avaa **Ohjelmat**-kansio, valitse **HP**, avaa tuotteen kansio ja valitse sitten **HP Scan**.
- **2.** Valitse skannauspikavalinta ja muuta asetuksia tarvittaessa.
- **3.** Valitse **Skannaa**.

**HUOMAUTUS:** Voit avata lisää asetuksia valitsemalla **Lisäasetukset**.

Valitsemalla **Luo uusi pikavalinta** voit luoda mukautetun asetusten sarjan ja tallentaa sen pikavalintaluetteloon.

# <span id="page-114-0"></span>**Skannaaminen HP Scan -ohjelmalla (Mac OS X)**

- **1.** Avaa **HP Scan** -sovellus, joka sijaitsee kansioon **sovellukset** kuuluvassa **Hewlett-Packard** kansiossa.
- **2.** Skannaa asiakirja noudattamalla näytössä näkyviä ohjeita.
- **3.** Kun olet skannannut kaikki sivut, tulosta ne painamalla **Lähetä**-painiketta tai tallenna ne.

# <span id="page-115-0"></span>**Skannaaminen USB-asemaan**

- **1.** Aseta asiakirja skannaustasolle tai asiakirjansyöttölaitteeseen.
- **2.** Aseta USB-asema laitteen etupaneelin USB-porttiin.
- **3.** Valitse laitteen ohjauspaneelin aloitusnäytössä Skannaa-painike.
- **4.** Kosketa Skannaus USB-asemaan -näyttöä.
- **5.** Skannaa ja tallenna tiedosto valitsemalla Skannaa-painike. Laite luo USB-asemaan **HPSCANS**kansion ja tallentaa tiedoston .PDF- tai .JPG-muotoon automaattisella tiedostonimellä.

**HUOMAUTUS:** Kun yhteenvetonäyttö aukeaa, voit muuttaa asetuksia koskettamalla näyttöä.

Voit muuttaa myös kansion nimen.

# <span id="page-116-0"></span>**Skannaa verkkokansioon- ja Skannaa sähköpostiin -toimintojen ottaminen käyttöön**

Näiden skannaustoimintojen käyttö edellyttää, että laite on kytketty verkkoon. Skannaustoiminnot eivät ole käytettävissä, ennen kuin määrität ne. Käytä ohjattua Skannaa verkkokansioon -asennusta (Windows) ja ohjattua Skannaa sähköpostiin -asennusta (Windows) tuotteen ohjelmiston asennuksen lopuksi, tai määritä nämä toiminnot HP:n sulautetun Web-palvelimen avulla. Seuraavissa ohjeissa on kuvattu skannaustoimintojen määrittäminen HP:n sulautetussa Web-palvelimessa.

# **Verkkokansioon skannaamisen määrittäminen**

- Tarkista laitteen IP-osoite koskettamalla laitteen ohjauspaneelin aloitusnäytön Verkko O<del>rk</del> -painiketta.
- **2.** Avaa HP:n sulautettu Web-palvelin kirjoittamalla laitteen IP-osoite selaimen osoiteriville.

**HUOMAUTUS:** Voit avata HP:n sulautetun Web-palvelimen myös HP Device Toolbox -ohjelmistosta (Windows) tai HP-apuohjelmasta (Mac OS X).

- **3.** Napsauta **Skannaa**-välilehteä.
- **4.** Valitse näytön vasemmanpuoleisesta ruudusta **Skannaa verkkokansioon -asennus**.
- **5.** Voit määrittää uuden kansion napsauttamalla **Uusi**-painiketta.
- **6.** Täytä näytön kentät.
- **7.** Tallenna asetukset ja testaa asennusta napsauttamalla näytön alareunassa **Tallenna ja testaa** -painiketta.

## **Sähköpostiin skannaamisen määrittäminen**

- **1.** Tarkista laitteen IP-osoite koskettamalla laitteen ohjauspaneelin aloitusnäytön Verkko O<del>LA</del> -painiketta.
- **2.** Avaa HP:n sulautettu Web-palvelin kirjoittamalla laitteen IP-osoite selaimen osoiteriville.

**HUOMAUTUS:** Voit avata HP:n sulautetun Web-palvelimen myös HP Device Toolbox -ohjelmistosta (Windows) tai HP-apuohjelmasta (Mac OS X).

- **3.** Napsauta **Skannaa**-välilehteä.
- **4.** Napsauta näytön vasemmassa ruudussa **Skannaa sähköpostiin -toiminnon asetukset** -linkkiä.
- **5.** Napsauta **Lähtevän sähköpostin profiilit** -linkkiä ja **Uusi**-painiketta.
- **6.** Täytä näytön kentät. Kysy SMTP-palvelimen tiedot verkon järjestelmänvalvojalta tai Internetpalveluntarjoajalta. Jos SMTP-palvelin edellyttää todennusta, sinun on tiedettävä myös SMTP:n käyttäjätunnus ja salasana.
- **7.** Tallenna asetukset ja testaa asennusta napsauttamalla näytön alareunassa **Tallenna ja testaa** -painiketta.
- **8.** Voit lisätä yhteystietoja sähköpostin osoitekirjaan tai määrittää muita sähköpostin oletusasetuksia. Nämä vaiheet ovat valinnaisia. Napsauttamalla **Sähköpostiosoitekirja**- ja **Sähköpostiasetukset**-linkkejä näytön vasemmassa ruudussa voit määrittää nämä toiminnot.

# <span id="page-118-0"></span>**Skannaa verkkokansioon**

Tuotteen ohjauspaneelista voit skannata tiedoston verkossa olevaan kansioon.

**HUOMAUTUS:** Tämän toiminnon käyttö edellyttää, että laite on yhdistetty verkkoon ja että toiminto on määritetty HP:n sulautetun Web-palvelimen avulla.

- **1.** Aseta asiakirja skannaustasolle tai asiakirjansyöttölaitteeseen.
- **2.** Valitse laitteen ohjauspaneelin aloitusnäytössä Skannaus-painike.
- **3.** Valitse Skannaus verkkokansioon -vaihtoehto.
- **4.** Valitse verkkokansioiden luettelosta kansio, johon haluat tallentaa tiedoston.
- **5.** Ohjauspaneelissa näkyvät skannausasetukset.
	- Jos haluat muuttaa jotakin näistä asetuksista, kosketa Asetukset-painiketta ja muuta asetuksia.
	- Jos asetukset ovat oikein, siirry seuraavaan vaiheeseen.
- **6.** Käynnistä skannaustyö koskettamalla Skannaus-painiketta.

# <span id="page-119-0"></span>**Skannaa sähköpostiin**

Laitteen ohjauspaneelista voit skannata tiedoston suoraan sähköpostiosoitteeseen. Skannattu tiedosto lähetetään osoitteeseen sähköpostiviestin liitetiedostona.

**HUOMAUTUS:** Tämän toiminnon käyttö edellyttää, että laite on yhdistetty verkkoon ja että toiminto on määritetty HP:n sulautetun Web-palvelimen avulla.

- **1.** Aseta asiakirja skannaustasolle tai asiakirjansyöttölaitteeseen.
- **2.** Valitse laitteen ohjauspaneelin aloitusnäytössä Skannaus-painike.
- **3.** Valitse Skannaa sähköpostiin -vaihtoehto.
- **4.** Valitse Sähköpostin lähetys vaihtoehto.
- **5.** Valitse käytettävä Lähettäjä-osoite. Se tunnetaan myös "lähtevänä sähköpostiprofiilina".

**HUOMAUTUS:** Jos PIN-kooditoiminto on otettu käyttöön, anna PIN-koodi ja kosketa OKpainiketta. Toiminnon käyttöön ei kuitenkaan vaadita PIN-koodia.

- **6.** Kosketa Vastaanottaja-painiketta ja valitse osoite tai ryhmä tiedoston lähettämistä varten. Kosketa Valmis-painiketta, kun olet valmis.
- **7.** Kosketa Aihe-painiketta, jos haluat lisätä otsikkorivin.
- **8.** Kosketa Seuraava-painiketta.
- **9.** Ohjauspaneelissa näkyvät skannausasetukset.
	- Jos haluat muuttaa jotakin näistä asetuksista, kosketa Asetukset-painiketta ja muuta asetuksia.
	- Jos asetukset ovat oikein, siirry seuraavaan vaiheeseen.
- **10.** Käynnistä skannaustyö koskettamalla Skannaus-painiketta.

# <span id="page-120-0"></span>**Skannaaminen muusta ohjelmasta**

Jos teet täydellisen ohjelmistoasennuksen, tuote on TWAIN-yhteensopiva ja Windows Imaging Application (WIA) -yhteensopiva. Jos teet ohjelmiston vähimmäisasennuksen, tuote on WIAyhteensopiva. Laite toimii Windows-käyttöjärjestelmään perustuvien TWAIN- tai WIA-yhteensopivien skannauslaitteiden kanssa.

Avoimen TWAIN/WIA-yhteensopivan ohjelman avulla voi käyttää skannaustoimintoa ja skannata kuvan suoraan avoimeen ohjelmaan. Lisätietoja on TWAIN/WIA-yhteensopivan ohjelman mukana toimitetussa ohjetiedostossa tai käyttöoppaassa.

# **Skannaaminen TWAIN-yhteensopivasta ohjelmasta (Windows)**

Ohjelma on TWAIN-yhteensopiva, jos se sisältää esimerkiksi seuraavat komennot: **Kaappaus**, **Tiedostoon kaappaus**, **Skannaa**, **Tuo uusi objekti**, **Syötä kohteesta** tai **Skanneri**. Jos et ole varma siitä, onko ohjelma yhteensopiva, tai sitä, minkä niminen komento on, katso lisätietoja ohjelmiston ohjeesta tai käyttöoppaista.

Skannattaessa TWAIN-yhteensopivalla ohjelmalla HP Scan -ohjelma saattaa käynnistyä itsestään. Jos HP Scan -ohjelma käynnistyy, voit tehdä muutoksia kuvan esikatselun aikana. Jos ohjelma ei käynnisty automaattisesti, kuva siirtyy suoraan TWAIN-yhteensopivaan ohjelmaan.

Käynnistä skannaus TWAIN-yhteensopivasta ohjelmasta. Lisätietoja komennoista ja niiden käytöstä on ohjelman ohjeessa ja käyttöoppaassa.

## **Skannaaminen WIA-yhteensopivasta ohjelmasta (Windows)**

Voit skannata kuvan suoraan ohjelmaan myös WIA-ohjelman avulla. WIA käyttää skannaukseen HP Scan -ohjelman sijaan Microsoft-ohjelmia.

Ohjelma on WIA-yhteensopiva, jos sen Liitä- tai Tiedosto-valikossa on esimerkiksi komento **Kuva/ Skannerista tai kamerasta**. Jos et ole varma, onko ohjelma WIA-yhteensopiva, katso lisätietoja ohjelman ohjeesta tai käyttöoppaasta.

Käynnistä skannaus WIA-yhteensopivasta ohjelmasta. Lisätietoja komennoista ja niiden käytöstä on ohjelman ohjeessa ja käyttöoppaassa.

#### **Tai**

Kaksoisnapsauta laitteen kuvaketta Windowsin ohjauspaneelin **Skannerit ja kamerat** -kansiossa (sijaitsee Windows Vistassa ja Windows 7:ssä **Laitteisto ja äänet** -kansiossa. Näyttöön avautuu Microsoftin ohjattu WIA-toiminto, jonka avulla voit skannata tiedostoon.

# **7 Faksi**

- [Laitteen määrittäminen faksia varten](#page--1-0)
- [Puhelinluettelon käyttäminen](#page-127-0)
- [Faksin lähetysasetusten määrittäminen](#page-129-0)
- [Faksin vastaanottoasetusten määrittäminen](#page-134-0)
- [Faksin hakemisen asettaminen](#page-139-0)
- [Faksin käyttäminen](#page-140-0)

# **Laitteen määrittäminen faksia varten**

# **Faksiportin yhdistäminen puhelinlinjaan**

**1.** Liitä puhelinjohto laitteen faksiliitäntään ja puhelinpistorasiaan.

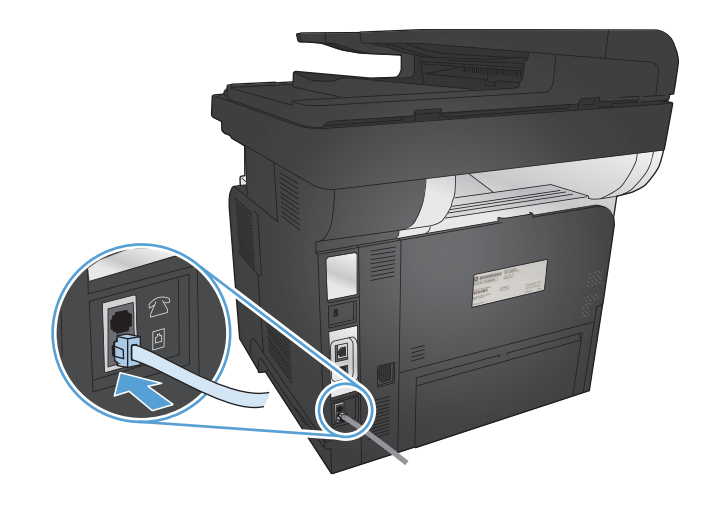

Tämä laite on analoginen. HP suosittelee, että laitteelle varataan erillinen, analoginen puhelinlinja.

**HUOMAUTUS:** Joissakin maissa / joillakin alueilla tarvitaan laitteen mukana toimitettava puhelinjohdon sovitin.

# **Lisälaitteiden kytkeminen**

Laitteessa on kaksi faksiporttia:

- Faksin linjatuloportti (- ), jonka kautta laite kytketään puhelinpistorasiaan.
- Faksin puhelinlinjan lähtöportti ( $\{\}$ ), jonka kautta lisälaitteet kytketään laitteeseen.

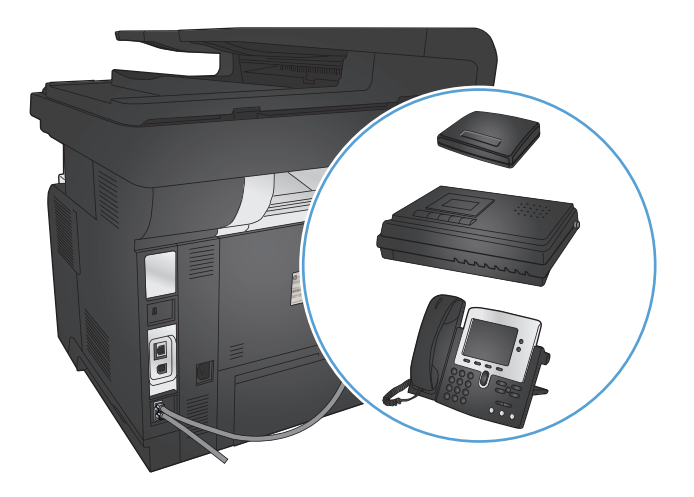

Laitteen kanssa voidaan käyttää puhelimia kahdella tavalla:

- Toisessa paikassa sijaitseva sivupuhelin on kytketty samaan puhelinlinjaan.
- Tähän laitteeseen tai tähän laitteeseen kytkettyyn toiseen laitteeseen on kytketty puhelin.

Kytke lisälaitteet seuraavaksi kuvatulla tavalla. Kunkin laitteen lähtöportti kytketään seuraavan laitteen tuloporttiin eli laitteet ketjutetaan toisiinsa. Jos et halua kytkeä tiettyä laitetta, ohita sen kytkeminen ja siirry seuraavaan laitteeseen.

**HUOMAUTUS:** Kytke puhelinlinjaan enintään kolme laitetta.

**HUOMAUTUS:** Tämä tuote ei tue puhepostin käyttöä.

- **1.** Irrota kaikkien niiden laitteiden virtajohto, jotka haluat kytkeä.
- **2.** Kytke laite puhelinpistokkeeseen.
- **3.** Poista muovinen suojus puhelinlinjan lähtöportista  $\cap$ .
- **4.** Voit liittää tietokoneen sisäisen tai ulkoisen modeemin kytkemällä puhelinjohdon toinen pää tämän laitteen puhelinlinjan lähtöporttiin  $\mathcal{F}_1$ . Liitä puhelinjohdon toinen pää modeemin tai tietokoneen faksin linjatuloporttiin  $-\nabla$ .
- **HUOMAUTUS:** Joissakin modeemeissa on toinen linjaportti, jonka voi kytkeä erilliseen äänipuhelinlinjaan. Jos käyttämässäsi modeemissa on kaksi linjaporttia, varmista modeemin käyttöoppaasta, että käytät kytkemisessä oikeaa linjaporttia.
- **5.** Jos käytät soittajantunnistuslaitetta, liitä puhelinjohto edellisen laitteen puhelinporttiin. Kytke puhelinjohdon toinen pää soittajantunnistuslaitteen linjaporttiin.
- **6.** Kytke puhelinvastaaja kytkemällä puhelinjohto edellisen laitteen puhelinporttiin. Kytke puhelinjohdon toinen pää puhelinvastaajan linjaporttiin.
- **7.** Kytke puhelin kytkemällä puhelinjohto edellisen laitteen puhelinporttiin. Kytke puhelinjohdon toinen pää puhelimen linjaporttiin.
- **8.** Kun lisälaitteet on kytketty, kytke kaikki laitteet niiden virtalähteisiin.

#### **Puhelinvastaajan kanssa käytettävän faksin asentaminen**

Jos haluat kytkeä puhelinvastaajan laitteeseen, tee laitteen määritykset seuraavien vaiheiden mukaisesti:

**HUOMAUTUS:** Jos puhelinvastaaja on liitetty samaan puhelinlinjaan, mutta eri liitäntään (esimerkiksi toisessa huoneessa), tämä voi vaikuttaa laitteen kykyyn vastaanottaa fakseja.

- **1.** Valitse laitteen ohjauspaneelin aloitusnäytössä Asetukset & painike.
- **2.** Kosketa Faksin asetukset -painiketta.
- **3.** Kosketa Perusasetukset -painiketta.
- **4.** Kosketa Soitot ennen vastaamista -painiketta.
- **5.** Määritä tuotteen vastausviiveasetukseen vähintään yksi soitto enemmän kuin puhelinvastaajaan. Kirjoita soittojen määrä näppäimistöllä ja valitse OK-painike.
- **6.** Palaa Perusasetukset-valikkoon koskettamalla Takaisin  $\rightarrow$ -painiketta.
- **7.** Selaa Vastaustila-painikkeen kohtaan ja kosketa sitä.
- **8.** Kosketa TAM -painiketta. Kun tämä asetus on valittuna, laite kuuntelee faksiääniä, kun puhelinvastaaja on vastannut puheluun. Laite vastaa puheluun, jos se havaitsee faksiääniä.

#### **Faksin asentaminen alanumeroon**

Jos haluat kytkeä sivupuhelimen laitteeseen, tee laitteen määritykset seuraavien vaiheiden mukaisesti:

- **1.** Valitse ohjauspaneelista Asetukset & painike.
- **2.** Selaa Faksin asetukset-painikkeen kohtaan ja kosketa sitä.
- **3.** Selaa Lisäasetukset -painikkeen kohtaan ja kosketa sitä.
- **4.** Valitse Sivupuhelin-painike ja vahvista, että Käytössä-asetus on valittu.

Kun tämä asetus on käytössä, laitetta voi kehottaa ottamaan vastaan saapuva faksipuhelu painamalla 1-2-3 peräkkäin puhelimen näppäimistöltä. Ota tämä asetus pois käytöstä vain, jos käytät pulssivalintaa tai puhelinyhtiösi tarjoama palvelu käyttää myös 1-2-3-toimintoa. Puhelinyhtiön palvelu ei toimi, jos se on ristiriidassa laitteen kanssa.

- **5.** Palaa Faksin asetukset-valikkoon koskettamalla Takaisin periniketta kahdesti.
- **6.** Kosketa Perusasetukset-painiketta.
- **7.** Selaa Vastaustila-painikkeen kohtaan ja kosketa sitä.
- **8.** Kosketa Faksi/Puhelin -painiketta. Kun tämä asetus on valittuna, laite vastaa automaattisesti kaikkiin puheluihin ja määrittää, onko puhelu ääni- vai faksipuhelu. Jos puhelu on faksipuhelu, laite vastaanottaa sen saapuvana faksina. Jos saapuva puhelu havaitaan äänipuheluksi, laite hälyttää saapuvasta äänipuhelusta soittoäänellä.
- **9.** Palaa Faksin asetukset-valikkoon koskettamalla Takaisin  $\rightarrow$ -painiketta kahdesti.
- **10.** Selaa Lisäasetukset-painikkeen kohtaan ja kosketa sitä.
- **11.** Selaa Faksin/puhelimen soittoaika -painikkeen kohtaan ja kosketa sitä.
- **12.** Valitse aika sekunteina, jonka jälkeen laite lakkaa soittamasta faksin ja puhelimen soittoääntä saapuvan äänipuhelun merkiksi.

## **Erillisenä käytettävän faksin asentaminen**

Voit käyttää tuotetta erillisenä faksina liittämättä sitä tietokoneeseen tai verkkoon.

- **1.** Poista laite pakkauksesta ja sijoita laite paikalleen.
- **2.** Valitse laitteen ohjauspaneelin aloitusnäytössä Asetukset & painike.
- **3.** Kosketa Faksin asetukset -painiketta.
- **4.** Kosketa Faksin asetusapuohjelma -painiketta.
- **5.** Noudata näyttöön tulevia ohjeita ja valitse sopiva vastaus kuhunkin kysymykseen.

**HUOMAUTUS:** Faksinumeron enimmäismerkkimäärä on 20.

**HUOMAUTUS:** Faksin ylätunnisteen enimmäismerkkimäärä on 25.

# **Faksin kellonajan, päivämäärän ja otsikon määrittäminen**

Jos faksin asennusta ei ole suoritettu loppuun ohjelmiston asennuksen aikana, sen voi suorittaa loppuun milloin tahansa jollakin näistä menetelmistä.

### **Faksin kellonajan, päivämäärän ja otsikon asettaminen ohjauspaneelista**

- **1.** Valitse laitteen ohjauspaneelin aloitusnäytössä Asetukset & painike.
- **2.** Kosketa Faksin asetukset -painiketta.
- **3.** Kosketa Perusasetukset -painiketta.
- **4.** Selaa Aika/pvm.-painikkeen kohtaan ja kosketa sitä.
- **5.** Valitse 12 tai 24 tunnin kello.
- **6.** Kirjoita aika näppäimistöllä ja valitse OK-painike.
- **7.** Valitse päivämäärämuoto.
- **8.** Kirjoita päiväys näppäimistöllä ja valitse OK-painike.
- **9.** Kosketa Faksin otsikko -painiketta.
- **10.** Kirjoita faksinumero näppäimistöllä ja valitse OK-painike.

**HUOMAUTUS:** Faksinumeron enimmäismerkkimäärä on 20.

**11.** Kirjoita yrityksen nimi tai ylätunniste näppäimistöllä ja valitse OK-painike.

Voit kirjoittaa erikoismerkkejä, joita ei ole vakionäppäimistössä, koskettamalla 123-painiketta, joka avaa erikoismerkkejä sisältävän näppäimistön.

**HUOMAUTUS:** Faksin ylätunnisteen enimmäismerkkimäärä on 25.

## **Faksin kellonajan, päivämäärän ja otsikkorivin asettaminen HP:n ohjatun faksiasennustoiminnon avulla (Windows)**

- **1.** Valitse **Käynnistä** ja valitse sitten **Ohjelmat**.
- **2.** Valitse **HP**, laitteen nimi ja sitten **Ohjattu HP-faksin asennus**.
- **3.** Määritä faksiasetukset seuraamalla HP:n ohjatun faksiasennustoiminnon ohjeita.

# <span id="page-127-0"></span>**Puhelinluettelon käyttäminen**

Voit tallentaa usein valittavat faksinumerot (enintään 120 numeroa) pikavalinnoiksi. Pikavalinnat voivat olla yksittäisiä faksinumeroita tai faksinumeroryhmiä.

- Pikavalintojen luominen ja muokkaaminen
- Ryhmävalintojen luominen ja muokkaaminen
- [Pikavalintojen poistaminen](#page-128-0)
- [Ryhmävalintojen poistaminen](#page-128-0)

# **Pikavalintojen luominen ja muokkaaminen**

- **1.** Valitse laitteen ohjauspaneelin aloitusnäytössä Faksi-painike.
- **2.** Kosketa Faksivalikko-painiketta.
- **3.** Kosketa Puhelinmuistion asetukset-painiketta.
- 4. Kosketa Yksittäiset-painiketta.
- **5.** Valitse vapaa numero luettelosta.
- **6.** Kirjoita merkinnän nimi näppäimistöllä ja valitse OK-painike.
- **7.** Kirjoita merkinnän faksinumero näppäimistöllä ja valitse OK-painike.

## **Ryhmävalintojen luominen ja muokkaaminen**

- **1.** Määritä erillinen merkintä jokaiselle faksinumerolle, jonka haluat liittää ryhmään.
	- **a.** Valitse laitteen ohjauspaneelin aloitusnäytössä Faksi-painike.
	- **b.** Kosketa Faksivalikko-painiketta.
	- **c.** Kosketa Puhelinmuistion asetukset -painiketta.
	- **d.** Kosketa Yksittäiset-painiketta.
	- **e.** Valitse vapaa numero luettelosta.
	- **f.** Kirjoita merkinnän nimi näppäimistöllä ja valitse OK-painike.
	- **g.** Kirjoita merkinnän faksinumero näppäimistöllä ja valitse OK-painike.
- **2.** Valitse Puhelinmuistion asetukset -valikosta Ryhmämääritys -painike.
- **3.** Valitse vapaa numero luettelosta.
- **4.** Kirjoita ryhmän nimi näppäimistöllä ja valitse OK-painike.
- **5.** Kosketa kunkin yksittäisen merkinnän nimeä, jonka haluat lisätä ryhmään. Kun olet valmis, valitse Valinta valmis -painike.

# <span id="page-128-0"></span>**Pikavalintojen poistaminen**

- **1.** Valitse laitteen ohjauspaneelin aloitusnäytössä Faksi-painike.
- **2.** Kosketa Faksivalikko-painiketta.
- **3.** Kosketa Puhelinmuistion asetukset-painiketta.
- **4.** Kosketa Poista merkintä-painiketta. Voit myös poistaa kaikki merkinnät valitsemalla Poista kaikki merkinnät -painikkeen.
- **5.** Kosketa poistettavaa merkintää.
- **6.** Vahvista poistaminen koskettamalla OK-painiketta.

# **Ryhmävalintojen poistaminen**

- **1.** Valitse laitteen ohjauspaneelin aloitusnäytössä Faksi-painike.
- **2.** Kosketa Faksivalikko-painiketta.
- **3.** Kosketa Puhelinmuistion asetukset-painiketta.
- **4.** Kosketa Poista merkintä-painiketta. Voit myös poistaa kaikki merkinnät valitsemalla Poista kaikki merkinnät -painikkeen.
- **5.** Kosketa poistettavaa merkintää.
- **6.** Vahvista poistaminen koskettamalla OK-painiketta.

# <span id="page-129-0"></span>**Faksin lähetysasetusten määrittäminen**

- Numeronvalinnan erikoissymbolit ja -asetukset
- [Valintaäänen tunnistusasetuksen määrittäminen](#page-130-0)
- [Uudelleenvalinnan asetusten määrittäminen](#page-130-0)
- [Vaaleuden/tummuuden ja tarkkuuden asettaminen](#page-131-0)
- [Laskutuskoodien asettaminen](#page-132-0)

# **Numeronvalinnan erikoissymbolit ja -asetukset**

Voit lisätä taukoja valitsemaasi faksinumeroon. Taukoja tarvitaan yleensä silloin, kun valitaan ulkomaannumero tai luodaan yhteys ulkolinjaan.

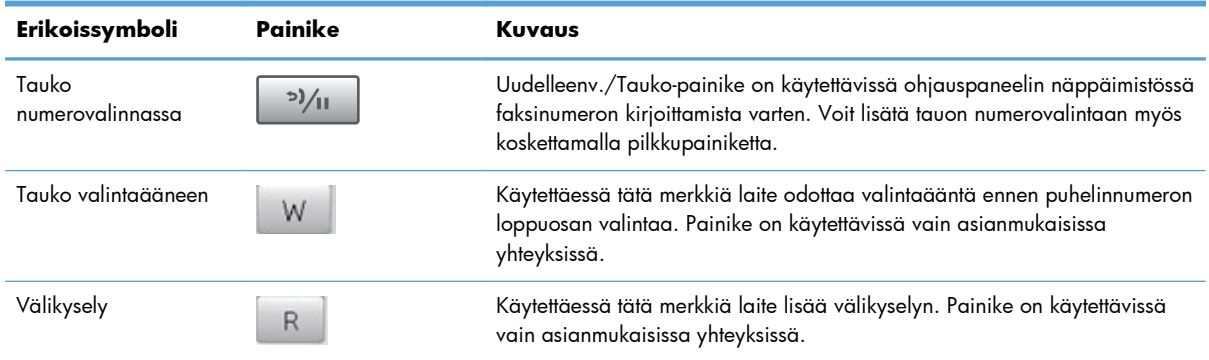

#### **Etunumeron määrittäminen**

Soiton etuliite on numero tai numeroryhmä, joka lisätään automaattisesti jokaisen ohjauspaneelista tai ohjelmistosta annetun faksinumeron alkuun. Soiton etuliitteen enimmäismerkkimäärä on 50.

Oletusasetus on Ei käytössä. Tämä asetus voidaan ottaa käyttöön ja faksinumeroon voidaan lisätä etuliite esimerkiksi silloin, kun valitaan numero, esimerkiksi 9, jolla päästään ulos yrityksen sisäisestä puhelinjärjestelmästä. Kun tämä asetus on käytössä, faksinumero voidaan silti valita ilman etuliitettä valitsemalla numero manuaalisesti.

- **1.** Valitse laitteen ohjauspaneelin aloitusnäytössä Asetukset & painike.
- **2.** Kosketa Faksin asetukset -valikkoa.
- **3.** Kosketa Perusasetukset-valikkoa.
- **4.** Valitse Soiton etuliite -painike ja sen jälkeen Käytössä-painike.
- **5.** Kirjoita etuliite näppäimistöllä ja valitse OK-painike. Voit käyttää numeroita, taukoja ja valintasymboleja.

## <span id="page-130-0"></span>**Valintaäänen tunnistusasetuksen määrittäminen**

Tavallisesti laite aloittaa faksinumeron valinnan heti. Jos faksi ja puhelin on liitetty samaan linjaan, ota käyttöön valintaäänen tunnistuksen asetus. Näin laite ei lähetä faksia silloin, kun joku on puhelimessa.

Valintaäänen tunnistuksen tehdasasetus on Käytössä Ranskaa ja Unkaria varten ja Ei käytössä kaikkia muita maita/alueita varten.

- **1.** Valitse laitteen ohjauspaneelin aloitusnäytössä Asetukset & painike.
- **2.** Kosketa Faksin asetukset valikkoa.
- **3.** Kosketa Lisäasetukset-valikkoa.
- **4.** Valitse Valintaäänen tunnistus -painike ja sen jälkeen Käytössä- tai Ei käytössä-painike.

#### **Äänivalinta tai pulssivalinta**

Tällä toimenpiteellä laitteen voi asettaa käyttämään ääni- tai pulssivalintatilaa. Tehdasasetus on Äänivalinta. Muuta tätä asetusta vain, jos tiedät, ettei äänivalinta toimi käyttämässäsi puhelinlinjassa.

**HUOMAUTUS:** Pulssivalintaa ei voi käyttää kaikissa maissa / kaikilla alueilla.

- 1. Valitse laitteen ohjauspaneelin aloitusnäytössä Asetukset & painike.
- **2.** Kosketa Faksin asetukset -valikkoa.
- **3.** Kosketa Lisäasetukset-valikkoa.
- **4.** Valitse Valintatila -painike ja sen jälkeen Äänivalinta- tai Pulssivalinta-painike.

## **Uudelleenvalinnan asetusten määrittäminen**

Jos laite ei lähettänyt faksia tiedonsiirtovirheen takia tai koska vastaanottava faksilaite ei vastannut tai oli varattu, laite yrittää valita numeron uudelleen. Uudelleenvalinta perustuu asetukseen, jonka mukaan laite valitsee numeron uudelleen, jos vastaanottava laite on varattu tai ei vastaa tai ilmenee tiedonsiirtovirhe.

#### **Varatun numeron uudelleensoiton asettaminen**

Kun tämä asetus on käytössä, laite valitsee numeron automaattisesti uudelleen, jos numero on varattu. Varatun numeron uudelleensoittotoiminnon tehdasasetus on Käytössä.

- **1.** Valitse laitteen ohjauspaneelin aloitusnäytössä Asetukset & painike.
- **2.** Kosketa Faksin asetukset -valikkoa.
- **3.** Kosketa Lisäasetukset-valikkoa.
- **4.** Valitse Varattu/uud.val. -painike ja sen jälkeen Käytössä- tai Ei käytössä-painike.

#### <span id="page-131-0"></span>**Vastaamattoman numeron uudelleensoiton asettaminen**

Kun tämä asetus on käytössä, laite valitsee numeron automaattisesti uudelleen, jos vastaanottava laite ei vastaa. Vastaamattoman numeron uudelleensoittotoiminnon tehdasasetus on Ei käytössä.

- **1.** Valitse laitteen ohjauspaneelin aloitusnäytössä Asetukset <sub>e</sub>
- **2.** Kosketa Faksin asetukset-valikkoa.
- **3.** Kosketa Lisäasetukset-valikkoa.
- **4.** Valitse Uud.valinta, jos ei vastausta -painike ja sen jälkeen Käytössä- tai Ei käytössä-painike.

#### **Tiedonsiirtovirheen jälkeisen uudelleensoiton asettaminen**

Kun tämä asetus on käytössä, laite valitsee numeron automaattisesti uudelleen, jos ilmenee tiedonsiirtovirhe. Tiedonsiirtovirheen jälkeisen uudelleensoittotoiminnon tehdasasetus on Käytössä.

- 1. Valitse laitteen ohjauspaneelin aloitusnäytössä Asetukset & painike.
- **2.** Kosketa Faksin asetukset-valikkoa.
- **3.** Kosketa Lisäasetukset-valikkoa.
- **4.** Valitse Uud.valinta, kun siirtovirhe -painike ja sen jälkeen Käytössä- tai Ei käytössä-painike.

# **Vaaleuden/tummuuden ja tarkkuuden asettaminen**

#### **Vaaleuden/tummuuden (kontrastin) oletusasetuksen määrittäminen**

Kontrasti vaikuttaa lähetettävän faksin vaaleuteen ja tummuuteen.

Oletuskontrasti on se, jota tavallisesti käytetään lähetettävissä fakseissa. Oletusasetus on, että liukusäädin on keskellä.

- 1. Valitse laitteen ohjauspaneelin aloitusnäytössä Asetukset & painike.
- **2.** Kosketa Faksin asetukset -valikkoa.
- **3.** Kosketa Lisäasetukset-valikkoa.
- **4.** Valitse Vaalenna/Tummenna -painike ja siirrä liukusäädintä nuolilla.

#### **Tarkkuuden asettaminen**

**HUOMAUTUS:** Tarkkuuden parantaminen suurentaa faksitiedoston kokoa. Suuret faksitiedostot pidentävät lähetysaikaa ja voivat aiheuttaa laitteen käytettävissä olevan muistin loppumisen.

Käytettävissä on seuraavat asetukset:

- Normaali: Tämä asetus tuottaa heikoimman laadun ja nopeimman siirtoajan.
- Tarkka: Tämä asetus tuottaa paremman tarkkuuden ja laadun kuin Normaali. Laatu riittää tavallisesti tekstiasiakirjoille.
- <span id="page-132-0"></span>Erittäin tarkka: Tämä asetus sopii parhaiten asiakirjoille, joissa on sekä tekstiä että kuvia. Siirtonopeus on pienempi kuin Tarkka-asetus mutta suurempi kuin Valokuva-asetus.
- Valokuva: Tämä asetus tuottaa parhaan laadun, mutta pidentää siirtonopeutta huomattavasti.

#### **Nykyisen faksityön tarkkuuden asettaminen**

- **1.** Valitse laitteen ohjauspaneelin aloitusnäytössä Faksi-painike.
- **2.** Kosketa Faksivalikko-painiketta.
- **3.** Kosketa Lähetysasetukset-painiketta.
- **4.** Valitse Faksin tarkkuus -painike ja jokin vaihtoehdoista.

**HUOMAUTUS:** Tarkkuuden tehdasasetus on Tarkka.

#### **Kaikkien faksitöiden oletustarkkuuden asettaminen**

- **1.** Valitse laitteen ohjauspaneelin aloitusnäytössä Asetukset & painike.
- **2.** Kosketa Faksin asetukset -valikkoa.
- **3.** Kosketa Lisäasetukset-valikkoa.
- **4.** Valitse Faksin tarkkuus -painike ja jokin vaihtoehdoista.

**HUOMAUTUS:** Tarkkuuden tehdasasetus on Tarkka.

## **Laskutuskoodien asettaminen**

Jos laskutuskooditoiminto on käytössä, laite kehottaa antamaan laskutuskoodin kutakin faksia varten. Laite lisää laskutuskoodin lukemaa kunkin lähetetyn faksisivun myötä. Tämä koskee kaikkia faksityyppejä, paitsi kyselyn tuloksena saatuja, edelleenlähetettyjä tai tietokoneesta ladattuja fakseja. Jokainen lähetetty määrittämättömän ryhmän faksi tai ryhmävalintafaksi kasvattaa laskutuskoodia yhdellä.

Laskutuskoodin tehdasasetus on Ei käytössä. Laskutuskoodi voi olla mikä tahansa luku väliltä 1 – 250.

#### **Laskutuskoodin asettaminen**

- **1.** Valitse laitteen ohjauspaneelin aloitusnäytössä Asetukset & painike.
- **2.** Kosketa Faksin asetukset -valikkoa.
- **3.** Kosketa Lisäasetukset-valikkoa.
- **4.** Valitse Kustannuspaikkakoodit -painike ja sen jälkeen Käytössä-painike.

#### **Laskutuskoodien käyttäminen**

- **1.** Aseta asiakirja asiakirjansyöttölaitteeseen tai skannaustasolle.
- **2.** Valitse laitteen ohjauspaneelin aloitusnäytössä Faksi-painike.
- **3.** Kirjoita faksinumero tai valitse pika- tai ryhmävalintamerkintä.
- **4.** Kosketa Faksin lähettäminen -painiketta.
- **5.** Anna laskutuskoodi ja kosketa OK-painiketta.

#### **Laskutuskoodiraportin tulostaminen**

Laskutuskoodiraportti on tulostettava luettelo kaikista faksilaskutuskoodeista ja kullakin koodilla laskutetuista fakseista. Tämä raportti on käytettävissä vain silloin, kun laskutuskooditoiminto on käytössä.

**HUOMAUTUS:** Kun laite on tulostanut raportin, se poistaa kaikki laskutustiedot.

- **1.** Valitse laitteen ohjauspaneelin aloitusnäytössä Faksi-painike.
- **2.** Kosketa Faksivalikko-painiketta.
- **3.** Kosketa Faksiraportit-painiketta.
- **4.** Selaa Tulosta laskutusraportti -painikkeen kohtaan ja kosketa sitä.

# <span id="page-134-0"></span>**Faksin vastaanottoasetusten määrittäminen**

- Faksin edelleenlähetyksen asettaminen
- Vastaustilan asettaminen
- **[Faksinumeroiden estäminen tai eston poistaminen](#page-135-0)**
- [Vastausviiveen asettaminen](#page-135-0)
- [Erottuvan soittoäänen asettaminen](#page-136-0)
- [Saapuvien faksien automaattisen pienennyksen käyttäminen](#page-137-0)
- [Faksien uudelleentulostuksen asetusten määrittäminen](#page-137-0)
- [Faksiäänen äänenvoimakkuuden asettaminen](#page-138-0)
- [Vastaanotettujen faksien leimaaminen](#page-138-0)
- [Yksityisen vastaanottotoiminnon määrittäminen](#page-138-0)

## **Faksin edelleenlähetyksen asettaminen**

Laitteen voi asettaa lähettämään tulevat faksit edelleen toiseen faksinumeroon. Kun faksi saapuu laitteeseen, se tallentuu laitteen muistiin. Sitten laite valitsee määritetyn faksinumeron ja lähettää faksin. Jos faksia ei voida edelleenlähettää virhetoiminnon (kuten varatun numeron) takia eikä toistuvasta uudelleenvalinnasta ole apua, laite tulostaa faksin.

Jos laitteen muisti loppuu faksia vastaanotettaessa, laite pysäyttää tulevan faksin ja lähettää edelleen vain muistiin tallennetut sivut.

Faksin edelleenlähetystä käytettäessä laitteen (ei tietokoneen) on otettava faksit vastaan ja vastaustilan asetuksena on oltava Automaattinen.

- **1.** Valitse laitteen ohjauspaneelin aloitusnäytössä Faksi-painike.
- **2.** Kosketa Faksivalikko-painiketta.
- **3.** Kosketa Vastaanottoasetukset-painiketta.
- **4.** Valitse Välitä faksi -painike ja sen jälkeen Käytössä-painike.
- **5.** Kirjoita faksin edelleenlähetysnumero näppäimistöllä ja valitse OK-painike.

## **Vastaustilan asettaminen**

Valitse tilanteen mukaan laitteen vastaustilaksi Automaattinen, TAM, Faksi/Puhelin tai Manuaalinen. Tehdasasetus on Automaattinen.

- Automaattinen: Laite vastaa tuleviin puheluihin määritetyn vastausviiveen jälkeen tai tunnistaessaan tietyt faksiäänet.
- TAM: Laite ei vastaa puheluihin automaattisesti. Sen sijaan se odottaa, kunnes se havaitsee faksin valintaäänen.
- <span id="page-135-0"></span>● Faksi/Puhelin: Laite vastaa tuleviin puheluihin välittömästi. Jos se havaitsee faksin valintaäänen, se käsittelee puhelun faksina. Jos se ei havaitse faksin valintaääntä, se hälyttää saapuvasta äänipuhelusta soittoäänellä.
- Manuaalinen: Laite ei koskaan vastaa puheluihin ilman käyttäjän toimia. Faksin vastaanottaminen on käynnistettävä itse joko ohjauspaneelin Faksin lähettäminen -painikkeella tai valitsemalla linjaan yhdistetyllä puhelimella numero 1-2-3.

Aseta vastaustila tai muuta sitä seuraavasti:

- **1.** Valitse laitteen ohjauspaneelin aloitusnäytössä Asetukset & painike.
- 2. Kosketa Faksin asetukset **valikkoa**.
- **3.** Kosketa Perusasetukset-valikkoa.
- **4.** Valitse Vastaustila -painike ja valitse sitten haluamasi asetus.

## **Faksinumeroiden estäminen tai eston poistaminen**

Jos tietyiltä henkilöiltä tai yrityksiltä ei haluta vastaanottaa fakseja, voidaan enintään 30 faksinumerolle asettaa esto ohjauspaneelista. Kun asetat tietyn faksinumeron eston ja tästä numerosta lähetetään numeroosi faksi, ohjauspaneeli ilmoittaa, että numerossa on esto. Tällöin faksi ei tulostu, eikä faksi tallennu muistiin. Estetyistä faksinumeroista lähetetyt faksit määritetään faksitoimintalokissa hylätyiksi. Faksinumeroille voi asettaa eston ja niiden eston voi poistaa. Tämän voi tehdä yhdelle numerolle kerrallaan tai kaikille yhtä aikaa.

**HUOMAUTUS:** Estetystä faksinumerosta tulevan faksin vastaanoton hylkäämisestä ei ilmoiteta faksin lähettäjälle.

**HUOMAUTUS:** Jos lähettäjä ei ole määrittänyt faksin otsikkoa, numeroa ei voi estää.

- **1.** Valitse laitteen ohjauspaneelin aloitusnäytössä Faksi-painike.
- **2.** Kosketa Faksivalikko-painiketta.
- **3.** Kosketa Vastaanottoasetukset-painiketta.
- **4.** Kosketa Estä roskafaksit -painiketta.
- **5.** Kosketa Lisää numero -painiketta.
- **6.** Kirjoita estettävä faksinumero näppäimistöllä ja valitse OK-painike.

### **Vastausviiveen asettaminen**

Kun vastaustilaksi on asetettu Automaattinen, laitteen vastausviiveasetus määrää puhelimen soittokerrat, ennen kuin laite vastaa saapuvaan puheluun.

Jos laite on yhdistetty linjaan, joka voi vastaanottaa sekä faksi- että äänipuheluja (jaettu linja) ja jossa käytetään myös puhelinvastaajaa, voi olla tarpeen säätää vastausviiveasetusta. Laitteen vastausviiveen on oltava pidempi kuin puhelinvastaajan vastausviiveen Näin vastaaja ehtii vastata tulevaan puheluun ja nauhoittaa äänipuhelun viestin. Kun puhelinvastaaja vastaa puheluun, laite kuuntelee puhelua ja vastaa automaattisesti, jos se havaitsee faksiääniä.

<span id="page-136-0"></span>Vastausviiveen oletusasetus vaihtelee maittain/alueittain.

Määritä käytettävä vastausviiveen asetus seuraavan taulukon mukaan.

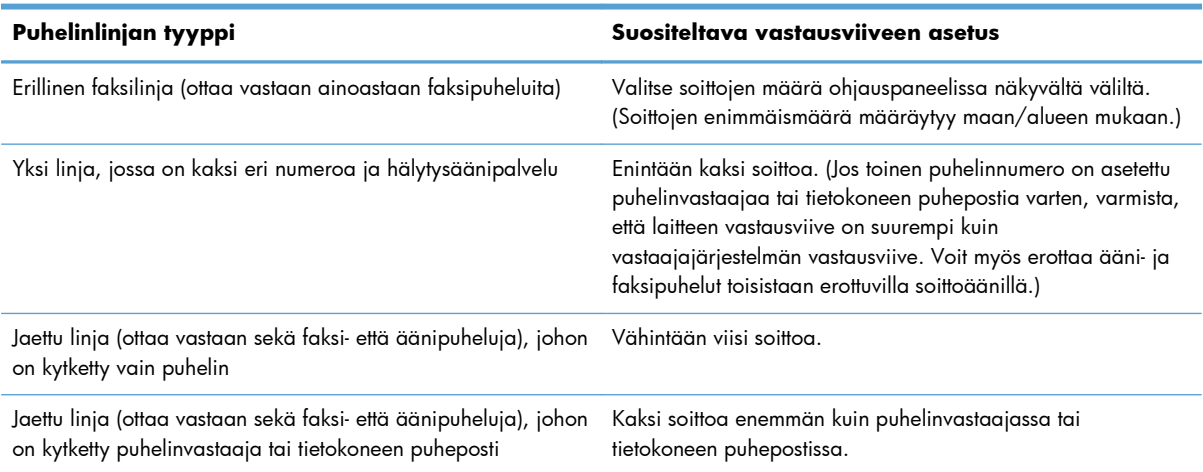

Aseta vastausviive tai muuta sitä seuraavasti:

- 1. Valitse laitteen ohjauspaneelin aloitusnäytössä Asetukset & painike.
- **2.** Kosketa Faksin asetukset -valikkoa.
- **3.** Kosketa Perusasetukset-valikkoa.
- **4.** Kosketa Soitot ennen vastaamista -painiketta.
- **5.** Kirjoita soittojen määrä näppäimistöllä ja valitse OK-painike.

#### **Erottuvan soittoäänen asettaminen**

Jotkin paikalliset puhelinyhtiöt tarjoavat soittoäänipalvelun (esimerkiksi erottuvat soittoäänet). Tämä palvelu mahdollistaa sen, että yhteen linjaan voi liittyä vähintään kaksi puhelinnumeroa. Kullakin puhelinnumerolla on oma soittoäänensä, joten voit vastata äänipuheluihin ja antaa laitteen vastata faksipuheluihin.

Jos tilaat puhelinyhtiöltä soittoäänipalvelun, määritä laitteen asetukset siten, että laite vastaa oikeaan soittoääneen. Erilaisten soittoäänten käyttäminen ei ole tuettua kaikissa maissa / kaikilla alueilla. Pyydä puhelinyhtiöltä tietoja siitä, onko tämä palvelu käytettävissä laitteen käyttömaassa/-alueella.

**HUOMAUTUS:** Jos sinulla ei ole soittoäänipalvelua ja valitset soittoääniasetukseksi jonkin muun kuin oletusasetuksen Kaikki soitot, laite ei välttämättä ota vastaan fakseja.

Asetukset ovat seuraavat:

- Kaikki soitot: Laite vastaa kaikkiin puhelinlinjan kautta tuleviin puheluihin.
- 1: Laite vastaa puheluihin, jotka tuottavat yhden soittoäänen.
- 2: Laite vastaa puheluihin, jotka tuottavat kaksi soittoääntä.
- <span id="page-137-0"></span>3: Laite vastaa puheluihin, jotka tuottavat kolme soittoääntä.
- $2$  ja 3: Laite vastaa puheluihin, jotka tuottavat kaksi tai kolme soittoääntä.

Muuta puheluihin vastaamisen soittoääniä seuraavasti:

- **1.** Valitse laitteen ohjauspaneelin aloitusnäytössä Asetukset & painike.
- 2. Kosketa Faksin asetukset-valikkoa.
- **3.** Kosketa Perusasetukset-valikkoa.
- **4.** Valitse Erottuva soitto -painike ja jokin vaihtoehdoista.

## **Saapuvien faksien automaattisen pienennyksen käyttäminen**

Jos sovitus sivulle on käytössä, laite pienentää pitkiä fakseja automaattisesti enintään 75 % niin, että tiedot mahtuvat oletuspaperikoon mukaiselle paperille (faksi esimerkiksi voidaan pienentää Legalkokoisesta Letter-kokoiseksi).

Jos sovitus sivulle ei ole käytössä, pitkät faksit tulostetaan täysikokoisina usealle sivulle. Saapuvan faksin automaattisen pienennyksen tehdasasetus on Käytössä.

Jos Leimaa faksit -asetus on käytössä, myös automaattinen pienennys voi olla tarpeen ottaa käyttöön. Tällöin saapuvien faksien kokoa pienennetään hieman niin, ettei leimaus aiheuta faksin tulostumista kahdelle sivulle.

**HUOMAUTUS:** Varmista, että oletuspaperikoon asetus vastaa lokeroon lisätyn paperin kokoa.

- **1.** Valitse laitteen ohjauspaneelin aloitusnäytössä Asetukset & painike.
- **2.** Kosketa Faksin asetukset -valikkoa.
- **3.** Kosketa Lisäasetukset-valikkoa.
- **4.** Valitse Sovita sivulle -painike ja sen jälkeen Käytössä-painike.

## **Faksien uudelleentulostuksen asetusten määrittäminen**

- **1.** Valitse laitteen ohjauspaneelin aloitusnäytössä Asetukset & painike.
- **2.** Kosketa Faksin asetukset -valikkoa.
- **3.** Kosketa Lisäasetukset-valikkoa.
- **4.** Valitse Salli faksin uud.tulostus -painike ja sen jälkeen Käytössä-painike.

Kun toiminto on otettu käyttöön, Tulosta faksit uudelleen -painike on käytettävissä Faksivalikko > Vastaanottoasetukset -valikossa.

## <span id="page-138-0"></span>**Faksiäänen äänenvoimakkuuden asettaminen**

Tämän asetuksen avulla voit hallita faksin äänten äänenvoimakkuutta ohjauspaneelista. Voit muuttaa seuraavia ääniä:

- Hälytysään.voim.
- Soittoään. voim.
- Puhelinlinjan äänenvoim.

#### **Hälytyksen, puhelinlinjan ja soittoäänen voimakkuuden asettaminen**

- **1.** Valitse laitteen ohjauspaneelin aloitusnäytössä Asetukset & painike.
- **2.** Kosketa Järjestelmän asetukset -valikkoa.
- **3.** Kosketa Äänenvoimakkuus-valikkoa.
- **4.** Kosketa muutettavan äänenvoimakkuusasetuksen nimeä ja jotakin vaihtoehtoa. Toista tämä kunkin äänenvoimakkuusasetuksen kohdalla.

## **Vastaanotettujen faksien leimaaminen**

Laite tulostaa lähettäjän tiedot jokaisen vastaanotetun faksin yläreunaan. Voit myös vahvistaa faksin lähetyspäivän ja -ajan lisäämällä tulevaan faksiin ylätunnistetiedot. Vastaanotettujen faksien leimausasetuksen tehdasasetus on Ei käytössä.

**HUOMAUTUS:** Vastaanotettujen faksien leimaaminen saattaa kasvattaa sivun kokoa ja aiheuttaa toisenkin sivun tulostamisen.

**HUOMAUTUS:** Tätä asetusta käytetään vain vastaanotetuissa fakseissa, jotka laite tulostaa.

- **1.** Valitse laitteen ohjauspaneelin aloitusnäytössä Asetukset & painike.
- **2.** Kosketa Faksin asetukset -valikkoa.
- **3.** Kosketa Lisäasetukset-valikkoa.
- **4.** Valitse Leimaa faksit -painike ja sen jälkeen Käytössä-painike.

### **Yksityisen vastaanottotoiminnon määrittäminen**

Kun yksityinen vastaanotto on käytössä, vastaanotetut faksit tallennetaan muistiin eikä niitä tulosteta. Tallennettujen faksien tulostaminen edellyttää salasanaa.

- **1.** Valitse laitteen ohjauspaneelin aloitusnäytössä Asetukset & painike.
- **2.** Kosketa Faksin asetukset -valikkoa.
- **3.** Kosketa Lisäasetukset-valikkoa.
- <span id="page-139-0"></span>**4.** Valitse Yksit. vastaanotto -painike ja sen jälkeen Käytössä-painike.
- **5.** Jos et ole vielä määrittänyt järjestelmäsalasanaa, laite kehottaa tekemään niin.

**HUOMAUTUS:** Kirjainkoko on merkitsevä järjestelmäsalasanassa.

- **a.** Valitse OK-painike ja kirjoita järjestelmäsalasana näppäimistöllä.
- **b.** Valitse OK-painike, vahvista salasana kirjoittamalla se uudelleen ja tallenna salasana valitsemalla OK-painike.

Kun toiminto on otettu käyttöön, Tulosta yksityiset faksit -painike on käytettävissä Faksivalikko > Vastaanottoasetukset valikossa.

# **Faksin hakemisen asettaminen**

Jos joku muu käyttäjä on määrittänyt faksin hakemisen, voit pyytää, että faksi lähetetään käyttämääsi laitteeseen. (Toimintoa nimitetään myös toiseen laitteeseen kohdistettavaksi faksikyselyksi.).

- **1.** Valitse laitteen ohjauspaneelin aloitusnäytössä Faksi-painike.
- **2.** Kosketa Faksivalikko-painiketta.
- **3.** Kosketa Vastaanottoasetukset-painiketta.
- **4.** Kosketa Kyselyn vastaanotto painiketta.
- **5.** Kirjoita haluamasi faksilaitteen numero kosketusnäytössä näkyvällä näppäimistöllä ja valitse sitten OK-painike.

Faksilaite valitsee toisen faksilaitteen numeron ja pyytää faksia.

# <span id="page-140-0"></span>**Faksin käyttäminen**

- **Tuetut faksiohjelmat**
- Faksin peruuttaminen
- [Faksien poistaminen muistista](#page-141-0)
- [Faksin käyttäminen DSL-, PBX-, ISDN-järjestelmässä](#page-141-0)
- [Faksin käyttäminen VoIP-palvelun kanssa](#page-142-0)
- [Faksimuistin sisältö säilyy virtakatkon sattuessa](#page-143-0)
- [Sisäisiä verkkoja julkisiin puhelinlinjoihin yhdistettäessä ilmenevät tietoturvaongelmat](#page-143-0)
- [Faksin lähettäminen tasoskannerilta](#page-143-0)
- [Faksaaminen asiakirjansyöttölaitteesta](#page-144-0)
- [Pika- ja ryhmävalintojen käyttäminen](#page-145-0)
- [Faksin lähettäminen ohjelmasta \(Windows\)](#page-145-0)
- [Faksin lähettäminen faksilinjaan liitetystä puhelimesta](#page--1-0)
- [Faksin lähettäminen ja numeron vahvistaminen](#page--1-0)
- [Myöhemmin lähetettävän faksin ajoittaminen](#page-147-0)
- [Sähköisen ja paperimuotoisen asiakirjan yhdistävän faksin lähettäminen](#page-147-0)
- [Keskuksen ulkovalintanumeroiden, luottokorttien ja puhelinkorttien käyttäminen](#page-148-0)
- **[Faksin tulostus](#page-149-0)**
- [Faksien vastaanottaminen faksiäänten kuuluessa puhelinlinjalta](#page-151-0)

# **Tuetut faksiohjelmat**

Laitteen mukana toimitettu tietokonefaksiohjelma on ainoa tietokonefaksiohjelma, joka toimii laitteen kanssa. Tietokoneeseen mahdollisesti aiemmin asennetun faksiohjelmiston käytön jatkaminen edellyttää, että ohjelmaa käytetään tietokoneeseen aiemmin kytketyn modeemin kanssa. Kyseinen ohjelma ei toimi tämän laitteen mukana toimitetun modeemin kanssa.

## **Faksin peruuttaminen**

Näiden ohjeiden avulla voit peruuttaa faksin, jonka numeroa parhaillaan valitaan tai jota parhaillaan siirretään tai vastaanotetaan.

#### **Nykyisen faksin peruuttaminen**

Paina ohjauspaneelin Peruuta  $\times$  painiketta. Kaikki sivut, joita ei ole lähetetty, peruutetaan. Jos painat Peruuta  $\times$ -painiketta, myös ryhmävalintafaksit peruutetaan.

#### <span id="page-141-0"></span>**Jonossa olevan faksityön peruuttaminen**

Näiden ohjeiden avulla faksityö voidaan peruuttaa seuraavissa tilanteissa:

- Laite odottaa numeron uudelleenvalintaa sen jälkeen, kun valittu numero oli varattu, kun numerosta ei vastattu tai kun ilmeni tiedonsiirtovirhe.
- Faksi on ajastettu lähetettäväksi myöhempänä ajankohtana.

Voit peruuttaa faksityön Faksityön tila-valikon avulla seuraavasti:

- **1.** Valitse laitteen ohjauspaneelin aloitusnäytössä Faksi-painike.
- **2.** Kosketa Faksivalikko-painiketta.
- **3.** Kosketa Lähetysasetukset-painiketta.
- **4.** Kosketa Faksityön tila -painiketta.
- **5.** Valitse peruutettava työ valitsemalla vastaava faksinumero.

### **Faksien poistaminen muistista**

Käytä tätä toimintoa vain, jos et halua, että joku muu faksin käyttöön oikeutettu henkilö voisi yrittää tulostaa uudelleen muistissa olevia fakseja.

- A VAROITUS: Uudelleentulostusmuistin tyhjentämisen lisäksi toiminto poistaa parhaillaan lähetettävän faksin; lähettämättömät, uudelleenvalintaa odottavat faksit; faksit, jotka lähetetään myöhemmin; ja faksit, joita ei tulosteta tai edelleenlähetetä.
	- 1. Valitse laitteen ohjauspaneelin aloitusnäytössä Asetukset & painike.
	- 2. Kosketa Huolto-valikkoa.
	- **3.** Kosketa Faksipalvelu-valikkoa.
	- **4.** Kosketa Poista tallennetut faksit-painiketta.

## **Faksin käyttäminen DSL-, PBX-, ISDN-järjestelmässä**

HP:n tuotteet on suunniteltu käytettäviksi erityisesti perinteisten analogisten puhelinpalvelujen kanssa. Niitä ei ole tarkoitettu käytettäviksi DSL-, PBX- tai ISDN-linjojen eikä VoIP-palvelujen kanssa, mutta ne toimivat oikeita asetuksia ja laitteita käytettäessä.

**HUOMAUTUS:** HP suosittelee, että keskustelet DSL-, PBX-, ISDN- ja VoIP-palveluntarjoajien kanssa oikeista asetuksista.

HP LaserJet -laite on analoginen laite, joka ei ole yhteensopiva kaikkien digitaalisten puhelinympäristöjen kanssa (ilman digitaali-analogiamuunnosta). HP ei takaa laitteen yhteensopivuutta digitaalisten ympäristöjen tai digitaali-analogiamuuntimien kanssa.

DSL-linjoissa käytetään digitaalista tekniikkaa ja tavallisia kuparisia puhelinjohtoja. Tämä laite ei ole suoraan yhteensopiva digitaalisten signaalien kanssa. Jos kokoonpano määritetään DSL-asetusten määrityksen aikana, signaali voidaan kuitenkin jakaa niin, että osa kaistanleveydestä käytetään analogisen signaalin (äänipuhelujen ja faksien) siirtoon ja jäljelle jäävä osa digitaalidatan siirtoon.

**HUOMAUTUS:** Kaikki faksit eivät ole yhteensopivia DSL-palvelujen kanssa. HP ei takaa laitteen yhteensopivuutta kaikkien DSL-palvelulinjojen ja -palveluntarjoajien kanssa.

Tavallinen DSL-modeemi käyttää suodatinta apuna korkeataajuuksisen DSL-modeemiyhteyden erottamiseen matalataajuuksisista analogisen puhelimen ja faksimodeemin yhteyksistä. Jos DSLmodeemin käyttämään puhelinlinjaan on kytketty analogisia puhelimia tai faksilaitteita, niiden kanssa on usein tarpeen käyttää suodatinta. Suodattimen toimittaa yleensä DSL-palveluntarjoaja. Pyydä lisätietoja tai apua DSL-palveluntarjoajalta.

#### **PBX**

Tämä laite on analoginen laite, joka ei ole yhteensopiva kaikkien digitaalisten puhelinympäristöjen kanssa. Faksin toimivuus voi edellyttää digitaali-analogiasuodattimia tai -muuntimia. Jos PBXympäristössä ilmenee faksiongelmia, voi olla tarpeen pyytää apua PBX-palveluntarjoajalta. HP ei takaa laitteen yhteensopivuutta digitaalisten ympäristöjen tai digitaali-analogiamuuntimien kanssa.

Pyydä lisätietoja ja apua PBX-palveluntarjoajalta.

#### **ISDN**

Tämä laite on analoginen laite, joka ei ole yhteensopiva kaikkien digitaalisten puhelinympäristöjen kanssa. Faksin toimivuus voi edellyttää digitaali-analogiasuodattimia tai muuntimia. Jos ISDNympäristössä ilmenee faksiongelmia, voi olla tarpeen pyytää apua ISDN-palveluntarjoajalta. HP ei takaa laitteen yhteensopivuutta digitaalisten ISDN-ympäristöjen tai digitaali-analogiamuuntimien kanssa.

# **Faksin käyttäminen VoIP-palvelun kanssa**

VoIP-palvelut eivät useinkaan ole yhteensopivia faksilaitteiden kanssa, ellei palveluntarjoaja nimenomaisesti ilmoita, että palvelu tukee faksin käyttöä IP-palvelujen kautta.

Jos faksilaitteen käyttöönotossa VoIP-verkossa ilmenee ongelmia, varmista, että kaikki kaapelit ja asetukset ovat oikeita. Faksin nopeusasetuksen pienentäminen voi auttaa laitetta faksin lähetyksessä VoIP-verkon kautta.

VoIP-palveluntarjoajan yhteydelle mahdollisesti tarjoama Pass through -tila parantaa faksin tehoa. Jos palveluntarjoaja on lisännyt linjaan comfort noise -ominaisuuden, faksin tehoa voi parantaa ottamalla ominaisuuden pois käytöstä.

Jos faksausongelmat jatkuvat, ota yhteys VoIP-palveluntarjoajaan.

### FIWW Faksin käyttäminen 129

## <span id="page-142-0"></span>**DSL**

# <span id="page-143-0"></span>**Faksimuistin sisältö säilyy virtakatkon sattuessa**

Laitteen flash-muisti suojaa laitetta tietojen menetykseltä sähkökatkon sattuessa. Muut faksilaitteet tallentavat faksisivut tavalliseen RAM-muistiin tai lyhytkestoiseen RAM-muistiin. Tavallisessa RAMmuistissa olevat tiedot häviävät heti, kun virta katkeaa. Lyhytkestoisen RAM-muistin sisältämät tiedot häviävät noin 60 minuutin kuluttua virran katkeamisesta. Flash-muisti säilyttää tiedot vuosien ajan ilman virtaakin.

# **Sisäisiä verkkoja julkisiin puhelinlinjoihin yhdistettäessä ilmenevät tietoturvaongelmat**

Laitteella voi lähettää ja vastaanottaa faksitietoja Public Switch Telephone Network (PSTN) -standardien mukaisia puhelinlinjoja pitkin. Suojatut faksiprotokollat estävät tietokonevirusten siirtymisen puhelinjalta tietokoneeseen tai verkkoon.

Seuraavat tuotteet estävät virusten siirtymisen:

- Faksilinjan ja USB- tai Ethernet-portteihin kytkettyjen laitteiden välillä ei ole suoraa yhteyttä.
- Sisäistä laiteohjelmistoa ei voi muuttaa faksiyhteyden välityksellä.
- Kaikki faksiliikenne kulkee faksin alijärjestelmän kautta, jossa ei käytetä Internetin tiedonsiirtoprotokollia.

## **Faksin lähettäminen tasoskannerilta**

**1.** Aseta asiakirja skannauspuoli alaspäin skanneriin.

> **HUOMAUTUS:** Jos asiakirjoja on yhtä aikaa sekä asiakirjansyöttölaitteessa että skannaustasolla, laite käsittelee asiakirjansyöttölaitteessa olevan asiakirjan eikä skannaustasolla olevaa asiakirjaa.

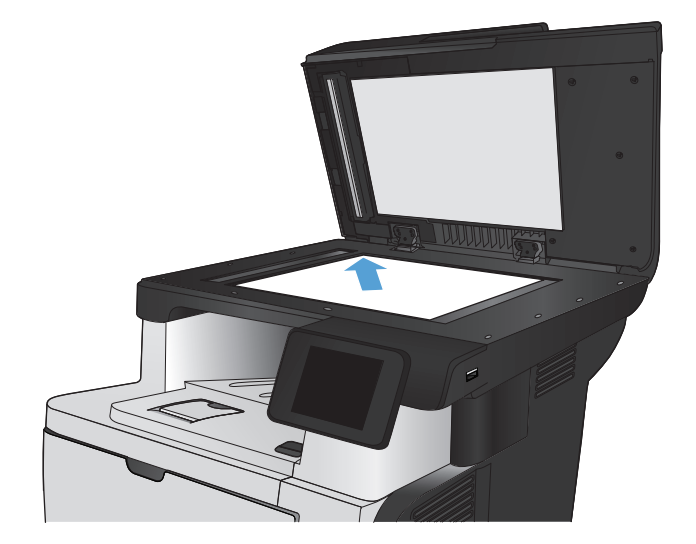

- **2.** Valitse laitteen ohjauspaneelin aloitusnäytössä Faksi-painike.
- **3.** Kirjoita faksinumero näppäimistöllä.
- 4. Kosketa Faksin lähettäminen painiketta.
- **5.** Laite kehottaa vahvistamaan, että lähetys tapahtuu skannaustasolta. Kosketa Kylläpainiketta.
- **6.** Laite kehottaa asettamaan ensimmäisen sivun. Kosketa OK-painiketta.
- **7.** Laite skannaa ensimmäisen sivun ja kehottaa sen jälkeen asettamaan seuraavan sivun. Jos asiakirjassa on useita sivuja, valitse Kylläpainike. Jatka näin, kunnes olet skannannut kaikki haluamasi sivut.
- **8.** Kun olet skannannut viimeisen sivun, valitse kehotteesta Ei-painike. Laite lähettää faksin.

# **Faksaaminen asiakirjansyöttölaitteesta**

**1.** Aseta alkuperäiset asiakirjat asiakirjansyöttölaitteeseen faksattava puoli ylöspäin.

> **HUOMAUTUS:** Asiakirjansyöttölaitteeseen mahtuu enintään 50 arkkia paperia, jonka paino on  $75$  g/m<sup>2</sup>.

**VAROITUS:** Älä käytä sellaisia alkuperäisiä asiakirjoja, joissa on korjausnauhaa, korjauslakkaa, paperiliittimiä tai niittejä. Muutoin laite voi vahingoittua. Älä myöskään aseta asiakirjansyöttölaitteeseen valokuvia tai pienikokoisia tai hauraita alkuperäisiä asiakirjoja.

**HUOMAUTUS:** Jos asiakirjoja on yhtä aikaa sekä asiakirjansyöttölaitteessa että skannaustasolla, laite käsittelee asiakirjansyöttölaitteessa olevan asiakirjan eikä skannaustasolla olevaa asiakirjaa.

**2.** Säädä paperinohjaimet napakasti paperia vasten.

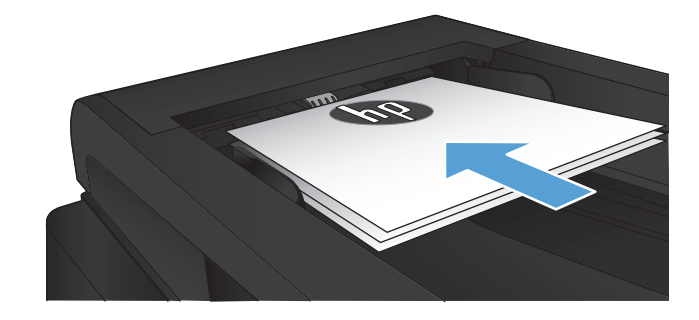

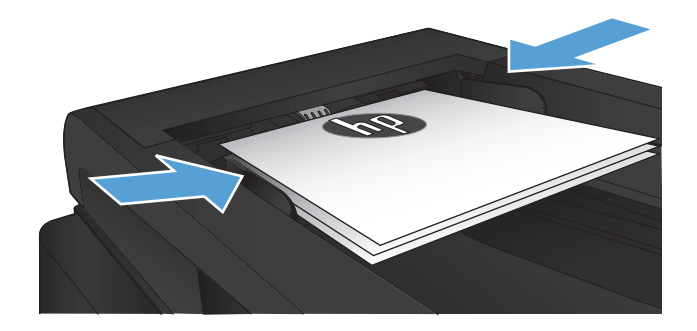

- **3.** Valitse laitteen ohjauspaneelin aloitusnäytössä Faksi-painike.
- **4.** Kirjoita faksinumero näppäimistöllä.
- **5.** Kosketa Faksin lähettäminen-painiketta.

# **Pika- ja ryhmävalintojen käyttäminen**

**1.** Aseta asiakirja skannaustasolle tai asiakirjansyöttölaitteeseen.

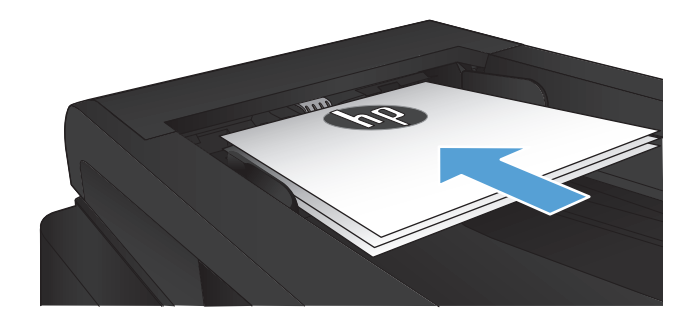

- **2.** Valitse laitteen ohjauspaneelin aloitusnäytössä Faksi-painike.
- **3.** Valitse näppäimistöstä faksipuhelinluettelon kuvake.

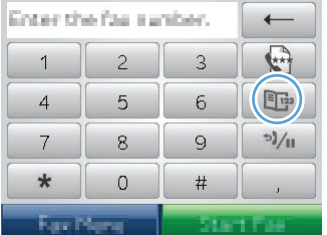

- **4.** Valitse haluamasi henkilön tai ryhmän nimi.
- **5.** Kosketa Faksin lähettäminen -painiketta.

# **Faksin lähettäminen ohjelmasta (Windows)**

Tämä osa sisältää perusohjeet faksien lähettämiseen laitteen mukana toimitetun ohjelmiston avulla. Kaikkia muita ohjelmistoihin liittyviä aiheita käsitellään ohjelmiston ohjeessa, jota voidaan käyttää ohjelmiston **Ohje**-valikosta.

Tietokoneesta voi faksata elektronisia asiakirjoja, jos seuraavat vaatimukset täyttyvät:

- Laite on liitetty suoraan tietokoneeseen tai verkkoon, johon tietokone on liitetty.
- Laitteen ohjelmisto on asennettu tietokoneeseen.
- Laite tukee tietokoneen käyttöjärjestelmää.

#### **Faksin lähettäminen ohjelmistosta**

Menettely faksia lähetettäessä määräytyy tietokoneen ominaisuuksien mukaan. Tavallisimmat vaiheet ovat seuraavat:

- **1.** Valitse **Käynnistä**, valitse **Ohjelmat** (tai **Kaikki ohjelmat** Windows XP:ssä) ja valitse sitten **HP**.
- **2.** Napsauta laitteen nimeä ja valitse **HP Send Fax**. Faksiohjelmisto käynnistyy.
- **3.** Anna vähintään yhden vastaanottajan faksinumero.
- **4.** Aseta asiakirja asiakirjansyöttölaitteeseen.
- **5.** Valitse **Lähetä nyt**.

#### **Faksin lähettäminen muun valmistajan ohjelmistosta, kuten Microsoft Wordista**

- **1.** Avaa asiakirja muun valmistajan ohjelmaan.
- **2.** Valitse **Tiedosto**-valikko ja valitse sitten **Tulosta**.
- **3.** Valitse faksitulostinohjain avattavasta tulostinohjainten luettelosta. Faksiohjelmisto käynnistyy.
- **4.** Anna vähintään yhden vastaanottajan faksinumero.
- **5.** Sisällytä laitteeseen ladatut sivut. Tämä on valinnainen vaihe.
- **6.** Valitse **Lähetä nyt**.

# **Faksin lähettäminen faksilinjaan liitetystä puhelimesta**

Joskus saattaa olla tarpeen valita faksinumero puhelimesta, joka on liitetty samaan linjaan kuin faksi. Jos esimerkiksi lähetät faksin henkilölle, jonka faksilaite on manuaalisessa vastaanottotilassa, voit ennen faksin lähettämistä soittaa äänipuhelun ja ilmoittaa henkilölle faksin saapumisesta.

#### **HUOMAUTUS:** Puhelin on kytkettävä laitteen puhelinporttiin (  $\cap$  ).

- **1.** Aseta asiakirja asiankirjansyöttölaitteeseen.
- **2.** Valitse laitteen ohjauspaneelin aloitusnäytössä Faksi-painike.
- **3.** Nosta laitteen kanssa samaan linjaan kytketyn puhelimen kuuloke. Valitse faksinumero puhelimen numeronäppäimillä.
- **4.** Kun vastaanottaja vastaa, kehota vastaanottajaa käynnistämään faksilaite.
- **5.** Kun kuulet faksiäänet, kosketa ohjauspaneelissa Faksin lähettäminen -painiketta, odota, kunnes **Muodostaa yhteyttä** -viesti näkyy ohjauspaneelissa, ja sulje sitten puhelin.

### **Faksin lähettäminen ja numeron vahvistaminen**

Voit määrittää laitteen pyytämään faksinumeroa uudelleen, jotta faksi lähetetään varmasti oikeaan numeroon.

- 1. Valitse laitteen ohjauspaneelin aloitusnäytössä Asetukset & painike.
- **2.** Kosketa Faksin asetukset -valikkoa.
- **3.** Kosketa Lisäasetukset-valikkoa.
- **4.** Valitse Vahvista faksinumero -painike ja sen jälkeen Käytössä-painike.
- **5.** Lähetä faksi.

# **Myöhemmin lähetettävän faksin ajoittaminen**

Laitteen ohjauspaneelin avulla faksin voi ohjelmoida lähetettäväksi yhdelle tai useammalle henkilölle automaattisesti tiettyyn aikaan. Kun tämä toimenpide on suoritettu, laite skannaa asiakirjan muistiin ja palaa sitten valmiustilaan.

**HUOMAUTUS:** Jos laite ei voi lähettää faksia ohjelmoituun aikaan, tieto siitä näkyy faksivirheraportissa (jos toiminto on käytössä) tai se merkitään faksitoimintalokiin. Lähetyksen käynnistäminen ei ehkä onnistu, koska faksin lähettävään puheluun ei vastata tai varattu-signaali katkaisee numeron uudelleenvalintayritykset.

Jos faksi on ajastettu lähetettäväksi myöhempänä ajankohtana, mutta faksi vaatii päivitystä, lähetä lisätiedot toisena faksityönä. Kaikki samaan faksinumeroon samaan aikaan lähetettäviksi ohjelmoidut faksit lähetetään erillisinä fakseina.

**1.** Aseta asiakirja asiankirjansyöttölaitteeseen.

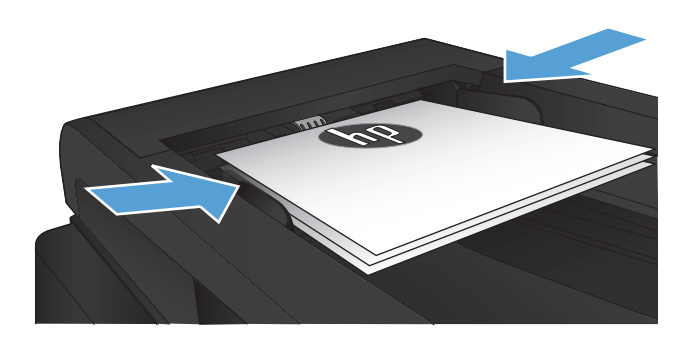

- **2.** Valitse laitteen ohjauspaneelin aloitusnäytössä Faksi-painike.
- **3.** Kosketa Faksivalikko-painiketta.
- **4.** Kosketa Lähetysasetukset-painiketta.
- **5.** Kosketa Lähetä faksi myöhemmin-painiketta.
- **6.** Määritä faksin lähetysaika näppäimistöllä. Kosketa OK-painiketta.
- **7.** Määritä faksin lähetyspäivämäärä näppäimistöllä. Kosketa OK-painiketta.
- **8.** Kirjoita faksinumero näppäimistöllä. Kosketa OK-painiketta. Laite skannaa asiakirjan ja tallentaa sen muistiin määritettyyn aikaan asti.

# **Sähköisen ja paperimuotoisen asiakirjan yhdistävän faksin lähettäminen**

Voit ottaa tämän toiminnon HP Send Fax -ohjelmiston avulla käyttöön. Käynnistä ohjelmisto Windowsin **Käynnistä**-valikosta, siirry tuotteen ohjelmaryhmään ja napsauta **HP Send Fax** -vaihtoehtoa. Ohjelmiston avulla voit yhdistää asiakirjat yhdeksi faksityöksi.

# **Keskuksen ulkovalintanumeroiden, luottokorttien ja puhelinkorttien käyttäminen**

Kun käytät ulkovalintanumeroita, luottokortteja tai puhelinkortteja, valitse numero manuaalisesti, koska valinta voi edellyttää taukoja ja suuntanumeroiden syöttämistä.

#### **Faksien lähettäminen ulkomaannumeroihin**

Kun lähetät faksin ulkomaannumeroon, valitse numero manuaalisesti, koska valinta voi edellyttää taukoja ja ulkomaan suuntanumeroiden syöttämistä.

# **Faksin tulostus**

Kun laite vastaanottaa faksilähetyksen, se tulostaa faksin (jos yksityinen vastaanotto ei ole käytössä) ja myös tallentaa sen automaattisesti flash-muistiin.

### **Faksin uudelleentulostaminen**

Kun Salli faksin uud.tulostus -asetus on käytössä, laite tallentaa vastaanotetut faksit muistiin. Laitteessa on tallennustilaa noin 3,2 Mt. Muistiin mahtuu noin 250 sivua.

Fakseja tallentuu jatkuvasti. Niiden tulostaminen uudelleen ei poista niitä muistista.

Tämän toiminnon oletusasetus on Ei käytössä.

#### **Salli faksin uud.tulostus -asetuksen ottaminen käyttöön**

- 1. Valitse laitteen ohjauspaneelin aloitusnäytössä Asetukset & painike.
- 2. Kosketa Faksin asetukset **valikkoa**.
- **3.** Kosketa Lisäasetukset-valikkoa.
- **4.** Valitse Salli faksin uud.tulostus -painike ja sen jälkeen Käytössä-painike.

#### **Tulosta faksit uudelleen**

- **1.** Valitse laitteen ohjauspaneelin aloitusnäytössä Faksi-painike.
- **2.** Kosketa Faksivalikko-painiketta.
- **3.** Kosketa Vastaanottoasetukset-painiketta.
- **4.** Kosketa Tulosta faksit uudelleen -painiketta.

#### **Vastaanotettujen faksien automaattinen kaksipuolistulostus**

Ohjauspaneelissa voit määrittää laitteen tulostamaan vastaanotetuista fakseista kaksipuolisia kopioita.

- **1.** Valitse laitteen ohjauspaneelin aloitusnäytössä Asetukset & painike.
- **2.** Kosketa Faksin asetukset -painiketta.
- **3.** Kosketa Lisäasetukset -painiketta.
- **4.** Kosketa Kaksip. tulostus -painiketta.
- **5.** Kosketa Käytössä-painiketta.

#### **Tallennetun faksin tulostaminen, kun yksityinen vastaanotto on käytössä**

Tämän toiminnon käyttäminen edellyttää, että laitteen Yksit. vastaanotto -toiminto on käytössä. Ota toiminto käyttöön seuraavalla tavalla.

- **1.** Valitse laitteen ohjauspaneelin aloitusnäytössä Asetukset & painike.
- **2.** Kosketa Faksin asetukset -painiketta.
- **3.** Valitse Lisäasetukset-painike.
- **4.** Selaa Yksit. vastaanotto -painikkeen kohtaan ja kosketa sitä.
- **5.** Kosketa Käytössä-painiketta.

Tallennettujen faksien tulostaminen edellyttää laitteen salasanan antamista. Kun laite on tulostanut tallennetut faksit, ne poistetaan muistista.

- **1.** Valitse laitteen ohjauspaneelin aloitusnäytössä Faksi-painike.
- **2.** Kosketa Faksivalikko-painiketta.
- **3.** Kosketa Vastaanottoasetukset-painiketta.
- **4.** Kosketa Tulosta yksityiset faksit -painiketta.
- **5.** Anna laitteen salasana kosketusnäytön näppäimistöllä ja kosketa OK-painiketta.

# **Faksien vastaanottaminen faksiäänten kuuluessa puhelinlinjalta**

Jos puhelinlinja vastaanottaa sekä fakseja että puheluja ja puhelimeen vastattaessa kuuluu faksiääniä, faksin voi vastaanottaa kahdella vaihtoehtoisella tavalla:

- Paina laitteen ohjauspaneelin Faksin lähettäminen-painiketta.
- Paina 1-2-3 peräkkäin puhelimen näppäimistöltä, kuuntele faksilähetyksen ääniä ja katkaise sitten puhelu.
- **HUOMAUTUS:** Jotta yllä toisena mainittu menetelmä toimii, Sivupuhelin-asetuksen on oltava käytössä. Tämä asetus on yksi Faksin asetukset -valikon Lisäasetukset-asetuksista.

# **8 Hallinta ja huolto**

- [Laitteen yhteyden muuttaminen HP:n uudelleenmääritysapuohjelmalla \(Windows\)](#page-153-0)
- [HP Wireless Direct Printing -toiminnon käyttöönotto](#page-154-0)
- [HP:n Web-palvelusovellukset](#page-155-0)
- [IP-verkkoasetusten määrittäminen](#page-156-0)
- [HP Device Toolbox \(Windows\)](#page-159-0)
- [HP-apuohjelma \(Mac OS X\)](#page-161-0)
- [HP Web Jetadmin -ohjelmiston käyttäminen](#page-162-0)
- [Säästöasetukset](#page-163-0)
- [Tuotteen suojausominaisuudet](#page-165-0)
- [Laiteohjelmiston päivittäminen](#page-166-0)

# <span id="page-153-0"></span>**Laitteen yhteyden muuttaminen HP:n uudelleenmääritysapuohjelmalla (Windows)**

Jos käytät jo laitetta ja haluat muuttaa sen yhteyttä, voit määrittää yhteyden

HP:n uudelleenmääritysapuohjelmalla. Voit määrittää laitteen esimerkiksi käyttämään jotakin toista langattoman verkon osoitetta, muodostamaan yhteyden kiinteään tai langattomaan verkkoon tai siirtyä verkkoyhteydestä USB-liitäntään. Voit muuttaa määrityksiä asettamatta laitteen CD-levyä CD-asemaan. Kun olet valinnut muodostettavan yhteyden tyypin, ohjelma siirtyy suoraan siihen laitteen määrityksen kohtaan, jota on muutettava.

HP:n uudelleenmääritysapuohjelma sijaitsee tietokoneen HP-ohjelmaryhmässä.

# <span id="page-154-0"></span>**HP Wireless Direct Printing -toiminnon käyttöönotto**

**HUOMAUTUS:** Tämä toiminto on käytettävissä vain langattomissa malleissa.

HP Wireless Direct Printing -toiminnon avulla voit tulostaa langattomasta mobiililaitteesta suoraan HP Wireless Direct -yhteensopivaan laitteeseen verkko- tai Internet-yhteyttä muodostamatta. HP Wireless Direct -toiminnolla voit tulostaa langattomasti.

- iPhonesta, iPadista ja iTouchista Apple AirPrintin avulla
- Android-, iOS- tai Symbian-pohjaisista mobiililaitteista HP ePrint Home & Biz -sovelluksen avulla.

Voit ottaa HP Wireless Direct -toiminnon ohjauspaneelista seuraavasti käyttöön:

**HUOMAUTUS:** Sinun täytyy asettaa laitteelle salasana tätä ominaisuutta varten. Jos et ole aiemmin määrittänyt salasanaa, sinua pyydetään määrittämään se, kun olet ottanut ominaisuuden käyttöön.

- **1.** Valitse laitteen ohjauspaneelin aloitusnäytössä Langaton (\*) -painike.
- **2.** Avaa seuraavat valikot:
	- Langaton-valikko
	- Suora langaton -asetukset
	- Päällä / pois päältä

**HUOMAUTUS:** Jos ohjauspaneelissa ei näy vaihtoehtoa Suora langaton -asetukset, sinun on päivitettävä laiteohjelmisto. Saat nykyisen version siirtymällä osoitteeseen [www.hp.com,](http://www.hp.com) kirjoittamalla HP-laitteen tuotenumeron hakuruutuun, valitsemalla laitteen mallin ja napsauttamalla **Ohjelmisto- ja ohjainlataukset** -linkkiä.

**3.** Valitse Käytössä-valikkokohde. Laite saattaa pyytää sinua asettamaan salasanan. Laite tallentaa asetuksen ja palauttaa ohjauspaneelin Suora langaton -asetukset -valikkoon.

# <span id="page-155-0"></span>**HP:n Web-palvelusovellukset**

- 1. Valitse laitteen ohjauspaneelin aloitusnäytössä Verkkopalvelut <sub>inpainike.</sub>
- **2.** Kosketa Ota Web-palvelut käyttöön -painiketta.

Kun olet ladannut sovelluksen HP ePrintCenter -sivustosta, se on käytettävissä laitteen ohjauspaneelin Sovellukset-valikosta. Prosessi ottaa HP-verkkopalvelut ja Sovellukset-valikon käyttöön.

# <span id="page-156-0"></span>**IP-verkkoasetusten määrittäminen**

- Tulostimen jakamista koskeva vastuunvapautus
- Verkkoasetusten tarkasteleminen tai muuttaminen
- TCP/IP-parametrien määrittäminen manuaalisesti ohjauspaneelista
- **[Laitteen nimen vaihtaminen verkossa](#page-157-0)**
- [Yhteyden nopeus- ja kaksisuuntaisuusasetukset](#page-158-0)

### **Tulostimen jakamista koskeva vastuunvapautus**

HP ei tue vertaisverkkoja (peer-to-peer), koska tämä on Microsoftin käyttöjärjestelmien ominaisuus eikä HP:n tulostinohjaimien ominaisuus. Siirry Microsoftin sivustoon osoitteessa [www.microsoft.com.](http://www.microsoft.com)

### **Verkkoasetusten tarkasteleminen tai muuttaminen**

Voit tarkastella tai muuttaa IP-määrityksiä HP:n sulautetussa Web-palvelimessa.

- **1.** Tarkista laitteen IP-osoite koskettamalla laitteen ohjauspaneelin aloitusnäytön Verkko O<del>rg</del> painiketta.
- **2.** Avaa HP:n sulautettu Web-palvelin kirjoittamalla laitteen IP-osoite selaimen osoiteriville.

**HUOMAUTUS:** Voit avata HP:n sulautetun Web-palvelimen myös HP Device Toolbox -ohjelmistosta (Windows) tai HP-apuohjelmasta (Mac OS X).

**3.** Saat tietoa verkosta valitsemalla **Verkkoyhteydet**-välilehden. Voit muuttaa asetuksia tarpeen mukaan.

### **TCP/IP-parametrien määrittäminen manuaalisesti ohjauspaneelista**

Ohjauspaneelin valikoista voit määrittää manuaalisesti IPv4-osoitteen, aliverkon peitteen ja oletusyhdyskäytävän.

- 1. Valitse laitteen ohjauspaneelin aloitusnäytössä Asetukset & painike.
- **2.** Selaa Verkkoasetukset-valikon kohtaan ja kosketa sitä.
- **3.** Valitse TCP/IP-kokoonp. -valikko ja Manuaalinen-painike.
- **4.** Kirjoita osoite kosketusnäytön näppäimistöllä ja kosketa OK-painiketta. Vahvista valitsemalla Kylläpainike.
- **5.** Kirjoita aliverkon peite kosketusnäytön näppäimistöllä ja valitse OK-painike. Vahvista valitsemalla Kyllä-painike.
- **6.** Kirjoita oletusyhdyskäytävä kosketusnäytön näppäimistöllä ja valitse OK-painike. Vahvista valitsemalla Kyllä-painike.

## <span id="page-157-0"></span>**Laitteen nimen vaihtaminen verkossa**

Jos haluat vaihtaa laitteen nimen verkossa, jotta se on helppo tunnistaa, käytä HP:n sulautettua Webpalvelinta.

- **1.** Tarkista laitteen IP-osoite koskettamalla laitteen ohjauspaneelin aloitusnäytön Verkko O<del>n A</del> painiketta.
- **2.** Avaa HP:n sulautettu Web-palvelin kirjoittamalla laitteen IP-osoite selaimen osoiteriville.

**HUOMAUTUS:** Voit avata HP:n sulautetun Web-palvelimen myös HP Device Toolbox -ohjelmistosta (Windows) tai HP-apuohjelmasta (Mac OS X).

- **3.** Avaa **Järjestelmä**-välilehti.
- **4.** Laitteen oletusnimi näkyy **Laitetiedot**-sivun **Laitteen tila** -kentässä. Voit vaihtaa nimen, jotta laite on helppo tunnistaa.

**HUOMAUTUS:** Muita sivun kenttiä ei tarvitse täyttää.

**5.** Tallenna muutokset valitsemalla **Käytä**.

# <span id="page-158-0"></span>**Yhteyden nopeus- ja kaksisuuntaisuusasetukset**

**HUOMAUTUS:** Nämä tiedot koskevat Ethernet-verkkoja. Ne eivät koske langattomia verkkoja.

Tulostuspalvelimen linkkinopeuden ja tiedonsiirtotilan on oltava verkkokeskittimen mukaisia. Useimmissa tapauksissa voit jättää laitteen automaattiset asetukset käyttöön. Jos yhteysnopeuden tai kaksisuuntaisen tiedonsiirron asetuksiin tehdään virheellisiä muutoksia, tulostin ei ehkä saa yhteyttä muihin verkossa oleviin laitteisiin. Käytä laitteen ohjauspaneelia muutosten tekemiseen.

**HUOMAUTUS:** Tämän asetuksen on sovittava sille verkkolaitteelle, johon muodostat yhteyden (verkon keskittimelle, kytkimelle, yhdyskäytävälle, reitittimelle tai tietokoneelle).

**HUOMAUTUS:** Jos näitä asetuksia muutetaan, laite alustaa itsensä uudelleen. Tee muutoksia vain silloin, kun laite ei ole käytössä.

- 1. Valitse laitteen ohjauspaneelin aloitusnäytössä Asetukset & painike.
- **2.** Selaa Verkkoasetukset-valikon kohtaan ja kosketa sitä.
- **3.** Kosketa Linkin nopeus -valikkoa.
- **4.** Valitse jokin seuraavista vaihtoehdoista.

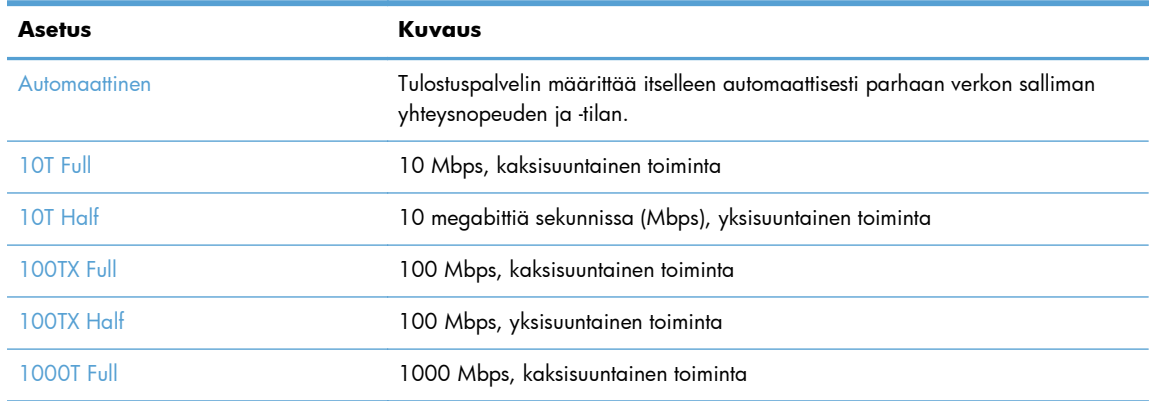

**5.** Kosketa OK-painiketta. Laite käynnistyy uudelleen.

# <span id="page-159-0"></span>**HP Device Toolbox (Windows)**

Voit tarkastella tai muuttaa laitteen asetuksia tietokoneessa Windows-käyttöjärjestelmiin tarkoitetulla HP Device Toolbox -ohjelmistolla. Työkalu avaa laitteen HP:n sulautetun Web-palvelimen.

**HUOMAUTUS:** Tämä työkalu on käytettävissä ainoastaan, jos teit täydellisen asennuksen, kun asensit laitteen. Kaikki ominaisuudet eivät välttämättä ole käytettävissä, riippuen siitä, miten laite on liitetty.

#### **1.** Valitse **Käynnistä** ja **Ohjelmat**.

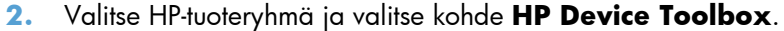

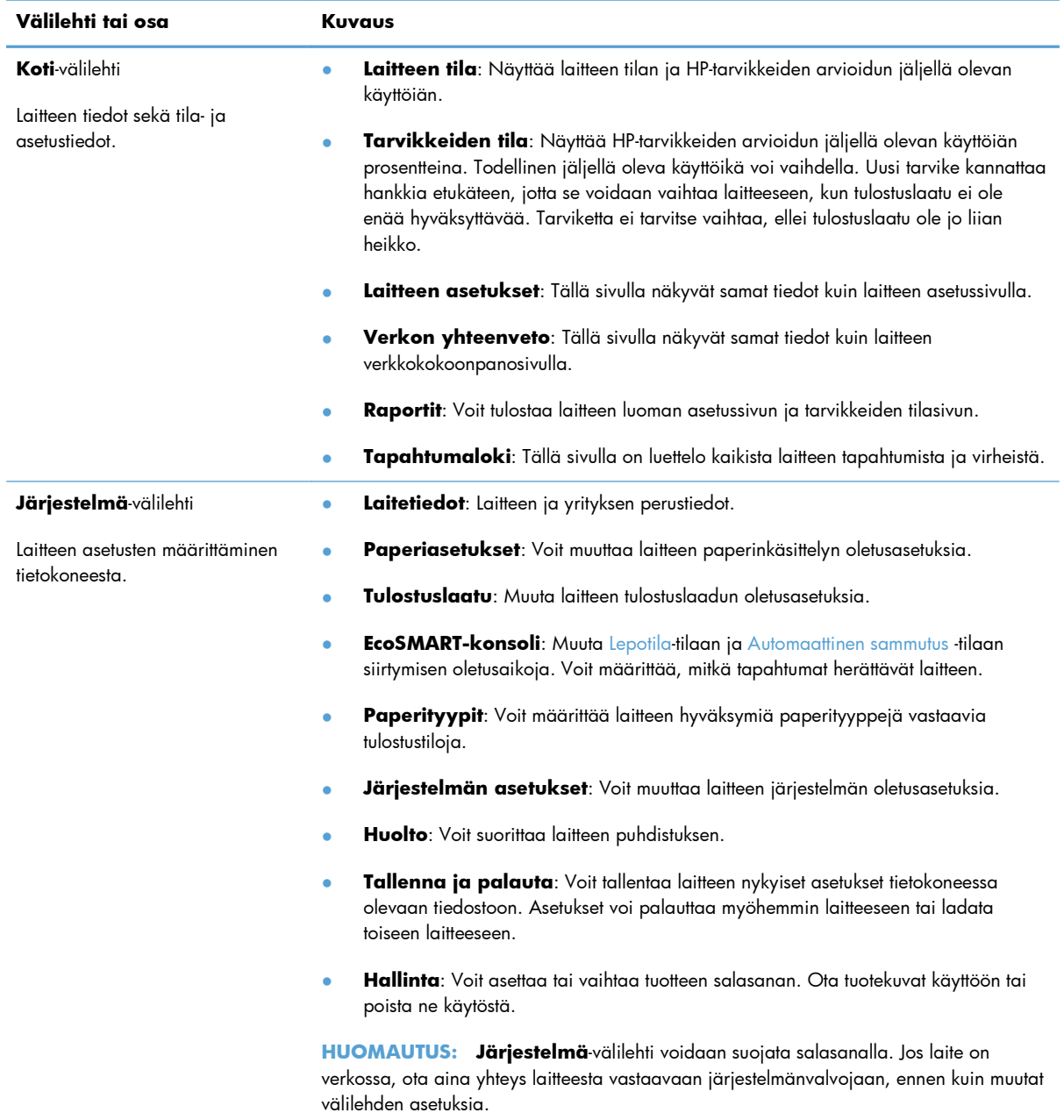

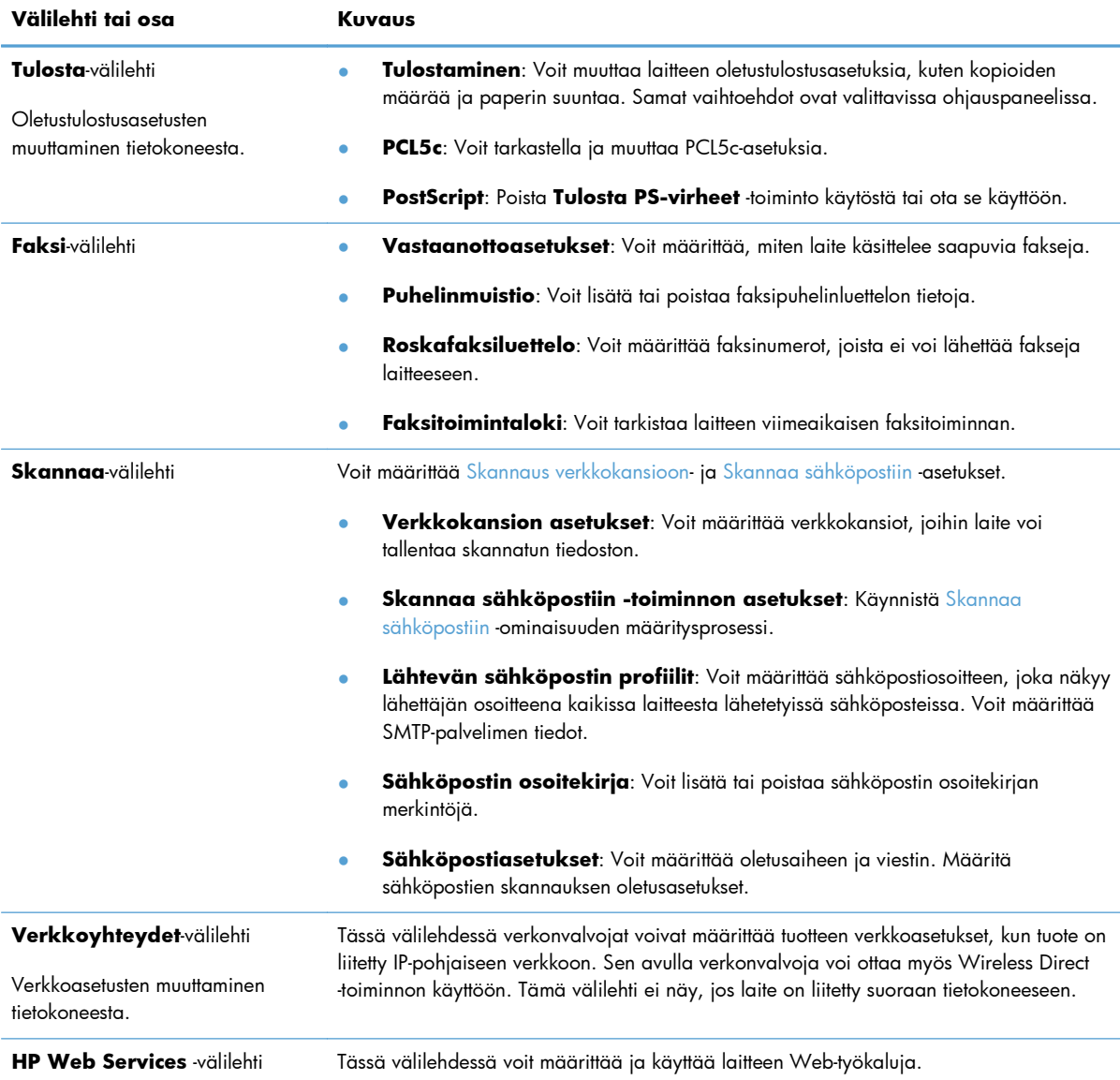

# <span id="page-161-0"></span>**HP-apuohjelma (Mac OS X)**

HP-apuohjelman (Mac OS X) avulla voit tarkastella tai muuttaa laitteen asetuksia tietokoneessa.

Voit käyttää HP-apuohjelmaa, kun laite on liitetty USB-kaapelilla tai TCP/IP-verkkoon.

# **HP-apuohjelman avaaminen**

Kaksoisnapsauta Finderissa kohtaa **Sovellukset**, kaksoisnapsauta kohtaa **Hewlett-Packard** ja valitse sitten **HP-apuohjelma**.

Jos HP-apuohjelma ei näy **Lisäohjelmat**-luettelossa, avaa se seuraavalla tavalla:

- 1. Avaa tietokoneen Apple  $\bullet$  -valikko, napsauta **Järjestelmäasetukset** -valikkoa ja sen jälkeen valitse **Tulosta ja faksaa** -kuvake tai **Tulosta ja skannaa** -kuvake.
- **2.** Valitse ikkunassa vasemmalla oleva laite.
- **3.** Osoita **Lisävarusteet ja tarvikkeet**-painiketta.
- **4.** Valitse **Apuohjelma**-välilehti.
- **5.** Napsauta **Kirjoittimen asetustyökalu** -painiketta.

# **HP-apuohjelman ominaisuudet**

Käytä HP-apuohjelmaa seuraavien tehtävien suorittamiseen:

- Selvitä tarvikkeiden tila.
- Selvitä erilaisia tuotetietoja, kuten laiteohjelmistoversio ja sarjanumero.
- Tulosta asetussivu.
- Määritä lokeron paperityyppi ja -koko.
- Siirrä tiedostoja ja fontteja tietokoneesta laitteeseen.
- Laitteen laiteohjelmiston päivittäminen
- Muuta laitteen Bonjour-nimi Bonjour-verkossa.

# <span id="page-162-0"></span>**HP Web Jetadmin -ohjelmiston käyttäminen**

HP Web Jetadmin on toimialan johtava ja palkittu työkalu, jonka avulla voit hallita tehokkaasti erilaisia verkkoon kytkettyjä HP-laitteita, kuten tulostimia, monitoimilaitteita ja digitaalisia lähetyslaitteita. Kyseessä on yhtenäinen ratkaisu, jonka avulla voit tehdä asennuksen, valvonnan, ylläpitotoimet ja vianmäärityksen etätoimina sekä suojata tulostus- ja kuvankäsittely-ympäristön – näin voit parantaa liiketoiminnan tuottavuutta, koska ratkaisu auttaa säästämään aikaa, hallitsemaan kustannuksia ja suojaamaan investointisi.

Ajoittain julkaistaan HP Web Jetadmin -päivityksiä, joilla tuetaan määrättyjen laitteiden ominaisuuksia. Lisätietoja päivityksistä saat siirtymällä sivulle [www.hp.com/go/webjetadmin](http://www.hp.com/go/webjetadmin) ja napsauttamalla sitten **Self Help and Documentation** -linkkiä.

# <span id="page-163-0"></span>**Säästöasetukset**

- Tulostaminen EconoMode-tilassa
- Lepotilan viiveasetuksen määrittäminen
- Automaattisen sammutusviiveen asettaminen

# **Tulostaminen EconoMode-tilassa**

Tässä laitteessa on EconoMode-toiminto vedosten tulostamista varten. EconoModen käytöllä voi vähentää väriaineen kulutusta. EconoModen käyttäminen voi kuitenkin heikentää tulostuslaatua.

HP ei suosittele EconoMode-värinsäästötoiminnon jatkuvaa käyttöä. Jos EconoMode on käytössä jatkuvasti, väriaine saattaa kestää kauemmin kuin tulostuskasetissa olevat mekaaniset osat. Jos tulostuslaatu alkaa heiketä eikä ole enää hyväksyttävä, harkitse värikasetin vaihtamista.

**HUOMAUTUS:** Jos tämä toiminto ei ole käytettävissä tulostinohjaimessa, voit ottaa sen käyttöön HP:n sulautetussa Web-palvelimessa.

- **1.** Valitse ohjelmistossa **Tulosta**.
- **2.** Valitse laite ja paina **Ominaisuudet** tai **Määritykset**-painiketta.
- **3.** Valitse **Paperi/laatu**-välilehti.
- **4.** Valitse **EconoMode**-valintaruutu.

### **Lepotilan viiveasetuksen määrittäminen**

- **1.** Valitse laitteen ohjauspaneelin aloitusnäytössä Asetukset & painike.
- **2.** Avaa seuraavat valikot:
	- Järjestelmän asetukset
	- Virrankäyttöasetukset
	- **•** Lepotilan viive
- **3.** Valitse lepotilan viiveen aika.

```
HUOMAUTUS: Oletusasetus on 15 minuuttia.
```
### **Automaattisen sammutusviiveen asettaminen**

- 1. Valitse laitteen ohjauspaneelin aloitusnäytössä Asetukset & painike.
- **2.** Avaa seuraavat valikot:
	- Järjestelmän asetukset
	- Virrankäyttöasetukset
- Automaattinen sammutus
- **•** Sammutusviive
- **3.** Valitse sammutusviiveen aika.

**HUOMAUTUS:** Oletusasetus on 30 minuuttia.

- **4.** Laite herää automaattisesta sammutustilasta itsestään vastaanottaessaan töitä tai kun käyttäjä koskee ohjauspaneelin näyttöä. Voit määrittää, mitkä tapahtumat herättävät laitteen. Avaa seuraavat valikot:
	- Järjestelmän asetukset
	- Virrankäyttöasetukset
	- Automaattinen sammutus
	- Herätystapahtumat

Voit poistaa herätystapahtuman käytöstä valitsemalla sen ja Ei-vaihtoehdon.

# <span id="page-165-0"></span>**Tuotteen suojausominaisuudet**

Laite tukee suojausstandardeja ja suositeltuja yhteyskäytäntöjä, joilla voit suojata laitteen ja verkon tiedot sekä helpottaa laitteen valvontaa ja ylläpitoa.

Lisätietoja HP:n suojatuista kuvankäsittely- ja tulostusratkaisuista on osoitteessa [www.hp.com/go/](http://www.hp.com/go/secureprinting) [secureprinting.](http://www.hp.com/go/secureprinting) Sivulla on linkkejä suojaustoimintojen tiedotteisiin ja usein kysyttyihin kysymyksiin.

# **Laitteen lukitseminen**

**1.** Voit liittää turvalukon laitteen takana olevaan liitäntäpaikkaan.

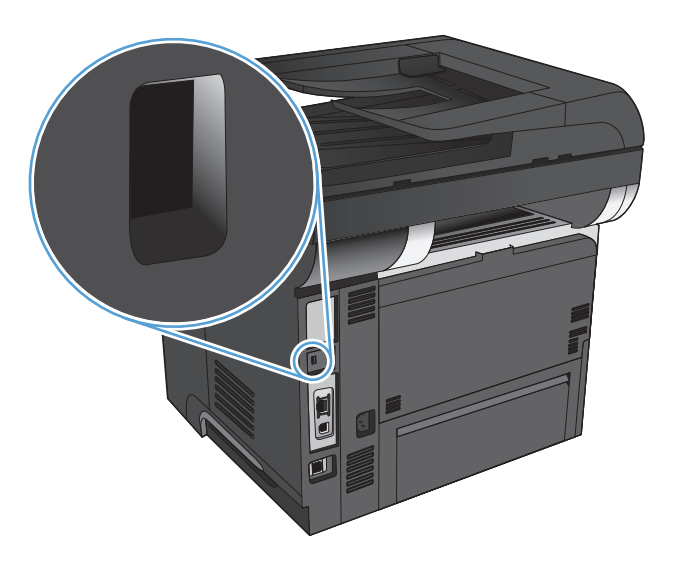

# **Verkkosalasanan asettaminen tai vaihtaminen**

Käytä HP:n sulautettua Web-palvelinta verkossa olevan laitteen salasanan asettamiseen tai vaihtamiseen.

- **1.** Tarkista laitteen IP-osoite koskettamalla laitteen ohjauspaneelin aloitusnäytön Verkko O<del>n II</del> painiketta.
- **2.** Avaa HP:n sulautettu Web-palvelin kirjoittamalla laitteen IP-osoite selaimen osoiteriville.

**HUOMAUTUS:** Voit avata HP:n sulautetun Web-palvelimen myös HP Device Toolbox -ohjelmistosta (Windows) tai HP-apuohjelmasta (Mac OS X).

**3.** Napsauta **Järjestelmä**-välilehteä ja **Hallinta**-linkkiä.

**HUOMAUTUS:** Jos salasana on jo asetettu, saat kehotteen antaa sen. Kirjoita salasana ja napsauta sitten **OK**-painiketta.

- **4.** Kirjoita uusi salasana **Salasana** ja **Vahvista salasana** -ruutuihin.
- **5.** Tallenna salasana valitsemalla ikkunan alaosassa **Käytä**-painike.

# <span id="page-166-0"></span>**Laiteohjelmiston päivittäminen**

HP:ltä on ajoittain saatavilla laiteohjelmistopäivityksiä. Voit ladata laiteohjelmistopäivitykset manuaalisesti tai määrittää laitteen lataamaan ne automaattisesti.

# **Laiteohjelmiston manuaalinen päivittäminen**

- 1. Valitse laitteen ohjauspaneelin aloitusnäytössä Asetukset & painike.
- **2.** Avaa seuraavat valikot:
	- Huolto
	- LaserJetin päivitys -ohjelma
	- Päivitysten automaattinen haku
- **3.** Kehota laite hakemaan laiteohjelmistopäivityksiä koskettamalla Kyllä-painiketta. Jos laite havaitsee päivityksen, se käynnistää päivitysprosessin.

# **Laitteen määrittäminen laiteohjelmiston automaattista päivitystä varten**

- 1. Valitse laitteen ohjauspaneelin aloitusnäytössä Asetukset & painike.
- **2.** Avaa seuraavat valikot:
	- Huolto
	- LaserJetin päivitys -ohjelma
	- Päivitysten hallinta
	- Kysy ennen asennusta
- **3.** Paina Asenna automaattisesti -vaihtoehtoa.

# **9 Ongelmanratkaisu**

- [Ongelmanratkaisun tarkistusluettelo](#page-169-0)
- [Alkuperäisten oletusasetusten palauttaminen](#page-172-0)
- [Ohjauspaneelin ohjejärjestelmä](#page-173-0)
- [Laite ottaa paperit sisäänsä virheellisesti tai tukkeutuu](#page-174-0)
- [Tukosten poistaminen](#page-176-0)
- [Tulostuslaadun parantaminen](#page-192-0)
- [Kopiolaadun parantaminen](#page-197-0)
- [Skannauslaadun parantaminen](#page-201-0)
- [Faksilaadun parantaminen](#page-204-0)
- [Laite ei tulosta tai tulostaa hitaasti.](#page-208-0)
- [USB-pikatulostuksen ongelmien ratkaiseminen](#page-210-0)
- [Faksiongelmien ratkaiseminen](#page-212-0)
- [USB-liitäntäongelmien ratkaiseminen](#page-231-0)
- [Kiinteän verkon ongelmien ratkaiseminen](#page-232-0)
- [Langattoman verkon ongelmien ratkaiseminen](#page-234-0)
- [Laitteen ohjelmiston ongelmien ratkaiseminen Windowsissa](#page-238-0)
- [Laitteen ohjelmiston ongelmien ratkaiseminen Mac OS X:ssä](#page-240-0)
- **•** [Ohjelmiston poistaminen \(Windows\)](#page-242-0)
- [Ohjelmiston poistaminen \(Mac OS X\)](#page-243-0)
- [Skannaa sähköpostiin -toimintoon liittyvien ongelmien ratkaiseminen](#page-244-0)
- [Skannaa verkkokansioon -toimintoon liittyvien ongelmien ratkaiseminen](#page-245-0)

# <span id="page-169-0"></span>**Ongelmanratkaisun tarkistusluettelo**

Noudata seuraavia ohjeita, kun yrität ratkaista laitteeseen liittyvää ongelmaa.

- Vaihe 1: Varmista, että laite on asennettu oikein
- Vaihe 2: Kaapeliyhteyden tai langattoman yhteyden tarkistaminen
- [Vaihe 3: Tarkista, onko ohjauspaneelin näytössä virheilmoituksia](#page-170-0)
- [Vaihe 4: Tarkista paperi](#page-170-0)
- [Vaihe 5: Tarkista ohjelmisto](#page-170-0)
- [Vaihe 6: Testaa tulostustoiminto](#page-170-0)
- [Vaihe 7: Testaa kopiotoiminto](#page-171-0)
- [Vaihe 8: Testaa faksitoiminto](#page-171-0)
- [Vaihe 9: Tarkista värikasetti](#page-171-0)
- [Vaihe 10: Lähetä tulostustyö tietokoneesta](#page-171-0)
- [Vaihe 11: Varmista, että laite on verkossa](#page-171-0)

### **Vaihe 1: Varmista, että laite on asennettu oikein**

- **1.** Kytke tuotteeseen virta tai poista Automaattinen sammutus -tila käytöstä painamalla virtakytkintä.
- **2.** Tarkista virtajohdon liitännät.
- **3.** Tarkista, että käytät laitteelle sopivaa jännitettä. (Tarkista laitteen jännite sen takaosassa olevasta tarrasta.) Jos käytät jatkojohtoa, jonka jännite on määritettyjen rajojen ulkopuolella, kytke laite suoraan pistorasiaan. Jos se on jo kytketty seinäpistorasiaan, kokeile toista pistorasiaa.
- **4.** Jos tulostin ei edelleenkään saa virtaa, ota yhteys HP:n asiakaspalveluun.

# **Vaihe 2: Kaapeliyhteyden tai langattoman yhteyden tarkistaminen**

- **1.** Tarkista tuotteen ja tietokoneen välinen kaapeliliitäntä. Varmista, että kaapeli on napakasti kiinni.
- **2.** Varmista, että itse kaapeli ei ole viallinen. Kokeile toista kaapelia, jos mahdollista.
- **3.** Jos laite on kytketty verkkoon, tarkista seuraavat asiat:
	- Tarkista laitteen verkkomerkkivalo. Jos verkko on käytössä, valo on vihreä.
	- Varmista, että käytät verkkokaapelia etkä puhelinjohtoa verkkoyhteyden muodostamiseen.
	- Varmista, että verkkoreitittimeen, keskittimeen ja virtakytkimeen on kytketty virta ja että ne toimivat oikein.
- <span id="page-170-0"></span>● Jos tietokone tai laite on yhdistetty langattomaan verkkoon, heikko signaali tai häiriöt saattavat viivästyttää tulostustöitä.
- Jos tuote on yhdistetty langattomaan verkkoon, tulosta langattoman verkon testiraportti varmistaaksesi, että langaton yhteys toimii oikein.
	- **a.** Valitse laitteen ohjauspaneelin aloitusnäytössä Asetukset & painike.
	- **b.** Kosketa Itsediagnostiikka-painiketta.
	- **c.** Tulosta raportti koskettamalla Testaa langaton yhteys -painiketta.
- **4.** Jos tietokoneessa on palomuurijärjestelmä, se saattaa estää yhteyden laitteeseen. Selvitä, onko palomuuri ongelman syy, poistamalla se tilapäisesti käytöstä.

# **Vaihe 3: Tarkista, onko ohjauspaneelin näytössä virheilmoituksia**

Ohjauspaneelissa tulisi näkyä ilmoitus toimintavalmiudesta. Jos näytössä näkyy virheilmoitus, selvitä virhe.

## **Vaihe 4: Tarkista paperi**

- **1.** Tarkista, että käytettävä paperi vastaa laatuvaatimuksia.
- **2.** Varmista, että paperi on asetettu oikein syöttölokeroon.

# **Vaihe 5: Tarkista ohjelmisto**

- **1.** Varmista, että tuotteen ohjelmisto on asennettu oikein.
- **2.** Varmista, että laitteen tulostinohjain on asennettu. Tarkista ohjelmasta, että käytät laitteen tulostinohjainta.

### **Vaihe 6: Testaa tulostustoiminto**

- **1.** Tulosta kokoonpanoraportti.
	- **a.** Valitse laitteen ohjauspaneelin aloitusnäytössä Tiedot **a** -painike.
	- **b.** Tulosta raportti koskettamalla Raportti-painiketta.
- **2.** Jos sivu ei tulostu, varmista, että syöttölokerossa on paperia.
- **3.** Jos sivu juuttuu laitteeseen, poista tukos.

# <span id="page-171-0"></span>**Vaihe 7: Testaa kopiotoiminto**

- **1.** Aseta asetussivu asiakirjansyöttölaitteeseen ja kopioi se. Jos paperi ei siirry tasaisesti asiakirjansyöttölaitteeseen, puhdista asiakirjansyöttölaitteen telat ja erotinalusta. Varmista, että paperi vastaa laitteen paperivaatimuksia.
- **2.** Aseta asetussivu skannaustasolle ja kopioi se.
- **3.** Jos kopioitujen sivujen tulostuslaatu on heikko, puhdista skannaustaso ja kapea lasikaistale.

## **Vaihe 8: Testaa faksitoiminto**

- **1.** Valitse laitteen ohjauspaneelin aloitusnäytössä Asetukset & painike.
- **2.** Avaa seuraavat valikot:
	- **Huolto**
	- **Faksipalvelu**
- **3.** Tulosta Suorita faksitesti -painiketta painamalla faksitestiraportti, jossa on tietoa faksin toiminnallisuudesta.

### **Vaihe 9: Tarkista värikasetti**

Tulosta tarvikkeiden tilasivu ja tarkista värikasetin jäljellä oleva käyttöikä.

- 1. Valitse laitteen ohjauspaneelin aloitusnäytössä Tarvikkeet **E**terpainike.
- 2. Tulosta tilasivu valitsemalla Raportti-painike.

### **Vaihe 10: Lähetä tulostustyö tietokoneesta**

- **1.** Yritä tulostaa työ toisesta tietokoneesta, johon tulostinohjelmisto on asennettu.
- **2.** Varmista, että USB- tai verkkokaapeli on liitetty oikein. Määritä tuote käyttämään oikeaa porttia tai asenna ohjelmisto uudelleen ja valitse käytettävä liitäntätapa.
- **3.** Jos tulostuslaatu on liian huono, tarkista, että tulostusasetukset vastaavat käytettävää materiaalia.

### **Vaihe 11: Varmista, että laite on verkossa**

Avaa verkkolaitteiden tapauksessa Internet-selain tietokoneessa, kirjoita osoiteruutuun laitteen IP-osoite (aikaisemmin tulostetulta asetussivulta) ja avaa HP:n sulautettu Web-palvelin (HP EWS) painamalla Enter-näppäintä. Jos HP EWS ei avaudu, asenna tuote verkkoon uudelleen.

**VAROITUS:** Älä altista mitään laitteen osaa hankausaineille, asetonille, bentseenille, ammoniakille, etyylialkoholille tai hiilitetrakloridille. Muutoin laite voi vahingoittua. Älä kaada nesteitä suoraan lasille. Ne voivat tihkua laitteeseen ja vahingoittaa sitä.

# <span id="page-172-0"></span>**Alkuperäisten oletusasetusten palauttaminen**

Tehdasasetusten palauttaminen palauttaa kaikki laite- ja verkkoasetukset oletusasetuksiksi. Se ei palauta sivumäärän, lokeron koon tai kielen asetuksia. Voit palauttaa laitteen tehdasasetukset seuraavasti.

A **VAROITUS:** Alkuperäisten oletusasetusten palauttaminen palauttaa kaikki asetukset tehdasasetuksiksi ja poistaa myös kaikki muistiin tallennetut sivut.

- 1. Kosketa laitteen ohjauspaneelissa Asetukset & painiketta.
- **2.** Selaa Huolto-valikon kohtaan ja kosketa sitä.
- **3.** Valitse Palauta oletukset -painike ja sen jälkeen OK-painike.

Laite käynnistyy automaattisesti.

# <span id="page-173-0"></span>**Ohjauspaneelin ohjejärjestelmä**

Laitteessa on sisäinen ohjetoiminto, joka opastaa kunkin näytön käytössä. Voit käynnistää ohjetoiminnon koskettamalla näytön oikeassa yläkulmassa olevaa Ohje ?-painiketta.

Joissakin näytöissä Ohje-painikkeen koskettaminen avaa yleisen valikon, jossa voit etsiä haluamiasi aiheita. Voit selata valikkorakennetta koskettamalla valikossa olevia painikkeita.

Joissakin ohjenäytöissä on animaatioita, joissa esitellään toimia, kuten tukosten poistaminen.

Niissä näytöissä, joissa on asetuksia yksittäisiä töitä varten, Ohje-painike avaa aiheen, joka selostaa kyseisessä näytössä olevia asetuksia.

Jos laite huomauttaa virheestä tai antaa varoituksen, kosketa Ohje ?-painiketta, jolloin näyttöön tulee ongelman kuvaus. Kuvaus sisältää myös ongelman ratkaisemista helpottavia ohjeita.

# <span id="page-174-0"></span>**Laite ottaa paperit sisäänsä virheellisesti tai tukkeutuu**

- Laite ei poimi paperia
- Laite poimii useita paperiarkkeja
- [Asiakirjansyöttölaite tukkeutuu, se syöttää paperin vinoon tai poimii useita paperiarkkeja kerralla.](#page-175-0)
- [Paperitukosten estäminen paperilokeroissa](#page-175-0)

## **Laite ei poimi paperia**

Jos laite ei poimi paperia lokerosta, kokeile seuraavia ratkaisutapoja.

- **1.** Avaa laite ja poista juuttuneet arkit.
- **2.** Aseta lokeroon oikeankokoista paperia tulostustyötä varten.
- **3.** Varmista, että paperikoko ja -tyyppi on määritetty oikein laitteen ohjauspaneelissa.
- **4.** Varmista, että lokeron paperinohjaimet on säädetty oikein käytettävän paperikoon mukaan. Säädä ohjaimet oikeaan lokeron pykälään.
- **5.** Tarkista, onko laitteen ohjauspaneelissa hyväksyntää odottava kehote, jossa paperi pyydetään syöttämään manuaalisesti. Lisää paperia ja jatka tulostusta.
- **6.** Lokeron yläpuolella olevat rullat saattavat olla likaiset. Puhdista lasi nukkaamattomalla, lämpimällä vedellä kostutetulla liinalla.

# **Laite poimii useita paperiarkkeja**

Jos laite poimii useita paperiarkkeja lokerosta, kokeile seuraavia ratkaisutapoja.

- **1.** Poista paperinippu lokerosta, taivuttele sitä, käännä sitä 180 astetta ja käännä se ylösalaisin. *Älä ilmasta paperinippua.* Aseta paperinippu takaisin lokeroon.
- **2.** Käytä ainoastaan paperia, joka täyttää HP:n paperivaatimukset laitteelle.
- **3.** Käytä paperia, joka ei ole rypistynyttä, taittunutta tai vahingoittunutta. Käytä tarvittaessa paperia toisesta pakkauksesta.
- **4.** Varmista, että lokero ei ole liian täynnä. Jos näin on, poista koko paperinippu lokerosta, suorista nippu ja aseta osa nipusta uudelleen lokeroon.
- **5.** Varmista, että lokeron paperinohjaimet on säädetty oikein käytettävän paperikoon mukaan. Säädä ohjaimet oikeaan lokeron pykälään.
- **6.** Varmista, että tulostusympäristö on suositusten mukainen.

# <span id="page-175-0"></span>**Asiakirjansyöttölaite tukkeutuu, se syöttää paperin vinoon tai poimii useita paperiarkkeja kerralla.**

- Paperin pinnassa voi olla niittejä, tarralappuja tai muuta häiriön aiheuttavaa materiaalia, joka täytyy poistaa.
- Varmista, että asiakirjansyöttölaitteen kansi on kiinni.
- Sivuja ei ole ehkä sijoitettu oikein. Suorista sivut ja keskitä paperipino paperinohjainten avulla.
- Paperinohjainten täytyy olla kiinni pinon reunoissa. Muuten ne eivät toimi oikein. Varmista, että pino on suorassa ja että ohjaimet ovat kiinni pinon reunoissa.
- Varmista, ettei paperiradalle ole paperin paloja, niittejä, paperiliittimiä tai muita esteitä.
- Puhdista asiakirjansyöttölaitteen telat ja erotinalusta. Käytä paineilmaa tai puhdasta, nukkaamatonta liinaa, joka on kostutettu lämpimään veteen.

## **Paperitukosten estäminen paperilokeroissa**

Voit vähentää paperitukosten määrää kokeilemalla seuraavia ratkaisuja.

- **1.** Käytä ainoastaan paperia, joka täyttää HP:n paperivaatimukset laitteelle.
- **2.** Käytä paperia, joka ei ole rypistynyttä, taittunutta tai vahingoittunutta. Käytä tarvittaessa paperia toisesta pakkauksesta.
- **3.** Käytä paperia, jolle ei ole aiemmin tulostettu tai kopioitu.
- **4.** Varmista, että lokero ei ole liian täynnä. Jos näin on, poista koko paperinippu lokerosta, suorista nippu ja aseta osa nipusta uudelleen lokeroon.
- **5.** Varmista, että lokeron paperinohjaimet on säädetty oikein käytettävän paperikoon mukaan. Säädä ohjaimet siten, että ne koskettavat paperipinoa kevyesti mutta eivät taivuta paperia.
- **6.** Varmista, että lokero on kokonaan laitteen sisällä.
- **7.** Jos tulostat painavalle, kohokuvioidulle tai rei'itetylle paperille, käytä käsinsyöttötoimintoa ja syötä arkit laitteeseen yksi kerrallaan.
- **8.** Varmista, että lokeron määritykset vastaavat paperityyppiä ja -kokoa.
- **9.** Varmista, että tulostusympäristö on suositusten mukainen.

# <span id="page-176-0"></span>**Tukosten poistaminen**

- **•** Tukoksen sijainti
- [Tukosten poistaminen asiakirjansyöttölaitteesta](#page-177-0)
- [Paperitukosten poistaminen tulostealueelta](#page-179-0)
- [Tukosten poistaminen lokerosta 1](#page-181-0)
- [Tukosten poistaminen lokerosta 2 tai valinnaisesta lokerosta 3](#page-184-0)
- [Tukosten poistaminen kiinnitysyksiköstä](#page-188-0)
- [Tukosten poistaminen kääntöyksiköstä](#page-190-0)

### **Tukoksen sijainti**

Voit paikantaa tukoksia tämän kuvan avulla. Lisäksi voit paikantaa tukoksia ja poistaa niitä ohjauspaneelissa näkyvien ohjeiden avulla.

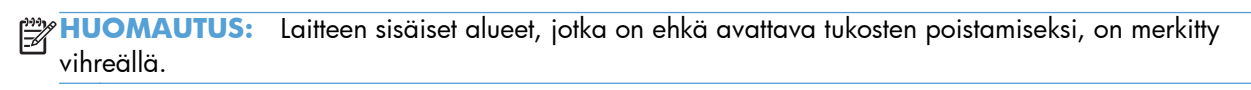

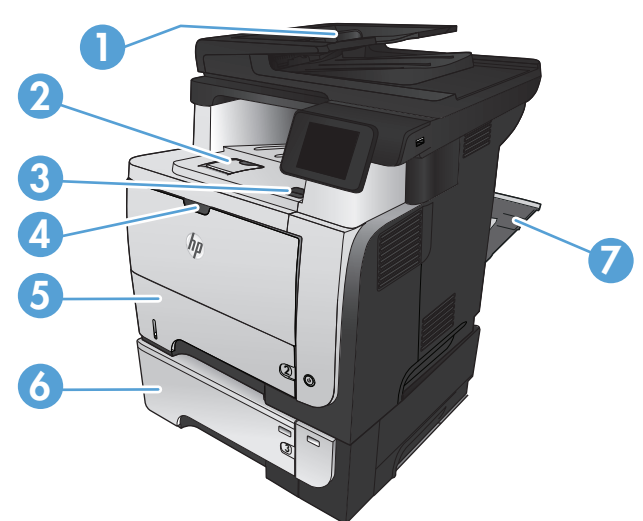

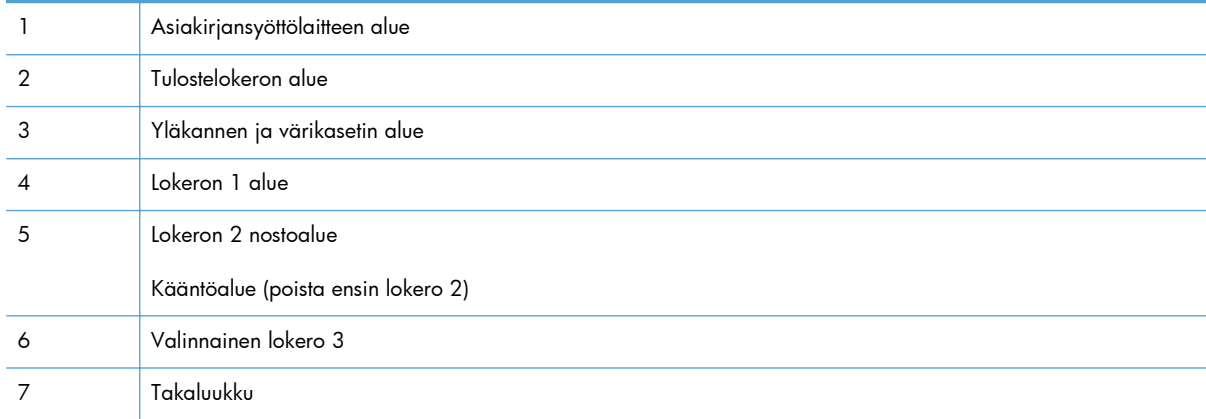

# <span id="page-177-0"></span>**Tukosten poistaminen asiakirjansyöttölaitteesta**

**1.** Avaa asiakirjansyöttölaitteen kansi.

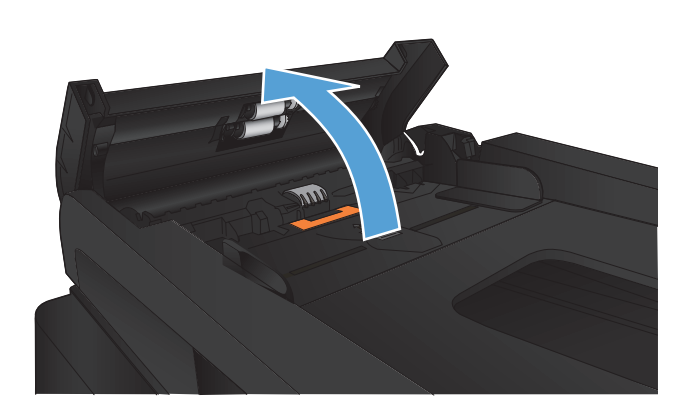

- 
- 2. Vedä juuttunut paperi varovasti ulos.

**3.** Sulje asiakirjansyöttölaitteen kansi. Varmista, että se on suljettu kunnolla.

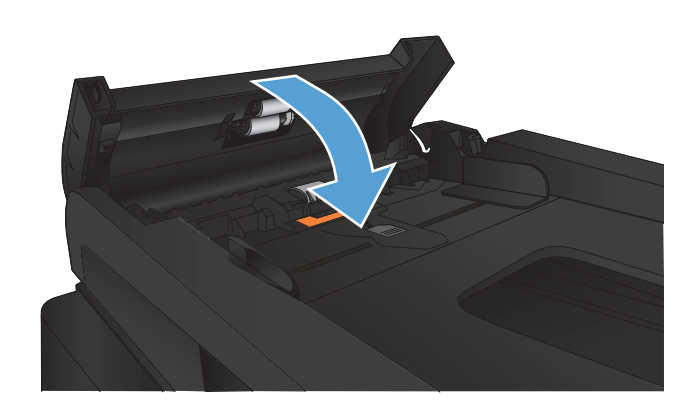

**4.** Avaa skannerin kansi. Jos paperi on juuttunut skannerin kanteen, vedä se varovasti ulos.

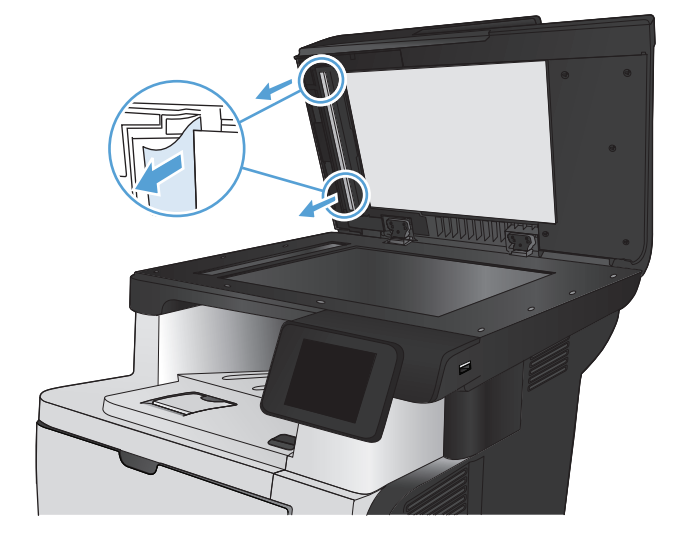

# <span id="page-179-0"></span>**Paperitukosten poistaminen tulostealueelta**

**1.** Jos paperi näkyy tulostelokerosta, tartu paperin reunaan ja vedä paperi ulos.

**2.** Avaa takaluukku ja avaa sen kokonaan 90 asteen kulmaan.

**HUOMAUTUS:** Takaluukku voi olla kahdessa asennossa. Avattuna 45 asteen kulmaan se on takatulostelokero ja avattuna 90 asteen kulmaan sen kautta voi poistaa tukoksia.

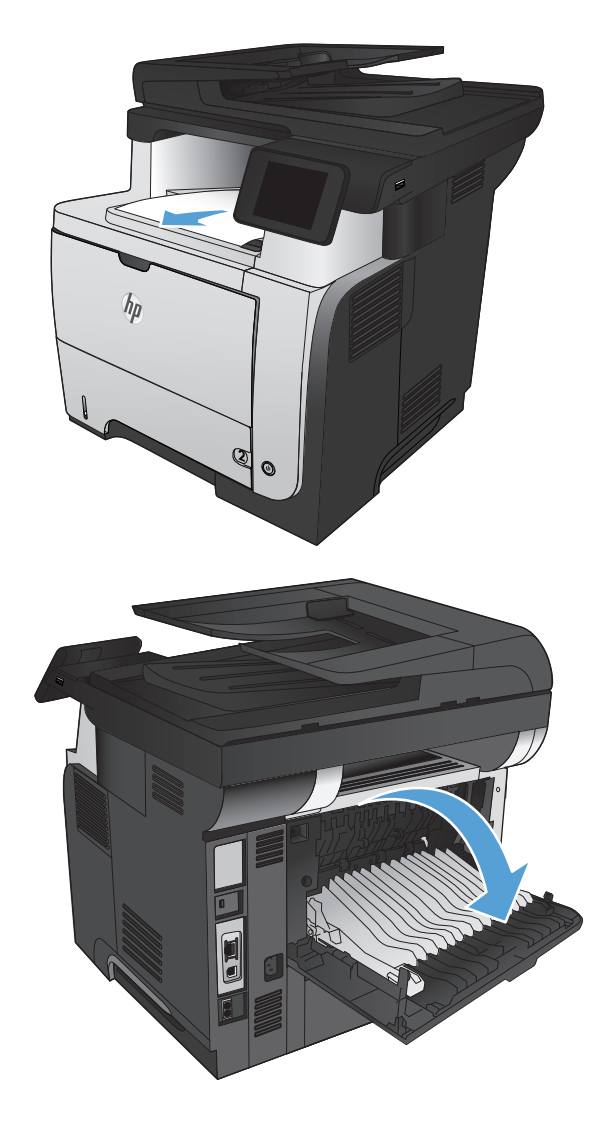
**3.** Poista juuttuneet paperit.

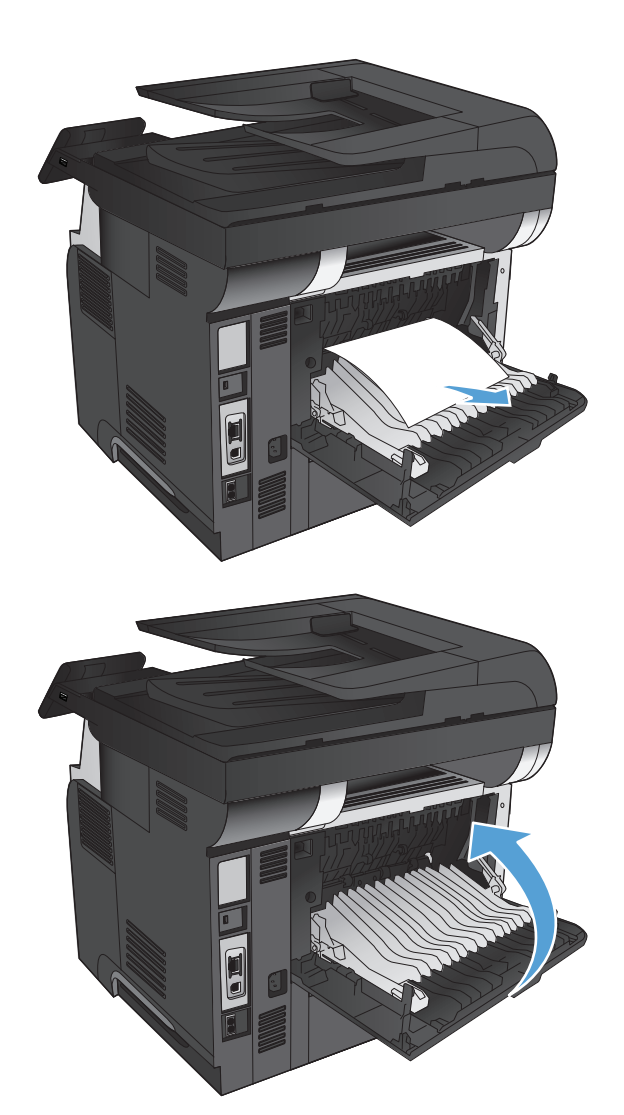

**4.** Sulje takaluukku.

## **Tukosten poistaminen lokerosta 1**

**1.** Jos suurin osa juuttuneesta paperista on näkyvissä lokerossa, vedä paperia hitaasti ulos tuotteesta.

Jos suurin osa paperista on tuotteen sisällä, toimi ohjeiden mukaan.

**2.** Paina etuluukun vapautuspainiketta.

**3.** Avaa etuluukku.

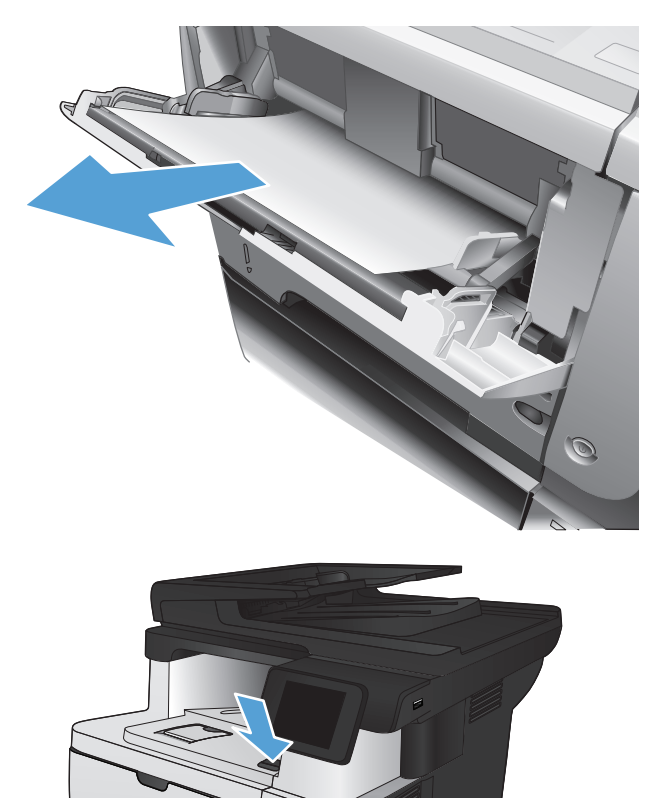

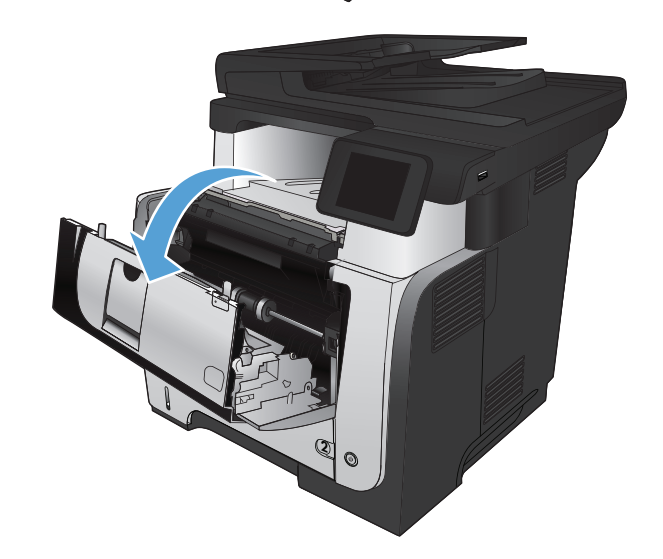

**2**

 $\eta_{\hat{p}}$ 

4. Poista värikasetti.

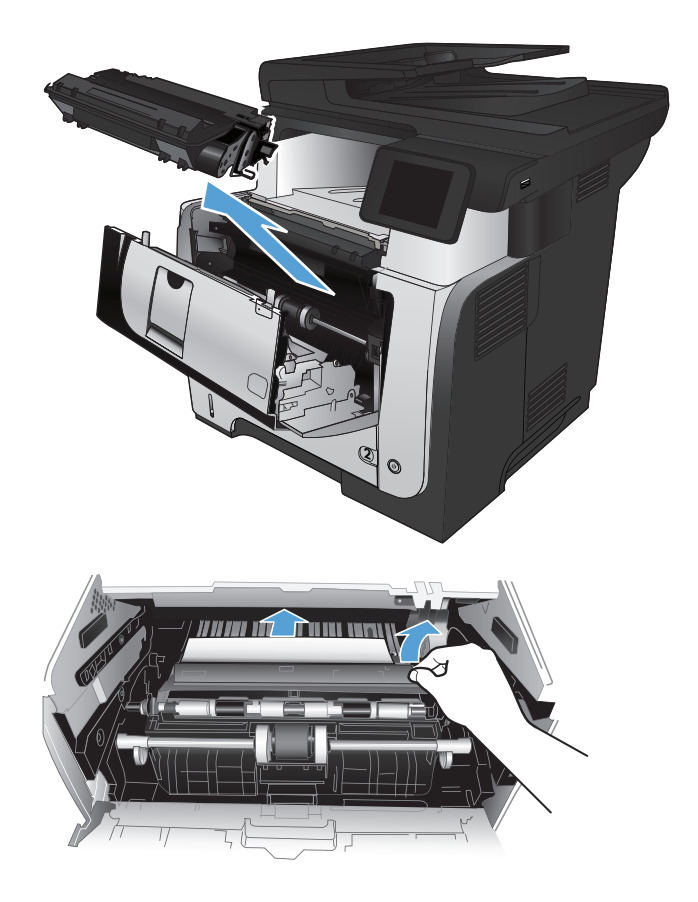

**5.** Nosta tukosluukkua ja poista paperitukos.

**6.** Aseta värikasetti takaisin paikalleen.

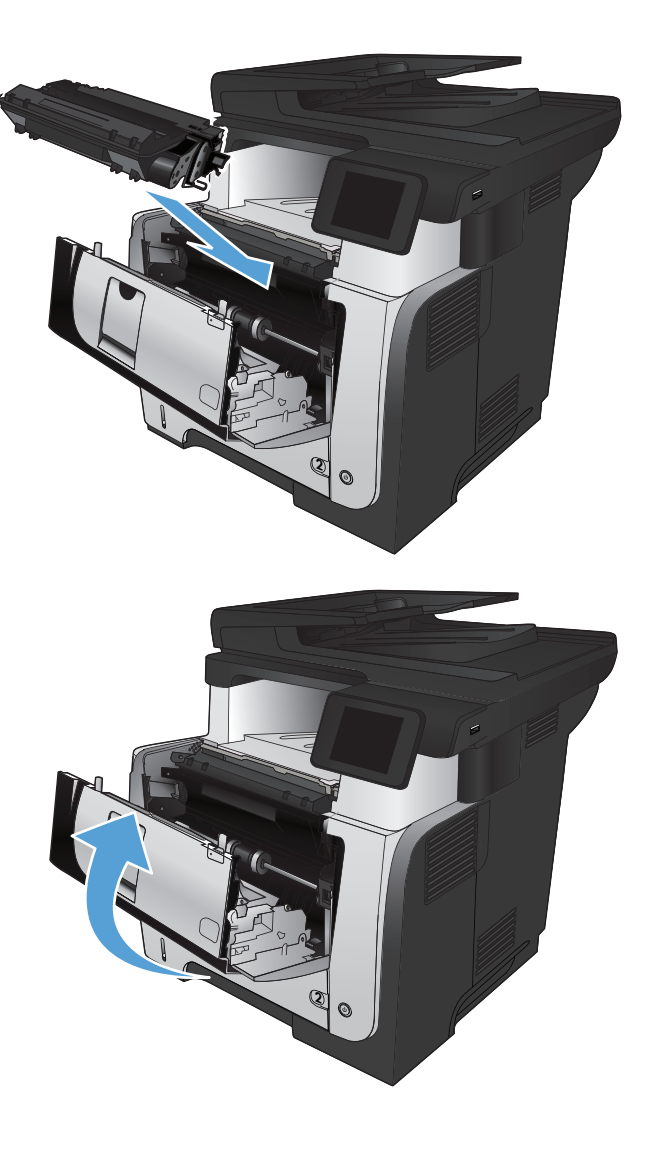

**7.** Sulje etuluukku.

## **Tukosten poistaminen lokerosta 2 tai valinnaisesta lokerosta 3**

**1.** Poista lokero laitteesta.

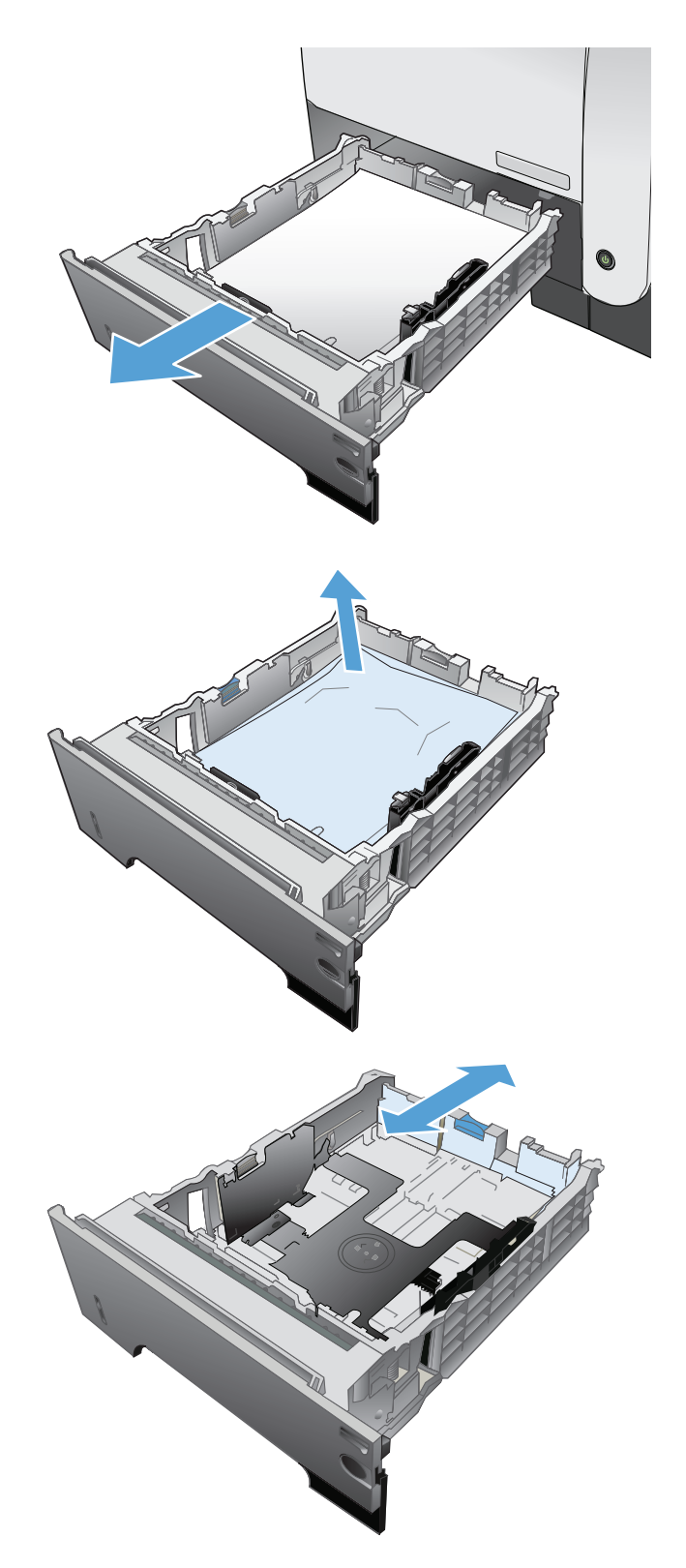

**2.** Poista paperi lokerosta ja hävitä vahingoittunut paperi.

**3.** Tarkista, että takaosan paperinohjain on säädetty oikeankokoiselle paperille. Purista tarvittaessa takaosan paperinohjaimen vapautinta ja säädä ohjain sopivaan asentoon. Sen kuuluu napsahtaa paikalleen. **4.** Lisää paperi lokeroon. Varmista, että paperipino on tasaisesti paikallaan kaikista nurkista ja että pino on korkeusosoittimia matalampi.

**5.** Aseta lokero takaisin paikalleen ja sulje se.

**6.** Paina etuluukun vapautuspainiketta.

S  $\eta$ 1 O 2  $\hbar p$ 2  $\odot$ 

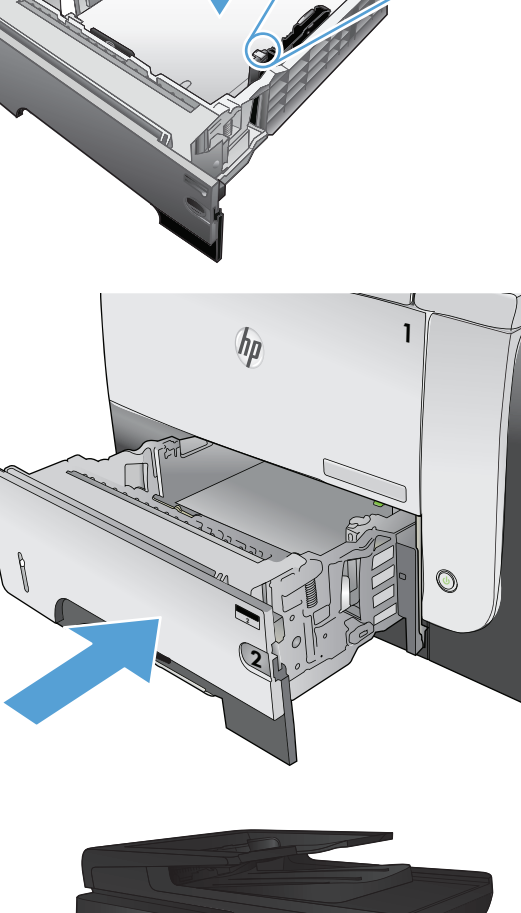

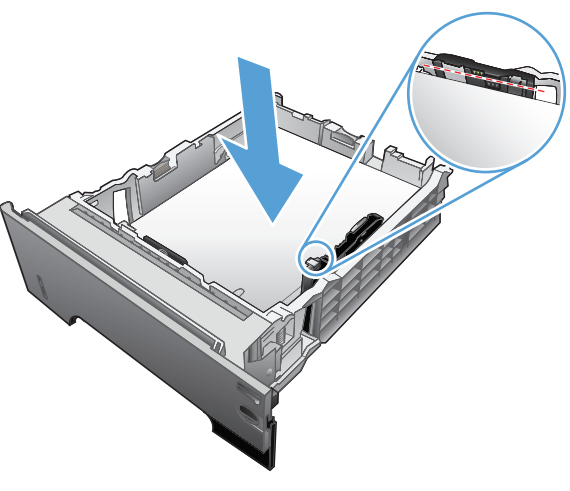

**7.** Avaa etuluukku.

**8.** Poista värikasetti.

**9.** Nosta tukosluukkua ja poista paperitukos.

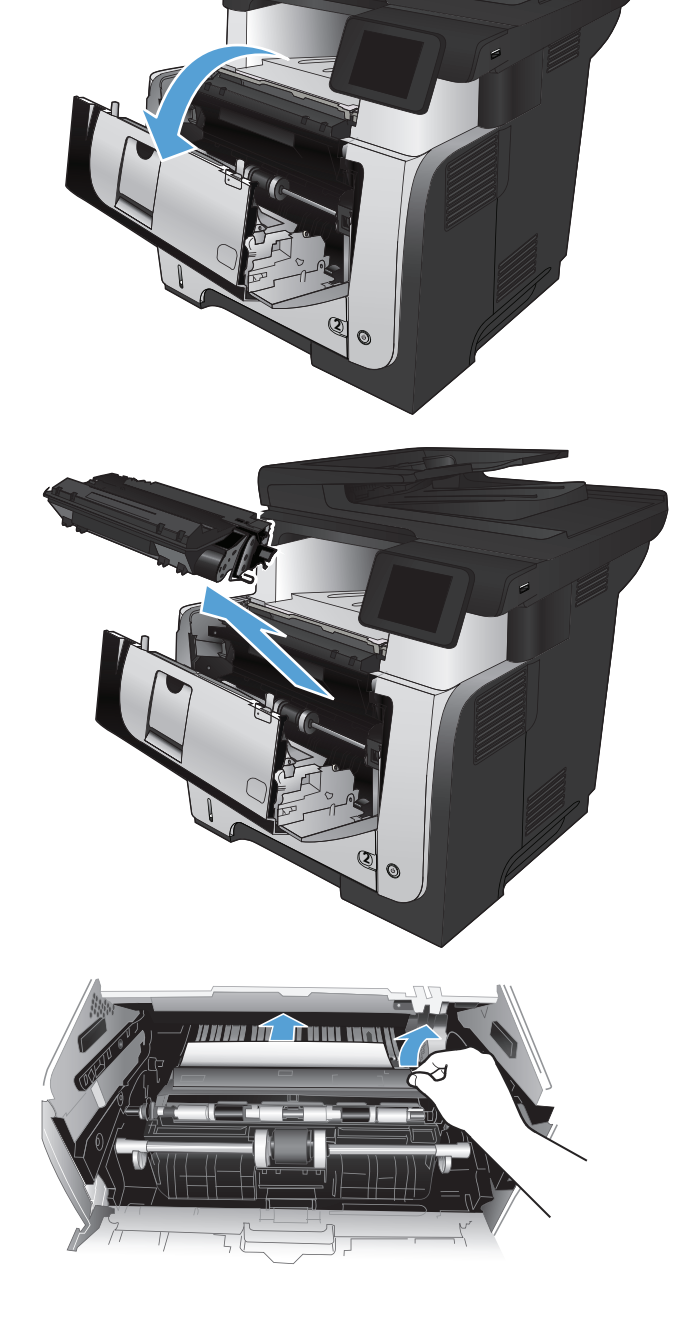

**10.** Aseta värikasetti takaisin paikalleen.

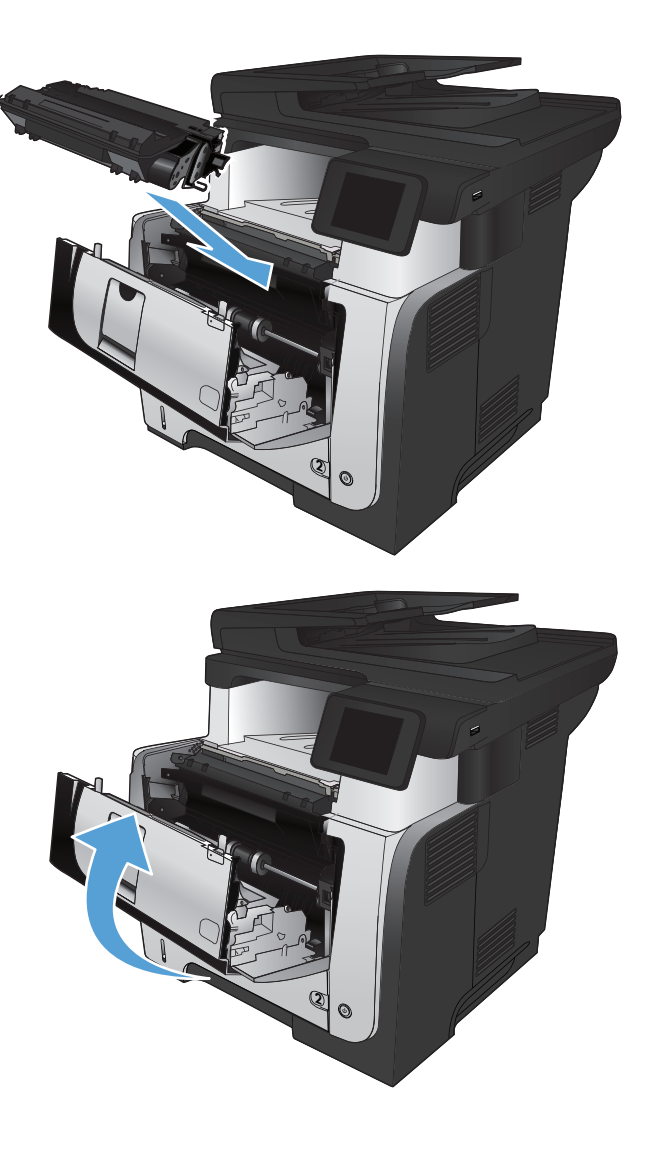

**11.** Sulje etuluukku.

## **Tukosten poistaminen kiinnitysyksiköstä**

**1.** Paina etuluukun vapautuspainiketta.

**2.** Avaa etuluukku.

3. Poista värikasetti.

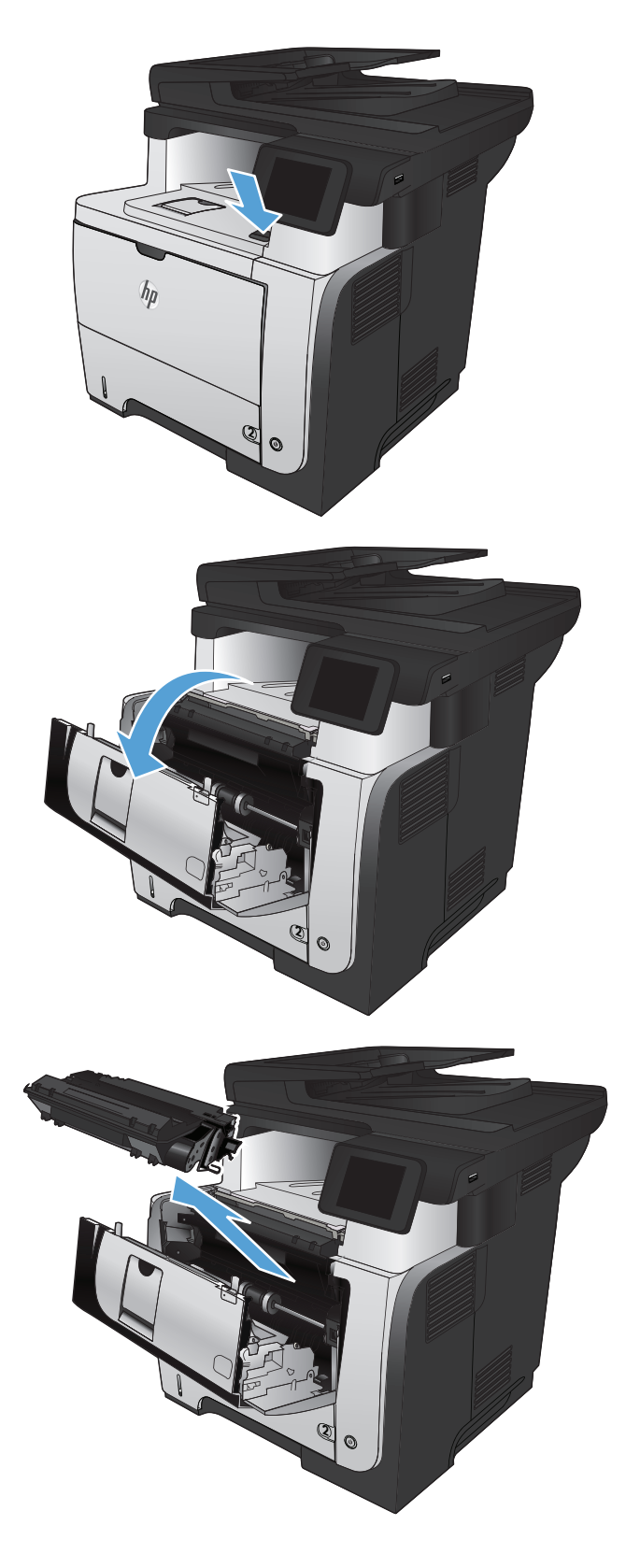

**4.** Nosta tukosluukkua ja poista paperitukos.

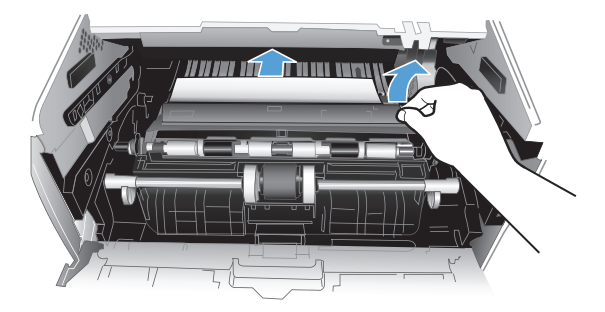

2

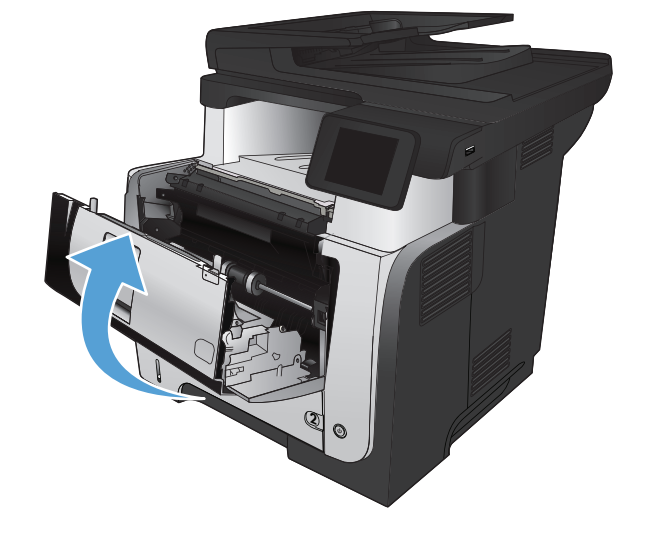

**5.** Aseta värikasetti takaisin paikalleen.

**6.** Sulje etuluukku.

## **Tukosten poistaminen kääntöyksiköstä**

**1.** Irrota lokero 2 kokonaan laitteesta.

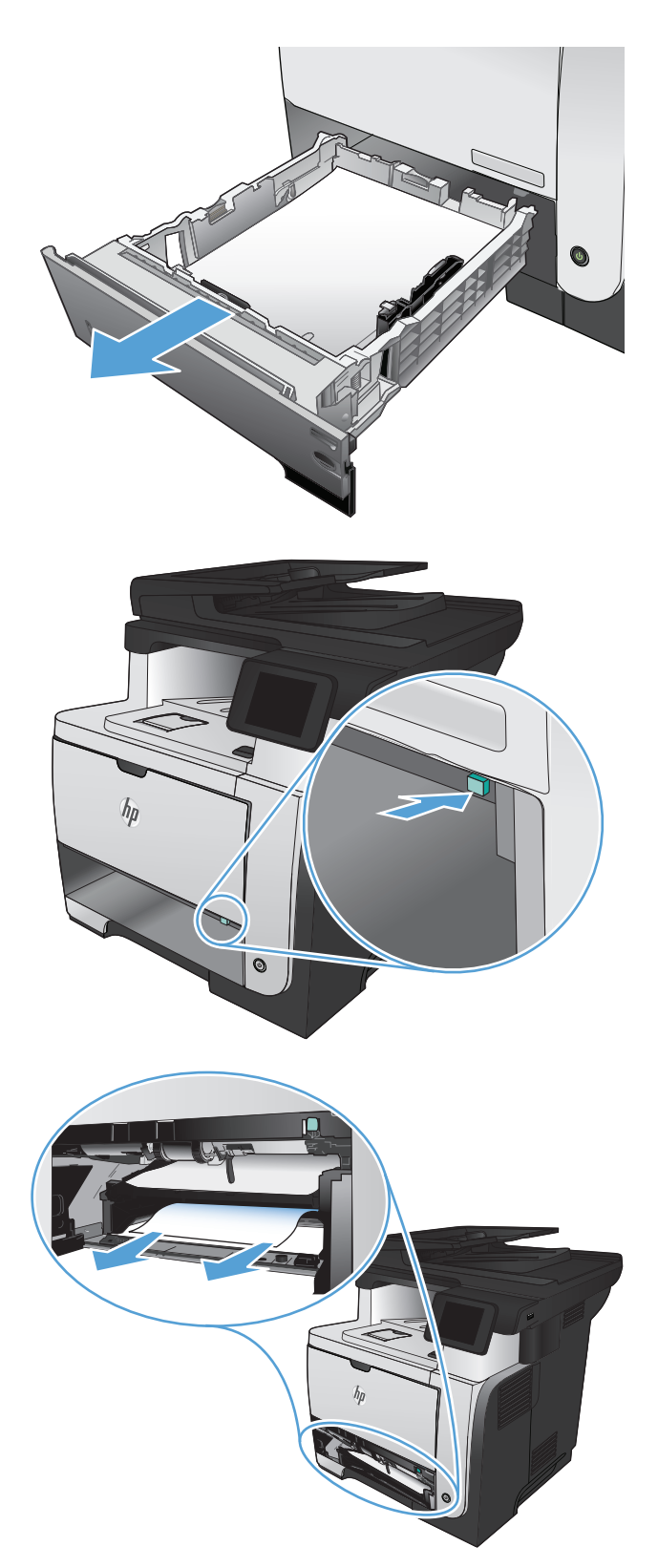

**2.** Vapauta kaksipuolisalusta painamalla vihreää painiketta.

**3.** Poista juuttuneet paperit.

**4.** Sulje kaksipuolisalusta

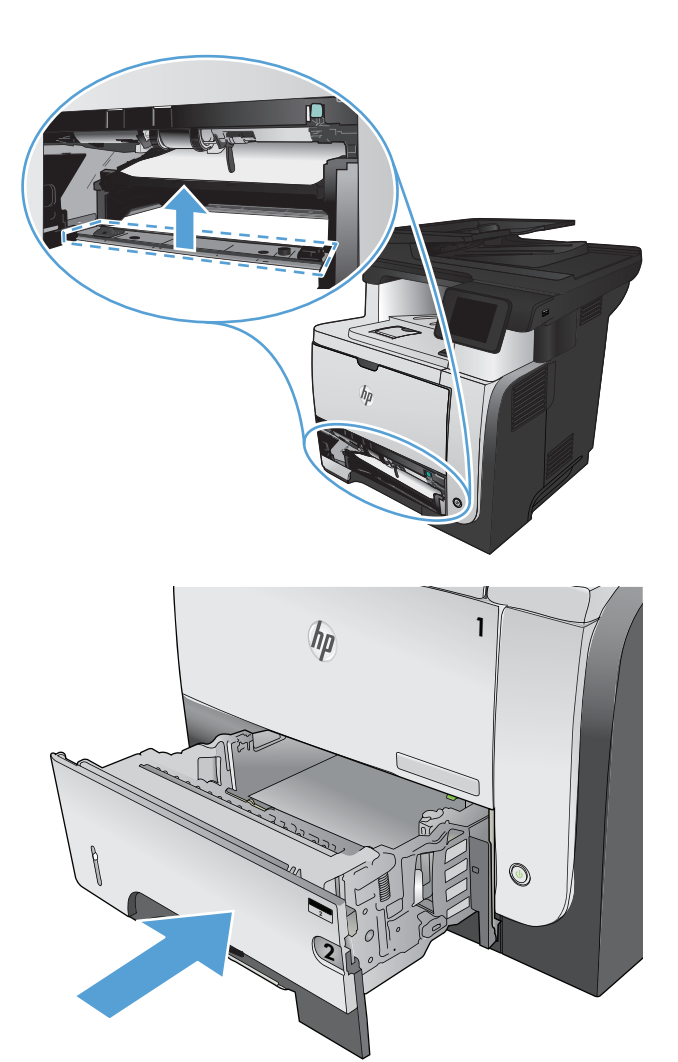

**5.** Aseta lokero 2 takaisin paikalleen.

# **Tulostuslaadun parantaminen**

- Tulostaminen toisesta ohjelmasta
- Määritä tulostustyön paperityyppiasetus
- [Värikasetin tilan tarkistaminen](#page-193-0)
- [Puhdistussivun tulostaminen](#page-193-0)
- [Värikasetin tarkistaminen silmämääräisesti](#page-194-0)
- [Paperin ja tulostusympäristön tarkistaminen](#page-194-0)
- [EconoMode-asetusten tarkistaminen](#page-195-0)
- [Toisen tulostinohjaimen kokeileminen](#page-195-0)

#### **Tulostaminen toisesta ohjelmasta**

Koeta tulostaa toisesta ohjelmasta. Jos sivu tulostuu oikein, ongelma liittyy ohjelmaan, josta yritit tulostaa.

#### **Määritä tulostustyön paperityyppiasetus**

Tarkista paperityyppiasetus, jos tulostat jostain ohjelmasta ja sivuilla ilmenee jokin seuraavista ongelmista:

- tahraantunut tulostus
- sumea tulostus
- tumma tulostus
- käpristynyt paperi
- väriläikkiä paperilla
- kiinnittymätön väriaine
- väriaine puuttuu pieniltä alueilta

#### **Paperityyppiasetuksen tarkistaminen (Windows)**

- **1.** Valitse ohjelmistossa **Tulosta**.
- **2.** Valitse laite ja paina **Ominaisuudet** tai **Määritykset**-painiketta.
- **3.** Valitse **Paperi/laatu**-välilehti.
- **4.** Valitse avattavasta **Paperityyppi**-luettelosta **Lisää...**-asetus.
- **5. Tyyppi on:**-asetusten laajentaminen.
- **6.** Laajenna se paperityyppiluokka, joka parhaiten vastaa käyttämääsi paperia.
- <span id="page-193-0"></span>**7.** Valitse käyttämäsi paperityypin asetus ja paina **OK**-painiketta.
- **8.** Sulje **Ominaisuudet**-valintaikkuna napsauttamalla **OK**-painiketta. Tulosta työ valitsemalla **Tulosta**-valintaikkunasta **OK**-painike.

#### **Paperityyppiasetuksen tarkistaminen (Mac OS X)**

- **1.** Valitse **Tiedosto**-valikko ja valitse sitten **Tulostaminen**.
- **2.** Valitse tämä laite **Tulostin**-valikosta.
- **3.** Tulostinohjain näyttää oletuksena **Kopiot ja sivut** -valikon. Avaa valikon avattava luettelo ja valitse **Viimeistely**-valikko.
- **4.** Valitse tyyppi avattavasta **Materiaalityyppi** -luettelosta.
- **5.** Napsauta **Tulostaminen**-painiketta.

#### **Värikasetin tilan tarkistaminen**

Tarkista tarvikkeiden tilasivulta seuraavat tiedot:

- Kasetin jäljellä olevan käyttöiän arvioitu pituus prosentteina
- sivuja jäljellä (arvio)
- HP:n värikasettien tuotenumerot
- tulostettujen sivujen määrä

Tulosta tarvikkeiden tilasivu seuraavien ohjeiden mukaan.

- 1. Valitse laitteen ohjauspaneelin aloitusnäytössä Tarvikkeet **m**-painike.
- **2.** Tulosta tilasivu valitsemalla Raportti-painike.

#### **Puhdistussivun tulostaminen**

- **1.** Valitse laitteen ohjauspaneelin aloitusnäytössä Asetukset & painike.
- **2.** Valitse Huolto-valikko.
- **3.** Valitse Puhdistussivu-painike.
- **4.** Lisää laitteeseen tavallista Letter- tai A4-kokoista paperia, kun laite kehottaa niin tekemään.
- **5.** Aloita puhdistus valitsemalla OK-painike.

Laite tulostaa ensimmäisen sivun ja kehottaa poistamaan sivun tulostelokerosta ja asettamaan sen uudelleen samansuuntaisesti lokeroon 1. Odota, kunnes puhdistus on päättynyt. Hävitä tulostettu sivu.

#### <span id="page-194-0"></span>**Värikasetin tarkistaminen silmämääräisesti**

- **1.** Poista värikasetti laitteesta ja tarkista, että suojateippi on irrotettu.
- **2.** Tarkista, että muistisiru ei ole vahingoittunut.
- **3.** Tarkista värikasetin vihreän kuvarummun pinta.
- **VAROITUS:** Älä kosketa kuvarumpua. Kuvarummussa olevat sormenjäljet voivat aiheuttaa tulostuslaatuongelmia.
- **4.** Jos kuvarummussa on naarmuja, sormenjälkiä tai muita vaurioita, vaihda värikasetti.
- **5.** Jos kuvarumpu ei näytä vaurioituneelta, ravista värikasettia varovasti useita kertoja ja asenna se sitten uudelleen. Tulosta muutama sivu, niin näet, onko ongelma korjautunut.

#### **Paperin ja tulostusympäristön tarkistaminen**

#### **Käytä paperia, joka täyttää HP:n asettamat vaatimukset**

Vaihda paperia, jos sinulla on jokin seuraavista ongelmista:

- Tulostusjälki on liian vaalea tai näyttää paikoitellen haalistuneelta.
- Tulostetuilla sivuilla on väritäpliä.
- Väriaine tahraa tulostettuja sivuja.
- Tulostuneet merkit näyttävät vääristyneiltä.
- Tulostetut sivut ovat käpristyneitä.

Käytä aina paperia, jonka tyyppiä ja painoa laite tukee. Noudata lisäksi seuraavia ohjeita paperin valinnassa:

- Käytä hyvälaatuista paperia, jossa ei ole viiltoja, koloja, repeytymiä, tahroja, irtohiukkasia, pölyä, ryppyjä, aukkoja, niittejä eikä käpristyneitä tai taittuneita reunoja.
- Käytä paperia, jolle ei ole aiemmin tulostettu.
- Käytä lasertulostimille tarkoitettua paperia. Älä käytä ainoastaan Inkjet-tulostimiin tarkoitettua paperia.
- Älä käytä liian karkeaa paperia. Tulostuslaatu on yleensä sitä parempaa, mitä sileämpää paperi on.

#### **Tuotteen käyttöympäristön tarkistaminen**

Varmista, että laite toimii Takuu- ja lakioppaassa määritettyjen ympäristövaatimusten mukaisesti.

#### <span id="page-195-0"></span>**EconoMode-asetusten tarkistaminen**

HP ei suosittele EconoMode-värinsäästötoiminnon jatkuvaa käyttöä. Jos EconoMode on käytössä jatkuvasti, väriaine saattaa kestää kauemmin kuin tulostuskasetissa olevat mekaaniset osat. Jos tulostuslaatu alkaa heiketä eikä ole enää hyväksyttävä, harkitse värikasetin vaihtamista.

**HUOMAUTUS:** Tämä toiminto on käytettävissä vain Windowsin PCL 6 -tulostinohjaimessa. Jos et käytä kyseistä ohjainta, voit ottaa toiminnon käyttöön HP:n sulautetussa Web-palvelimessa.

Jos koko sivu on liian tumma tai vaalea, toimi ohjeiden mukaan.

- **1.** Valitse ohjelmistossa **Tulosta**.
- **2.** Valitse laite ja paina **Ominaisuudet** tai **Määritykset**-painiketta.
- **3.** Valitse **Paperi/laatu**-välilehti ja paikanna **Tulostuslaatu**-alue.
- **4.** Jos koko sivu on liian tumma, käytä seuraavia asetuksia:
	- Valitse **600 dpi**.
	- Ota toiminto käyttöön valitsemalla **EconoMode**-valintaruutu.

Jos koko sivu on liian vaalea, käytä seuraavia asetuksia:

- Valitse **FastRes 1200**.
- Poista toiminto käytöstä poistamalla **EconoMode**-valintaruutu.
- **5.** Sulje **Ominaisuudet**-valintaikkuna napsauttamalla **OK**-painiketta. Tulosta työ valitsemalla **Tulosta**-valintaikkunasta **OK**-painike.

#### **Toisen tulostinohjaimen kokeileminen**

Saatat joutua käyttämään toista tulostinohjainta, jos tulostetulla sivulla on odottamattomia viivoja kuvissa, tekstiä puuttuu, kuvia puuttuu, muotoilu on virheellistä tai fontteja on korvattu toisilla.

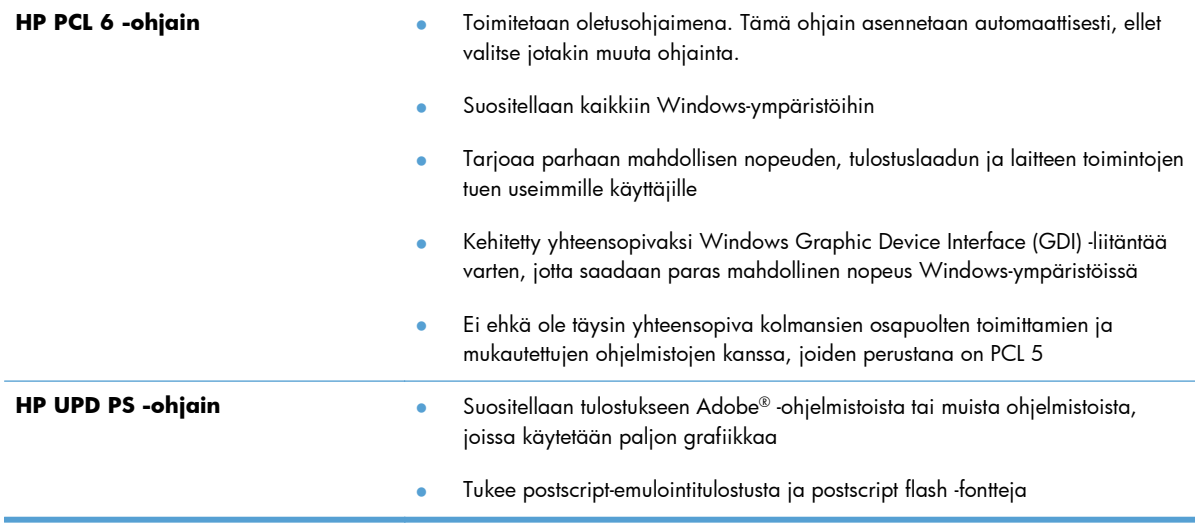

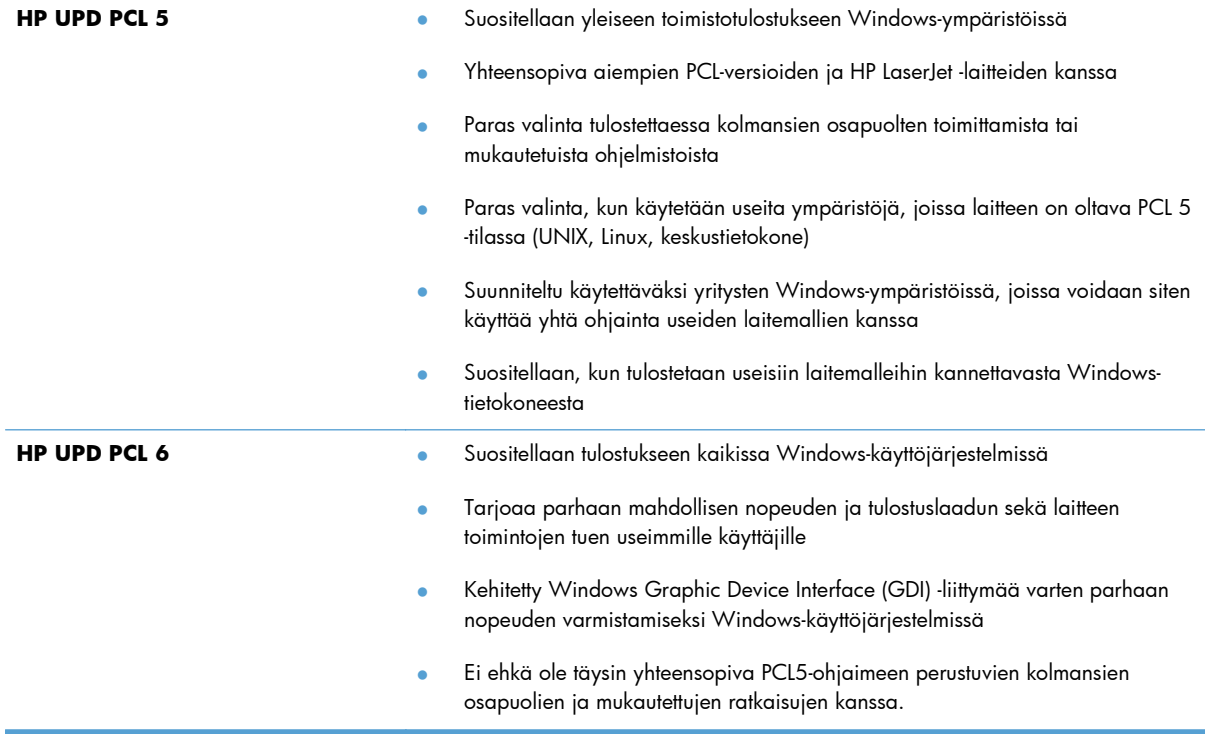

Voit ladata lisää tulostinohjaimia tästä osoitteesta: [www.hp.com/go/ljmfpM521series\\_software](http://www.hp.com/go/ljmfpM521series_software).

# **Kopiolaadun parantaminen**

- Skannaustason tarkistaminen epäpuhtauksien ja tahrojen varalta
- [Paperiasetusten tarkistaminen](#page-198-0)
- [Tekstin tai kuvien optimointi](#page-198-0)
- [Kopiointi reunasta reunaan](#page-199-0)
- [Asiakirjansyöttölaitteen telojen ja erotinlaatan puhdistaminen](#page-199-0)

#### **Skannaustason tarkistaminen epäpuhtauksien ja tahrojen varalta**

Aikaa myöten skannerin lasiin ja valkoiseen taustaan voi kerääntyä hiukkasia ja roskia, jotka voivat vaikuttaa laitteen suorituskykyyn. Puhdista skanneri seuraavien ohjeiden mukaan.

**1.** Katkaise laitteesta virta painamalla virtapainiketta ja irrota sitten virtajohto pistorasiasta.

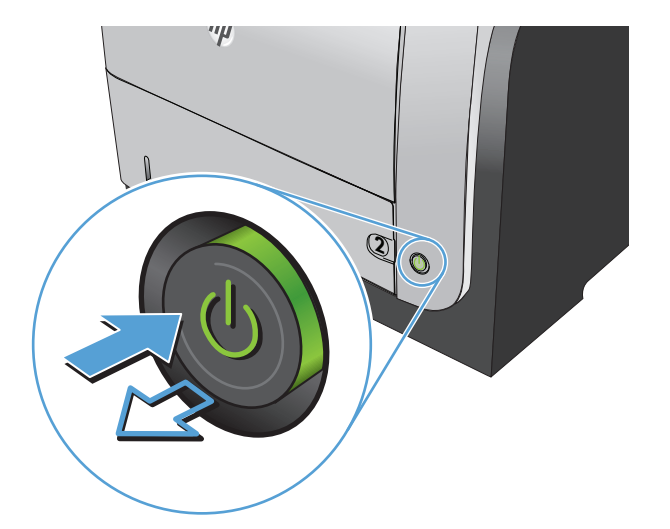

- **2.** Avaa skannerin kansi.
- **3.** Puhdista skannerin lasi, asiakirjansyöttölaitteen liuskat ja valkoinen muovitausta pehmeällä liinalla tai sienellä, joka on kostutettu hankaamattomalla lasinpuhdistusaineella.

**VAROITUS:** Älä käytä laitteen minkään osan puhdistuksessa hankausaineita, asetonia, bentseeniä, ammoniakkia, etyylialkoholia tai tetrakloridia, koska ne voivat vahingoittaa laitetta. Älä kaada nesteitä suoraan lasille tai levylle. Ne voivat päästä laitteeseen ja vahingoittaa laitetta.

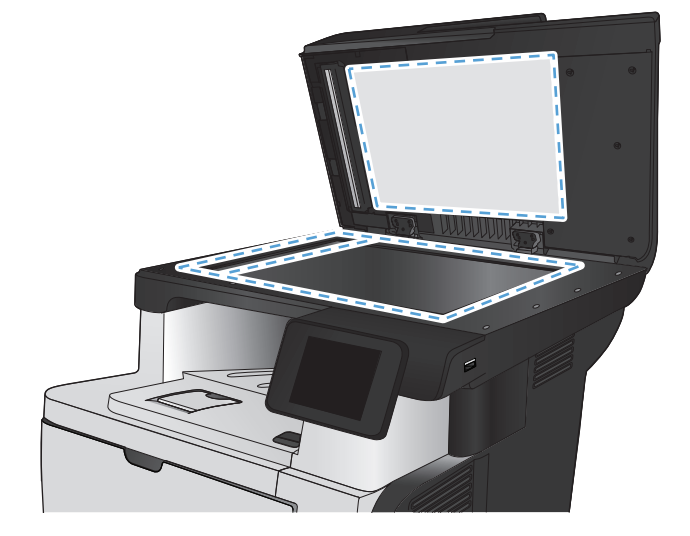

- <span id="page-198-0"></span>**4.** Kuivaa lasi ja valkoiset muoviosat säämiskätai selluloosasienellä, jotta niihin ei jää läikkiä.
- **5.** Kytke virtajohto pistorasiaan ja käynnistä laite painamalla virtapainiketta.

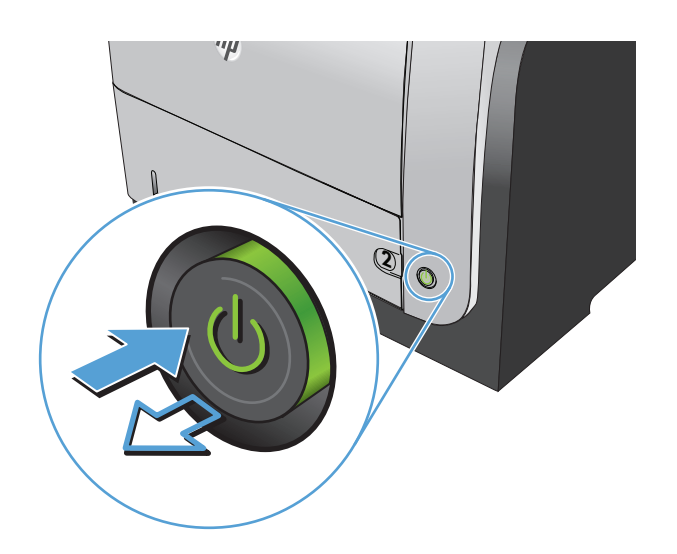

#### **Paperiasetusten tarkistaminen**

- **1.** Valitse laitteen ohjauspaneelin aloitusnäytössä Kopioiminen-painike.
- **2.** Valitse Asetukset-painike ja sen jälkeen Paperi-painike.
- **3.** Valitse paperikokoluettelosta sen paperikoon nimi, jota on lokerossa 1.
- **4.** Valitse paperityyppiluettelosta sen paperityypin nimi, jota on lokerossa 1.
- **5.** Aloita kopiointi painamalla Kopioi -painiketta.

#### **Tekstin tai kuvien optimointi**

Valittavissa olevat kopiointilaatuasetukset

- Autom. valinta: Valitse tämä asetus, jos kopiointilaadulla ei ole suurta merkitystä. Tämä on oletusasetus.
- Yhdistetty: Valitse tämä asetus, jos asiakirjassa on sekä tekstiä että kuvia.
- Teksti: Valitse tämä asetus, jos asiakirjassa on pääasiassa tekstiä.
- Kuva: Valitse tämä asetus, jos asiakirjassa on pääasiassa kuvia.

<span id="page-199-0"></span>**1.** Aseta asiakirja skannaustasolle tai asiakirjansyöttölaitteeseen.

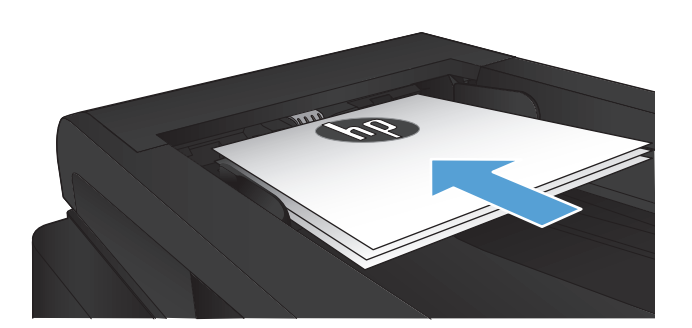

- **2.** Valitse laitteen ohjauspaneelin aloitusnäytössä Kopioiminen-painike.
- **3.** Valitse Asetukset-painike ja sen jälkeen Optimoi-painike. Selaa vaihtoehtoja nuolipainikkeilla ja valitse vaihtoehto koskettamalla sitä.
- **4.** Aloita kopiointi painamalla Kopioi -painiketta.

#### **Kopiointi reunasta reunaan**

Laite ei voi tulostaa aivan reunasta reunaan. Sivun joka puolella on 4 millimetrin alue, johon ei voi tulostaa.

#### **Huomioitavia asioita tulostettaessa asiakirjoja, joiden reunukset on rajattu:**

- Jos alkuperäinen asiakirja on tulostuskokoa pienempi, siirrä alkuperäinen asiakirja neljän millimetrin etäisyydelle skannerin kuvakkeen ilmaisemasta kulmasta. Kopioi tai skannaa asiakirja sitten uudelleen.
- Kun alkuperäiskappale on halutun tulosteen kokoinen, voit pienentää kuvaa Pienennys/suur. toiminnolla, jotta kopio ei rajaudu.

### **Asiakirjansyöttölaitteen telojen ja erotinlaatan puhdistaminen**

Jos laitteen asiakirjansyöttölaitteessa ilmenee paperinkäsittelyongelmia, kuten tukoksia tai useiden sivujen syöttymistä kerralla, puhdista asiakirjansyöttölaitteen telat ja erotinlaatta.

**1.** Avaa asiakirjansyöttölaitteen kansi.

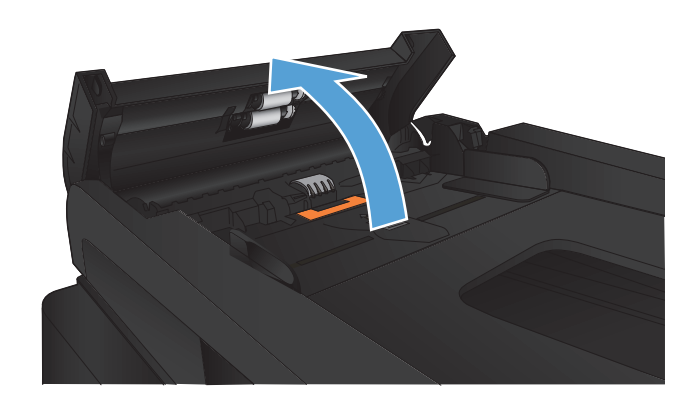

- -

**2.** Pyyhi syöttötelat ja erotinlaatta puhtaiksi kostealla, nukkaamattomalla liinalla.

> **VAROITUS:** Älä käytä laitteen minkään osan puhdistuksessa hankausaineita, asetonia, bentseeniä, ammoniakkia, etyylialkoholia tai tetrakloridia, koska ne voivat vahingoittaa laitetta. Älä kaada nesteitä suoraan lasille tai levylle. Ne voivat päästä laitteeseen ja vahingoittaa laitetta.

**3.** Sulje asiakirjansyöttölaitteen kansi.

# **Skannauslaadun parantaminen**

- Skannaustason tarkistaminen epäpuhtauksien ja tahrojen varalta
- [Asiakirjansyöttölaitteen telojen ja erotinlaatan puhdistaminen](#page-202-0)

## **Skannaustason tarkistaminen epäpuhtauksien ja tahrojen varalta**

Aikaa myöten skannerin lasiin ja valkoiseen taustaan voi kerääntyä hiukkasia ja roskia, jotka voivat vaikuttaa laitteen suorituskykyyn. Puhdista skanneri seuraavien ohjeiden mukaan.

**1.** Katkaise laitteesta virta painamalla virtapainiketta ja irrota sitten virtajohto pistorasiasta.

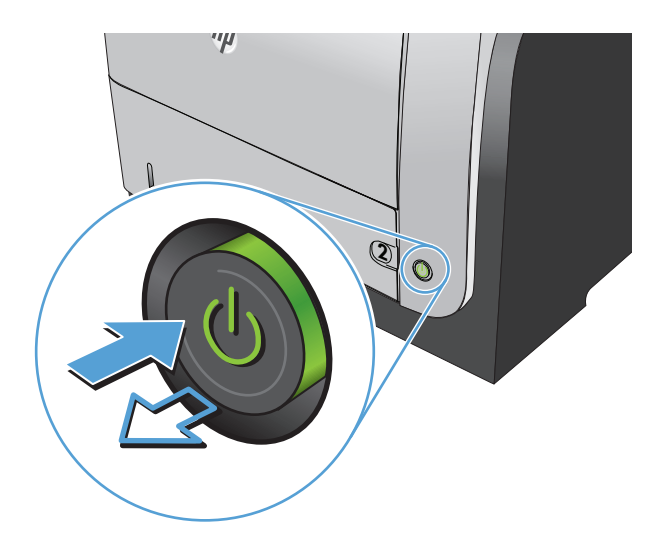

- **2.** Avaa skannerin kansi.
- **3.** Puhdista skannerin lasi, asiakirjansyöttölaitteen liuskat ja valkoinen muovitausta pehmeällä liinalla tai sienellä, joka on kostutettu hankaamattomalla lasinpuhdistusaineella.

**VAROITUS:** Älä käytä laitteen minkään osan puhdistuksessa hankausaineita, asetonia, bentseeniä, ammoniakkia, etyylialkoholia tai tetrakloridia, koska ne voivat vahingoittaa laitetta. Älä kaada nesteitä suoraan lasille tai levylle. Ne voivat päästä laitteeseen ja vahingoittaa laitetta.

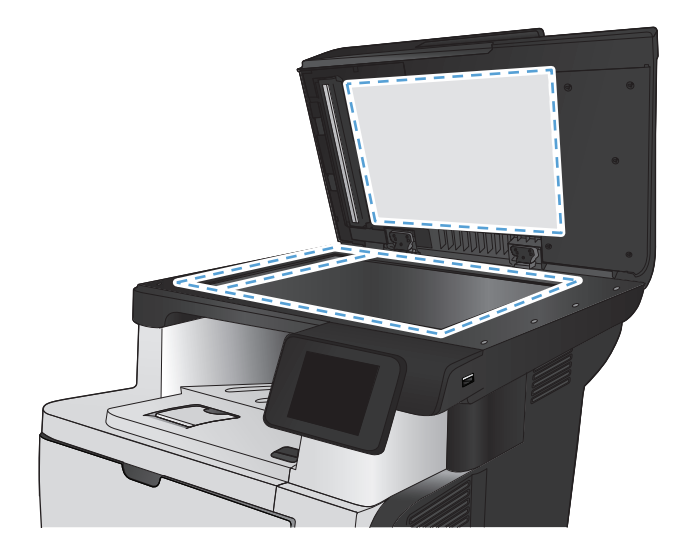

- <span id="page-202-0"></span>**4.** Kuivaa lasi ja valkoiset muoviosat säämiskätai selluloosasienellä, jotta niihin ei jää läikkiä.
- **5.** Kytke virtajohto pistorasiaan ja käynnistä laite painamalla virtapainiketta.

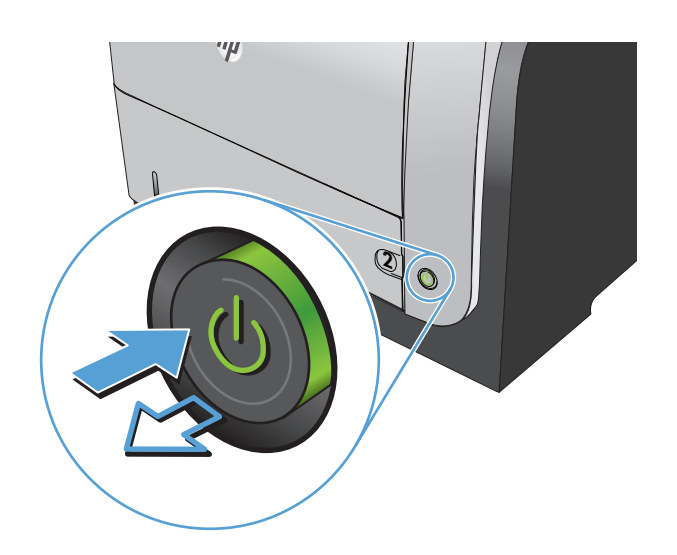

## **Asiakirjansyöttölaitteen telojen ja erotinlaatan puhdistaminen**

Jos laitteen asiakirjansyöttölaitteessa ilmenee paperinkäsittelyongelmia, kuten tukoksia tai useiden sivujen syöttymistä kerralla, puhdista asiakirjansyöttölaitteen telat ja erotinlaatta.

**1.** Avaa asiakirjansyöttölaitteen kansi.

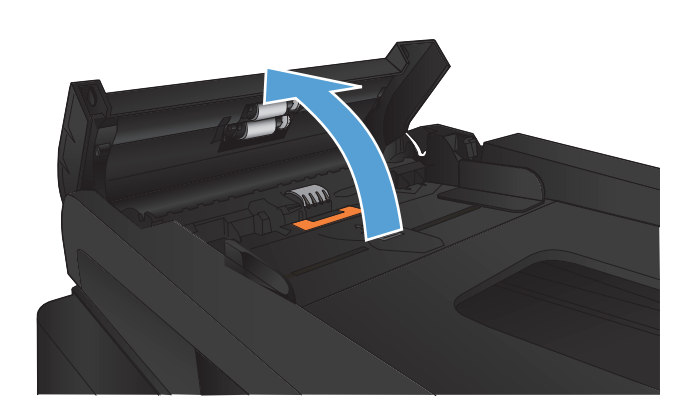

**2.** Pyyhi syöttötelat ja erotinlaatta puhtaiksi kostealla, nukkaamattomalla liinalla.

> **VAROITUS:** Älä käytä laitteen minkään osan puhdistuksessa hankausaineita, asetonia, bentseeniä, ammoniakkia, etyylialkoholia tai tetrakloridia, koska ne voivat vahingoittaa laitetta. Älä kaada nesteitä suoraan lasille tai levylle. Ne voivat päästä laitteeseen ja vahingoittaa laitetta.

**3.** Sulje asiakirjansyöttölaitteen kansi.

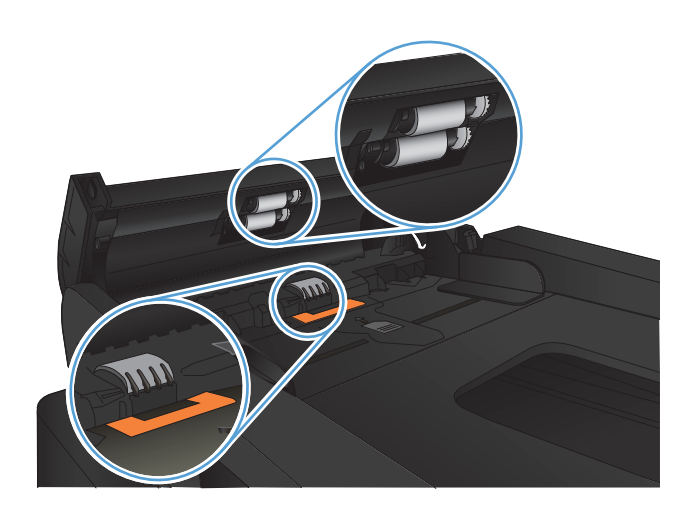

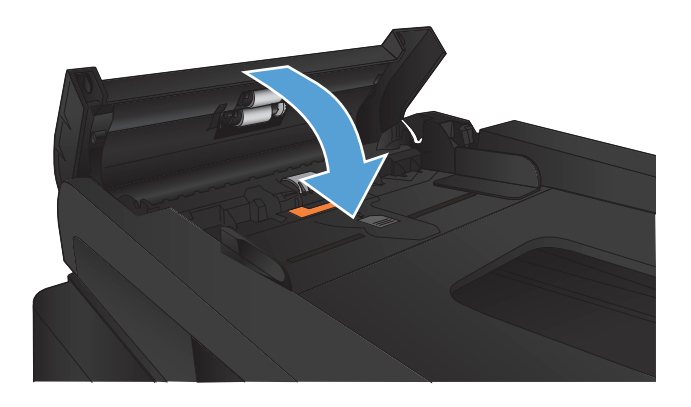

# **Faksilaadun parantaminen**

- Skannaustason tarkistaminen epäpuhtauksien ja tahrojen varalta
- [Faksin lähetystarkkuusasetuksen tarkistaminen](#page-205-0)
- [Virheenkorjausasetuksen tarkistaminen](#page-206-0)
- [Lähettäminen toiseen faksilaitteeseen](#page-206-0)
- [Asiakirjansyöttölaitteen telojen ja erotinlaatan puhdistaminen](#page-206-0)
- [Sovita sivulle -asetuksen tarkistaminen](#page-207-0)
- [Lähettäjän faksilaitteen tarkistaminen](#page-207-0)

#### **Skannaustason tarkistaminen epäpuhtauksien ja tahrojen varalta**

Aikaa myöten skannerin lasiin ja valkoiseen taustaan voi kerääntyä hiukkasia ja roskia, jotka voivat vaikuttaa laitteen suorituskykyyn. Puhdista skanneri seuraavien ohjeiden mukaan.

**1.** Katkaise laitteesta virta painamalla virtapainiketta ja irrota sitten virtajohto pistorasiasta.

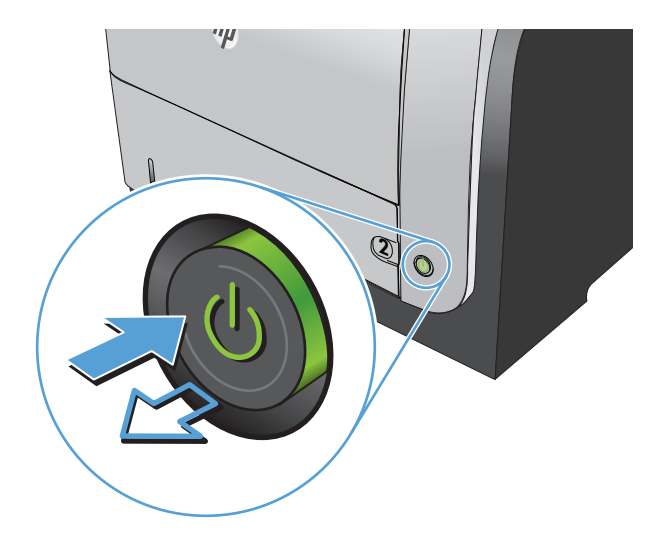

**2.** Avaa skannerin kansi.

<span id="page-205-0"></span>**3.** Puhdista skannerin lasi, asiakirjansyöttölaitteen liuskat ja valkoinen muovitausta pehmeällä liinalla tai sienellä, joka on kostutettu hankaamattomalla lasinpuhdistusaineella.

**VAROITUS:** Älä käytä laitteen minkään osan puhdistuksessa hankausaineita, asetonia, bentseeniä, ammoniakkia, etyylialkoholia tai tetrakloridia, koska ne voivat vahingoittaa laitetta. Älä kaada nesteitä suoraan lasille tai levylle. Ne voivat päästä laitteeseen ja vahingoittaa laitetta.

- 
- **4.** Kuivaa lasi ja valkoiset muoviosat säämiskätai selluloosasienellä, jotta niihin ei jää läikkiä.
- **5.** Kytke virtajohto pistorasiaan ja käynnistä laite painamalla virtapainiketta.

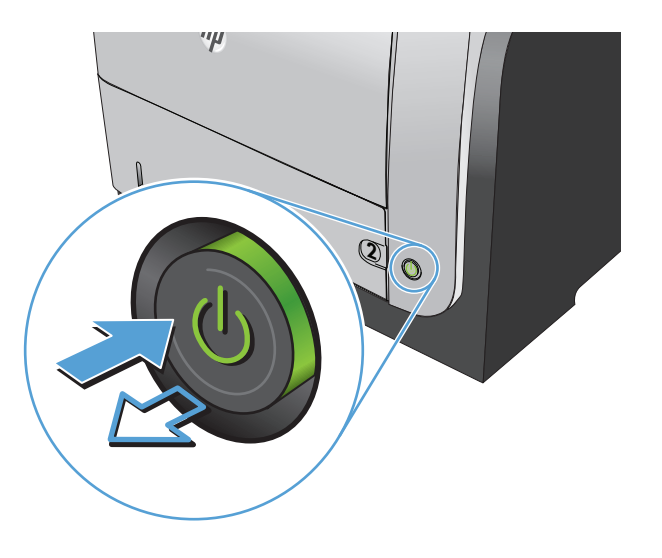

## **Faksin lähetystarkkuusasetuksen tarkistaminen**

Jos laite ei lähettänyt faksia, koska vastaanottava faksilaite ei vastannut tai oli varattu, laite yrittää valita numeron uudelleen. Uudelleenvalinta perustuu asetukseen, jonka mukaan laite valitsee numeron uudelleen, jos vastaanottava laite on varattu tai ei vastaa tai ilmenee tiedonsiirtovirhe.

- **1.** Valitse laitteen ohjauspaneelin aloitusnäytössä Asetukset & painike.
- **2.** Kosketa Faksin asetukset -valikkoa.
- **3.** Kosketa Lisäasetukset-valikkoa.
- **4.** Avaa Faksin tarkkuus -valikko.

## <span id="page-206-0"></span>**Virheenkorjausasetuksen tarkistaminen**

Tavallisesti faksilaite tarkkailee puhelinlinjan signaaleja, kun se lähettää tai vastaanottaa faksia. Jos laite havaitsee virheen siirron aikana ja virheenkorjausasetuksena on Käytössä, laite voi pyytää faksin osan uudelleenlähetystä. Vianmäärityksen tehdasasetus on Käytössä.

Poista virheenkorjaus käytöstä vain, jos sinulla on ongelmia faksin lähettämisessä tai vastaanottamisessa ja hyväksyt lähetysvirheet. Asetuksen poistaminen käytöstä voi olla tarpeen, jos yrität lähettää faksia ulkomaille tai käytät satelliittipuhelinyhteyttä.

- **1.** Valitse laitteen ohjauspaneelin aloitusnäytössä Asetukset & painike.
- **2.** Kosketa Huolto-valikkoa.
- **3.** Kosketa Faksipalvelu-valikkoa.
- **4.** Valitse Virheenkorjaus -painike ja sen jälkeen Käytössä-painike.

### **Lähettäminen toiseen faksilaitteeseen**

Lähetä faksaustyö toiseen faksilaitteeseen ja tarkista, vastaanottaako toinen laite faksaustyön ilman ongelmia.

### **Asiakirjansyöttölaitteen telojen ja erotinlaatan puhdistaminen**

Jos laitteen asiakirjansyöttölaitteessa ilmenee paperinkäsittelyongelmia, kuten tukoksia tai useiden sivujen syöttymistä kerralla, puhdista asiakirjansyöttölaitteen telat ja erotinlaatta.

**1.** Avaa asiakirjansyöttölaitteen kansi.

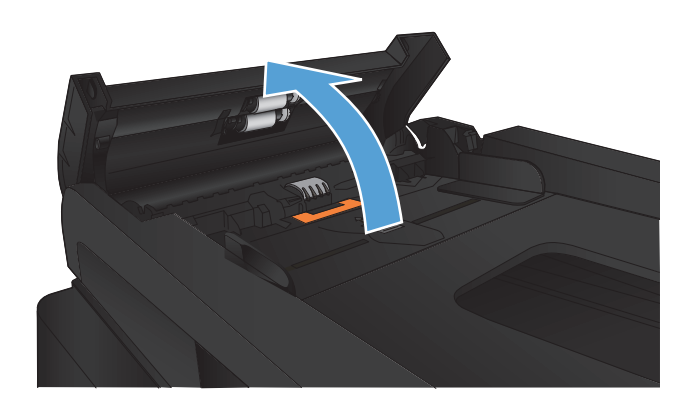

<span id="page-207-0"></span>**2.** Pyyhi syöttötelat ja erotinlaatta puhtaiksi kostealla, nukkaamattomalla liinalla.

> **VAROITUS:** Älä käytä laitteen minkään osan puhdistuksessa hankausaineita, asetonia, bentseeniä, ammoniakkia, etyylialkoholia tai tetrakloridia, koska ne voivat vahingoittaa laitetta. Älä kaada nesteitä suoraan lasille tai levylle. Ne voivat päästä laitteeseen ja vahingoittaa laitetta.

**3.** Sulje asiakirjansyöttölaitteen kansi.

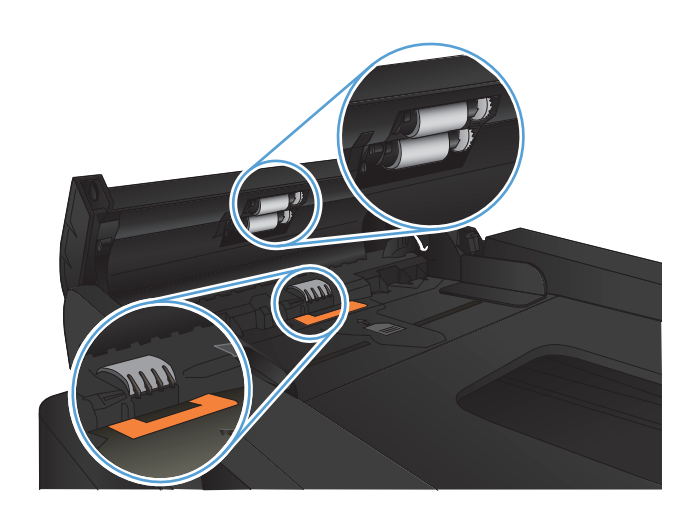

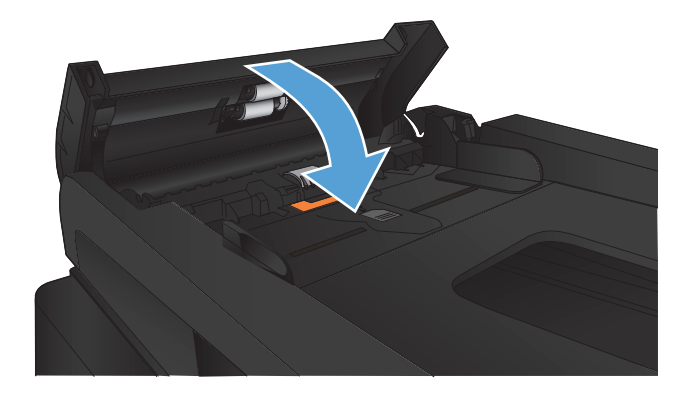

#### **Sovita sivulle -asetuksen tarkistaminen**

Jos laite tulosti faksityön sivun ulkopuolelle, poista Sovita sivulle -asetus laitteen ohjauspaneelista käytöstä.

**HUOMAUTUS:** Varmista, että oletuspaperikoon asetus vastaa lokeroon lisätyn paperin kokoa.

- 1. Valitse laitteen ohjauspaneelin aloitusnäytössä Asetukset & painike.
- **2.** Kosketa Faksin asetukset -valikkoa.
- **3.** Kosketa Lisäasetukset-valikkoa.
- **4.** Valitse Sovita sivulle-painike ja sen jälkeen Käytössä-painike.

#### **Lähettäjän faksilaitteen tarkistaminen**

Pyydä lähettäjää lisäämään kontrastia lähettävässä faksilaitteessa ja lähettämään faksi uudelleen.

# **Laite ei tulosta tai tulostaa hitaasti.**

#### **Laite ei tulosta.**

Jos laite ei tulosta lainkaan, kokeile seuraavia ratkaisutapoja.

- **1.** Varmista, että laitteen virta on kytketty ja että laite on ohjauspaneelin mukaan käyttövalmis.
	- Jos laite ei ole ohjauspaneelin mukaan käyttövalmis, katkaise laitteesta virta ja kytke virta uudelleen.
	- Jos laite on ohjauspaneelin mukaan käyttövalmis, yritä lähettää työ uudelleen.
- **2.** Jos ohjauspaneelissa on virheilmoitus, selvitä virhe ja yritä lähettää työ uudelleen.
- **3.** Varmista, että kaikki kaapelit on kytketty oikein. Jos laite on kytketty verkkoon, tarkista seuraavat asiat:
	- Tarkista laitteen verkkomerkkivalo. Jos verkko on käytössä, valo on vihreä.
	- Varmista, että käytät verkkokaapelia etkä puhelinjohtoa verkkoyhteyden muodostamiseen.
	- Varmista, että verkkoreitittimeen, keskittimeen ja virtakytkimeen on kytketty virta ja että ne toimivat oikein.
- **4.** Asenna HP:n ohjelmisto laitteen mukana tulleelta CD-levyltä. Yleisten tulostinohjainten käyttö saattaa aiheuttaa viiveitä, kun töitä poistetaan tulostusjonosta.
- **5.** Napsauta tämän laitteen nimeä hiiren kakkospainikkeella tietokoneen tulostinluettelossa, valitse **Ominaisuudet** ja avaa **Portit**-välilehti.
	- Jos laite on yhdistetty verkkoon verkkokaapelilla, varmista, että **Portit**-välilehdessä oleva tulostimen nimi vastaa laitteen asetussivulla olevaa laitteen nimeä.
	- Jos käytät USB-kaapelia, ja laite on yhdistetty langattomaan verkkoon, varmista, että kohdan **USB-näennäistulostinportti** vieressä oleva valintaruutu on valittu.
- **6.** Jos tietokoneessa on palomuurijärjestelmä, se saattaa estää yhteyden laitteeseen. Selvitä, onko palomuuri ongelman syy, poistamalla se tilapäisesti käytöstä.
- **7.** Jos tietokone tai laite on yhdistetty langattomaan verkkoon, heikko signaali tai häiriöt saattavat viivästyttää tulostustöitä.

### **Tuote tulostaa hitaasti**

Jos laite tulostaa hitaasti, kokeile seuraavia ratkaisutapoja.

- **1.** Varmista, että tietokone vastaa laitteen teknisten ominaisuuksien vähimmäisvaatimuksia. Saat luettelon teknisistä tiedoista seuraavasta osoitteesta: [www.hp.com/support/ljmfpM521series.](http://www.hp.com/support/ljmfpM521series)
- **2.** Kun määrität laitteen tulostamaan tietyille paperityypeille, kuten painavalle paperille, laite tulostaa hitaammin kuin tavallisesti, jotta se voi kiinnittää väriaineen paperiin oikein. Jos paperityypin asetus ei vastaa käytettävän paperin tyyppiä, muuta asetus oikeanlaiseksi.
- **3.** Jos tietokone tai laite on yhdistetty langattomaan verkkoon, heikko signaali tai häiriöt saattavat viivästyttää tulostustöitä.

# **USB-pikatulostuksen ongelmien ratkaiseminen**

- USB-flash-aseman valikko ei avaudu, kun USB-laite asetetaan paikalleen
- Tiedostoa ei voi tulostaa USB-asemalta
- [Tulostettava tiedosto ei näy USB-flash-asema-valikossa](#page-211-0)

### **USB-flash-aseman valikko ei avaudu, kun USB-laite asetetaan paikalleen**

- **1.** Laite ei ehkä tue käyttämääsi USB-asemaa tai tiedostojärjestelmää. Tallenna tiedostot tavalliseen USB-asemaan, joka käyttää FAT (File Allocation Table) -tiedostojärjestelmää. Laite tukee FAT12-, FAT16- ja FAT32-tiedostojärjestelmää käyttäviä USB-muistilaitteita.
- **2.** Jos jokin toinen valikko on jo auki, sulje se ja aseta USB-asema uudelleen paikalleen.
- **3.** USB-asemassa voi olla useita osioita. (Joissakin USB-flash-asemissa on mukana ohjelmisto, joka jakaa laitteen osioihin CD-levyn tapaan.) Poista osiot alustamalla USB-asema uudelleen tai käytä toista USB-asemaa.
- **4.** Laitteessa ei ehkä ole tarpeeksi virtaa USB-aseman käyttöön.
	- **a.** Poista USB-asema.
	- **b.** Katkaise laitteesta virta ja kytke sitten virta uudelleen.
	- **c.** Käytä USB-asemaa, jossa on oma virtalähde tai joka käyttää vähemmän virtaa.
- **5.** USB-asema voi olla viallinen.
	- **a.** Poista USB-asema.
	- **b.** Katkaise laitteesta virta ja kytke sitten virta uudelleen.
	- **c.** Kokeile tulostaa toiselta USB-asemalta.

#### **Tiedostoa ei voi tulostaa USB-asemalta**

- **1.** Varmista, että lokerossa on paperia.
- **2.** Tarkista, onko ohjauspaneelin näytössä virheilmoituksia. Jos paperi juuttuu laitteeseen, poista tukos.

### <span id="page-211-0"></span>**Tulostettava tiedosto ei näy USB-flash-asema-valikossa**

- **1.** Yrität ehkä tulostaa tiedostotyyppiä, jota USB-tulostustoiminto ei tue. Laite tukee tiedostotyyppejä .PDF ja .JPEG.
- **2.** USB-asemassa voi olla liikaa tiedostoja yhdessä kansiossa. Vähennä kansion tiedostojen määrää siirtämällä tiedostoja alikansioihin.
- **3.** Tiedostonimessä voi olla merkkejä, joita laite ei tue. Tässä tapauksessa laite korvaa tiedostonimet toisen merkistön merkeillä. Nimeä tiedostot uudelleen ASCII-merkeillä.

# **Faksiongelmien ratkaiseminen**

- Tarkistusluettelo faksiongelmien ratkaisemiseksi
- [Faksin vianmääritystestin suorittaminen](#page-213-0)
- [Faksin jäljitysraportti](#page-214-0)
- [Faksin virheraportin tulostaminen](#page-214-0)
- [Faksin virheenkorjauksen asettaminen](#page-215-0)
- [Faksin nopeuden muuttaminen](#page-215-0)
- [Faksien lähetysongelmien ratkaiseminen](#page-216-0)
- [Faksien vastaanotto-ongelmien ratkaiseminen](#page-222-0)
- [Yleisten faksausongelmien ratkaiseminen](#page-227-0)

### **Tarkistusluettelo faksiongelmien ratkaisemiseksi**

- Ratkaisumahdollisuuksia on useita. Aina kun olet kokeillut yhtä ratkaisua, yritä lähettää faksi, jotta näet ratkeaako ongelma.
- Jotta vianmääritys onnistuisi mahdollisimman hyvin, varmista, että laitteen johto on kytketty suoraan puhelinpistorasiaan. Katkaise yhteys kaikista muista laitteeseen kytketyistä laitteista.
- **1.** Tarkista, että puhelinjohto on kytketty oikeaan porttiin laitteen takaosassa.
- **2.** Tarkista puhelinlinja faksitestillä:
	- **a.** Valitse laitteen ohjauspaneelin aloitusnäytössä Asetukset  $\frac{1}{20}$ painike ja kosketa sitten Huoltovalikkoa.
	- **b.** Valitse Faksipalvelu-valikko.
	- **c.** Valitse Suorita faksitesti. Laite tulostaa faksitestiraportin.

Raportti voi sisältää jonkin seuraavista tuloksista:

- Onnistui: Raportti sisältää kaikki nykyiset faksiasetukset tarkistamista varten.
- **Virhe**: Raportti ilmoittaa virheen luonteen ja antaa ongelman korjaamiseen liittyviä ehdotuksia.
- **3.** Varmista, että tuotteen laiteohjelmisto on ajan tasalla:
	- **a.** Tulosta asetussivu ohjauspaneelin Raportit-valikosta. Saat siitä laiteohjelmiston päiväkoodin.
	- **b.** Siirry osoitteeseen [www.hp.com](http://www.hp.com).
		- **1.** Napsauta **Support & Drivers** (Tuki ja ohjaimet) -linkkiä.
		- **2.** Valitse **Download drivers and software (and firmware)** (Ohjainten ja ohjelmistojen lataus) -vaihtoehto.
- <span id="page-213-0"></span>**3.** Kirjoita **Tuote**-ruutuun laitteen mallinumero ja valitse **>>**.
- **4.** Napsauta käyttöjärjestelmääsi vastaavaa linkkiä.
- **5.** Siirry taulukon Firmware (laiteohjelmisto) -osioon.
	- Jos asetussivulla kerrottu versio on luettelossa, käytössäsi on uusin versio.
	- Jos versiota ei löydy, lataa laiteohjelmiston päivitys ja asenna se noudattamalla näytön ohjeita.

**HUOMAUTUS:** Jotta laiteohjelmiston päivittäminen onnistuu, laitteen on oltava kytketty tietokoneeseen, jossa on Internet-yhteys.

- Lähetä faksi uudelleen.
- **4.** Varmista, että faksimääritykset on tehty laitteen ohjelmiston asennuksen yhteydessä.

Siirry tietokoneen HP-ohjelmakansioon ja suorita faksin määritysohjelma.

- **5.** Varmista, että puhelinyhteys tukee analogista faksia.
	- Jos käytössä on ISDN tai digitaalinen PBX, kysy palveluntarjoajalta lisätietoja analogisen faksilinjan määrityksestä.
	- Jos käytössä on VoIP-palvelu, vaihda ohjauspaneelissa kohdan Faksin nopeus asetukseksi Hidas(V.29). Selvitä, tukeeko palveluntarjoajasi faksien lähettämistä. Tarkista myös suositeltu faksimodeeminopeus. Joidenkin yhtiöiden laitteisiin tarvitaan sovitin.
	- Jos käytössä on DSL-palvelu, varmista, että laitteen puhelinverkkoyhteydessä on suodatin. Ota yhteys DSL-palveluntarjoajaan tai hanki DSL-suodatin, jos sinulla ei ole sellaista. Jos DSLsuodatin on asennettu, kokeile toista suodatinta, sillä suodatin voi olla viallinen.
- **6.** Jos ongelma ei ratkea, tutustu seuraaviin yksityiskohtaisiin ratkaisuvaihtoehtoihin.

#### **Faksin vianmääritystestin suorittaminen**

Laitteen ohjauspaneelista voit suorittaa vianmääritystestin, joka antaa tietoja laitteen faksiasetuksista.

- **1.** Valitse laitteen ohjauspaneelin aloitusnäytössä Asetukset & painike.
- **2.** Avaa seuraavat valikot:
	- Huolto
	- **Faksipalvelu**
- **3.** Käynnistä testi koskettamalla Suorita faksitesti -painiketta. Laite tulostaa testitulokset sisältävän testisivun.

## <span id="page-214-0"></span>**Faksin jäljitysraportti**

Faksin T.30-jäljitysraportissa olevat tiedot voivat auttaa faksin lähetysongelmien ratkaisussa. Tulosta T. 30-jäljitysraportti, ennen kuin soitat HP:lle.

- **1.** Valitse laitteen ohjauspaneelin aloitusnäytössä Asetukset & painike.
- **2.** Kosketa Huolto-valikkoa.
- **3.** Kosketa Faksipalvelu-valikkoa.
- **4.** Valitse Tulostuksen T.30-jäljitys -painike ja sen jälkeen Nyt-painike.

**HUOMAUTUS:** Tämä tulostaa viimeisimmän faksityön raportin, onnistui työ tai ei. Luo kunkin epäonnistuneen faksityön raportti valitsemalla Virhetil.-asetus. Luo kunkin onnistuneen faksityön raportti valitsemalla Soiton lopussa -asetus.

#### **Faksin virheraportin tulostaminen**

Tulosta faksilokit ja -raportit seuraavien ohjeiden mukaan:

#### **Kaikkien faksiraporttien tulostaminen**

Käytä tätä tapaa, kun haluat tulostaa seuraavat raportit yksi kerrallaan:

- Viimeisten puhelujen raportti
- **Faksitoimintaloki**
- Puhelinluetteloraportti
- Roskafaksiluettelo
- Laskutusraportti (kun laskutuskooditoiminto on käytössä)
- **Määritysraportti**
- **Käyttötiedot**
- **1.** Valitse laitteen ohjauspaneelin aloitusnäytössä Faksi-painike.
- **2.** Kosketa Faksivalikko-painiketta.
- **3.** Kosketa Faksiraportit-painiketta.
- **4.** Kosketa Tulosta kaikki faksiraportit -painiketta.

#### **Yksittäisten faksiraporttien tulostaminen**

- **1.** Valitse laitteen ohjauspaneelin aloitusnäytössä Faksi-painike.
- **2.** Kosketa Faksivalikko-painiketta.
- <span id="page-215-0"></span>**3.** Kosketa Faksiraportit-painiketta.
- **4.** Valitse tulostettavan työn nimi.

#### **Faksivirheraportin asettaminen**

Faksivirheraportti on lyhyt raportti, joka sisältää tiedot laitteen faksitöissä ilmenneistä virheistä. Se voidaan asettaa tulostettavaksi seuraavien tapahtumien jälkeen:

- kaikki faksivirheet (tehdasasetus)
- faksin lähetysvirhe
- faksin vastaanottovirhe
- ei koskaan.

**HUOMAUTUS:** Jos valitset tämän asetuksen, et saa koskaan ilmoitusta siitä, että faksin lähettäminen ei onnistunut, paitsi jos tulostat faksitoimintalokin.

- **1.** Valitse laitteen ohjauspaneelin aloitusnäytössä Faksi-painike.
- **2.** Kosketa Faksivalikko-painiketta.
- **3.** Kosketa Faksiraportit-painiketta.
- 4. Valitse Faksin virheraportti -painike ja valitse sitten haluamasi tulostusasetukset.

#### **Faksin virheenkorjauksen asettaminen**

Tavallisesti faksilaite tarkkailee puhelinlinjan signaaleja, kun se lähettää tai vastaanottaa faksia. Jos laite havaitsee virheen siirron aikana ja virheenkorjausasetuksena on Käytössä, laite voi pyytää faksin osan uudelleenlähetystä. Vianmäärityksen tehdasasetus on Käytössä.

Poista virheenkorjaus käytöstä vain, jos sinulla on ongelmia faksin lähettämisessä tai vastaanottamisessa ja hyväksyt lähetysvirheet. Asetuksen poistaminen käytöstä voi olla tarpeen, jos yrität lähettää faksia ulkomaille tai käytät satelliittipuhelinyhteyttä.

- **1.** Valitse laitteen ohjauspaneelin aloitusnäytössä Asetukset & painike.
- **2.** Kosketa Huolto-valikkoa.
- **3.** Kosketa Faksipalvelu-valikkoa.
- **4.** Valitse Virheenkorjaus -painike ja sen jälkeen Käytössä-painike.

#### **Faksin nopeuden muuttaminen**

Faksin nopeuden asetus on modeemiprotokolla, jota laite käyttää faksien lähettämisessä. Se on maailmanlaajuinen standardi kaksisuuntaisille modeemeille, jotka lähettävät ja vastaanottavat dataa puhelinlinjojen kautta enintään 33 600 bitin sekuntinopeudella (bps). Faksin nopeuden tehdasasetus on Nopea(V.34).
<span id="page-216-0"></span>Muuta asetusta vain, jos sinulla on ongelmia faksin lähettämisessä tiettyyn laitteeseen tai vastaanottamisessa tietystä laitteesta. Faksin nopeuden vähentäminen voi olla tarpeen, jos yrität lähettää faksia ulkomaille tai käytät satelliittipuhelinyhteyttä.

- 1. Valitse laitteen ohjauspaneelin aloitusnäytössä Asetukset & painike.
- 2. Kosketa Faksin asetukset-valikkoa.
- **3.** Kosketa Lisäasetukset-valikkoa.
- **4.** Selaa Faksin nopeus -painikkeen kohdalle, valitse se ja valitse sitten haluamasi nopeusasetus.

## **Faksien lähetysongelmien ratkaiseminen**

- Ohjauspaneelissa näkyy virheilmoitus
- [Ohjauspaneelissa näkyy viesti Valmis, mutta faksia ei lähetetä](#page-219-0)
- [Ohjauspaneelissa näkyy viesti "Tallennetaan sivua 1", eikä tämän viestin jälkeen jatketa.](#page-220-0)
- [Fakseja voidaan vastaanottaa muttei lähettää](#page-220-0)
- [Laite on suojattu salasanalla](#page-220-0)
- [Ohjauspaneelin faksitoimintoja ei voi käyttää](#page-220-0)
- [Pikavalintoja ei voi käyttää](#page-221-0)
- [Ryhmävalintoja ei voi käyttää](#page-221-0)
- [Tallennettu virheilmoitus puhelinyhtiöltä, kun faksia yritetään lähettää](#page-221-0)
- [Faksia ei voi lähettää, kun puhelin on kytketty laitteeseen](#page-222-0)

## **Ohjauspaneelissa näkyy virheilmoitus**

#### **Ilmoitus Tiedonsiirtovirhe näytössä**

- Anna laitteen yrittää faksin uudelleen lähettämistä. Uudelleenlähetys hidastaa faksin nopeutta hetkellisesti.
- Irrota laitteen puhelinjohto seinästä, yhdistä puhelin puhelinpistorasiaan ja kokeile soittaa puhelu. Kytke laitteen puhelinjohto jonkin toisen puhelinlinjan pistokkeeseen.
- Kokeile toista puhelinjohtoa.
- Vaihda ohjauspaneelissa Faksin nopeus -asetukseksi Keskitaso(V.17) tai Hidas(V.29).
	- **a.** Valitse laitteen ohjauspaneelin aloitusnäytössä Asetukset <sub>&</sub>painike.
	- **b.** Avaa Faksin asetukset -valikko.
	- **c.** Avaa Lisäasetukset-valikko.
- **d.** Avaa Faksin nopeus -valikko.
- **e.** Valitse oikea asetus.
- Poista Virheenkorjaus käytöstä.
	- **a.** Valitse laitteen ohjauspaneelin aloitusnäytössä Asetukset & painike.
	- **b.** Avaa Huolto-valikko.
	- **c.** Avaa Faksipalvelu-valikko.
	- **d.** Avaa Virheenkorjaus-valikko.
	- **e.** Valitse asetukseksi Ei käytössä.

**HUOMAUTUS:** Kuvanlaatu voi heikentyä, kun poistat Virheenkorjaus-toiminnon käytöstä.

Jos ongelma ei ratkea, ota yhteys HP:hen. Lisätietoja on kohdassa [www.hp.com/support/](http://www.hp.com/support/ljmfpM521series) [ljmfpM521series](http://www.hp.com/support/ljmfpM521series) ja laitteen mukana toimitetussa tukioppaassa.

#### **Ei valintaääntä**

- Varmista, että puhelinjohto on kytketty oikeaan porttiin laitteessa.
- Varmista, että laitteen puhelinjohto on kytketty suoraan puhelinpistorasiaan.
- Tarkista puhelinlinjan valintaääni valitsemalla Faksin lähettäminen -painike.
- Irrota laitteen puhelinjohto seinästä, yhdistä puhelinpistorasiaan puhelin ja kokeile soittaa äänipuhelu.
- Irrota puhelinjohto laitteesta ja seinäpistokkeesta ja kytke johto sitten takaisin.
- Varmista, että käytössäsi on tuotteen mukana toimitettu puhelinjohto.
- Kytke laitteen puhelinjohto jonkin toisen puhelinlinjan pistokkeeseen.
- Tarkista puhelinlinja Suorita faksitesti -toiminnolla ohjauspaneelin Huolto-valikosta.
	- **a.** Valitse laitteen ohjauspaneelin aloitusnäytössä Asetukset <sub>i</sub> painike.
	- **b.** Avaa Huolto-valikko.
	- **c.** Avaa Faksipalvelu-valikko.
	- **d.** Valitse Suorita faksitesti.

#### **Ilmoitus Faksi varattu näytössä**

- Yritä faksin lähetystä uudelleen.
- Varmista soittamalla vastaanottajalle, että faksilaite on käynnissä ja valmis vastaanottamaan fakseja.
- Varmista, että valitsit oikean faksinumeron.
- Tarkista puhelinlinjan valintaääni valitsemalla Faksin lähettäminen -painike.
- Varmista, että puhelinlinja toimii: kytke laite irti, yhdistä puhelin puhelinlinjaan ja soita äänipuhelu.
- Kytke laitteen puhelinjohto jonkin toisen puhelinlinjan pistokkeeseen ja yritä faksin lähetystä uudelleen.
- **•** Kokeile toista puhelinjohtoa.
- Lähetä faksi myöhemmin.
- Jos ongelma ei ratkea, ota yhteys HP:hen. Lisätietoja on kohdassa [www.hp.com/support/](http://www.hp.com/support/ljmfpM521series) [ljmfpM521series](http://www.hp.com/support/ljmfpM521series) ja laitteen mukana toimitetussa tukioppaassa.

#### **Ilmoitus Ei faksivastausta näytössä**

- Yritä lähettää faksi uudelleen.
- Varmista soittamalla vastaanottajalle, että faksilaite on käynnissä ja valmis vastaanottamaan fakseja.
- Varmista, että valitsit oikean faksinumeron.
- Irrota laitteen puhelinjohto seinästä, yhdistä puhelinpistorasiaan puhelin ja kokeile soittaa äänipuhelu.
- Kytke laitteen puhelinjohto jonkin toisen puhelinlinjan pistokkeeseen.
- **•** Kokeile toista puhelinjohtoa.
- $\bullet$  Varmista, että puhelinlinja on liitetty puhelinpistorasiaan ja linjaporttiin  $\overline{\circ}$ .
- **Tarkista puhelinlinja Su**orita faksitesti -toiminnolla ohjauspaneelin Huolto-valikosta.
	- **a.** Valitse laitteen ohjauspaneelin aloitusnäytössä Asetukset & painike.
	- **b.** Avaa Huolto-valikko.
	- **c.** Avaa Faksipalvelu -valikko.
	- **d.** Valitse Suorita faksitesti.
- Jos ongelma ei ratkea, ota yhteys HP:hen. Lisätietoja on kohdassa [www.hp.com/support/](http://www.hp.com/support/ljmfpM521series) [ljmfpM521series](http://www.hp.com/support/ljmfpM521series) ja laitteen mukana toimitetussa tukioppaassa.

#### **Tukos asiakirjansyöttölaitteessa**

- Tarkista, että paperi on oikean kokoista. Tällä laitteella faksaamiseen voi käyttää korkeintaan 381 mm:n pituista paperia.
- Kopioi tai tulosta alkuperäiskappale Letter-, A4- tai Legal-kokoiselle paperille ja lähetä faksi uudelleen.

#### <span id="page-219-0"></span>**Ilmoitus Faksimuisti täynnä näytössä**

- Katkaise laitteesta virta ja kytke sitten virta uudelleen.
- Tulosta tallennetut faksit, joita ei vielä olet tulostettu.
	- **a.** Valitse Faksi-painike ja sen jälkeen Faksivalikko-painike.
	- **b.** Avaa Vastaanottoasetukset -valikko.
	- **c.** Valitse Tulosta yksityiset faksit.
	- **d.** Kirjoita salasana, kun sitä pyydetään.
- Poista tallennetut faksit muistista.
	- **a.** Valitse laitteen ohjauspaneelin aloitusnäytössä Asetukset & painike.
	- **b.** Avaa Huolto-valikko.
	- **c.** Avaa Faksipalvelu -valikko.
	- **d.** Valitse Poista tallennetut faksit.
- Jaa suuri työ pienempiin osiin ja faksaa ne erikseen.

#### **Skannerin virhe**

- Tarkista, että paperi on oikean kokoista. Tällä laitteella faksaamiseen voi käyttää korkeintaan 381 mm:n pituista paperia.
- Kopioi tai tulosta alkuperäiskappale Letter-, A4- tai Legal-kokoiselle paperille ja lähetä faksi uudelleen.

## **Ohjauspaneelissa näkyy viesti Valmis, mutta faksia ei lähetetä**

- Tarkista mahdolliset virheet faksitoimintalokista.
	- **a.** Valitse Faksi-painike ja sen jälkeen Faksivalikko-painike.
	- **b.** Avaa Faksiraportit-valikko.
	- **c.** Avaa Faksitoimintaloki-valikko.
	- **d.** Valitse Tulosta loki.
- · Jos laitteeseen on kytketty puhelin, varmista, että se on suljettu.
- Katkaise kaikki muut linjat faksin ja laitteen väliltä.
- Kytke laite suoraan puhelinpistorasiaan ja lähetä faksi uudelleen.

## <span id="page-220-0"></span>**Ohjauspaneelissa näkyy viesti "Tallennetaan sivua 1", eikä tämän viestin jälkeen jatketa.**

- Poista tallennetut faksit muistista.
	- **a.** Valitse laitteen ohjauspaneelin aloitusnäytössä Asetukset & painike.
	- **b.** Avaa Huolto-valikko.
	- **c.** Avaa Faksipalvelu-valikko.
	- **d.** Valitse Poista tallennetut faksit.

## **Fakseja voidaan vastaanottaa muttei lähettää**

Kun faksi yritetään lähettää, mitään ei tapahdu.

- **1.** Tarkista puhelinlinjan valintaääni valitsemalla Faksin lähettäminen -painike.
- **2.** Katkaise laitteesta virta ja kytke sitten virta uudelleen.
- **3.** Määritä faksin kellonaika, päivämäärä ja otsikkotiedot HP:n ohjatulla faksin asennustoiminnolla.
	- **a.** Valitse laitteen ohjauspaneelin aloitusnäytössä Asetukset & painike.
	- **b.** Avaa Faksin asetukset -valikko.
	- **c.** Avaa Perusasetukset-valikko.
	- **d.** Avaa Faksin otsikko -valikko.
	- **e.** Valitse oikeat asetukset.
- **4.** Varmista, että linjassa olevat alaliittymäpuhelimet on suljettu.
- **5.** Jos käytössä on DSL-palvelu, varmista, että puhelinyhteydessä laitteeseen on ylipäästösuodatin.

## **Laite on suojattu salasanalla**

Jos verkonvalvoja on määrittänyt laitteelle salasanan, sinun on hankittava salasana laitteen faksitoimintojen käyttöä varten.

## **Ohjauspaneelin faksitoimintoja ei voi käyttää**

- Laite voi olla suojattu salasanalla. Aseta salasana HP:n sulautetun Web-palvelimen, HP Toolbox -ohjelman tai ohjauspaneelin avulla.
- Jos et tiedä laitteen salasanaa, ota yhteys järjestelmänvalvojaan.
- Varmista järjestelmänvalvojalta, että faksitoimintoa ei ole poistettu käytöstä.

## <span id="page-221-0"></span>**Pikavalintoja ei voi käyttää**

- Varmista, että faksinumero on oikea.
- Jos ulkoinen linja vaatii etunumeroa, ota Soiton etuliite -toiminto käyttöön tai lisää etunumero pikavalintanumeroon.
	- **a.** Valitse laitteen ohjauspaneelin aloitusnäytössä Asetukset & painike.
	- **b.** Avaa Faksin asetukset -valikko.
	- **c.** Avaa Perusasetukset-valikko.
	- **d.** Avaa Soiton etuliite -valikko.
	- **e.** Valitse asetukseksi Käytössä.

## **Ryhmävalintoja ei voi käyttää**

- Varmista, että faksinumero on oikea.
- Jos ulkoinen linja vaatii etunumeroa, ota Soiton etuliite -toiminto käyttöön tai lisää etunumero pikavalintanumeroon.
	- **a.** Valitse laitteen ohjauspaneelin aloitusnäytössä Asetukset & painike.
	- **b.** Avaa Faksin asetukset -valikko.
	- **c.** Avaa Perusasetukset-valikko.
	- **d.** Avaa Soiton etuliite -valikko.
	- **e.** Valitse asetukseksi Käytössä.
- Määritä kaikki ryhmän merkinnät pikavalinnoiksi.
	- **a.** Avaa käyttämätön pikavalintamerkintä.
	- **b.** Kirjoita pikavalinnan faksinumero.
	- **c.** Tallenna pikavalinta valitsemalla OK.

## **Tallennettu virheilmoitus puhelinyhtiöltä, kun faksia yritetään lähettää**

- Varmista, että valitset faksinumeron oikein. Varmista myös, että puhelinyhteyttä ei ole estetty. Jotkin puhelinpalvelut voivat esimerkiksi estää kaukopuhelut.
- Jos ulkoinen linja vaatii etunumeroa, ota Soiton etuliite -toiminto käyttöön tai lisää etunumero pikavalintanumeroon.
	- **a.** Valitse laitteen ohjauspaneelin aloitusnäytössä Asetukset <sub>i</sub>s painike.
	- **b.** Avaa Faksin asetukset -valikko.
	- **c.** Avaa Perusasetukset-valikko.
- <span id="page-222-0"></span>**d.** Avaa Soiton etuliite -valikko.
- **e.** Valitse asetukseksi Käytössä.

**HUOMAUTUS:** Jos haluat lähettää faksin ilman etunumeroa, kun Soiton etuliite on käytössä, lähetä faksi manuaalisesti.

- Faksin lähettäminen kansainväliseen numeroon
	- **a.** Jos etunumero tarvitaan, valitse puhelinnumero ja etunumero manuaalisesti.
	- **b.** Anna maan/alueen koodi ennen puhelinnumeroa.
	- **c.** Odota taukoja, kun kuulet puhelimen valintaäänet.
	- **d.** Lähetä faksi manuaalisesti ohjauspaneelista.

## **Faksia ei voi lähettää, kun puhelin on kytketty laitteeseen**

- Varmista, että puhelin on suljettu.
- Varmista, että puhelinta ei käytetä äänipuheluun faksaamisen aikana.
- Irrota puhelin linjasta ja yritä lähettää faksi uudelleen.

# **Faksien vastaanotto-ongelmien ratkaiseminen**

- Faksi ei vastaa
- [Ohjauspaneelissa näkyy virheilmoitus](#page-225-0)
- [Laite vastaanottaa faksin, mutta faksia ei voi tulostaa](#page-226-0)
- [Lähettäjä saa ilmoituksen, että laite on varattu](#page-227-0)
- [Ei valintaääntä](#page-227-0)
- [Faksia ei voi lähettää eikä vastaanottaa PBX-linjassa](#page-227-0)

## **Faksi ei vastaa**

#### **Faksaamista varten on käytössä erillinen puhelinlinja**

- Määritä ohjauspaneelissa Vastaustila-asetukseksi Automaattinen.
	- **a.** Valitse laitteen ohjauspaneelin aloitusnäytössä Asetukset & painike.
	- **b.** Avaa Faksin asetukset -valikko.
	- **c.** Avaa Perusasetukset-valikko.
	- **d.** Avaa Vastaustila -valikko.
	- **e.** Valitse asetukseksi Automaattinen.

#### **Laitteeseen on kytketty puhelinvastaaja**

- Määritä Vastaustila-asetukseksi vaihtoehto TAM ja liitä puhelinvastaaja puhelinporttiin.
	- **a.** Valitse laitteen ohjauspaneelin aloitusnäytössä Asetukset & painike.
	- **b.** Avaa Faksin asetukset -valikko.
	- **c.** Avaa Perusasetukset-valikko.
	- **d.** Avaa Vastaustila -valikko.
	- **e.** Valitse asetukseksi TAM.

Jos TAM-asetusta ei voi valita, määritä Vastaustila-asetukseksi Automaattinen.

- Määritä Soitot ennen vastaamista -asetukseksi vähintään yksi soitto enemmän kuin puhelinvastaajaan.
	- **a.** Valitse laitteen ohjauspaneelin aloitusnäytössä Asetukset <sub>e</sub>spainike.
	- **b.** Avaa Faksin asetukset -valikko.
	- **c.** Avaa Perusasetukset-valikko.
	- **d.** Avaa Soitot ennen vastaamista -valikko.
	- **e.** Valitse oikea asetus.
- Kytke puhelinvastaaja puhelinporttiin.
- Jos laitteeseen on kytketty puhelimen kuuloke, määritä Vastaustila-asetukseksi Faksi/Puhelin, jotta puhelut ohjautuvat oikeaan laitteeseen. Kun äänipuhelu havaitaan, laite antaa soittoäänen merkiksi siitä, että puhelimen kuuloke on nostettava.
	- **a.** Valitse laitteen ohjauspaneelin aloitusnäytössä Asetukset <sub>i</sub> painike.
	- **b.** Avaa Faksin asetukset -valikko.
	- **c.** Avaa Perusasetukset-valikko.
	- **d.** Avaa Vastaustila -valikko.
	- **e.** Valitse asetukseksi Faksi/Puhelin.

#### **Vastaustila-asetukseksi on määritetty Manuaalinen.**

Paina laitteen ohjauspaneelin Faksin lähettäminen-painiketta.

#### **Puhepostia on saatavana faksilinjassa**

- Lisää puhelinlinjaasi Erottuva soitto -palvelu ja vaihda laitteen Erottuva soitto -asetus vastaamaan puhelinyhtiön toimittamaa soittoääntä. Pyydä lisätietoja puhelinyhtiöltä.
	- **a.** Valitse laitteen ohjauspaneelin aloitusnäytössä Asetukset <sub>i</sub> painike.
	- **b.** Avaa Faksin asetukset -valikko.
- **c.** Avaa Perusasetukset-valikko.
- **d.** Avaa Erottuva soitto -valikko.
- **e.** Valitse oikea asetus.
- Hanki erillinen puhelinlinja faksille.
- Määritä Vastaustila-asetukseksi Manuaalinen.
	- **a.** Valitse laitteen ohjauspaneelin aloitusnäytössä Asetukset & painike.
	- **b.** Avaa Faksin asetukset -valikko.
	- **c.** Avaa Perusasetukset-valikko.
	- **d.** Avaa Vastaustila -valikko.
	- **e.** Valitse asetukseksi Manuaalinen.

**HUOMAUTUS:** Sinun on vastaanotettava faksit itse.

### **Laite on kytketty DSL-puhelinpalveluun**

- Tarkista asennus ja ominaisuudet. DSL-modeemin käyttöä varten laitteen puhelinpistorasiassa on oltava ylipäästösuodatin. Ota yhteys DSL-palveluntarjoajaan tai hanki suodatin jotakin muuta kautta.
- Tarkista, että suodatin on kytketty.
- Vaihda suodatin uuteen, sillä se saattaa olla viallinen.

### **Laite lähettää faksit IP- tai VoIP-puhelinpalvelun kautta**

- Määritä Faksin nopeus-asetukseksi vaihtoehto Hidas(V.29) tai Keskitaso(V.17).
	- **a.** Valitse laitteen ohjauspaneelin aloitusnäytössä Asetukset & painike.
	- **b.** Avaa Faksin asetukset -valikko.
	- **c.** Avaa Lisäasetukset-valikko.
	- **d.** Avaa Faksin nopeus -valikko.
	- **e.** Valitse oikea asetus.
- Selvitä, tukeeko palveluntarjoajasi faksien lähettämistä. Tarkista myös suositeltu faksimodeeminopeus. Joidenkin yhtiöiden laitteisiin tarvitaan sovitin.

## <span id="page-225-0"></span>**Ohjauspaneelissa näkyy virheilmoitus**

#### **Näyttöön tulee viesti Ei faksia.**

**HUOMAUTUS:** Tämä virhe ei aina tarkoita sitä, että faksi olisi jäänyt saapumatta. Jos faksinumeroon soitetaan vahingossa äänipuhelu ja soittaja sulkee luurin, ohjauspaneelissa näkyy ilmoitus **Ei faksia.**.

- Pyydä lähettäjää lähettämään faksi uudelleen.
- Varmista, että laitteen puhelinjohto on kytketty suoraan puhelinpistorasiaan.
- Kokeile toista puhelinjohtoa.
- Kytke laitteen puhelinjohto jonkin toisen puhelinlinjan pistokkeeseen.
- Tarkista, että puhelinlinja ja puhelinpistorasia ovat aktiiviset: kytke puhelin ja tarkista, kuuluuko valintaääni.
- Varmista, että puhelinjohto on kytketty laitteen linjaporttiin.
- Tarkista puhelinlinja tekemällä faksitesti ohjauspaneelin kautta.
- Jos ongelma ei ratkea, ota yhteys HP:hen. Lisätietoja on kohdassa [www.hp.com/support/](http://www.hp.com/support/ljmfpM521series) [ljmfpM521series](http://www.hp.com/support/ljmfpM521series) ja laitteen mukana toimitetussa tukioppaassa.

#### **Ilmoitus Tiedonsiirtovirhe näytössä**

- Pyydä lähettäjää lähettämään faksi uudelleen tai myöhemmin, kun yhteydet ovat kunnossa.
- Irrota laitteen puhelinjohto seinästä, yhdistä puhelinpistorasiaan puhelin ja kokeile soittaa puhelu. Kytke laitteen puhelinjohto jonkin toisen puhelinlinjan pistokkeeseen.
- Kokeile toista puhelinjohtoa.
- Määritä Faksin nopeus -asetukseksi vaihtoehto Hidas(V.29) tai Keskitaso(V.17).
	- **a.** Valitse laitteen ohjauspaneelin aloitusnäytössä Asetukset sorjaanike.
	- **b.** Avaa Faksin asetukset -valikko.
	- **c.** Avaa Lisäasetukset-valikko.
	- **d.** Avaa Faksin nopeus -valikko.
	- **e.** Valitse oikea asetus.
- Poista Virheenkorjaus käytöstä, jotta virhettä ei korjata automaattisesti.

**HUOMAUTUS:** Kuvanlaatu voi heikentyä, kun poistat Virheenkorjaus -toiminnon käytöstä.

- **a.** Valitse laitteen ohjauspaneelin aloitusnäytössä Asetukset <sub>i</sub>s-painike.
- **b.** Avaa Huolto-valikko.
- **c.** Avaa Faksipalvelu-valikko.
- <span id="page-226-0"></span>**d.** Avaa Virheenkorjaus -valikko.
- **e.** Valitse asetukseksi Ei käytössä.
- Tulosta Faksitoimintaloki-raportti ohjauspaneelista. Raportista näet, liittyykö virhe johonkin tiettyyn faksinumeroon.
	- **a.** Valitse Faksi-painike ja sen jälkeen Faksivalikko-painike.
	- **b.** Avaa Faksiraportit-valikko.
	- **c.** Avaa Faksitoimintaloki-valikko.
	- **d.** Valitse Tulosta loki.
- Jos ongelma ei ratkea, ota yhteys HP:hen. Lisätietoja on kohdassa [www.hp.com/support/](http://www.hp.com/support/ljmfpM521series) [ljmfpM521series](http://www.hp.com/support/ljmfpM521series) ja laitteen mukana toimitetussa tukioppaassa.

#### **Ilmoitus Faksimuisti täynnä näytössä**

- Katkaise laitteesta virta ja kytke sitten virta uudelleen.
- Tulosta kaikki faksit ja pyydä lähettäjää lähettämään faksi uudelleen.
- Pyydä lähettäjää jakamaan suuri työ pienempiin osiin ja faksaamaan ne erikseen.
- Varmista, että lähettävän faksilaitteen tarkkuusasetus ei ole Valokuva tai Erittäin tarkka.
	- **a.** Valitse laitteen ohjauspaneelin aloitusnäytössä Asetukset & painike.
	- **b.** Avaa Faksin asetukset -valikko.
	- **c.** Avaa Lisäasetukset-valikko.
	- **d.** Avaa Faksin tarkkuus -valikko.
	- **e.** Valitse oikea asetus.
- Peruuta kaikki faksityöt tai poista faksit muistista.

#### **Ilmoitus Faksi varattu näytössä**

- Laite ei voi vastaanottaa faksia, kun se on lähettämässä faksia. Pysäytä faksaaminen ja yritä lähettää faksi myöhemmin.
- Anna laitteen yrittää faksin uudelleen lähettämistä.

## **Laite vastaanottaa faksin, mutta faksia ei voi tulostaa**

#### **Yksit. vastaanotto on käytössä**

- Kun Yksit. vastaanotto on käytössä, vastaanotetut faksit tallennetaan muistiin. Tallennettujen faksien tulostaminen edellyttää salasanaa.
- Anna salasana ja tulosta faksi. Jos et tiedä salasanaa, ota yhteys laitteen järjestelmänvalvojaan.

<span id="page-227-0"></span>**HUOMAUTUS:** Jos fakseja ei tulosteta, seurauksena voi olla muistivirheitä. Laite ei vastaa, jos muisti on täynnä.

## **Lähettäjä saa ilmoituksen, että laite on varattu**

#### **Laitteeseen on kytketty puhelimen kuuloke**

- Varmista, että puhelin on suljettu.
- Vaihda Vastaustila-asetus vastaamaan laitteen määrityksiä.
	- **a.** Valitse laitteen ohjauspaneelin aloitusnäytössä Asetukset & painike.
	- **b.** Avaa Faksin asetukset -valikko.
	- **c.** Avaa Perusasetukset-valikko.
	- **d.** Avaa Vastaustila-valikko.
	- **e.** Valitse asetus, joka vastaa laitteen määrityksiä.

Valitse Vastaustila-asetukseksi Faksi/Puhelin, jos haluat vastaanottaa fakseja automaattisesti. Faksi/Puhelin-asetus havaitsee automaattisesti, onko saapuva lähetys faksi vai äänipuhelu, ja ohjaa puhelun oikeaan laitteeseen.

#### **Käytössä on puhelinlinjan jakolaite**

- Jos käytössä on puhelinlinjan jakolaite, irrota jakolaite ja määritä puhelin laitteeseen kytketyksi puhelimeksi.
- Varmista, että puhelin on suljettu.
- Varmista, että puhelinta ei käytetä äänipuheluun faksaamisen aikana.

### **Ei valintaääntä**

● Jos käytössä on puhelinlinjan jakolaite, irrota jakolaite ja määritä puhelin laitteeseen kytketyksi puhelimeksi.

### **Faksia ei voi lähettää eikä vastaanottaa PBX-linjassa**

Jos käytössä on PBX-puhelinlinja, pyydä PBX-järjestelmänvalvojaa määrittämään laitteelle analoginen faksilinja.

## **Yleisten faksausongelmien ratkaiseminen**

- [Faksien lähettäminen on hidasta](#page-228-0)
- [Faksilaatu on huono](#page-229-0)
- [Faksi katkeaa kesken tai tulostuu kahdelle sivulle](#page-229-0)

## <span id="page-228-0"></span>**Faksien lähettäminen on hidasta**

Puhelinlinja on heikko.

- Yritä lähettää faksi uudelleen, kun linja on parempi.
- Tarkista puhelinyhtiöltä, että linja tukee faksaamista.
- Poista Virheenkorjaus käytöstä.
	- **a.** Avaa Asetusvalikko-valikko.
	- **b.** Avaa Huolto-valikko.
	- **c.** Avaa Faksipalvelu-valikko.
	- **d.** Avaa Virheenkorjaus-valikko.
	- **e.** Valitse asetukseksi Ei käytössä.

**HUOMAUTUS:** Tämä voi heikentää kuvanlaatua.

- Käytä valkoisella paperilla olevaa alkuperäiskappaletta. Älä käytä värillistä paperia, kuten harmaa, keltainen tai vaaleanpunainen.
- Lisää Faksin nopeus-asetuksen arvoa.
	- **a.** Avaa Asetusvalikko-valikko.
	- **b.** Avaa Faksin asetukset-valikko.
	- **c.** Avaa Lisäasetukset-valikko.
	- **d.** Avaa Faksin nopeus-valikko.
	- **e.** Valitse oikea asetus.
- Jaa suuret työt pienempiin osiin ja faksaa osat erikseen.
- Pienennä faksin tarkkuusasetusta ohjauspaneelista.
	- **a.** Avaa Asetusvalikko-valikko.
	- **b.** Avaa Faksin asetukset-valikko.
	- **c.** Avaa Lisäasetukset-valikko.
	- **d.** Avaa Faksin tarkkuus-valikko.
	- **e.** Valitse oikea asetus.

## <span id="page-229-0"></span>**Faksilaatu on huono**

Faksi on epäselvä tai vaalea.

- Lisää faksin tarkkuutta lähettäessäsi fakseja. Tarkkuusasetus ei vaikuta vastaanotettuihin fakseihin.
	- **a.** Avaa Asetusvalikko-valikko.
	- **b.** Avaa Faksin asetukset-valikko.
	- **c.** Avaa Lisäasetukset-valikko.
	- **d.** Avaa Faksin tarkkuus-valikko.
	- **e.** Valitse oikea asetus.

**HUOMAUTUS:** Tarkkuuden lisääminen hidastaa siirtonopeutta.

- Ota käyttöön Virheenkorjaus ohjauspaneelista.
	- **a.** Avaa Asetusvalikko-valikko.
	- **b.** Avaa Huolto-valikko.
	- **c.** Avaa Faksipalvelu-valikko.
	- **d.** Avaa Virheenkorjaus-valikko.
	- **e.** Valitse asetukseksi Käytössä.
- Tarkista värikasetit ja vaihda ne tarvittaessa.
- Pyydä lähettäjää lisäämään kontrastia lähettävässä faksilaitteessa ja lähettämään faksi uudelleen.

## **Faksi katkeaa kesken tai tulostuu kahdelle sivulle**

- Määritä Oletuspaperikoko. Faksit tulostuvat yhdelle paperikoolle Oletuspaperikoko-asetusten perusteella.
	- **a.** Avaa Asetusvalikko-valikko.
	- **b.** Avaa Järjestelmän asetukset-valikko.
	- **c.** Avaa Paperiasetukset-valikko.
	- **d.** Avaa Oletuspaperikoko-valikko.
	- **e.** Valitse oikea asetus.
- Määritä faksaukseen käytettävän lokeron paperityyppi ja -koko.
- Ota käyttöön Sovita sivulle, jotta pitkät faksit tulostuvat Letter- tai A4-kokoisella paperille.
	- **a.** Avaa Asetusvalikko-valikko.
	- **b.** Avaa Faksin asetukset-valikko.
- **c.** Avaa Lisäasetukset valikko.
- **d.** Avaa Sovita sivulle-valikko.
- **e.** Valitse asetukseksi Käytössä.

**HUOMAUTUS:** Jos Sovita sivulle ei ole käytössä ja Oletuspaperikoko-asetus on Letter, Legalkokoinen alkuperäiskappale tulostuu kahdelle sivulle.

# <span id="page-231-0"></span>**USB-liitäntäongelmien ratkaiseminen**

Jos olet liittänyt laitteen tietokoneeseen suoraan, tarkista kaapeli.

- Tarkista, että kaapeli on kytketty tietokoneeseen ja laitteeseen.
- Varmista, että kaapelin pituus on enintään 5 m. Kokeile toista lyhyempää kaapelia.
- Tarkista, että kaapeli toimii oikein kytkemällä se toiseen laitteeseen. Vaihda kaapeli tarvittaessa.

# <span id="page-232-0"></span>**Kiinteän verkon ongelmien ratkaiseminen**

Tarkista seuraavat kohdat, kun haluat tarkistaa, että laitteen ja verkon välinen yhteys toimii. Ennen kuin aloitat, tulosta asetussivu laitteen ohjauspaneelista ja selvitä laitteen IP-osoite asetussivulta.

- **Heikko fyysinen yhteys**
- Tietokone käyttää virheellistä IP-osoitetta laitteelle
- [Tietokone ei saa yhteyttä laitteeseen](#page-233-0)
- [Laite käyttää verkolle virheellisiä yhteys- ja kaksisuuntaisuusasetuksia](#page-233-0)
- Uudet ohjelmat saattavat aiheuttaa yhteensopivuusonaelmia
- [Tietokone tai työasema saattaa olla väärin määritetty](#page-233-0)
- [Laite on poistettu käytöstä, tai muut verkkoasetukset ovat virheellisiä](#page-233-0)

**HUOMAUTUS:** HP ei tue vertaisverkkoja (peer-to-peer), koska tämä on Microsoftin käyttöjärjestelmien ominaisuus eikä HP:n tulostinohjaimien ominaisuus. Lisätietoja saat Microsoftilta osoitteesta [www.microsoft.com](http://www.microsoft.com).

# **Heikko fyysinen yhteys**

- **1.** Varmista, että laite on liitetty oikeaan verkkoporttiin oikean pituisella kaapelilla.
- **2.** Tarkista kaapeliliitäntöjen tukevuus.
- **3.** Tarkista yhteys laitteen taustapuolella olevasta verkkoliitännästä ja varmista, että keltainen toimintovalo ja vihreä linkin tilavalo palavat.
- **4.** Jos ongelma ei poistu, kokeile toista kaapelia tai vaihda keskittimen porttia.

# **Tietokone käyttää virheellistä IP-osoitetta laitteelle**

- **1.** Avaa tulostimen ominaisuudet ja valitse **Portit**-välilehti. Varmista, että valittuna on laitteen nykyinen IP-osoite. Laitteen IP-osoite näkyy laitteen asetussivulla.
- **2.** Jos olet asentanut laitteen käyttämällä HP:n TCP/IP-vakioporttia, valitse valintaruutu **Tulosta aina tällä laitteella, vaikka sen IP-osoite muuttuisi**.
- **3.** Jos olet asentanut laitteen käyttämällä Microsoftin TCP/IP-vakioporttia, käytä IP-osoitteen sijaan isäntänimeä.
- **4.** Jos IP-osoite on oikea, poista laite ja lisää se uudelleen.

# <span id="page-233-0"></span>**Tietokone ei saa yhteyttä laitteeseen**

- **1.** Testaa verkkoyhteys ping-komennon avulla.
	- **a.** Avaa tietokoneessa komentorivikehote. Valitse Windowsissa ensin **Käynnistä** ja sitten **Suorita**. Kirjoita riville cmd.
	- **b.** Kirjoita ping ja sitten laitteen IP-osoite.

Avaa Mac OS X:ssä Verkkotyökalu ja kirjoita IP-osoite **Ping**-paneelin oikeaan kenttään.

- **c.** Jos ikkuna näyttää pyynnön ja vastauksen väliset ajat, verkko toimii.
- **2.** Jos ping-komento ei onnistunut, tarkista, että verkkokeskittimiin on kytketty virta. Tarkista sitten, että verkkoasetukset, laite ja tietokone on määritetty samaan verkkoon.

# **Laite käyttää verkolle virheellisiä yhteys- ja kaksisuuntaisuusasetuksia**

Hewlett-Packard suosittelee tämän asetuksen jättämistä automaattiseen tilaan (oletusasetus). Jos muutat näitä asetuksia, myös verkon vastaavia asetuksia täytyy muuttaa.

# **Uudet ohjelmat saattavat aiheuttaa yhteensopivuusongelmia**

Varmista, että kaikki uudet ohjelmat on asennettu oikein ja ne käyttävät oikeaa tulostinohjainta.

# **Tietokone tai työasema saattaa olla väärin määritetty**

- **1.** Tarkista verkko-ohjaimet, tulostinohjaimet ja verkon uudelleenohjaus.
- **2.** Varmista, että käyttöjärjestelmä on määritetty oikein.

# **Laite on poistettu käytöstä, tai muut verkkoasetukset ovat virheellisiä**

- **1.** Tarkista verkkoyhteyskäytännön tila asetussivulta. Ota se käyttöön tarvittaessa.
- **2.** Määritä verkkoasetukset tarvittaessa uudelleen.

# <span id="page-234-0"></span>**Langattoman verkon ongelmien ratkaiseminen**

- Langattoman yhteyden tarkistusluettelo
- [Laite ei tulosta langattoman määrityksen suorittamisen jälkeen](#page-235-0)
- [Laite ei tulosta, ja tietokoneeseen on asennettu kolmannen osapuolen palomuuri](#page-235-0)
- [Langaton verkko ei toimi langattoman reitittimen tai laitteen siirtämisen jälkeen](#page-235-0)
- [Langattomaan laitteeseen ei voi yhdistää enempää tietokoneita](#page-235-0)
- [Langattoman laitteen yhteys katkeaa VPN-verkossa](#page-236-0)
- [Verkko ei näy langattomien verkkojen luettelossa](#page-236-0)
- **•** [Langaton verkko ei toimi](#page-236-0)
- [Langattoman verkon vianmääritystestin suorittaminen](#page-236-0)
- [Langattoman verkon häiriöiden vähentäminen](#page-237-0)

## **Langattoman yhteyden tarkistusluettelo**

- Varmista, että verkkokaapeli ei ole liitetty.
- Varmista, että laitteeseen ja langattomaan reitittimeen on kytketty virta ja ne saavat virtaa. Varmista myös, että laitteen langaton radio on käytössä.
- Varmista, että SSID on oikea. Selvitä SSID tulostamalla asetussivu. Jos et ole varma, onko SSID oikea, suorita langaton asennus uudelleen.
- Varmista, että suojaustiedot ovat oikein suojatuissa verkoissa. Jos suojaustiedot ovat virheellisiä, suorita langaton asennus uudelleen.
- Jos langaton verkko toimii, yritä käyttää muita tietokoneita langattomassa verkossa. Jos verkossa on Internet-yhteys, yritä muodostaa yhteys Internetiin langattomassa verkossa.
- Varmista, että salausmenetelmä (AES tai TKIP) on sama laitteessa ja langattomassa tukiasemassa (WPA/WPA2-suojausta käyttävissä verkoissa).
- Varmista, että laite on langattoman verkon kantoalueella. Useimmissa verkoissa laite voi olla enintään 30 metrin päässä langattomasta tukiasemasta (langaton reititin).
- Varmista, että langattoman signaalin tiellä ei ole esteitä. Poista suuret metalliesineet laitteen ja käyttöpisteen väliltä. Varmista, että pylväitä, seiniä tai metallia tai betonia sisältäviä tukipylväitä ei ole laitteen ja langattoman käyttöpisteen välillä.
- Varmista, että laite on kaukana sähkölaitteista, jotka saattavat häiritä langatonta signaalia. Monet laitteet voivat häiritä langatonta signaalia. Tällaisia laitteita ovat esimerkiksi moottorit, langattomat puhelimet, valvontakamerat, muut langattomat verkot ja jotkin Bluetooth-laitteet.
- Varmista, että tulostinohjain on asennettu tietokoneeseen.
- Varmista, että olet valinnut oikean tulostinportin.
- <span id="page-235-0"></span>Varmista, että tietokone ja laite ovat yhteydessä samaan langattomaan verkkoon.
- Varmista Mac OS X:ssä, että langaton reititin tukee Bonjouria.

# **Laite ei tulosta langattoman määrityksen suorittamisen jälkeen**

- **1.** Varmista, että laitteeseen on kytketty virta ja laite on valmiustilassa.
- **2.** Poista tietokoneen kolmannen osapuolen palomuurit käytöstä.
- **3.** Varmista, että langaton verkko toimii oikein.
- **4.** Varmista, että tietokone toimii oikein. Käynnistä tarvittaessa tietokone uudelleen.
- **5.** Varmista, että pystyt avaamaan laitteen HP:n sulautetun Web-palvelimen verkossa olevalta tietokoneelta.

# **Laite ei tulosta, ja tietokoneeseen on asennettu kolmannen osapuolen palomuuri**

- **1.** Päivitä palomuuri uusimmalla valmistajalta saatavissa olevalla ohjelmistopäivityksellä.
- **2.** Jos ohjelmat pyytävät oikeutta läpäistä palomuuri, kun asennat laitteen tai yrität tulostaa, varmista että sallit ohjelmien suorittamisen.
- **3.** Poista palomuuri tilapäisesti käytöstä ja asenna langaton laite tietokoneeseen. Ota palomuuri taas käyttöön, kun olet suorittanut langattoman asennuksen loppuun.

# **Langaton verkko ei toimi langattoman reitittimen tai laitteen siirtämisen jälkeen**

- **1.** Varmista, että reititin tai laite muodostaa yhteyden samaan verkkoon kuin tietokone.
- **2.** Tulosta asetussivu.
- **3.** Vertaa asetussivun SSID:tä tietokoneen tulostinmäärityksen SSID:hen.
- **4.** Jos numerot eivät ole samat, laitteet eivät ole yhteydessä samaan verkkoon. Tee laitteen langaton määritys uudelleen.

# **Langattomaan laitteeseen ei voi yhdistää enempää tietokoneita**

- **1.** Varmista, että muut tietokoneet ovat langattoman verkon kantoalueella ja että signaalin tiellä ei ole esteitä. Useimmissa verkoissa langattoman verkon kantoalue yltää 30 metrin päähän langattomasta käyttöpisteestä.
- **2.** Varmista, että laitteeseen on kytketty virta ja laite on valmiustilassa.
- **3.** Poista tietokoneen kolmannen osapuolen palomuurit käytöstä.
- **4.** Varmista, että langaton verkko toimii oikein.
- **5.** Varmista, että tietokone toimii oikein. Käynnistä tarvittaessa tietokone uudelleen.

# <span id="page-236-0"></span>**Langattoman laitteen yhteys katkeaa VPN-verkossa**

VPN-verkkoon ja muihin verkkoihin ei voi yleensä muodostaa yhteyttä samanaikaisesti.

# **Verkko ei näy langattomien verkkojen luettelossa**

- Varmista, että langattomaan reitittimeen on kytketty virta ja että se saa virtaa.
- Verkko saattaa olla piilotettu. Piilotettuun verkkoon voi kuitenkin muodostaa yhteyden.

## **Langaton verkko ei toimi**

- **1.** Varmista, että verkkokaapeli ei ole liitetty.
- **2.** Varmista, että langaton yhteys on katkennut, yrittämällä liittää muita laitteita verkkoon.
- **3.** Testaa verkkoyhteys ping-komennon avulla.
	- **a.** Avaa tietokoneessa komentorivikehote. Valitse Windowsissa **Käynnistä** ja **Suorita**. Kirjoita riville cmd.
	- **b.** Kirjoita ping ja reitittimen IP-osoite.

Avaa Mac OS X:ssä Verkkotyökalu ja kirjoita IP-osoite **Ping**-paneelin oikeaan kenttään.

- **c.** Jos ikkuna näyttää pyynnön ja vastauksen väliset ajat, verkko toimii.
- **4.** Varmista, että reititin tai laite muodostaa yhteyden samaan verkkoon kuin tietokone.
	- **a.** Tulosta asetussivu.
	- **b.** Vertaa asetusraportin SSID:tä tietokoneen tulostinmäärityksen SSID:hen.
	- **c.** Jos numerot eivät ole samat, laitteet eivät ole yhteydessä samaan verkkoon. Tee laitteen langaton määritys uudelleen.

## **Langattoman verkon vianmääritystestin suorittaminen**

Laitteen ohjauspaneelista voit suorittaa vianmääritystestin, joka antaa tietoja langattoman verkon asetuksista.

- **1.** Valitse laitteen ohjauspaneelin aloitusnäytössä Asetukset & painike.
- **2.** Avaa Itsediagnostiikka-valikko.
- **3.** Käynnistä testi koskettamalla Testaa langaton yhteys -painiketta. Laite tulostaa testitulokset sisältävän testisivun.

# <span id="page-237-0"></span>**Langattoman verkon häiriöiden vähentäminen**

Seuraavien vihjeiden avulla voit vähentää langattoman verkon häiriöitä:

- Säilytä langattomat laitteet kaukana suurista metalliesineistä, kuten arkistokaapeista, ja muista elektromagneettisista laitteista, kuten mikroaaltouuneista ja langattomista puhelimista. Nämä esineet voivat häiritä radiosignaaleja.
- Säilytä langattomat laitteet kaukana suurista muuratuista rakenteista ja muista rakenteista. Rakenteet saattavat imeä itseensä radioaaltoja ja heikentää signaalia.
- Aseta langaton reititin keskeiselle paikalle näköetäisyydelle verkon langattomista laitteista.

# <span id="page-238-0"></span>**Laitteen ohjelmiston ongelmien ratkaiseminen Windowsissa**

- Laitteen tulostinohjain ei näy Tulostin-kansiossa
- Ohjelmiston asennuksen aikana näytettiin virhesanoma
- Laite on Valmis-tilassa, mutta mitään ei tulostu

# **Laitteen tulostinohjain ei näy Tulostin-kansiossa**

- **1.** Asenna laitteen ohjelmisto uudelleen.
- **HUOMAUTUS:** Sulje kaikki avoimet sovellukset. Voit sulkea sovelluksen, jonka kuvake näkyy ilmaisinalueella, napsauttamalla kuvaketta hiiren kakkospainikkeella ja valitsemalla **Close** (Sulje) tai **Disable** (Poista käytöstä).
- **2.** Kokeile USB-kaapelin liittämistä johonkin muuhun tietokoneen USB-porttiin.

## **Ohjelmiston asennuksen aikana näytettiin virhesanoma**

- **1.** Asenna laitteen ohjelmisto uudelleen.
- **HUOMAUTUS:** Sulje kaikki avoimet sovellukset. Voit sulkea sovelluksen, jonka kuvake näkyy ilmaisinalueella, napsauttamalla kuvaketta hiiren kakkospainikkeella ja valitsemalla **Close** (Sulje) tai **Disable** (Poista käytöstä).
- **2.** Tarkista levytilan määrä asemassa, johon asennat ohjelmistoa. Yritä tarvittaessa vapauttaa tarvittava määrä levytilaa ja asenna laitteen ohjelmisto uudelleen.
- **3.** Suorita tarvittaessa Levyn eheytys ja asenna laitteen ohjelmisto uudelleen.

## **Laite on Valmis-tilassa, mutta mitään ei tulostu**

- **1.** Tulosta asetussivu ja varmista, että laite toimii.
- **2.** Varmista, että kaikki kaapelit on asianmukaisesti kytketty ja että ne ovat annettujen teknisten tietojen mukaisia. Tämä koskee USB- ja virtakaapeleita. Kokeile uutta kaapelia.
- **3.** Varmista, että asetussivun IP-osoite vastaa ohjelmistoportin IP-osoitetta. Tee jokin seuraavista toimista:

#### **Windows XP, Windows Server 2003, Windows Server 2008 ja Windows Vista**

- **a.** Napsauta **Käynnistä**.
- **b.** Valitse **Asetukset**.
- **c.** Valitse **Tulostimet ja faksit** (oletusarvoinen Käynnistä-valikkonäkymä) tai valitse **Tulostimet** (perinteinen Käynnistä-valikko).
- **d.** Napsauta laiteohjaimen kuvaketta hiiren kakkospainikkeella ja valitse **Ominaisuudet**.
- **e.** Valitse **Portit**-välilehti ja **Määritä portti**.
- **f.** Tarkista IP-osoite ja valitse **OK** tai **Peruuta**.
- **g.** Jos IP-osoitteet eivät vastaa toisiaan, poista ohjain ja asenna se uudelleen käyttämällä oikeaa IP-osoitetta.

### **Windows 7**

- **a.** Napsauta **Käynnistä**.
- **b.** Valitse **Tulostimet ja muut laitteet**.
- **c.** Napsauta ohjaimen kuvaketta hiiren kakkospainikkeella ja valitse sitten **Tulostimen ominaisuudet**.
- **d.** Valitse **Portit**-välilehti ja **Määritä portti**.
- **e.** Tarkista IP-osoite ja valitse **OK** tai **Peruuta**.
- **f.** Jos IP-osoitteet eivät vastaa toisiaan, poista ohjain ja asenna se uudelleen käyttämällä oikeaa IP-osoitetta.

# <span id="page-240-0"></span>**Laitteen ohjelmiston ongelmien ratkaiseminen Mac OS X:ssä**

- Tulostinohjainta ei näy Tulosta ja faksaa- tai Tulosta ja skannaa -luettelossa
- Laitteen nimi ei näy Tulosta ja faksaa- tai Tulosta ja skannaa -luettelon laiteluettelossa
- Laiteohjain ei määritä automaattisesti Tulosta ja faksaa- tai Tulosta ja skannaa -luettelossa valittua laitetta.
- [Tulostustyötä ei lähetetty haluamaasi laitteeseen](#page-241-0)
- [USB-kaapelilla tietokoneeseen kytketty laite ei näy Tulosta ja faksaa- tai Tulosta ja skannaa](#page-241-0) [-luettelossa, kun ohjain on valittu.](#page-241-0)
- [Käytät yleistä tulostinohjainta USB-yhteyden kanssa](#page-241-0)

# **Tulostinohjainta ei näy Tulosta ja faksaa- tai Tulosta ja skannaa -luettelossa**

- 1. Varmista, että laitteen GZ-tiedosto on seuraavassa kovalevyn kansiossa: Library/Printers/ PPDs/Contents/Resources. Asenna ohjelmisto uudelleen tarvittaessa.
- **2.** Jos GZ-tiedosto on kansiossa, PPD-tiedosto saattaa olla viallinen. Poista tiedosto ja asenna ohjelmisto uudelleen.

# **Laitteen nimi ei näy Tulosta ja faksaa- tai Tulosta ja skannaa -luettelon laiteluettelossa**

- **1.** Varmista, että kaapelit on kytketty oikein ja että laite on käynnissä.
- **2.** Tulosta asetussivu ja tarkista tuotteen nimi. Varmista, että asetussivulla määritetty nimi vastaa **Tulosta ja faksaa** -luettelossa (Mac OS X v10.7:ssä **Tulosta ja skannaa** -luettelossa) olevaa laitteen nimeä.
- **3.** Lisää laite **Tulosta ja faksaa** -luetteloon (Mac OS X v10.7:ssä **Tulosta ja skannaa** -luetteloon) **+**-painikkeella.
- **4.** Vaihda USB- tai verkkokaapeli laadukkaaseen kaapeliin.

# **Laiteohjain ei määritä automaattisesti Tulosta ja faksaa- tai Tulosta ja skannaa -luettelossa valittua laitetta.**

- **1.** Varmista, että kaapelit on kytketty oikein ja että laite on käynnissä.
- **2.** Varmista, että laitteen GZ-tiedosto on seuraavassa kovalevyn kansiossa: Library/Printers/ PPDs/Contents/Resources. Asenna ohjelmisto uudelleen tarvittaessa.
- **3.** Jos GZ-tiedosto on kansiossa, PPD-tiedosto saattaa olla viallinen. Poista tiedosto ja asenna ohjelmisto uudelleen.
- <span id="page-241-0"></span>**4.** Lisää laite **Tulosta ja faksaa** -luetteloon (Mac OS X v10.7:ssä **Tulosta ja skannaa** -luetteloon) **+**-painikkeella.
- **5.** Vaihda USB- tai verkkokaapeli laadukkaaseen kaapeliin.

## **Tulostustyötä ei lähetetty haluamaasi laitteeseen**

- **1.** Avaa tulostusjono ja aloita tulostyö uudelleen.
- **2.** Toinen tuote, jolla on sama tai lähes sama nimi, on voinut vastaanottaa tulostustyösi. Tulosta asetussivu ja tarkista tuotteen nimi. Varmista, että asetussivulla määritetty nimi vastaa **Tulosta ja faksaa** -luettelossa (Mac OS X v10.7:ssä **Tulosta ja skannaa** -luettelossa) olevaa laitteen nimeä.

# **USB-kaapelilla tietokoneeseen kytketty laite ei näy Tulosta ja faksaa- tai Tulosta ja skannaa -luettelossa, kun ohjain on valittu.**

#### **Ohjelmiston vianmääritys**

- **1.** Tarkista, että Mac-käyttöjärjestelmä on Mac OS X 10.6 tai uudempi.
- **2.** Lisää laite **Tulosta ja faksaa** -luetteloon (Mac OS X v10.7:ssä **Tulosta ja skannaa** -luetteloon) **+**-painikkeella.

#### **Laitteiston vianmääritys**

- **1.** Varmista, että laitteen virta on kytketty.
- **2.** Varmista, että USB-kaapeli on kytketty oikein.
- **3.** Tarkista, että käytät oikeanlaista nopeaa USB-kaapelia.
- **4.** Varmista, ettei liian moni USB-laite saa käyttöjännitettään samasta ketjusta. Irrota kaikki laitteet ketjusta ja kytke kaapeli suoraan tietokoneen USB-porttiin.
- **5.** Tarkista, onko ketjussa peräkkäin yli kaksi virtalähteetöntä USB-keskitintä. Irrota kaikki laitteet ketjusta ja kytke kaapeli suoraan tietokoneen USB-porttiin.

**HUOMAUTUS:** iMac-näppäimistö on virtalähteetön USB-hubi.

# **Käytät yleistä tulostinohjainta USB-yhteyden kanssa**

Jos kytkit USB-kaapelin, ennen kuin asensit ohjelmiston, on mahdollista, että käytät yleistä tulostinohjainta tämän laitteen ohjaimen sijaan.

- **1.** Poista yleinen tulostinohjain.
- **2.** Asenna ohjelmisto uudelleen laitteen mukana tulleelta CD-levyltä. Liitä USB-kaapeli vasta, kun ohjelmiston asennusohjelma niin kehottaa.
- **3.** Jos useita tulostimia on asennettu, varmista, että olet valinnut oikean tulostimen **Tulosta**valintataulun avattavasta **Muotoile**-valikosta.

# <span id="page-242-0"></span>**Ohjelmiston poistaminen (Windows)**

#### **Windows XP**

- **1.** Valitse **Käynnistä** ja valitse sitten **Ohjelmat**.
- **2.** Valitse **HP** ja sitten laitteen nimi.
- **3.** Valitse **Poista asennus** ja poista ohjelmisto näytön ohjeiden mukaisesti.

#### **Windows Vista ja Windows 7**

- **1.** Valitse **Käynnistä** ja **Kaikki ohjelmat**.
- **2.** Valitse **HP** ja sitten laitteen nimi.
- **3.** Valitse **Poista asennus** ja poista ohjelmisto näytön ohjeiden mukaisesti.

# <span id="page-243-0"></span>**Ohjelmiston poistaminen (Mac OS X)**

Ohjelmiston asennuksen poistaminen edellyttää järjestelmänvalvojan oikeuksia.

- **1.** Irrota laite tietokoneesta.
- **2.** Avaa **Ohjelmat**.
- **3.** Avaa **Hewlett Packard**.
- **4.** Avaa **HP:n ohjelmiston poisto-ohjelma**.
- **5.** Etsi laite luettelosta ja valitse **Poista asennus**.
- **6.** Kun ohjelmiston asennus on poistettu, käynnistä tietokone uudelleen ja tyhjennä roskakori.

# **Skannaa sähköpostiin -toimintoon liittyvien ongelmien ratkaiseminen**

Jos Skannaa sähköpostiin -toimintoa käytettäessä ilmenee ongelmia, kokeile seuraavia ratkaisuja:

- Varmista, että toiminto on otettu käyttöön. Jos toimintoa ei ole otettu käyttöön, ota se käyttöön HP Device Toolbox -ohjelmiston (Windows) tai HP-apuohjelman (Mac OS X) ohjatun asennustoiminnon avulla.
- Varmista, että Skannaa sähköpostiin -toiminto on käytössä. Jos toiminto on poistettu käytöstä, ota se käyttöön HP Device Toolbox -ohjelmistosta (Windows) tai HP-apuohjelmasta (Mac OS X).
- Varmista, että laite on yhdistetty tietokoneeseen tai verkkoon.

# **Sähköpostipalvelimeen ei voi muodostaa yhteyttä**

- Varmista, että SMTP-palvelimen nimi on annettu oikein. Tarkista tämä asetus järjestelmänvalvojalta tai Internet-palveluntarjoajalta.
- Jos laitteesta ei pysty muodostamaan suojattua yhteyttä SMTP-palvelimeen, yritä käyttää suojaamatonta yhteyttä tai toista palvelinta tai porttia. Tarkista tämä asetus järjestelmänvalvojalta tai Internet-palveluntarjoajalta.
- Jos SMTP-palvelin vaatii todennusta, varmista, että käytät kelvollista käyttäjänimeä ja salasanaa.
- Jos SMTP-palvelimessa käytetään todennustapaa, jota ei tueta, kokeile toista palvelinta. Tarkista tämä asetus järjestelmänvalvojalta tai Internet-palveluntarjoajalta.

# **Sähköpostiviestin lähettäminen epäonnistui**

- Varmista, että sähköpostiosoitteet on annettu oikein.
- Jos sähköpostiviesti oli kooltaan liian suuri, lähetä vähemmän sivuja tai pienennä skannaustarkkuutta.

## **Skannaaminen ei onnistu**

- Jos sinua pyydetään antamaan PIN-koodi, anna lähtevän profiilin PIN-koodi.
- Varmista, että Vastaanottaja-kentässä on vähintään yksi sähköpostiosoite.

# **Skannaa verkkokansioon -toimintoon liittyvien ongelmien ratkaiseminen**

Jos Skannaa verkkokansioon -toimintoa käytettäessä ilmenee ongelmia, kokeile seuraavia ratkaisuja:

- Varmista, että toiminto on otettu käyttöön. Jos toimintoa ei ole otettu käyttöön, ota se käyttöön HP Device Toolbox -ohjelmiston (Windows) tai HP-apuohjelman (Mac OS X) ohjatun asennustoiminnon avulla.
- Varmista, että Skannaa verkkokansioon -toiminto on käytössä. Jos toiminto on poistettu käytöstä, ota se käyttöön HP Device Toolbox -ohjelmistosta (Windows) tai HP-apuohjelmasta (Mac OS X).
- Varmista, että laite on yhdistetty verkkoon.
- Tarkista, että Skannaa verkkokansioon -toiminto on määritetty oikein käyttämällä HP Device Toolboxin (Windows) tai HP-apuohjelman (Mac OS X) Skannaus-välilehden testausvalintaa.

# **Skannaaminen epäonnistui**

- Varmista, että verkkopolku on oikeassa muodossa (//isäntä/jaettu resurssi/polku) ja että kansio on olemassa.
- Varmista, että verkkohakemistoa voi lukea ja siihen voi kirjoittaa.
- Jos käytät skannatuissa asiakirjoissa oletusarvoisia tiedostonimiä, varmista, että tiedostonimet eivät ole ristiriidassa keskenään. Poista aikaisemmin skannattuja asiakirjoja.
- Käytä IP-osoitetta isäntänimen sijaan. Varmista, että laite ja isäntä on yhdistetty samaan verkkoon.
- Jos verkkokansio on suojattu salasanalla, varmista, että annat oikean käyttäjänimen ja salasanan.
- Jos näyttöön tulee viesti Levy täynnä, poista joitakin tiedostoja verkkokansiosta.
- Katkaise tuotteesta virta ja kytke virta uudelleen. Skannaa uudelleen.

# **Hakemisto**

### **A**

AirPrint [81](#page-94-0) aliverkon peite [143](#page-156-0) aloitusnäkymä, ohjauspaneeli [9](#page-22-0) arkistolaatuinen tulostus [79](#page-92-0) asetukset ohjaimen asetukset (Macintosh) [73](#page-86-0) ohjaimet [42](#page-55-0) ohjaimet (Macintosh) [44](#page-57-0) tehdasasetukset, palauttaminen [159](#page-172-0) verkkoraportti [11](#page-24-0) asetussivu [11](#page-24-0) asiakirjansyöttölaite [91](#page-104-0) kaksipuolisten asiakirjojen kopioiminen [91](#page-104-0) paperinsyöttöongelmat [162](#page-175-0) tukokset [164](#page-177-0) asiakirjojen koon muuttaminen kopioiminen [93](#page-106-0) Macintosh [76](#page-89-0) Windows [67](#page-80-0) asiakirjojen pienentäminen kopioiminen [93](#page-106-0) asiakirjojen skaalaaminen kopioiminen [93](#page-106-0) Macintosh [76](#page-89-0) Windows [67](#page-80-0) asiakirjojen suurentaminen kopioiminen [93](#page-106-0) asiakkaan vaihdettavissa olevat tuotenumerot [31](#page-44-0) automaattisen pienennyksen asetukset, faksi [124](#page-137-0)

#### **D**

DSL faksaaminen [128](#page-141-0)

### **E**

EconoMode-asetus [150](#page-163-0), [182](#page-195-0) elektroniset faksit lähettäminen [132](#page-145-0) ensimmäinen sivu tulostaminen eri paperille (Windows) [64](#page-77-0) erikoiskansipaperi tulostaminen (Mac) [76](#page-89-0) erikoispaperi tulostaminen (Windows) [61](#page-74-0) erottuvan soittoäänen asetukset [123](#page-136-0) esiasetukset (Macintosh) [73](#page-86-0) etuliitteet, soiton [116](#page-129-0)

## **F**

faksaaminen faksien tulostaminen uudelleen [124](#page-137-0) käyttämällä DSL-, PBX- tai ISDNjärjestelmää [128](#page-141-0) käyttämällä VoIP-järjestelmää [129](#page-142-0) tietokoneesta (Macintosh) [132](#page-145-0) tietokoneesta (Windows) [132](#page-145-0) faksi automaattinen pienennys [124](#page-137-0) edelleenlähetys [121](#page-134-0) estäminen [122](#page-135-0) kontrastiasetus [118](#page-131-0) laskutuskoodit [119](#page-132-0) lähettäminen ohjelmistosta [132](#page-145-0) lähettäminen puhelimesta [133](#page--1-0) lähetyksen viivästäminen [134](#page-147-0) lähetysongelma [203](#page-216-0) numeron vahvistaminen [133](#page--1-0)

numeronvalinta, ääni tai pulssi [117](#page-130-0) ongelmien ratkaiseminen [158](#page-171-0) peruuttaminen [127](#page-140-0) pikavalinnat [132](#page-145-0) poistaminen muistista [128](#page-141-0) raportit, kaikkien tulostaminen [201](#page-214-0) saapuneen leimaus [125](#page-138-0) soiton etuliitteet [116](#page-129-0) soittoäänet [123](#page-136-0) tarkkuus [118](#page-131-0) tauot, lisääminen [116](#page-129-0) tietoturva, yksityinen vastaanotto [125](#page-138-0) tulostus [136](#page-149-0) uudelleentulostaminen muistista [137](#page-150-0) uudelleenvalinnan asetukset [117](#page-130-0) V.34-asetus [202](#page-215-0) valintaäänen tunnistuksen asetukset [117](#page-130-0) vastaanottaminen faksiäänten kuuluessa [138](#page-151-0) vastaanottaminen sivupuhelimesta [112](#page--1-0) vastaanotto-ongelma [209](#page-222-0) vastaustila [121](#page-134-0) vastausviive [122](#page-135-0) virheenkorjaus [202](#page-215-0) virheraportti, tulostaminen [202](#page-215-0) yksityinen vastaanotto [125](#page-138-0) yksityisten faksien tulostaminen [138](#page-151-0) yleisten ongelmien ratkaiseminen [214](#page-227-0) äänenvoimakkuuden asetukset [125](#page-138-0)

Faksi hakeminen [126](#page-139-0) faksien edelleenlähetys [121](#page-134-0) faksien estäminen [122](#page-135-0) faksien lähettäminen edelleenlähetys [121](#page-134-0) laitteeseen kytketyistä puhelimista [133](#page--1-0) laskutuskoodit [119](#page-132-0) ohjelmistosta [132](#page-145-0) peruuttaminen [127](#page-140-0) viivästäminen [134](#page-147-0) virheraportti, tulostaminen [202](#page-215-0) faksien poistaminen muistista [128](#page-141-0) faksien uudelleentulostaminen [124](#page-137-0), [137](#page-150-0) faksien vastaanottaminen automaattisen pienennyksen asetukset [124](#page-137-0) estäminen [122](#page-135-0) faksien tulostaminen uudelleen [124](#page-137-0) faksiäänten kuuluessa [138](#page-151-0) hakeminen [126](#page-139-0) saapuneiden leimausasetus [125](#page-138-0) sivupuhelimesta [112](#page--1-0) soittoäänet, asettaminen [123](#page-136-0) uudelleentulostaminen [137](#page-150-0) vastaustila, asettaminen [121](#page-134-0) vastausviiveen asetukset [122](#page-135-0) virheraportti, tulostaminen [202](#page-215-0) faksin kellonaika, asettaminen HP:n ohjatun faksiasennustoiminnon avulla [113](#page-126-0) ohjauspaneelista [113](#page-126-0) faksin lähettäminen vahvistus [133](#page--1-0) faksin lähetyksen viivästäminen [134](#page-147-0) faksin otsikko, asettaminen HP:n ohjatun faksiasennustoiminnon avulla [113](#page-126-0) ohjauspaneelista [113](#page-126-0)

faksin päivämäärä, asettaminen HP:n ohjatun faksiasennustoiminnon avulla [113](#page-126-0) ohjauspaneelista [113](#page-126-0) faksinumeroiden eston poistaminen [122](#page-135-0) faksin vianmääritys tarkistuslista [199](#page-212-0) fontit luettelot, tulostaminen [11](#page-24-0)

#### **H**

hakeminen, faksin [126](#page-139-0) henkilökortit kopioiminen [89](#page-102-0) HP:n huijausten vastainen Websivusto [28](#page-41-0) HP:n sulautettu Web-palvelin [158](#page-171-0) avaaminen [143,](#page-156-0) [144](#page-157-0), [152](#page-165-0) laitteen nimen vaihtaminen [144](#page-157-0) salasanan vaihtaminen [152](#page-165-0) verkkoasetusten muuttaminen [143](#page-156-0) HP:n uudelleenmääritysapuohjelma verkkoasennus [140](#page-153-0) HP:n Web-palvelut käyttöönotto [142](#page-155-0) sovellukset [142](#page-155-0) HP:n yleistulostinohjaimet [40](#page-53-0) HP-apuohjelma [148](#page-161-0) HP-apuohjelma, Macintosh [148](#page-161-0) HP-apuohjelma Macintoshtietokoneisiin Bonjour [148](#page-161-0) ominaisuudet [148](#page-161-0) HP Device Toolbox, käyttäminen [146](#page-159-0) HP ePrint, käyttäminen [80](#page-93-0) HP Scan -ohjelmisto (Mac) [101](#page-114-0) HP Scan -ohjelmisto (Windows) [100](#page-113-0) HP Web Jetadmin [149](#page-162-0) HP Web Services, käyttöönotto [80](#page-93-0) huijausten vastainen Web-sivusto [28](#page-41-0) huoltopaketit tuotenumerot [31](#page-44-0)

huoltosivu [11](#page-24-0)

### **I**

IPv4-osoite [143](#page-156-0) ISDN faksaaminen [128](#page-141-0)

#### **J**

Jetadmin, HP Web [149](#page-162-0)

## **K**

kaksipuoliasetukset, muuttaminen [145](#page-158-0) kaksipuolinen kopioiminen [91](#page-104-0), [92](#page-105-0) kaksipuolinen tulostaminen [91](#page-104-0) asetukset (Windows) [51](#page-64-0) Mac [74,](#page-87-0) [75](#page-88-0) manuaalisesti (Mac) [75](#page-88-0) manuaalisesti (Windows) [53](#page-66-0) kaksipuolinen tulostaminen (molemminpuolinen) asetukset (Windows) [51](#page-64-0) kaksipuolinen tulostus (kahdelle puolelle) Windows [53](#page-66-0) kalvot tulostaminen (Windows) [61](#page-74-0) tulostelokero [23](#page-36-0) kannet, paikantaminen [4](#page-17-0) kansisivut tulostaminen eri paperille (Windows) [64](#page-77-0) karkea paperi tulostelokero, valitseminen [23](#page-36-0) kasetit kierrätys [35](#page-48-0) muut kuin HP:n [27](#page-40-0), [35](#page-48-0) säilytys [35](#page-48-0) tarvikkeiden tilasivu [11](#page-24-0) tilausnumerot [35](#page-48-0) vaihtaminen [36](#page-49-0) kiinnitysyksikkö tukokset [175](#page-188-0) kirjekuoret tulostelokero, valitseminen [23](#page-36-0) koko, kopio pienentäminen tai suurentaminen [93](#page-106-0)

kontrastiasetukset faksi [118](#page-131-0) kopio [95](#page-108-0) koot, tulostusmateriaali Sovita sivulle -asetus, faksaaminen [124](#page-137-0) kopioiden lajittelu [90](#page-103-0) kopioiminen kontrasti, säätäminen [95](#page-108-0) laatu, säätäminen [94](#page-107-0) oletusasetusten palauttaminen [85](#page-98-0) paperikoko ja -tyyppi [97](#page-110-0) pienentäminen [93](#page-106-0) suurentaminen [93](#page-106-0) useita kopioita [87](#page-100-0) uusien oletusasetusten määrittäminen [84](#page-97-0) vaaleus/tummuusasetukset [95](#page-108-0) vedostila [96](#page-109-0) Kopioiminen kaksipuolinen kopioiminen [91](#page-104-0), [92](#page-105-0) kopioinnin oletusasetukset muuttaminen [84](#page-97-0) oletusasetusten palauttaminen [85](#page-98-0) kopiointi lajittelu [90](#page-103-0) monisivuiset alkuperäiskappaleet [88](#page-101-0) yksittäiset kopiot [86](#page-99-0) kopiomäärä, muuttaminen [87](#page-100-0) Käyttösivu [11](#page-24-0) käyttöönotto skannaus sähköpostiin ja verkkokansioon [103](#page-116-0) kääntöyksikkö tukokset [177](#page-190-0)

## **L**

laitteeseen kytketyt puhelimet faksien lähettäminen [133](#page--1-0) langaton tulostus ongelmanratkaisu [156](#page-169-0) langaton verkko vianmääritys [221](#page-234-0) langattoman verkon häiriöt [224](#page-237-0) lasi, puhdistaminen [184](#page-197-0), [188,](#page-201-0) [191](#page-204-0)

laskutuskoodit, faksi käyttäminen [119](#page-132-0) lepotilan viive käyttöön ottaminen [150](#page-163-0) käytöstä poistaminen [150](#page-163-0) liitäntäportit sijainti [5](#page-18-0), [6](#page-19-0) lisävarusteet tilaaminen [26](#page-39-0) Lisävarusteet osanumerot [33](#page-46-0) lisääminen värikasetit [34](#page-47-0) lokero 1 kapasiteetti [17](#page-30-0) tukokset [168](#page-181-0) täyttäminen [18](#page-31-0) lokero 2 kapasiteetti [20](#page-33-0) tukokset [171](#page-184-0) täyttäminen [21](#page-34-0) lokerot laitteessa olevat [2](#page--1-0) osanumerot [33](#page-46-0) sijainti [4](#page-17-0) lokerot, tuloste valitseminen [23](#page-36-0) lokerot, tulostesijainti [4](#page-17-0) lokit, faksikaikkien tulostaminen [201](#page-214-0) virhe [202](#page-215-0) lukitseminen laite [152](#page-165-0)

## **M**

Mac ongelmat, vianmääritys [227](#page-240-0) skannaaminen TWAINyhteensopivan ohjelman avulla [107](#page-120-0) Macintosh HP-apuohjelma [148](#page-161-0) ohjaimen asetukset [44](#page-57-0), [73](#page-86-0) manuaalinen kaksipuolinen tulostaminen Mac [75](#page-88-0) Windows [53](#page-66-0)

materiaali lokeron 1 täyttäminen [18](#page-31-0) lokeron 2 täyttäminen [21](#page-34-0) Microsoft Word, faksaaminen [133](#page--1-0) modeemit, kytkeminen [111](#page--1-0) molemmille puolille kopioiminen [91](#page-104-0) molemmille puolille tulostaminen asetukset (Windows) [51](#page-64-0) molemminpuolinen tulostaminen Mac [75](#page-88-0) monisivuiset alkuperäiskappaleet kopiointi [88](#page-101-0) muisti faksien poistaminen [128](#page-141-0) faksien uudelleentulostaminen [137](#page-150-0) laitteessa oleva [2](#page--1-0) mukautetut kopiokoot [93](#page-106-0) muut kuin HP:n tarvikkeet [27](#page-40-0), [35](#page-48-0)

## **N**

numeronvalinta automaattinen uudelleenvalinta, asetukset [117](#page-130-0) soiton etuliite, lisääminen [116](#page-129-0) ääni- tai pulssivalinnan asetukset [117](#page-130-0) numeron valitseminen puhelimesta [133](#page--1-0) tauot, lisääminen [116](#page-129-0)

## **O**

ohjaimet asetukset (Macintosh) [73](#page-86-0) asetusten muuttaminen (Macintosh) [44](#page-57-0) asetusten muuttaminen (Windows) [42](#page-55-0) esiasetukset (Macintosh) [73](#page-86-0) käyttösivu [11](#page-24-0) paperikoon muuttaminen [70](#page-83-0) paperityypit [16](#page--1-0) valitseminen [182](#page-195-0) yleiset [40](#page-53-0) ohjauspaneeli aloitusnäkymä [9](#page-22-0) ohje [10](#page-23-0), [160](#page-173-0) Raportit-valikko [11](#page-24-0)

sijainti [4](#page-17-0) valikkokartta, tulostus [11](#page-24-0) ohjauspaneelin painikkeet ja merkkivalot [8](#page-21-0) ohje, ohjauspaneelin [10,](#page-23-0) [160](#page-173-0) ohjelma skannaaminen TWAIN- tai WIAohjelmasta [107](#page-120-0) ohjelman poistaminen Macintoshissa [230](#page-243-0) ohjelmisto faksien lähettäminen [132](#page-145-0) HP-apuohjelma [148](#page-161-0) ongelmat [225](#page-238-0) poistaminen Macintoshissa [230](#page-243-0) poistaminen Windowsissa [229](#page-242-0) oletusasetukset, palauttaminen [159](#page-172-0) oletusyhdyskäytävä, määrittäminen [143](#page-156-0) ongelmien ratkaiseminen ei vastetta [195](#page-208-0) faksi [214](#page-227-0) hidas vaste [196](#page-209-0) osanumerot lokerot [33](#page-46-0)

#### **P**

paksu paperi tulostelokero, valitseminen [23](#page-36-0) paperi ensimmäinen ja viimeinen sivu, eri paperin käyttäminen [64](#page-77-0) faksin automaattisen pienennyksen asetukset [124](#page-137-0) kannet, eri paperin käyttäminen [64](#page-77-0) lisääminen lokeroon 1 [18](#page-31-0) lokeron 2 täyttäminen [21](#page-34-0) tilaaminen [26](#page-39-0) tuetut koot [14](#page--1-0) tuetut paperikoot [14](#page--1-0) tuetut tyypit [16](#page--1-0) tukokset [162](#page-175-0) valitseminen [181](#page-194-0) paperi, kannet tulostaminen (Mac) [76](#page-89-0)

paperikoko muuttaminen [70](#page-83-0) paperikoot kopiointiasetukset [97](#page-110-0) mukautettujen kokojen valitseminen (Mac) [77](#page-90-0) mukautettujen kokojen valitseminen (Windows) [70](#page-83-0) valitseminen (Mac) [77](#page-90-0) paperin poimintaongelmat ratkaiseminen [161](#page-174-0) paperitukokset. *Katso* tukokset paperityypit kopiointiasetukset [97](#page-110-0) valitseminen (Mac) [75](#page-88-0) valitseminen (Windows) [61](#page-74-0) PBX faksaaminen [128](#page-141-0) PCL-fonttiluettelo [11](#page-24-0) PCL-ohjaimet yleinen [40](#page-53-0) peruuttaminen faksit [127](#page-140-0) tulostustyö (Mac) [78](#page-91-0) tulostustyö (Windows) [72](#page-85-0) pienikokoiset asiakirjat kopioiminen [89](#page-102-0) pieni paperi tulostelokero, valitseminen [23](#page-36-0) pikavalinnat luominen [114](#page-127-0) muokkaaminen [114](#page-127-0) ohjelmoiminen [132](#page-145-0) poistaminen [115](#page-128-0) pikavalinnat (Windows) käyttö [46](#page-59-0) luominen [48](#page-61-0) portit sijainti [6](#page-19-0) postikortit tulostelokero, valitseminen [23](#page-36-0) protokolla-asetukset, faksin [202](#page-215-0) PS-fonttiluettelo [11](#page-24-0) puhdistaminen lasi [184](#page-197-0), [188,](#page-201-0) [191](#page-204-0) paperirata [180](#page-193-0) puhelimet faksien vastaanottaminen [112,](#page--1-0) [138](#page-151-0)

puhelimet, laitteeseen kytketyt faksien lähettäminen [133](#page--1-0) puhelimet, lisäpuhelinten kytkeminen [111](#page--1-0) puhelinluettelo, faksinumeroiden lisääminen [132](#page-145-0) puhelinvastaajat, kytkeminen [111](#page--1-0) faksiasetukset [122](#page-135-0) pulssivalinta [117](#page-130-0) pystysuunta muuttaminen (Mac) [75](#page-88-0) valitseminen, Windows [59](#page-72-0)

### **R**

raportit esittelysivu [11](#page-24-0) huoltosivu [11](#page-24-0) käyttösivu [11](#page-24-0) määritysraportti [11](#page-24-0) PCL6-fonttiluettelo [11](#page-24-0) PCL-fonttiluettelo [11](#page-24-0) PS-fonttiluettelo [11](#page-24-0) tarvikkeiden tilasivu [11](#page-24-0) tulostuslaatusivu [11](#page-24-0) valikkorakenne [11](#page-24-0) verkon yhteenveto [11](#page-24-0) raportit, faksikaikkien tulostaminen [201](#page-214-0) virhe [202](#page-215-0) Raportit-valikko [11](#page-24-0) ratkaiseminen faksiongelmat [203](#page-216-0) USB-pikatulostuksen ongelmat [197](#page-210-0) ryhmävalinnat luominen [114](#page-127-0) muokkaaminen [114](#page-127-0) poistaminen [115](#page-128-0)

## **S**

sammutusviive asetus [150](#page-163-0) sisäinen ohjetoiminto, ohjauspaneelin [10](#page-23-0), [160](#page-173-0) sivua minuutissa [2](#page--1-0) sivuja arkilla valitseminen (Mac) [75](#page-88-0) valitseminen (Windows) [57](#page-70-0) sivukoot asiakirjojen skaalaaminen vastaavaksi (Mac) [76](#page-89-0) asiakirjojen skaalaaminen vastaavaksi (Windows) [67](#page-80-0) sivumäärä [11](#page-24-0) sivun suunta muuttaminen (Mac) [75](#page-88-0) sivupuhelimet faksien lähettäminen [133](#page--1-0) faksien vastaanottaminen [112](#page--1-0) skannaaminen HP Scan -ohjelmistolla (Mac) [101](#page-114-0) HP Scan -ohjelmistolla (Windows) [100](#page-113-0) TWAIN-yhteensopiva ohjelma [107](#page-120-0) WIA-yhteensopiva ohjelma [107](#page-120-0) skannaus sähköpostiin, käyttöönotto [103](#page-116-0) verkkokansioon, käyttöönotto [103](#page-116-0) skanneri lasin puhdistaminen [184](#page-197-0), [188](#page-201-0), [191](#page-204-0) soittajantunnistuslaitteet, kytkeminen [111](#page--1-0) soittoäänet [123](#page-136-0) erottuvat [123](#page-136-0) sovellukset lataaminen [142](#page-155-0) Sovellukset-valikko [142](#page-155-0) Sovita sivulle -asetus, faksi [124](#page-137-0) Sulautettu Web-palvelin [158](#page-171-0) avaaminen [143](#page-156-0), [144](#page-157-0), [152](#page-165-0) laitteen nimen vaihtaminen [144](#page-157-0) salasanan vaihtaminen [152](#page-165-0) verkkoasetusten muuttaminen [143](#page-156-0) suora paperirata [23](#page-36-0) suunta muuttaminen (Mac) [75](#page-88-0) valitseminen, Windows [59](#page-72-0) säilytys värikasetit [35](#page-48-0) säästöasetukset [150](#page-163-0)

### **T**

takatulostelokero tulostaminen [23](#page-36-0) takatulostuslokero sijainti [4](#page-17-0) tarkistuslista faksin vianmääritys [199](#page-212-0) tarkistusluettelo langaton yhteys [221](#page-234-0) ongelmien ratkaiseminen [156](#page-169-0) tarkkuus faksi [118](#page-131-0) tarrat tulostaminen (Windows) [61](#page-74-0) tulostelokero, valitseminen [23](#page-36-0) tarvikkeet kierrätys [35](#page-48-0) käyttäminen, kun vähissä [29](#page-42-0) muut kuin HP:n [27](#page-40-0), [35](#page-48-0) tila, tarkasteleminen HPapuohjelmalla (Mac) [148](#page-161-0) tilaaminen [26](#page-39-0) tuotenumerot [31](#page-44-0) vähissä olevan väriaineen kynnysasetukset [29](#page-42-0) värikasettien vaihtaminen [36](#page-49-0) väärennös [28](#page-41-0) tarvikkeiden kierrätys [35](#page-48-0) tarvikkeiden tilasivu [11](#page-24-0) tauot, lisääminen [116](#page-129-0) TCP/IP IPv4-parametrien määrittäminen manuaalisesti [143](#page-156-0) tehdasasetukset, palauttaminen [159](#page-172-0) tehdasasetusten palauttaminen [159](#page-172-0) tila aloitusnäkymä, ohjauspaneeli [9](#page-22-0) HP-apuohjelma, Macintosh [148](#page-161-0) tarvikkeet, raportin tulostaminen [11](#page-24-0) tilaaminen tarvikkeet ja lisävarusteet [26](#page-39-0) Tuettu paperi [14](#page--1-0) tukokset asiakirjansyöttölaite, poistaminen [164](#page-177-0)

kiinnitysyksikkö [175](#page-188-0) kääntöyksikkö [177](#page-190-0) lokero 1 [168](#page-181-0) lokero 2 [171](#page-184-0) määrän seuranta [11](#page-24-0) sijainnit [163](#page-176-0) syyt [162](#page-175-0) tulostelokero [166](#page-179-0) tulostaminen asetukset (Macintosh) [73](#page-86-0) laiteraportit [11](#page-24-0) USB-flash-asemista [82](#page-95-0) tulostaminen molemmille puolille Mac [74,](#page-87-0) [75](#page-88-0) Windows [53](#page-66-0) tulosta molemmille puolille manuaalisesti, Windows [53](#page-66-0) tulostelokero tukokset [166](#page-179-0) tulostinohjaimet tuetut [40](#page-53-0) tulostinohjaimet (Macintosh) asetukset [73](#page-86-0) asetusten muuttaminen [44](#page-57-0) tulostinohjaimet (Windows) asetusten muuttaminen [42](#page-55-0) tulostuskasettien vaihtaminen [36](#page-49-0) tulostuslaatu parantaminen [179](#page-192-0) tulostusohjaimet valitseminen [182](#page-195-0) tulostustyö peruuttaminen (Windows) [72](#page-85-0) tulostustyöt peruuttaminen (Mac) [78](#page-91-0) tummuus, kontrastiasetukset faksi [118](#page-131-0) kopio [95](#page-108-0) tuotenumerot asiakkaan vaihdettavissa olevat [31](#page-44-0) huoltopaketit [31](#page-44-0) tarvikkeet [31](#page-44-0) TWAIN-yhteensopiva ohjelma, skannaaminen [107](#page-120-0) täyttäminen lokero 1 [18](#page-31-0) lokero 2 [21](#page-34-0)

#### **U**

ulkolinjat soiton etuliite [116](#page-129-0) tauot, lisääminen [116](#page-129-0) USB-flash-asemista tulostaminen [82](#page-95-0) USB-liitäntä vianmääritys [218](#page-231-0) USB-pikatulostus [82](#page-95-0) useita kopioita [87](#page-100-0) useita sivuja arkilla tulostaminen (Mac) [75](#page-88-0) tulostaminen (Windows) [57](#page-70-0) uudelleenvalinta automaattinen, asetukset [117](#page-130-0)

#### **V**

V.34-asetus [202](#page-215-0) vaakasuunta muuttaminen (Mac) [75](#page-88-0) valitseminen, Windows [59](#page-72-0) vaaleus faksin kontrasti [118](#page-131-0) kopion kontrasti [95](#page-108-0) valikot, ohjauspaneeli kartta, tulostus [11](#page-24-0) valintaäänen tunnistuksen asetukset [117](#page-130-0) varattu-äänet, uudelleenvalinnan asetukset [117](#page-130-0) vastaustila, asettaminen [121](#page-134-0) vastausviiveen asetus [122](#page-135-0) vedostila, kopioiminen [96](#page-109-0) verkko asetukset, muuttaminen [143](#page-156-0) asetukset, tarkasteleminen [143](#page-156-0) laitteen nimi, vaihtaminen [144](#page-157-0) salasana, asettaminen [152](#page-165-0) salasana, vaihtaminen [152](#page-165-0) verkon hallinta [143](#page-156-0) verkot aliverkon peite [143](#page-156-0) asetusraportti [11](#page-24-0) asetussivu [11](#page-24-0) HP Web letadmin [149](#page-162-0) IPv4-osoite [143](#page-156-0) laitteen asentaminen [140](#page-153-0) oletusyhdyskäytävä [143](#page-156-0) tukevat mallit [2](#page--1-0)

vesileimat tulostaminen (Mac) [77](#page-90-0) tulostaminen (Windows) [71](#page-84-0) vianmääritykset tukokset [162](#page-175-0) vianmääritys faksin lähetys [203](#page-216-0) faksin vastaanotto [209](#page-222-0) faksin virheenkorjauksen asetus [202](#page-215-0) faksit [199](#page-212-0) kiinteä verkko [219](#page-232-0) langaton verkko [221](#page-234-0) Mac-ongelmat [227](#page-240-0) paperinsyötön ongelmat [161](#page-174-0) tarkistusluettelo [156](#page-169-0) USB-liitäntä [218](#page-231-0) USB-pikatulostuksen ongelmat [197](#page-210-0) verkko-ongelmat [219](#page-232-0) Windows-ongelmat [225](#page-238-0) vihkot luominen (Windows) [69](#page-82-0) tulostaminen (Mac) [76](#page-89-0) viimeinen sivu tulostaminen eri paperille (Windows) [64](#page-77-0) virheenkorjauksen asetus, faksi [202](#page-215-0) virheet ohjelmisto [225](#page-238-0) virheilmoitukset, faksi [203](#page-216-0), [209](#page-222-0) virheraportti, faksitulostaminen [202](#page-215-0) virtakytkin, sijainti [4](#page-17-0) virtaliitäntä sijainti [5](#page-18-0), [6](#page-19-0) virtapainike, sijainti [4](#page-17-0) VoIP faksaaminen [129](#page-142-0) värikasetit kierrätys [35](#page-48-0) lisääminen [34](#page-47-0) muut kuin HP:n [27](#page-40-0), [35](#page-48-0) säilytys [35](#page-48-0) tarvikkeiden tilasivu [11](#page-24-0) tilausnumerot [35](#page-48-0) vaihtaminen [36](#page-49-0)

värikasetti käyttäminen, kun vähissä [29](#page-42-0) vähissä olevan väriaineen kynnysasetukset [29](#page-42-0) väärennettyjen tarvikkeiden ilmianto [28](#page-41-0) väärennetyt tarvikkeet [28](#page-41-0)

### **W**

Web-palvelut käyttöönotto [142](#page-155-0) sovellukset [142](#page-155-0) Web-sivustot HP Web Jetadmin, lataaminen [149](#page-162-0) vihjeraportit [28](#page-41-0) yleistulostinohjain [40](#page-53-0) WIA-yhteensopiva ohjelma, skannaaminen [107](#page-120-0) Windows faksaaminen [132](#page-145-0) ohjainasetukset [42](#page-55-0) skannaaminen TWAIN- tai WIAohjelmasta [107](#page-120-0) yleistulostinohjain [40](#page-53-0) Windows-ohjelmiston asennuksen poistaminen [229](#page-242-0) Windows-tulostinohjaimet tuetut [40](#page-53-0) Word, faksaaminen [133](#page--1-0)

## **Y**

yhdyskäytävä, oletuksen määrittäminen [143](#page-156-0) yhteysnopeuden asetukset [145](#page-158-0) yksityinen vastaanotto [125](#page-138-0) yleistulostinohjaimet [40](#page-53-0) ylätulostelokero tulostaminen [23](#page-36-0)

## **Ä**

äänenvoimakkuus, säätäminen [125](#page-138-0) äänivalinta [117](#page-130-0)
© 2014 Hewlett-Packard Development Company, L.P.

www.hp.com

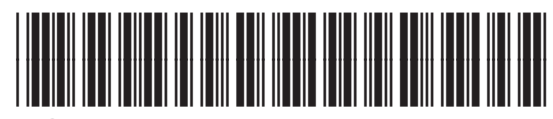

A8P80-91072

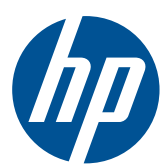